# $\frac{d\ln\ln}{d}$

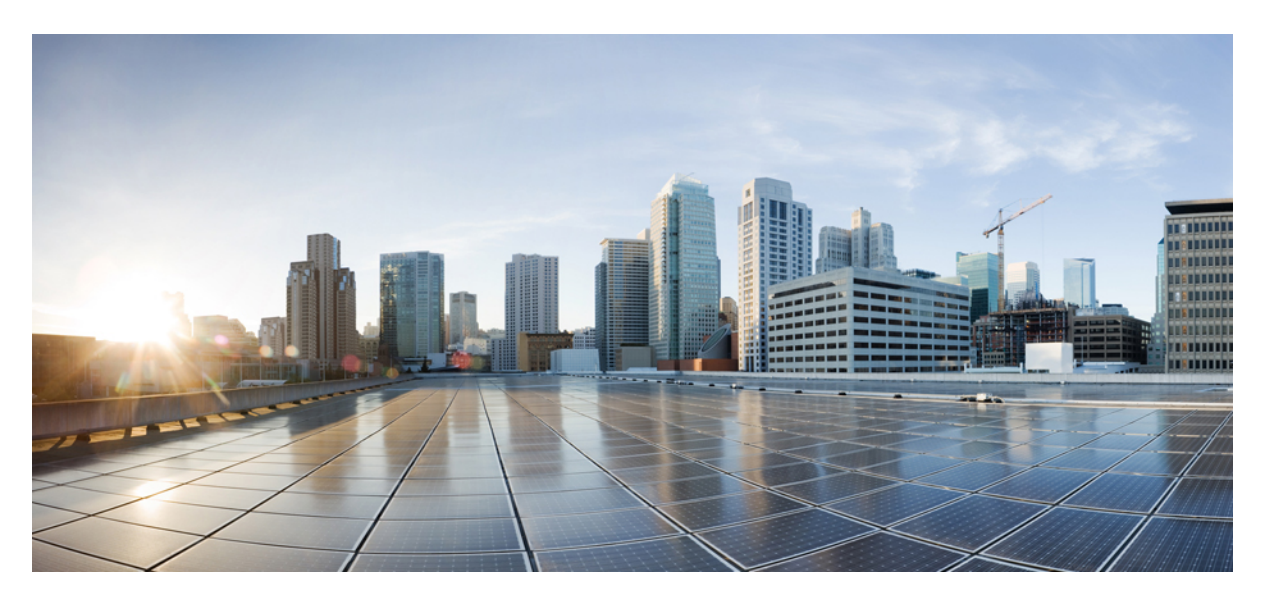

# **Managing SSH Devices with Cisco Defense Orchestrator**

**First Published:** 2021-03-08 **Last Modified:** 2024-05-29

### **Americas Headquarters**

Cisco Systems, Inc. 170 West Tasman Drive San Jose, CA 95134-1706 USA http://www.cisco.com Tel: 408 526-4000 800 553-NETS (6387) Fax: 408 527-0883

THE SPECIFICATIONS AND INFORMATION REGARDING THE PRODUCTS IN THIS MANUAL ARE SUBJECT TO CHANGE WITHOUT NOTICE. ALL STATEMENTS, INFORMATION, AND RECOMMENDATIONS IN THIS MANUAL ARE BELIEVED TO BE ACCURATE BUT ARE PRESENTED WITHOUT WARRANTY OF ANY KIND, EXPRESS OR IMPLIED. USERS MUST TAKE FULL RESPONSIBILITY FOR THEIR APPLICATION OF ANY PRODUCTS.

THE SOFTWARE LICENSE AND LIMITED WARRANTY FOR THE ACCOMPANYING PRODUCT ARE SET FORTH IN THE INFORMATION PACKET THAT SHIPPED WITH THE PRODUCT AND ARE INCORPORATED HEREIN BY THIS REFERENCE. IF YOU ARE UNABLE TO LOCATE THE SOFTWARE LICENSE OR LIMITED WARRANTY, CONTACT YOUR CISCO REPRESENTATIVE FOR A COPY.

The Cisco implementation of TCP header compression is an adaptation of a program developed by the University of California, Berkeley (UCB) as part of UCB's public domain version of the UNIX operating system. All rights reserved. Copyright © 1981, Regents of the University of California.

NOTWITHSTANDING ANY OTHER WARRANTY HEREIN, ALL DOCUMENT FILES AND SOFTWARE OF THESE SUPPLIERS ARE PROVIDED "AS IS" WITH ALL FAULTS. CISCO AND THE ABOVE-NAMED SUPPLIERS DISCLAIM ALL WARRANTIES, EXPRESSED OR IMPLIED, INCLUDING, WITHOUT LIMITATION, THOSE OF MERCHANTABILITY, FITNESS FOR A PARTICULAR PURPOSE AND NONINFRINGEMENT OR ARISING FROM A COURSE OF DEALING, USAGE, OR TRADE PRACTICE.

IN NO EVENT SHALL CISCO OR ITS SUPPLIERS BE LIABLE FOR ANY INDIRECT, SPECIAL, CONSEQUENTIAL, OR INCIDENTAL DAMAGES, INCLUDING, WITHOUT LIMITATION, LOST PROFITS OR LOSS OR DAMAGE TO DATA ARISING OUT OF THE USE OR INABILITY TO USE THIS MANUAL, EVEN IF CISCO OR ITS SUPPLIERS HAVE BEEN ADVISED OF THE POSSIBILITY OF SUCH DAMAGES.

Any Internet Protocol (IP) addresses and phone numbers used in this document are not intended to be actual addresses and phone numbers. Any examples, command display output, network topology diagrams, and other figures included in the document are shown for illustrative purposes only. Any use of actual IP addresses or phone numbers in illustrative content is unintentional and coincidental.

All printed copies and duplicate soft copies of this document are considered uncontrolled. See the current online version for the latest version.

Cisco has more than 200 offices worldwide. Addresses and phone numbers are listed on the Cisco website at www.cisco.com/go/offices.

Cisco and the Cisco logo are trademarks or registered trademarks of Cisco and/or its affiliates in the U.S. and other countries. To view a list of Cisco trademarks, go to this URL: <https://www.cisco.com/c/en/us/about/legal/trademarks.html>. Third-party trademarks mentioned are the property of their respective owners. The use of the word partner does not imply a partnership relationship between Cisco and any other company. (1721R)

© 2021 –2024 Cisco Systems, Inc. All rights reserved.

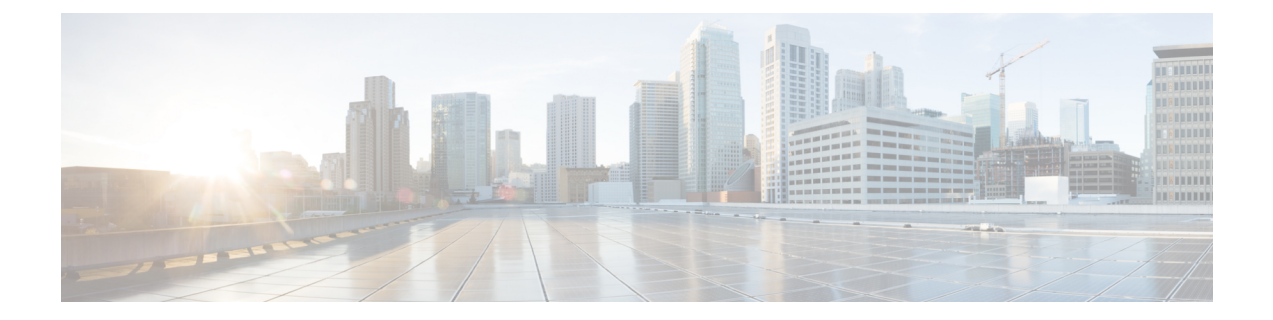

# **Managing SSH Devices with Cisco Defense Orchestrator**

• Managing SSH Devices with Cisco Defense [Orchestrator,](#page-2-0) on page iii

# <span id="page-2-0"></span>**Managing SSH Devices with Cisco Defense Orchestrator**

Cisco Defense Orchestrator (CDO) allows you to manage devices through SSH. These are the features we support for those devices:

- [Onboard](#page-104-0) an SSH Device. You can use the username and password of a highly privileged user stored on the SSH device to onboard the device.
- CDO Device and Service [Management](#page-80-0) You can view the device configuration file.
- Read [Changes](#page-122-0) from Cisco IOS or SSH to CDO. When you read the configuration file from the SSH device, it will be saved in CDO's database.
- [Out-of-Band](#page-128-0) Changes on Devices. When you enable Conflict Detection, CDO checks the device every 10 minutes for changes to the device's configuration. If there is a change, the device's status will change to Conflict Detected and you will be able to resolve the conflict.
- CDO [Command](#page-109-0) Line Interface. You can issue all SSH device commands to the device through CDO's command line interface.
- Individual CLI commands and groups of commands can be turned into editable and reusable ["Command](#page-114-0) Line [Interface](#page-114-0) Macros." You can use the system-defined macros provided by CDO and create your own macros for tasks you perform often.
- Resolve New [Fingerprint](#page-159-0) Detected State. If any credentials or properties of the device change, and that causes a change to the SSH fingerprint, CDO detects that change and gives you a chance to review and accept the new fingerprint.
- [Manage](#page-136-0) Change Logs in CDO. The change log captures all the commands you issue to the SSH device.

I

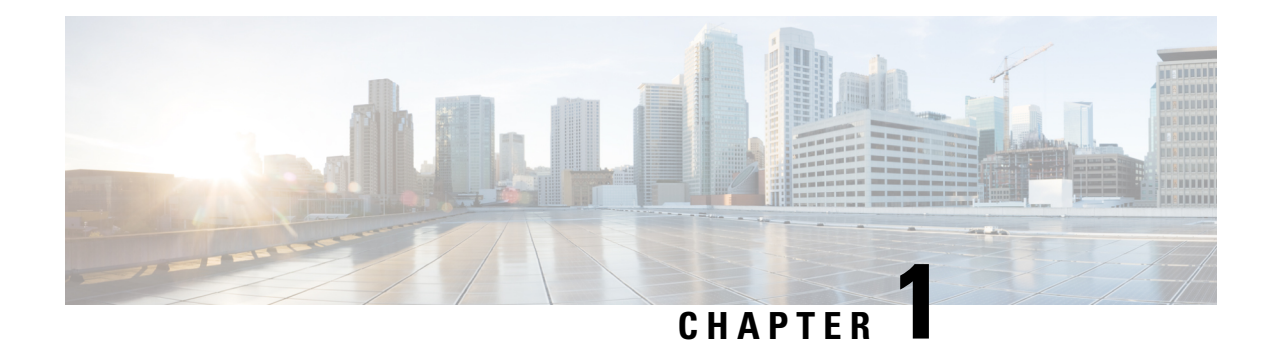

# **Basics of Cisco Defense Orchestrator**

Cisco Defense Orchestrator (CDO) provides a unique view of policy management through a clear and concise interface. Below are topics that cover the basics of using CDO for the first time.

- Create a CDO [Tenant,](#page-4-0) on page 1
- Sign in to [CDO,](#page-5-0) on page 2
- Migrate to **Cisco Security Cloud Sign On** Identity [Provider,](#page-7-0) on page 4
- [Launch](#page-8-0) a CDO Tenant, on page 5
- [Manage](#page-9-0) Super Admins on Your Tenant, on page 6
- About CDO [Licenses,](#page-9-1) on page 6
- Secure Device [Connector,](#page-11-0) on page 8
- Devices, Software, and Hardware [Supported](#page-40-0) by CDO, on page 37
- Browsers [Supported](#page-42-0) in CDO, on page 39
- **CDO Platform [Maintenance](#page-42-1) Schedule**, on page 39
- [Cloud-delivered](#page-42-2) Firewall Management Center Maintenance Schedule, on page 39
- [Manage](#page-43-0) a CDO Tenant, on page 40
- [Manage](#page-61-0) Users in CDO, on page 58
- Active Directory Groups in User [Management,](#page-61-1) on page 58
- [Create](#page-66-0) a New CDO User, on page 63
- User Roles in [CDO,](#page-71-0) on page 68
- Add a User [Account](#page-75-0) to CDO, on page 72
- Edit a User [Record](#page-76-0) for a User Role, on page 73
- Delete a User [Record](#page-77-0) for a User Role, on page 74
- CDO [Services](#page-77-1) Page, on page 74
- CDO Device and Service [Management,](#page-80-0) on page 77
- CDO Inventory [Information,](#page-88-0) on page 85
- CDO Labels and [Filtering,](#page-88-1) on page 85
- Use CDO Search [Functionality,](#page-90-0) on page 87
- [Objects,](#page-91-0) on page 88

# <span id="page-4-0"></span>**Create a CDO Tenant**

You can provision a new CDO tenant to onboard and manage your devices. If you use an On-Prem Firewall Management Center Version 7.2 and later, and want to integrate it with the Cisco Security Cloud, you can also create a CDO tenant as part of the integration workflow.

#### **Procedure**

- **1.** Go to [https://www.defenseorchestrator.com/provision.](https://www.defenseorchestrator.com/provision)
- **2.** Select the region where you want to provision your CDO tenant and click **Sign Up**.
- **3.** On the **Security Cloud Sign On** page, provide your credentials.
- **4.** If you do not have a Security Cloud Sign On account and want to create one, click **Sign up now**.
	- **a.** Provide the information you are prompted for, and click **Sign up**.

Clicking on **Sign up** triggers a mail to the e-mail ID you just provided, with a link to activate your account.

- **b.** Click **Activate account** both on the mail and the **Security Cloud Sign On** page.
- **c.** Configure multifactor authentication using Duo on a device of your choice and click **Log in with Duo** and **Finish**.

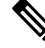

We recommend installing the Duo Security app on a mobile phone. Review Duo Guide to Two [Factor](https://guide.duo.com/enrollment) [Authentication:](https://guide.duo.com/enrollment) Enrollment Guide if you have questions about installing Duo. **Note**

- **5.** Provide a name for your tenant and click **Create new account**.
- **6.** A new CDO tenant is created in the region you have chosen; you will also receive an e-mail about your CDO tenant being created, with the details. If you are associated with multiple CDO tenants already, on the **Choose a tenant** page, select the tenant you just created to log in to it. If you have created a new CDO tenant for the first time, you get logged into your tenant directly.

For information about logging on to your CDO tenant for the first time, see Initial [Login](#page-6-0) to Your New CDO [Tenant](#page-6-0).

For information about managing a CDO tenant and various tenant settings, see Tenant [Management.](https://docs.defenseorchestrator.com/#!c-tenant-management.html)

#### **Upgrade your CDO tenant to full version**

If you are using a free trial version of CDO, you will keep seeing the **You are in a free trial of CDO** banner, with the number of days left in the trial period. You can choose to upgrade your CDO tenant to full version any time during the trial period. Contact your Cisco sales representative or contact [Cisco](https://www.cisco.com/c/en/us/buy.html?dtid=osscdc000283) Sales, and they can place an order on your behalf and get you the sales order number.

Once you obtain the sales order number, click **Upgrade to full version** on the banner and enter the order number to begin using the full version of CDO.

#### **Request CDO trial period extension**

If you want to continue using the trial version for 30 days, click **Request for an extension**.

# <span id="page-5-0"></span>**Sign in to CDO**

To log in to Cisco Defense Orchestrator (CDO), a customer needs an account with a SAML 2.0-compliant identity provider (IdP), a multi-factor authentication provider, and [Manage](#page-61-0) Users in CDO.

The IdP account contains the user's credentials and the IdP authenticates the user based on those credentials. Mutli-factor authentication provides an added layer of identity security. The CDO user record primarily contains the username, the CDO tenant with which they are associated, and the user's role. When a user logs in, CDO tries to map the IdP's user ID to an existing user record on a tenant in CDO. The user is logged in to that tenant when CDO finds a match.

Unless your enterprise has its own single sign-on identity provider, your identity provider is Cisco Security Cloud Sign On. Cisco Security Cloud Sign On uses Duo for multi-factor authentication. Customers can Integrate Your SAML Single Sign-On with Cisco Defense [Orchestrator](#page-53-0) if they choose.

To log into CDO, you must first create an account in Cisco Security Cloud Sign On, configure multi-factor authentication (MFA) using Duo Security and have your tenant Super Admin create a CDO record.

On October 14, 2019, CDO converted all previously-existing tenants to use Cisco Security Cloud Sign On as their identity provider and Duo for MFA.

• If you sign in to CDO using your own single sign-on identity provider, the transition to Cisco Security Cloud Sign On did not affect you. You continue to use your own sign-on solution.

• If you are in the middle of a free trial of CDO, this transition did affect you.

If your CDO tenant was created on or after October 14, 2019, see Initial Login to Your New CDO [Tenant,](#page-6-0) on [page](#page-6-0) 3.

If your CDO tenant existed before October 14, 2019, see Migrate to Cisco [Security](#page-7-0) Cloud Sign On Identity [Provider,](#page-7-0) on page 4.

### <span id="page-6-0"></span>**Initial Login to Your New CDO Tenant**

#### **Before You Begin**

**Install DUO Security.** We recommend installing the Duo Security app on a mobile phone. Review Duo Guide to Two Factor [Authentication:](https://guide.duo.com/enrollment) Enrollment Guide if you have questions about installing Duo.

**Time Synchronization**. You are going to use your mobile device to generate a one-time password. It is important that your device clock is synchronized with real time as the OTP is time-based. Make sure your device clock set automatically or manually set it to the correct time.

Cisco Defense Orchestrator (CDO) uses Cisco Security Cloud Sign On as its identity provider and Duo for multi-factor authentication (MFA). . If you do not have a Cisco Security Cloud Sign On account, when you create a new CDO tenant using [https://www.defenseorchestrator.com/provision,](https://www.defenseorchestrator.com/provision) the provisioning flow involves various steps, including creating a Security Cloud Sign On account and configuring MFA using Duo.

MFA provides an added layer of security in protecting your user identity. Two-factor authentication, a type of MFA, requires two components, or factors, to ensure the identity of the user logging into CDO. The first factor is a username and password, and the second is a one-time password (OTP), which is generated on demand.

**Note**

Ú

**Important**

**If your** CDO **tenant existed before** October 14, 2019, use Migrate to Cisco Security Cloud Sign On Identity [Provider,](#page-7-0) on page 4 for log in instructions instead of this article.

#### **What to do next?**

Continue to, Create a New Cisco Security Cloud Sign On Account and Configure Duo [Multi-factor](#page-67-0) [Authentication,](#page-67-0) on page 64. It is a four-step process. You need to complete all four steps.

### **Troubleshooting Login Failures**

**Login Fails Because You are Inadvertently Logging in to the Wrong CDO Region**

Make sure you are logging into the appropriate CDO region. After you log into [https://sign-on.security.cisco.com,](https://security.cisco.com/) you will be given a choice of what region to access. Click the **CDO** tile to access defenseorchestrator.com or **CDO (EU)** to access defenseorchestrator.eu.

# <span id="page-7-0"></span>**Migrate to Cisco Security Cloud Sign On Identity Provider**

On October 14, 2019, Cisco Defense Orchestrator(CDO) converted all tenants to Cisco Security Cloud Sign On as their identity provider and Duo for multi-factor authentication (MFA). **To log into CDO, you must first activate your account in Cisco Secure Sign-On and configure MFA using Duo**.

CDO requires MFA which provides an added layer of security in protecting your user identity. Two-factor authentication, a type of MFA, requires two components, or factors, to ensure the identity of the user logging into CDO. The first factor is a username and password, and the second is a one-time password (OTP), which is generated on demand.

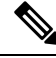

**Note**

- If you sign in to CDO using your own single sign-on identity provider, this transition to Cisco Security Cloud Sign On and Duo does not affect you. You continue to use your own sign-on solution.
	- If you are in the middle of a free trial of CDO, this transition does apply to you.
	- **If your CDO tenant was created on or after October 14, 2019**, see Initial [Login](#page-6-0) to Your New CDO [Tenant,](#page-6-0) on page 3 for log in instructions instead of this article.

#### **Before You Begin**

We strongly recommend the following steps prior to migrating:

- **Install DUO Security.** We recommend installing the Duo Security app on a mobile phone. Review Duo Guide to Two Factor [Authentication:](https://guide.duo.com/enrollment) Enrollment Guide if you have questions about installing Duo.
- **Time Synchronization**. You are going to use your mobile device to generate a one-time password. It is important that your device clock is synchronized with real time as the OTP is time-based. Make sure your device clock set automatically or manually set it to the correct time.

• Create a New Cisco Secure Sign-On Account and Configure Duo Multi-factor Authentication. It is a four-step process. You need to complete all four steps.

# **Troubleshooting Login Failures after Migration**

#### **Login to CDO Fails Because of Incorrect Username or Password**

**Solution** If you try to log in to CDO and you *know* you are using the correct username and password and your login is failing, or you try "forgot password" cannot recover a viable password, you may have tried to login without creating a new Cisco Security Cloud Sign On account, you need to sign up for a new Cisco Security Cloud Sign On Account by following the instructions in Create a New Cisco Security Cloud Sign On Account and Configure Duo Multi-factor [Authentication,](#page-67-0) on page 64.

#### **Login to the Cisco Security Cloud Sign On Dashboard Succeeds but You Can't Launch CDO**

**Solution** You may have created a Cisco Security Cloud Sign On account with a different username than your CDO tenant. Contact the Cisco Technical [Assistance](http://cdo.support@cisco.com) Center (TAC) to standardize your user information between CDO and Cisco Secure Sign-On.

#### **Login Fails Using a Saved Bookmark**

**Solution** You may be attempting to log in using an old bookmark you saved in your browser. The bookmark could be pointing to [https://cdo.onelogin.com](https://cdo.onelogin.com/).

**Solution** Log in to [https://sign-on.security.cisco.com](https://sign-on.security.cisco.com/).

- **Solution** If you have not yet created a Cisco Secure Sign-On account, Create a New Cisco [Security](#page-67-0) Cloud Sign On Account and Configure Duo Multi-factor [Authentication](#page-67-0).
- **Solution** If you have created your new secure sign-on account, click the CDO tile on the dashboard that corresponds to the region in which your tenant was created:
	- **Solution** Cisco Defense Orchestrator APJ
	- **Solution** Cisco Defense Orchestrator Australia
	- **Solution** Cisco Defense Orchestrator EU
	- **Solution** Cisco Defense Orchestrator India
	- **Solution** Cisco Defense Orchestrator US
- **Solution** Update your bookmark to point to [https://sign-on.security.cisco.com.](https://sign-on.security.cisco.com/)

# <span id="page-8-0"></span>**Launch a CDO Tenant**

#### **Procedure**

- **Step 1** Click the appropriate CDO button on the Cisco Security Cloud Sign On dashboard. The CDO tile directs you to https://defenseorchestrator.com, the CDO (EU) tile directs you to https://defenseorchestrator.eu
- **Step 2** Click the authenticator logo to choose Duo Security or Google Authenticator if you have set up both authenticators.
- If you already have a user record on an existing tenant, you are logged into that tenant.
- If you already have a user record on several portals, you will be able to choose which portal to connect to.
- If you already have a user record on several tenants, you will be able to choose which CDO tenant to connect to.
- If you do not already have a user record on an existing tenant, you will be able to learn more about CDO or request a trial tenant.

The **Portals** view retrieves and displays consolidated information from multiple tenants. See [Manage](#page-57-0) [Multi-Tenant](#page-57-0) Portal, on page 54 for more information.

The **Tenant** view shows several tenants on which you have a user record.

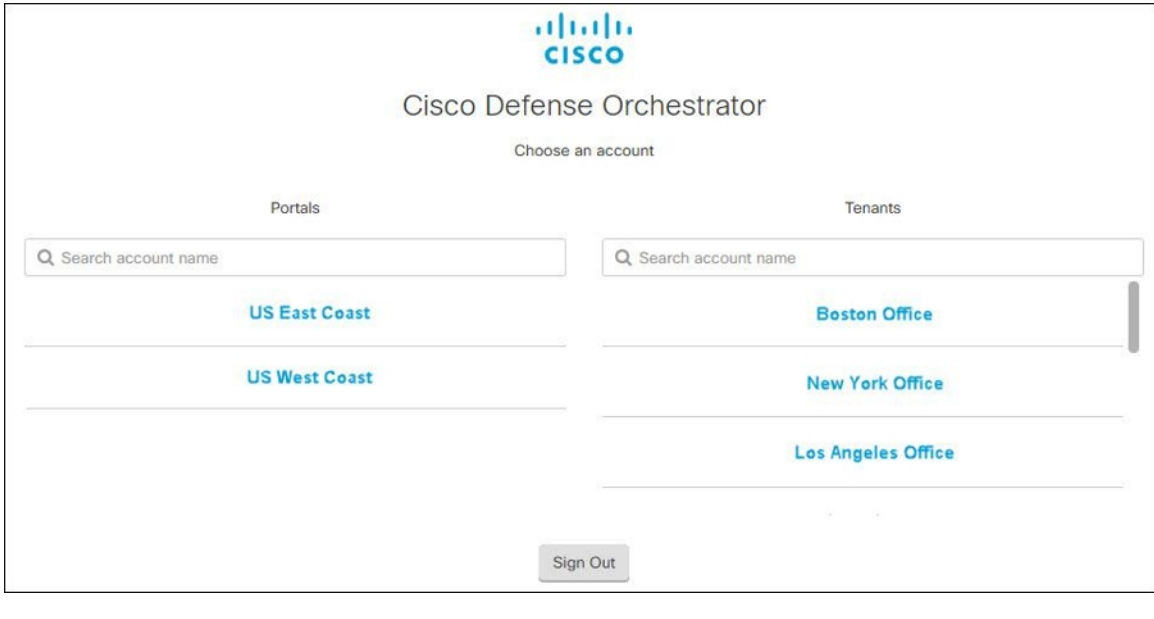

# <span id="page-9-1"></span><span id="page-9-0"></span>**Manage Super Admins on Your Tenant**

It is a best practice to limit the number of Super Admins on your tenant. Determine which users should have Super Admin privileges, review [Manage](#page-61-0) Users in CDO, and change the roles of other users to "Admin."

# **About CDO Licenses**

CDO requires a base subscription for tenant entitlement and device licenses for managing devices. You can buy one or more CDO base subscriptions based on the number of tenants you require and device licenses based on the device model number and the quantity. In other words, purchasing the base subscription gives you a CDO tenant, and for every device you choose to manage using CDO, you need separate device licenses. For the purposes of planning your deployment, note that each CDO tenant can manage approximately 500

devices through the Secure Device Connector (SDC) and any number of devices using the cloud connector. See Secure Device [Connector](https://www.cisco.com/c/en/us/td/docs/security/cdo/managing-asa-with-cdo/managing-asa-with-cisco-defense-orchestrator/basics-of-cisco-defense-orchestrator.html#Cisco_Concept.dita_e19faf6e-4e1b-4bb3-ad82-48a080430e8c) (SDC) for more information.

To onboard and manage devices from Cisco Defense Orchestrator, you need to purchase a base subscription and device-specific, term-based subscriptions based on the devices you want to manage.

#### **Subscriptions**

Cisco Defense Orchestrator subscriptions are term-based:

- **Base** Offers subscriptions for one, three, and five years, and provides entitlement to access the CDO tenant and onboard adequately licensed devices.
- **Device License** Offers subscriptions for one, three, and five years for any supported device you choose to manage. For example, you can choose to manage a Cisco Firepower 1010 device using CDO for three years, if you purchase a three-year software subscription to the Cisco Firepower 1010 device.

See Software and Hardware [Supported](https://docs.defenseorchestrator.com/#!c-software-and-hardware-supported-by-cdo.html) by CDO for more information on Cisco security devices that CDO supports.

Ú

**Important**

You do not require two separate device licenses to manage a high availabilty device pair in CDO. If you have a high availability pair, purchasing one device license issufficient, as CDO considersthe pair of high availability devices as one single device.

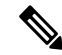

**Note** You cannot manage CDO licensing through the Cisco smart licensing portal.

#### **Software Subscription Support**

The CDO base subscription includes software subcription support that is valid for the term of the subscription and provides access to software updates, major upgrades, and Cisco Technical Assistance Center (TAC), at no extra cost. While the software support is selected by default, you can also leverage the CDO solution support based on your requirement.

#### **Cisco Defense Orchestrator Evaluation License**

You can request for a 30-day Cisco Defense Orchestrator trial from your SecureX account. See [Request](https://docs.defenseorchestrator.com/#!c-provision-cdo-tenant-securex.html) a CDO [Tenant](https://docs.defenseorchestrator.com/#!c-provision-cdo-tenant-securex.html) for more information.

### **Cloud-Delivered Firewall Management Center and Threat Defense Licenses**

You do not have to purchase a separate license to use the cloud-delivered Firewall Management Center in CDO; the base subscription for a CDO tenant includes the cost for the cloud-delivered Firewall Management Center.

#### **Cloud-delivered Firewall Management Center Evaluation License**

The cloud-delivered Firewall Management Center comes provisioned with a 90-day evaluation license, after which the threat defense services are blocked.

To learn how to get a cloud-delivered Firewall Management Center provisioned on your CDO tenant, see Request a [Cloud-delivered](https://www.cisco.com/c/en/us/td/docs/security/cdo/cloud-delivered-firewall-management-center-in-cdo/managing-firewall-threat-defense-services-with-cisco-defense-orchestrator/m-about-cloud-delivered-firewall-management-center.html#task_ubv_52n_m5b) Firewall Management Center for your CDO Tenant.

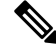

**Note**

The cloud-delivered Firewall Management Center does not support specific license reservation (SLR) for devices in air-gapped networks.

#### **Threat Defense Licenses for Cloud-Delivered Firewall Management Center**

You need individual licenses for each Secure Firewall Threat Defense device managed by the cloud-delivered Firewall Management Center. See [Licensing](https://www.cisco.com/c/en/us/td/docs/security/cdo/cloud-delivered-firewall-management-center-in-cdo/managing-firewall-threat-defense-services-with-cisco-defense-orchestrator/m_system-licenses.html) in *Managing Firewall Threat Defense with Cloud-Delivered Firewall Management Center in Cisco Defense Orchestrator* for information.

To know how CDO handles licensing for the devices migrated to the cloud-delivered Firewall Management Center, see Migrate Threat Defense from [Management](https://www.cisco.com/c/en/us/td/docs/security/cdo/cloud-delivered-firewall-management-center-in-cdo/managing-firewall-threat-defense-services-with-cisco-defense-orchestrator/m-change-firewall-threat-defense-device-management-from-secure-firewall-management-center-to-cdo.html#Cisco_Concept.dita_f7a16928-88d3-420a-9dc6-84c35fdd406b) Center to Cloud.

# <span id="page-11-0"></span>**Secure Device Connector**

The Secure Device Connector (SDC) is an intelligent proxy that allows your Cisco devices to communicate with CDO. When onboarding a device that is not directly reachable over the internet to CDO using device credentials, you can deploy anSDC in your network to proxy communications between the devices and CDO. Alternatively, if you prefer, you can enable a device to receive direct communications through its outside interface from CDO. Adaptive Security Appliances (ASA), Meraki MXs, Secure Firewall Threat Defense devices, and Firepower Management Center devices, generic SSH and IOS devices, can all be onboarded to CDO using an SDC.

The SDCmonitors CDO for commands that need to be executed on your managed devices, and messages that need to be sent to your managed devices. The SDC executes the commands on behalf of CDO, sends messages to CDO on behalf of the managed devices, and returns replies from the managed devices to CDO.

The SDC uses secure communication messages signed and encrypted using AES-128-GCM over HTTPS (TLS1.2) to communicate with CDO. All credentialsfor onboarded devices and services are encrypted directly from the browser to the SDC as well as encrypted at rest using AES-128-GCM. Only the SDC has access to the device credentials. No other CDO service has access to the credentials. See [Connect](#page-12-0) Cisco Defense [Orchestrator](#page-12-0) to your Managed Devices, on page 9 for information explaining how to allow communication between between an SDC and CDO.

The SDC may be installed on an appliance, as a virtual machine on a hypervisor, or in a cloud environment like AWS or Azure. You can install an SDC by using a combined virtual machine and SDC image provided by CDO, or you can create your own virtual machine and install the SDC on it. The SDC virtual appliance includes a CentOS or Ubuntu operating system and runs within a Docker container.

Each CDO tenant can have an unlimited number of SDCs. These SDCs are not shared between tenants, they are dedicated to a single tenant. The number of devices a single SDC can manage depends on the features implemented on those devices and the size of their configuration files. For the purposes of planning your deployment, however, expect one SDC to support approximately 500 devices.

Deploying more than one SDC for your tenant also provides these benefits:

• You can manage more devices with your CDO tenant without experiencing performance degradation.

• You can deploy an SDC to an isolated network segment within your network and still manage the devices in that segment with the same CDO tenant. Without multiple SDCs, you would need to manage the devices in those isolated network segments with different CDO tenants.

The procedure for deploying a second or subsequent SDC is the same for deploying your first SDC. The initial SDC on your tenant incorporates the name of your tenant and the number 1 and is displayed on the **Secure Connectors** tab in the **Services** page of CDO. Each additional SDC is numbered in order. See Deploy a Secure Device [Connector](#page-13-0) Using CDO's VM Image, on page 10 and Deploy a Secure Device [Connector](#page-17-0) on your own VM, on [page](#page-17-0) 14

#### **Related Information:**

- Connect Cisco Defense [Orchestrator](#page-12-0) to your Managed Devices
- Update your Secure Device [Connector,](#page-30-0) on page 27
- Remove a Secure Device [Connector,](#page-28-0) on page 25

### <span id="page-12-0"></span>**Connect Cisco Defense Orchestrator to your Managed Devices**

CDO connects to the devices that it manages through the cloud connector or through a Secure Device Connector (SDC).

If your device can be accessed directly from the internet, you should be using the cloud connector to connect to your device. If you can, configure the device to allow inbound access on port 443 from the CDO IP addresses in your cloud region.

If your device is not accessible from the internet, you can deploy an on-premises SDC in your network to allow CDO to communicate with your devices.

Configure the device to allow full inbound access on port 443 (or whichever port you have configured for your device management).

You need an on-premises SDC in your network to onboard:

• A device with SSH access.

All other devices and services do not require an on-premise SDC. CDO will connect using its "cloud connector". See the next section to know the IP addresses that must be allowed for inbound access.

#### **Connecting Devices to CDO Through the Cloud Connector**

When connecting CDO directly to your device through the cloud connector, you should allow inbound access on port 443 (or whichever port you have configured for your device management) for the various IPaddresses in the EMEA, United States, or APJ region.

If you are a customer in the **Asia-Pacific-Japan (APJ)** region, and you connect to CDO at [https://www.apj.cdo.cisco.com/,](https://www.apj.cdo.cisco.com/) allow inbound access from the following IP addresses:

- 54.199.195.111
- 52.199.243.0

If you are a customer in the **Australia (AUS)** region, and you connect to CDO at [https://aus.cdo.cisco.com,](https://aus.cdo.cisco.com) allow inbound access from the following IP addresses:

• 13.55.73.159

• 13.238.226.118

If you are a customer in **Europe, the Middle East, or Africa (EMEA)** region, and you connect to CDO at [https://defenseorchestrator.eu/,](https://defenseorchestrator.eu/) allow inbound access from the following IP addresses:

- 35.157.12.126
- 35.157.12.15

If you are a customer in the **India (IN)** region, and you connect to CDO at [https://in.cdo.cisco.com,](https://in.cdo.cisco.com) allow inbound access from the following IP addresses:

- 35.154.115.175
- 13.201.213.99

If you are a customer in the **United States (US)** region, and you connect to CDO at [https://defenseorchestrator.com,](https://defenseorchestrator.com/) allow inbound access from the following IP addresses:

- 52.34.234.2
- $\cdot$  52.36.70.147

#### **Connecting CDO to SDC**

When connecting CDO to your device through an SDC, the devices you want CDO to manage must allow full inbound access on port 443 (or whichever port you have configured for your device management). This is configured using a management access control rule.

You must also ensure that the virtual machine on which the SDC is deployed has network connectivity to the management interface of the managed device.

### <span id="page-13-0"></span>**Deploy a Secure Device Connector Using CDO's VM Image**

When using device credentials to connect CDO to a device, it is a best practice to download and deploy an SDC in your network to manage the communication between CDO and the device. Typically, these devices are non-perimeter based, do not have a public IPaddress, or have an open port to the outside interface. Adaptive Security Appliances (ASAs), FDM-managed devices, Firepower Management Centers (FMCs), and SSH and IOS devices, can all be onboarded to CDO using an SDC.

The SDC monitors CDO for commands that need to be executed on your managed devices, and messages that need to be sent to your managed devices. The SDC executes the commands on behalf of CDO, sends messages to CDO on behalf of the managed devices, and returns replies from the managed devices to CDO.

The number of devices a single SDC can manage depends on the features implemented on those devices and the size of their configuration files. For the purposes of planning your deployment, however, we expect one SDC to support approximately 500 devices. See Using [Multiple](#page-30-1) SDCs on a Single CDO Tenant, on page 27 for more information.

This procedure describes how to install an SDC in your network, using CDO's VM image. This is the preferred, easiest, and most reliable way to create an SDC. If you need to create the SDC using a VM that you create, follow Deploy a Secure Device [Connector](#page-17-0) on your own VM, on page 14.

#### **Before you begin**

Review these prerequisites before you deploy the SDC:

- CDO requires strict certificate checking and does not support Web/Content Proxy inspection between the Secure Device Connector (SDC) and the Internet. If using a proxy server, disable inspection for traffic between the SDC and CDO.
- The SDC must have full outbound access to the internet on TCP port 443, or the port you have configured for device management. The devices managed by CDO must also allow inbound traffic from this port.
- Review Connect Cisco Defense [Orchestrator](#page-12-0) to your Managed Devices to ensure proper network access.
- CDO supports installing its SDC VM OVF image using the vSphere web client or the ESXi web client.
- CDO does not support installing the SDC VM OVF image using the vSphere desktop client.
- ESXi 5.1 hypervisor.
- Cent OS 7 guest operating system.
- System requirements for a VMware ESXi host with only one SDC:
	- VMware ESXi host needs 2 CPU.
	- VMware ESXi host needs a minimum of 2 GB of memory.
	- VMware ESXi requires 64 GB disk space to support the virtual machine depending on your provisioning choice.
- The dockers IP must be in a different subnet than the SDC's IP range **and** the device IP range.
- Gather this information before you begin the installation:
	- Static IP address you want to use for your SDC.
	- Passwords for the root and cdo users that you create during the installation process.
	- The IP address of the DNS server your organization uses.
	- The gateway IP address of the network the SDC address is on.
	- The FQDN or IP address of your time server.
- The SDC virtual machine is configured to install security patches on a regular basis and in order to do this, opening port 80 outbound is required.

#### **Procedure**

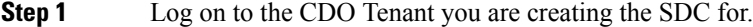

- **Step 2** From the CDO menu, choose **Tools & Services** > **Secure Connectors**.
- **Step 3** On the **Services** page, select the **Secure Connectors** tab, click the blue plus button, and select **Secure Device Connector**.
- **Step 4** In Step 1, click **Download the SDC VM image**. This opens in a separate tab.

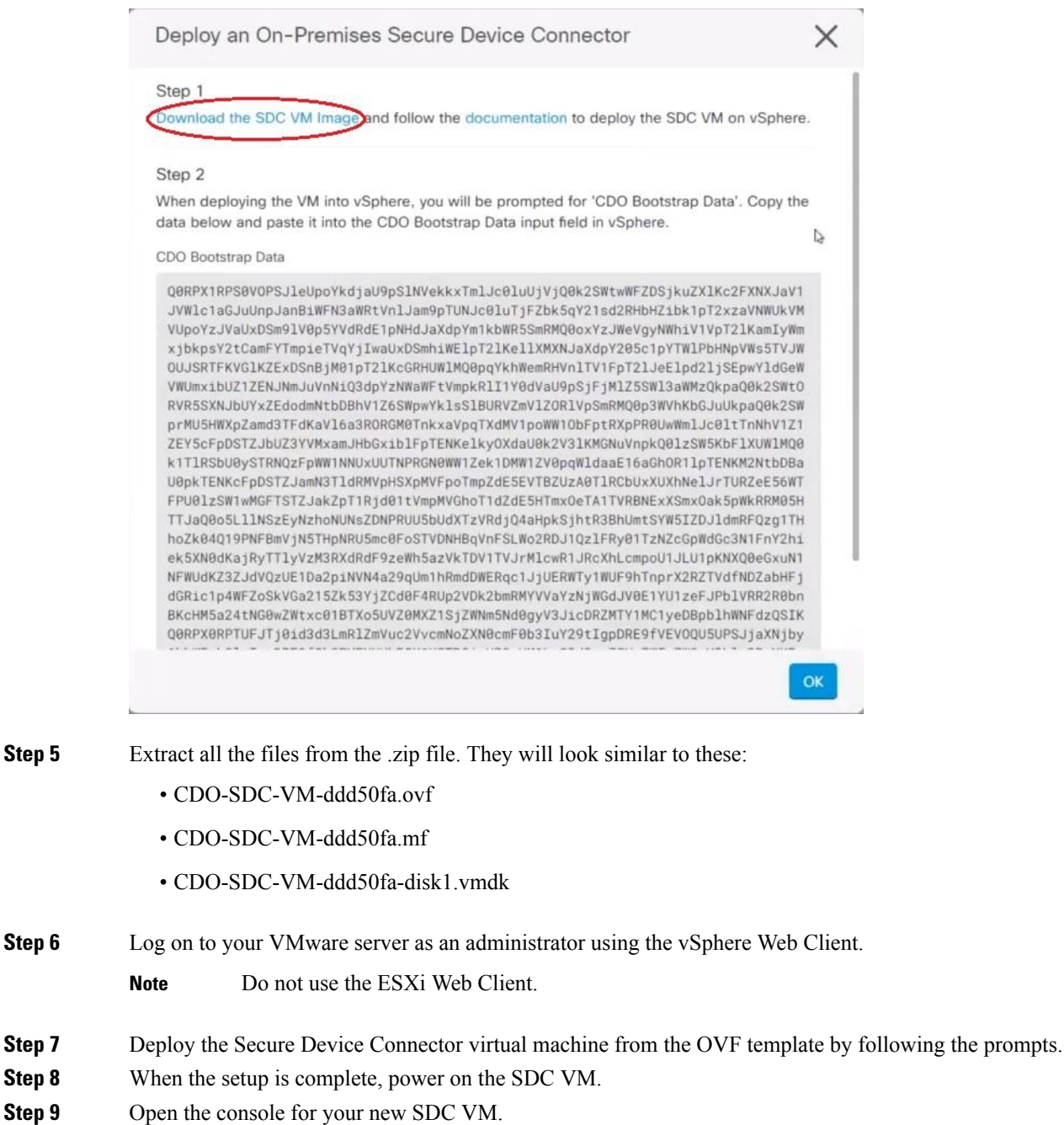

- **Step 10** Login with the username **cdo**. The default password is **adm123**.
- <span id="page-15-0"></span>**Step 11** At the prompt, type sudo sdc-onboard setup.

[cdo@localhost ~]\$ sudo sdc-onboard setup

- **Step 12** When prompted for the password, enter adm123.
- **Step 13** Follow the prompts to create a new password for user  $root$ . Enter your password for the root user.
- **Step 14** Follow the prompts to create a new password for the **cdo** user. Enter your password for the cdo user

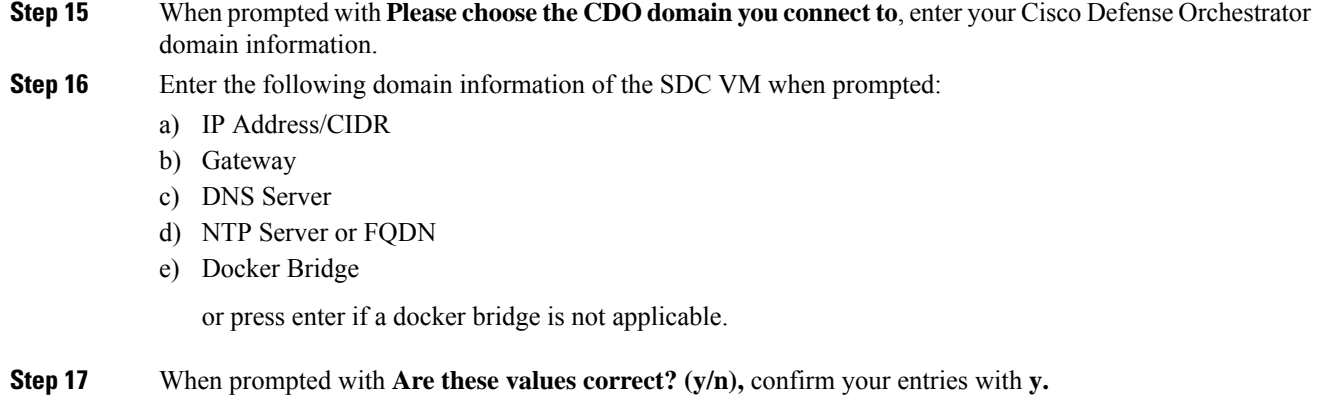

- **Step 18** Confirm your entries.
- **Step 19** When prompted with **Would you like to setup the SDC now? (y/n)**, enter n.
- **Step 20** The VM console automatically logs you out.
- **Step 21** Create an SSH connection to the SDC. Login as: **cdo**and enter your password.
- **Step 22** At the prompt, type sudo sdc-onboard bootstrap.

[cdo@localhost ~]\$ sudo sdc-onboard bootstrap

- **Step 23** When prompted with **[sudo] password**, enter the cdo password you created in [Step](#page-15-0) 14.
- **Step 24** When prompted with **Please copy the bootstrap data form the Secure Connector Page of CDO**, follow this procedure:
	- **a.** Log into CDO.
	- **b.** In the Actions pane, click **Deploy an On-Premises Secure Device Connector**.
	- **c.** Click **Copy the bootstrap data** in step 2 of the dialog box and paste into the SSH window.

Deploy an On-Premises Secure Device Connector  $\times$ Step 2 When deploying the VM into vSphere, you will be prompted for 'CDO Bootstrap Data'. Copy the data below and paste it into the CDO Bootstrap Data input field in vSphere. CDO Bootstrap Data Q0RPX1RPS0VOPSJleUpoYkdjaU9pSlNVekkxTmlJc0luUjVjQ0k2SWtwWFZDSjkuZXlKc2FXNXJaV1 JVWlc1aGJuUnpJanBiWFN3aWRtVnlJam9pTUNJc0luTjFZbk5qY21sd2RHbHZibk1pT2xzaVNWUkVM VUpoYzJVaUxDSm91V0p5YVdRdE1pNHdJaXdpYm1kbWR5SmRMQ0oxYzJWeVgyNWhiV1VpT21KamIyWm xjbkpsY2tCamFYTmpieTVqYjIwaUxDSmhiWElpT2lKellXMXNJaXdpY205c1pYTWlPbHNpVWs5TVJW OUJSRTFKVG1KZExDSnBjM01pT21KcGRHUW1MQ0pqYkhWemRHVn1TV1FpT21JeE1pd21jSEpwY1dGeW VWUmxibUZ1ZENJNmJuVnNiQ3dpYzNWaWFtVmpkRlI1Y0dVaU9pSjFjMlZ5SWl3aWMzQkpaQ0k2SWt0 RVR5SXNJbUYxZEdodmNtbDBhV1Z6SWpwYklsS1BURVZmV1Z0R1VpSmRMQ0p3WVhKbGJuUkpaQ0k2SW prMU5HWXpZamd3TFdKaVl6a3RORGM0TnkxaVpqTXdMV1poWW1ObFptRXpPR0UwWmlJc0ltTnNhV1Z1 ZEY5cFpDSTZJbUZ3YVMxamJHbGxiblFpTENKelkyOXdaU0k2V3lKMGNuVnpkQ0lzSW5KbFlXUWlMQ0 k1T1RSbU@vSTRNOzFpWW1NNUxUUTNPRGN@WW1Zek1DMW1ZV@pqWldaaE16aGhOR1lpTENKM2NtbDBa Q0RPX0RPTUFJTj0id3d3LmRlZmVuc2VvcmNoZXN0cmF0b3IuY29tIgpDRE9fVEV0QU5UPSJjaXNjby 1hbWFsbGlvIgpDRE9fQk9PVFNUUkFQX1VSTD0iaHR0cHM6Ly93d3cuZGVmZW5zZW9yY2hlc3RyYXRv

Copy bootstrap data

**Step 25** When prompted with **Do you want to update these setting? (y/n)**, enter n.

ci5jb20vc2RjL2Jvb3RzdHJhcC9jaXNjby1hbWFsbGlvL2Npc2NvLWFtYWxsaW8tU0RDIgo=

**Step 26** Return to the Secure Device Connector page. Refresh the screen until you see the status of your new SDC change to **Active**.

### <span id="page-17-0"></span>**Deploy a Secure Device Connector on your own VM**

When using device credentials to connect CDO to a device, it is a best practice to download and deploy a Secure Device Connector (SDC) in your network to manage the communication between CDO and the device. Typically, these devices are non-perimeter based, do not have a public IP address, or have an open port to the outside interface. Adaptive Security Appliances (ASAs), FDM-managed devices, and Firepower Management Centers (FMCs) devices can all be onboarded to CDO using device credentials.

The SDC monitors CDO for commands that need to be executed on your managed devices, and messages that need to be sent to your managed devices. The SDC executes the commands on behalf of CDO, sends messages to CDO on behalf of the managed devices, and returns replies from the managed devices to CDO.

The number of devices a single SDC can manage depends on the features implemented on those devices and the size of their configuration files. For the purposes of planning your deployment, however, we expect one SDC to support approximately 500 devices. See Using [Multiple](#page-30-1) SDCs on a Single CDO Tenant, on page 27 for more information.

This procedure describes how to install an SDC in your network by using your own virtual machine image.

The preferred, easiest, and most reliable way to install an SDC is to download CDO's SDC OVA image and install it. See Deploy a Secure Device [Connector](#page-13-0) Using CDO's VM Image, on page 10 for those instructions. **Note**

#### **Before you begin**

- CDO requires strict certificate checking and does not support a Web/Content Proxy between the SDC and the Internet.
- The SDC must have full outbound access to the Internet on TCP port 443 in order for it to communicate with CDO.
- Devices that reach CDO through the SDC must allow inbound access from the SDC on port 443.
- Review Connect Cisco Defense [Orchestrator](#page-12-0) to your Managed Devices for networking guidelines.
- VMware ESXi host installed with vCenter web client or ESXi web client.

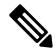

**Note** We do not support installation using the vSphere desktop client.

- ESXi 5.1 hypervisor.
- Cent OS 7 guest operating system.
- System requirements for a VM with only an SDC:
	- VMware ESXi host needs 2 CPUs.
	- VMware ESXi host needs a minimum of 2 GB of memory.
	- VMware ESXi requires 64 GB disk space to support the virtual machine depending on your provisioning choice. This value assumes you are using Logical Volume Management (LVM) with the partition so you can expand required disk space as needed.

Ш

- After you have updated the CPU and memory on the VM, power on the VM and ensure that the Secure Connectors page indicates that the SDC is in the "Active" state.
- Users performing this procedure should be comfortable working in a Linux environment and using the vi visual editor for editing files.
- If you are installing your on-premise SDC on a CentOS virtual machine, we recommend you install Yum security patches on a regular basis. Depending on your Yum configuration, to acquire Yum updates, you may need to open outbound access on port 80 as well as 443. You will also need to configure yum-cron or crontab to schedule the updates. Work with your security-operations team to determine if any security policies need to change to allow you to get the Yum updates.

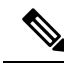

**Before you get started**: Do not copy and paste the commands in the procedure into your terminal window, type them instead. Some commands include an "n-dash" and in the cut and paste process, these commands can be applied as an "m-dash" and that may cause the command to fail. **Note**

#### **Procedure**

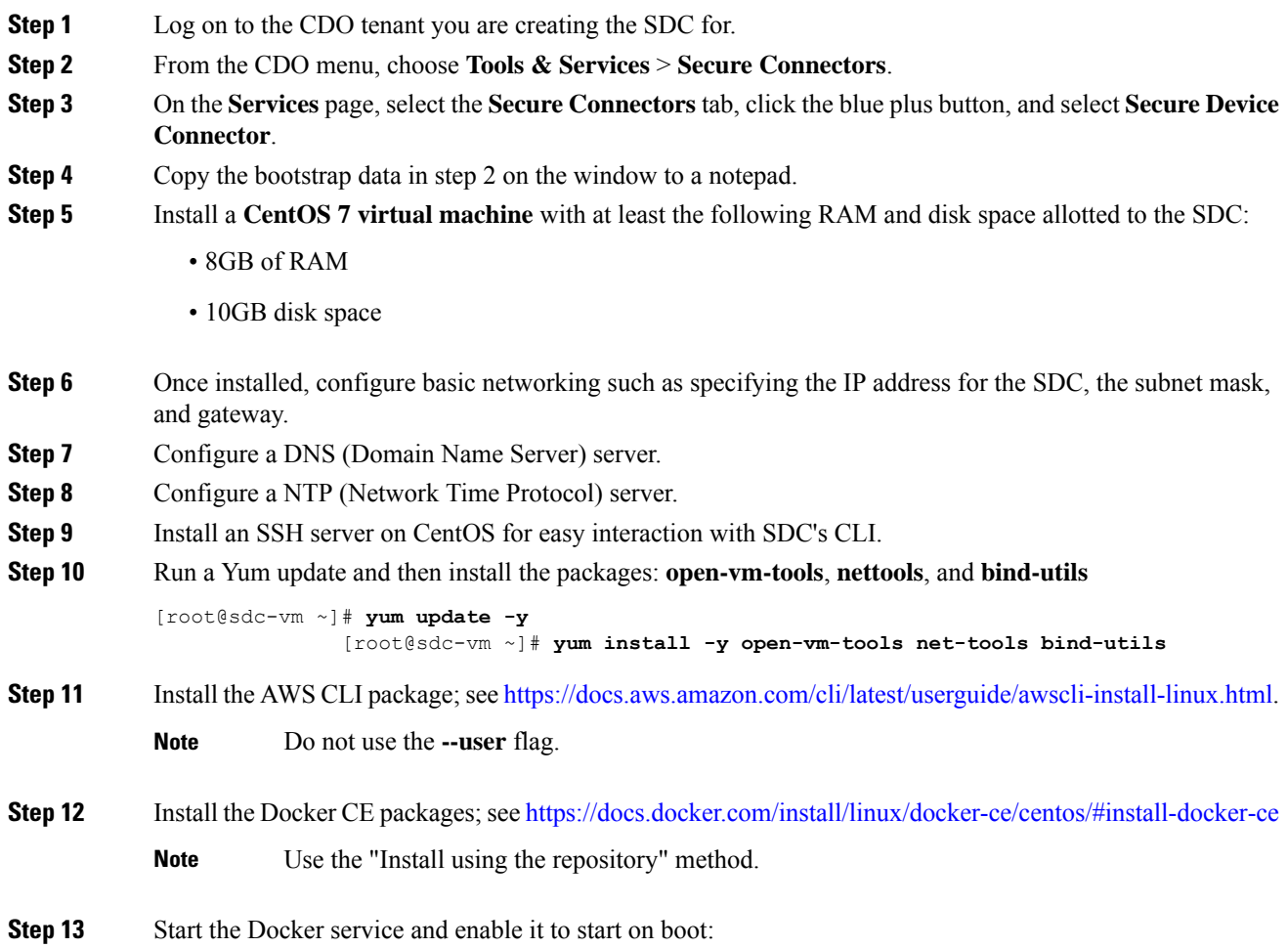

```
[root@sdc-vm ~]# systemctl start docker
[root@sdc-vm ~]# systemctl enable docker
Created symlink from /etc/systemd/system/multiuser.target.wants/docker.service to
    /usr/lib/systemd/system/docker.service.
```
**Step 14** Create two users: "cdo" and "sdc." The cdo user will be the one you log in to run administrative functions (so you don't need to use the root user directly), and the sdc user will be the user to run the SDC docker container.

> [root@sdc-vm ~]# **useradd cdo** [root@sdc-vm ~]# **useradd sdc –d /usr/local/cdo**

**Step 15** Set a password for the cdo user.

```
[root@sdc-vm ~]# passwd cdo
Changing password for user cdo.
New password: <type password>
Retype new password: <type password>
passwd: all authentication tokens updated successfully.
```
**Step 16** Add the cdo user to the "wheel" group to give it administrative (sudo) privileges.

```
[root@sdc-vm ~]# usermod -aG wheel cdo
[root@sdc-vm ~]#
```
**Step 17** When Docker is installed, there is a user group created. Depending on the version of CentOS/Docker, this may be called either "docker" or "dockerroot". Check the /etc/group file to see which group was created, and then add the sdc user to this group.

```
[root@sdc-vm ~]# grep docker /etc/group
docker:x:993:
[root@sdc-vm ~]#
[root@sdc-vm ~]# usermod -aG docker sdc
[root@sdc-vm ~]#
```
- **Step 18** If the /etc/docker/daemon.json file does not exist, create it, and populate with the contents below. Once created, restart the docker daemon.
	- Make sure that the group name entered in the "group" key matches the group you found in the /etc/group file the previous step. **Note**

```
[root@sdc-vm ~]# cat /etc/docker/daemon.json
         {
           "live-restore": true,
           "group": "docker"
         }
         [root@sdc-vm ~]# systemctl restart docker
         [root@sdc-vm ~]#
```
**Step 19** If you are currently using a vSphere console session, switch over to SSH and log in with the "cdo" user. Once logged in, change to the "sdc" user. When prompted for a password, enter the password for the "cdo" user.

```
[cdo@sdc-vm ~]$ sudo su sdc
               [sudo] password for cdo: <type password for cdo user>
               [sdc@sdc-vm ~]$
```
**Step 20** Change directories to **/usr/local/cdo**.

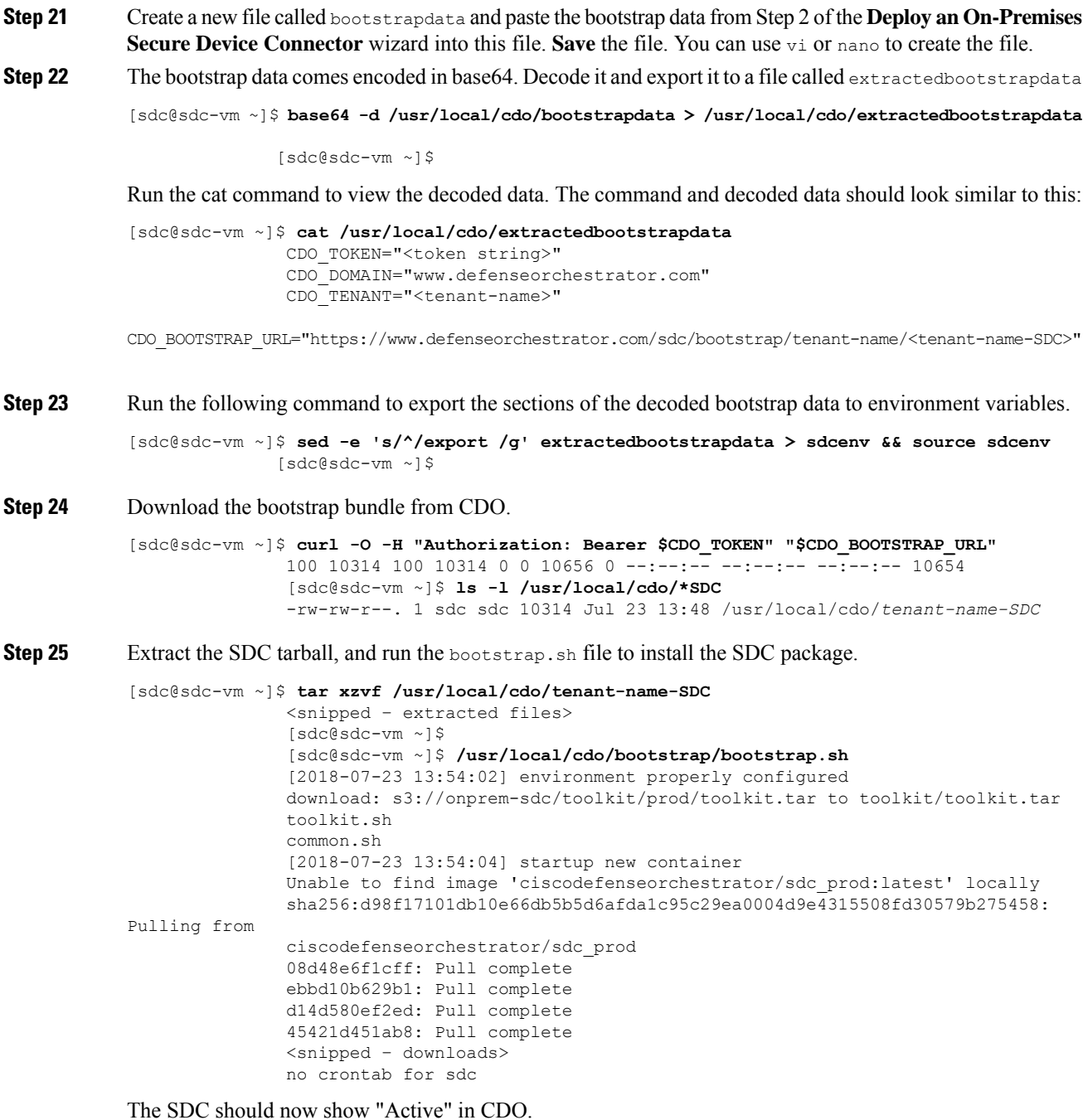

**What to do next**

•

I

# **Deploy Secure Device Connector and Secure Event Connector on Ubuntu Virtual Machine**

When using device credentials to connect CDO to a device, it is a best practice to download and deploy a Secure Device Connector (SDC) in your network to manage the communication between CDO and the device. Typically, these devices are non-perimeter based, do not have a public IP address, or have an open port to the outside interface. Adaptive Security Appliances (ASAs), FDM-managed devices, and Firepower Management Centers (FMCs) devices can all be onboarded to CDO using device credentials.

The SDC monitors CDO for commands that must be executed on your managed devices, and messages that must be sent to your managed devices. The SDC executes the commands on behalf of CDO, sends messages to CDO on behalf of the managed devices, and returns replies from the managed devices to CDO.

The Secure Event Connector (SEC) forwards events from ASA and FTD to the Cisco cloud so that you can view them on the Event Logging page and investigate them with Secure Cloud Analytics, depending on your licensing.

After deploying the SDC, adding an SEC container becomes a simple task. The SEC service is designed to receive syslog messages from ASA, Cisco IOS and FDM-managed devices, and send them securely to the Cisco cloud. This allows eventing serviceslike CDO Analytics and Cisco XDR to store, augment, and analyze the log messages with ease.

You can execute the scripts that are provided on the [CiscoDevNet](https://github.com/CiscoDevNet/cdo-deploy-sdc/tree/main) site to install the SDC and SEC on Linux Ubuntu systems.

#### **Before you begin**

- CDO requires strict certificate checking and does not support a Web/Content Proxy between the SDCand the Internet.
- The SDC must have full outbound access to the Internet on TCP port 443.
- Review Connect Cisco Defense [Orchestrator](#page-12-0) to your Managed Devices for networking guidelines.
- VMware ESXi host that is installed with vCenter web client or ESXi web client.

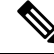

**Note** We do not support installation using the vSphere desktop client.

- ESXi 5.1 hypervisor.
- Ubuntu operating system version 20.04 or above is installed on the virtual machine.

SDC:

- CPU: 2 Cores
- RAM: Minimum of 2 GB

SDC and SEC:

- CPU: 4 Cores
- RAM: Minimum of 8 GB

• The Ubuntu machine running the SDC must have network access to the management interfaces of the ASAs and Cisco IOS devices.

#### **Procedure**

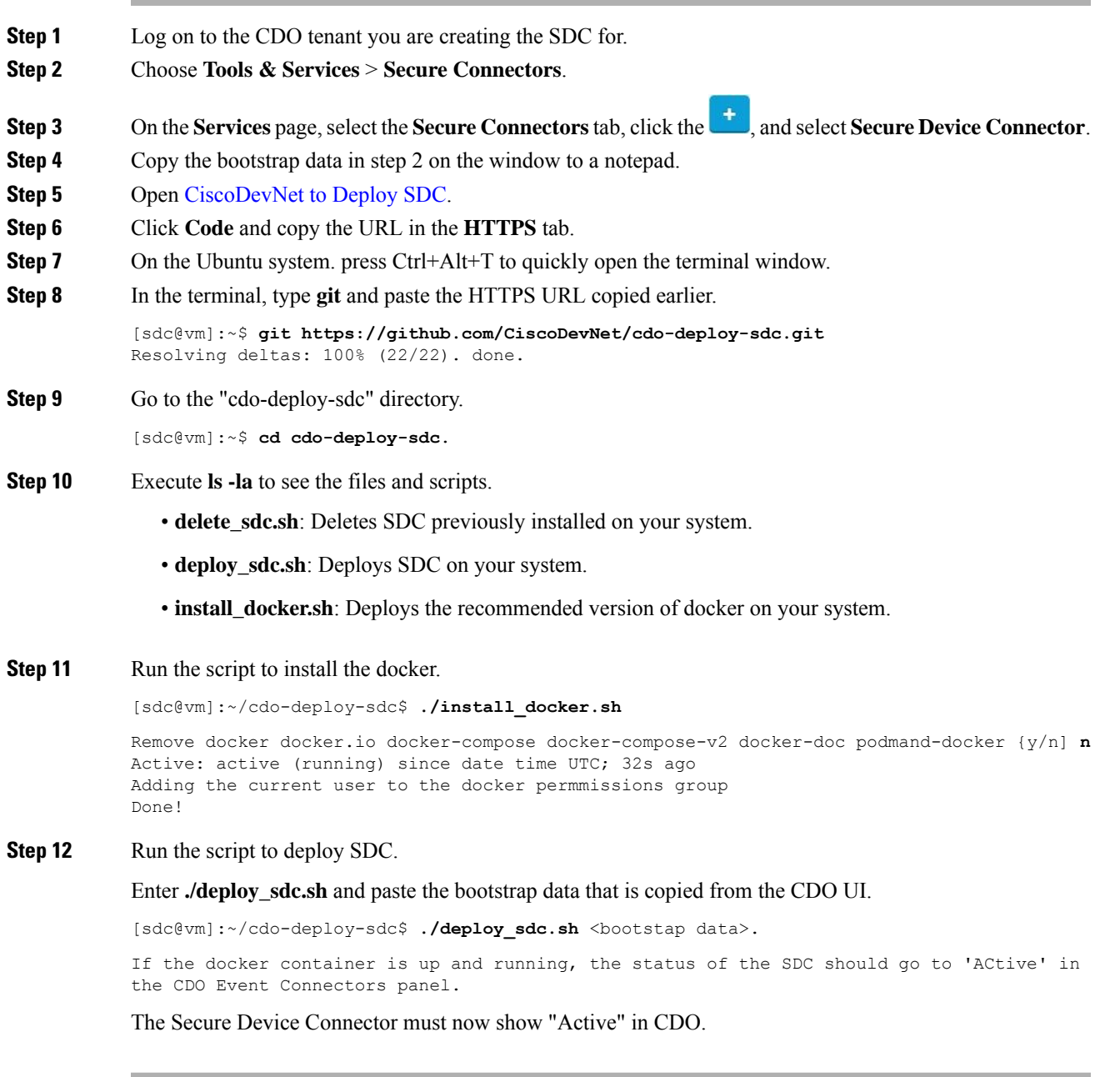

#### **What to do next**

•

### **Deploy a Secure Device Connector to vSphere Using Terraform**

#### **Before you begin**

This procedure details how you can use the CDO SDC [Terraform](https://github.com/CiscoDevNet/terraform-vsphere-cdo-sdc) module for vSphere in conjunction with the CDO [Terraform](https://github.com/ciscodevnet/terraform-provider-cdo) Provider to deploy an SDC to your vSphere. Ensure you review the following prerequisites before attempting to perform this task procedure:

- You require a vSphere datacenter version 7 and above
- You require an admin account on the datacenter with permissions to do the following:
	- Create VMs
	- Create folders
	- Create content libraries
	- Upload files to content libraries
- Terraform knowledge

#### **Procedure**

- **Step 1** [Create](https://docs.defenseorchestrator.com/c-secure-device-connector-sdc.html#!t-create-api-only-users.html) an API-only user in CDO and copy the API token. To know how to create an API-only user, see Create API Only [Users](https://docs.defenseorchestrator.com/c-secure-device-connector-sdc.html#!t-create-api-only-users.html).
- **Step 2** Configure the [CDO](https://registry.terraform.io/providers/CiscoDevNet/cdo/latest/docs) Terraform provider in your Terraform repository by following the instructions in CDO [Terraform](https://registry.terraform.io/providers/CiscoDevNet/cdo/latest/docs) Provider.

#### **Example:**

```
terraform {
  required_providers {
    \text{cdo} = \{source = "CiscoDevNet/cdo"
      version = "0.7.0"}
  }
}
provider "cdo" {
  base url = "<the CDO URL you use to access CDO>"
  api token = "<the API Token generated in step 1>"
}
```
**Step 3** Write [Terraform](https://registry.terraform.io/providers/CiscoDevNet/cdo/latest/docs/resources/sdc) code to create a cdo\_sdc resource using the CDO Terraform provider. See the Terraform registry for cdo-sdc [resource](https://registry.terraform.io/providers/CiscoDevNet/cdo/latest/docs/resources/sdc) for more information.

#### **Example:**

```
Resource "cdo_sdc" "my-sdc" {
 name = "my-sdc-in-vsphere"}
```
The bootstrap data attribute of this resource is populated with the value of the CDO bootstrap data and is provided to the cdo\_sdc Terraform module in the next step.

**Step 4** Write [Terraform](https://registry.terraform.io/modules/CiscoDevNet/cdo-sdc/vsphere/latest) code to create the SDC in vSphere using cdo sdc Terraform module.

#### **Example:**

```
data "cdo tenant" "current" {}
module "vsphere-cdo-sdc" {
 source = "CiscoDevNet/cdo-sdc/vsphere"<br>version = "1.0.0"
  version = "1.0.0"vsphere username = "<replace-with-username-with-admin-privileges>"
  vsphere_password = "<super-secure-password>"
 vsphere server = "<replace-with-address-of-vsphere-server>"
 datacenter = "<replace-with-datacenter-name>"
 resource_pool = "<replace-with-resource-pool-name>"
 cdo_tenant_name = data.cdo_tenant.current.human_readable_name
 datastore = "<replace-with-name-of-datastore-to-deploy-vm-in>"
 network = "<replace-with-name-of-network-to-deploy-vm-in>"
 host = "<replace-with-esxi-host-address>"
 allow unverified ssl = <boolean; set to true if your vsphere server does not have a valid
 SSL certificate>
 ip address = "<sdc-vm-ip-address; must be in the subnet of the assigned network
 for the VM>"
 gateway = "<replace-with-network-gateway-address>"
 cdo user password = "<replace-with-password-for-cdo-user-in-sdc-vm>"
 root user password = "<replace-with-password-for-root-user-in-sdc-vm>"
 cdo_bootstrap_data = cdo_sdc.sdc-in-vsphere.bootstrap_data
}
```
Note that the VM created has two users—a root user and a user called cdo—and the IP Address of the VM is configured statically. The cdo bootstrap data attribute is given the value of the bootstrap data attribute generated when the cdo\_sdc resource is created.

**Step 5** Plan and apply your Terraform using terraform plan and terraform apply, as you would normally.

See the CDO [Automation](https://github.com/CiscoDevNet/cdo-automation/tree/LH-70404-add-vsphere-as-an-optional-example/vsphere) Repository in the CiscoDevNet for a complete example.

If your SDC stays in the onboarding state, connect to the vSphere VM using remote console, log in as the CDO user, and execute the following command:

```
sudo su
/opt/cdo/configure.sh startup
```

```
Note
```
The CDO Terraform modules are published as Open Source Software under the Apache 2.0 license. You can file issues on GitHub if you require support.

### **Deploy a Secure Device Connector on an AWS VPC Using a Terraform Module**

#### **Before you begin**

Review these prerequisites before attempting to deploy an SDC on your AWS VPC:

- CDO requires strict certificate checking and does not support Web/Content Proxy inspection between the SDC and the Internet. If using a proxy server, disable inspection for traffic between the Secure Device Connector (SDC) and CDO.
- Review Connect Cisco Defense [Orchestrator](#page-12-0) to your Managed Devices to ensure proper network access.
- You require an AWS account, an AWS VPC with at least one subnet, and an AWS Route53-hosted zone.
- Ensure you have the CDO bootstrap data, your AWS VPC ID, and its subnet ID handy.
- Ensure that the private subnet to which you deploy the SDC has a NAT gateway attached.
- Open traffic on the port on which your firewall management HTTP interface is running, from your firewalls to the Elastic IP attached to the NAT gateway.

#### **Procedure**

**Step 1** Add the following lines of code in your Terraform file; make sure you manually enter inputs for variables:

```
module "example-sdc" {
 source =
"git::https://github.com/cisco-lockhart/terraform-aws-cdo-sdc.git?ref=v0.0.1"
 env = "example-env-ci"
  instance name = "example-instance-name"
  intance_name = max_{\text{instance\_size}}<br>intance_size = max_{\text{nonlace\_wi}}cdo_bootstrap_data = "<replace-with-cdo-bootstrap-data>"
 vpc id = <replace-with-vpc-id>
  subnet id = <replace-with-private-subnet-id>
}
```
See the Secure Device [Connector](https://registry.terraform.io/modules/CiscoDevNet/cdo-sdc/aws/latest?tab=inputs) Terraform module for a list of input variables and descriptions.

**Step 2** Register instance id as an output in your Terraform code:

```
output "example_sdc_instance_id" {
  value = module. example-sdc.instance_id
}
```
You can use the instance id to connect to the SDC instance for troubleshooting using the AWS Systems Manager Session Manager (SSM). See [Outputs](https://registry.terraform.io/modules/CiscoDevNet/cdo-sdc/aws/latest?tab=outputs) in the Secure Device Connector Terraform module for a list of available outputs.

#### **What to do next**

For any troubleshooting of your SDC, you need to connect to the SDC instance using AWS SSM. See [AWS](https://docs.aws.amazon.com/systems-manager/latest/userguide/session-manager.html) Systems [Manager](https://docs.aws.amazon.com/systems-manager/latest/userguide/session-manager.html) Session Manager to know more about how to connect to your instance. Note that the ports to connect to the SDC instance using SSH are not exposed because of security reasons.

The CDO Terraform modules are published as Open Source Software under the Apache 2.0 license. You can file issues on GitHub if you require support. **Note**

### **Configure a Secure Device Connector to Use Proxy**

Using a proxy server can enhance security by acting as an intermediary that filters outbound traffic. It prevents direct exposure of your network devices to the internet and reduces the risk of attacks. A proxy server can be integrated with the Secure Device Connector (SDC) for all outbound communications from the SDC to CDO. This procedure focuses on modifying the Docker container configuration specific to the SDC, not the host Linux OS settings.

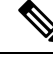

The changes affect only the SDC's Docker container. Configure the proxy settings for the host Linux system according to your organization's standard procedures for Linux servers. **Note**

#### **Before you begin**

- Familiarity with the Linux command-line interface (CLI) is required.
- We recommend creating a backup of your config.json file before editing it.

#### **Procedure**

**Step 1** Access the SDC using SSH and switch to the SDC user using this command:

\$ sudo su - sdc

- **Step 2** Navigate to the configuration file at /usr/local/cdo/data/*<your\_sdc\_name>*/data/config.json.
- **Step 3** Insert the JSON key-value pair into the config.json file.

Replace proxy with your proxy server's IP address or FQDN, and port with the proxy server's listening port. "awsProxy":"https://proxy:port"

- **Step 4** Save the changes and restart the SDC container. You can do this by either restarting the Docker container directly or by rebooting the virtual machine hosting the SDC.
	- a) To restart the Docker container, first identify the SDC container ID using this command:

[sdc@localhost cdo] \$ docker ps

b) Restart the container using this command:

[sdc@localhost cdo] \$ docker restart *<container\_id>*

where *<container id>* is the ID of the SDC container.

**Step 5** Check the status using this command, and ensure that the SDC container has restarted successfully and is operational:

[sdc@localhost cdo] \$ docker ps | grep sdc

Verify that the proxy settings are correct in the logs/lar.log file using this command:

[sdc@localhost cdo] \$ less /usr/local/cdo/data/*<your\_sdc\_name>*/logs/lar.log

The SDC is successfully configured to communicate using the proxy server.

# **Change the IP Address of a Secure Device Connector**

#### **Before you begin**

- You must be an admin to perform this task.
- The SDC must have full outbound access to the Internet on TCP port 443, or the port you have configured for device management.

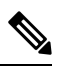

**Note** You will not be required to re-onboard any devices to CDO after changing the SDC's IP address.

#### **Procedure**

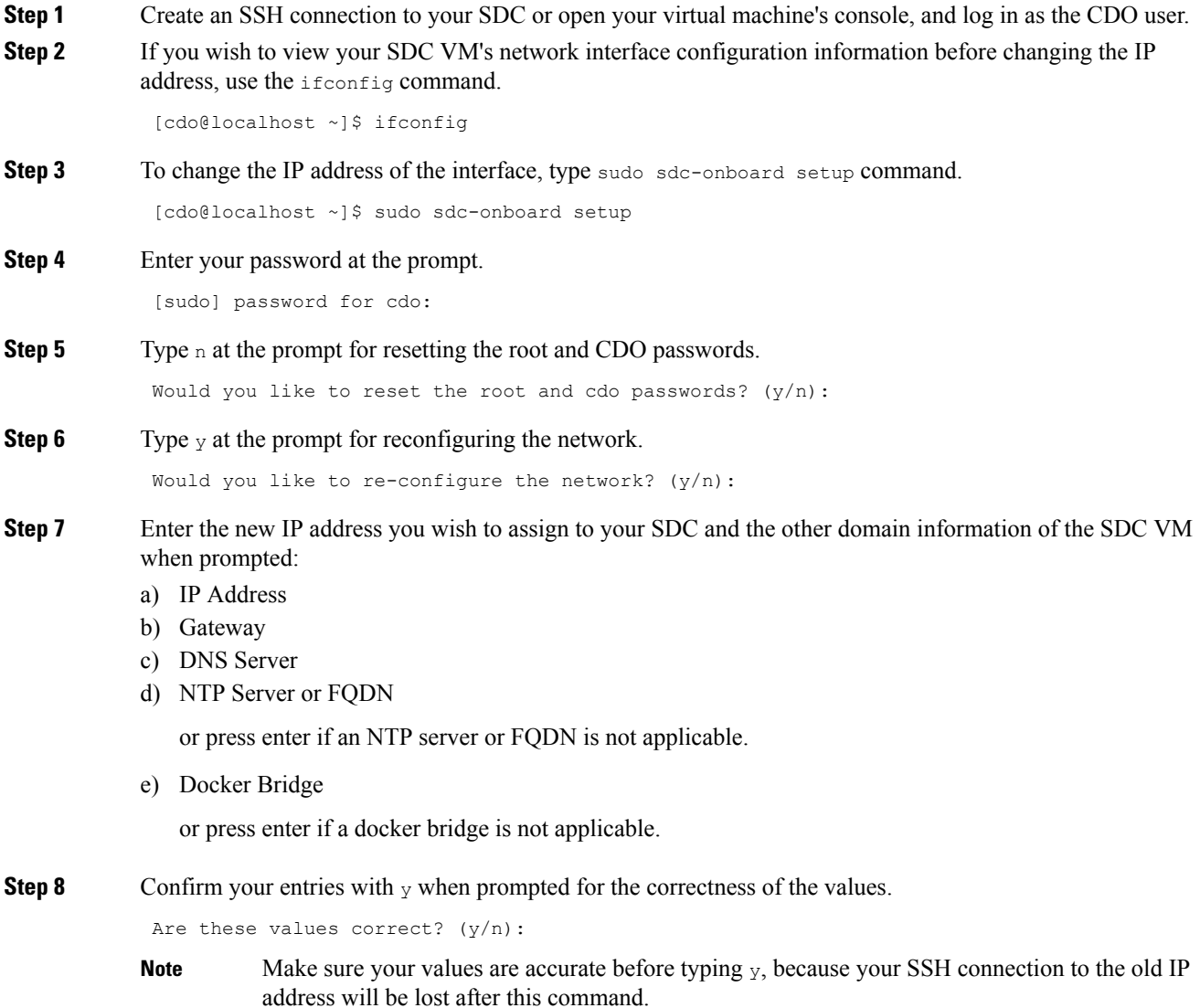

Ш

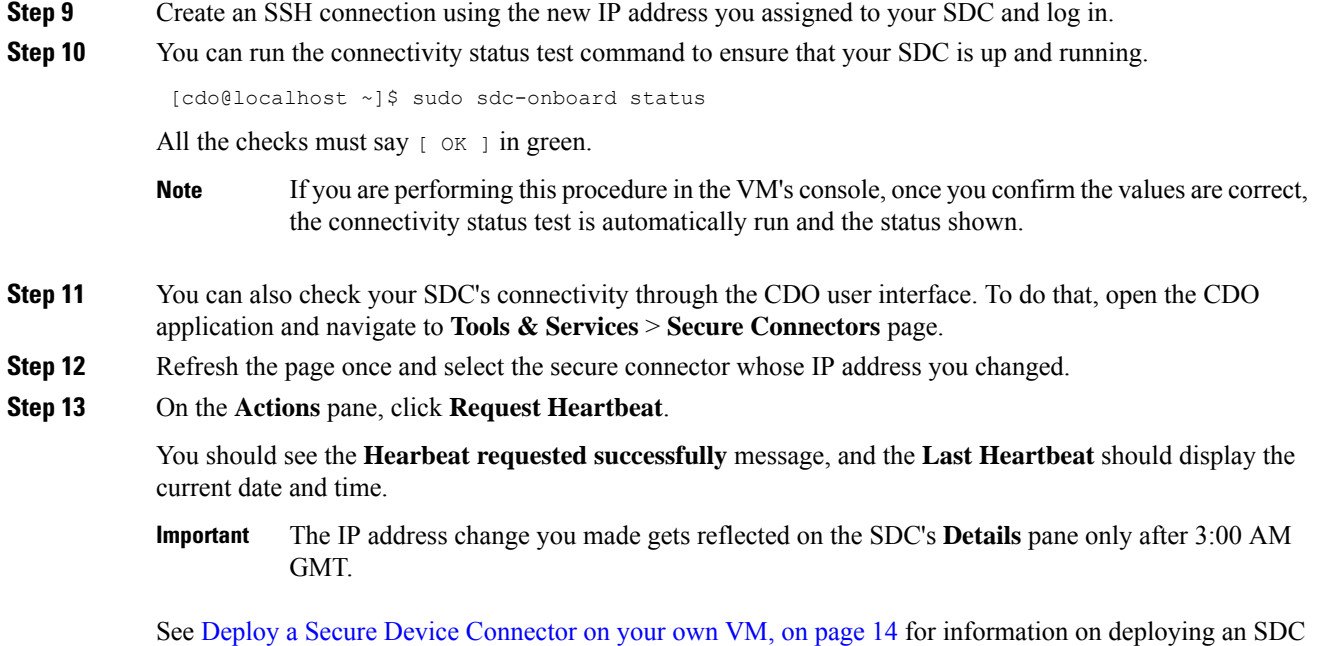

```
on your VM.
```
### <span id="page-28-0"></span>**Remove a Secure Device Connector**

### ₳

```
Warning
```
This procedure deletes your Secure Device Connector (SDC). It is not reversible. After taking this action, you will not be able to manage the devices connected to that SDC until you install a new SDC and reconnect your devices. Reconnecting your devices may requires you to re-enter the administrator credentials for each device you need to reconnect.

To remove the SDC from your tenant, follow this procedure:

#### **Procedure**

**Step 1** Remove any devices connected to the SDC you want to delete.

- **a.** See CDO [Devices](#page-31-0) that Use the Same SDC to identify all the devices used by the SDC.
- **b.** In the **Inventory** page, select all the devices you identified.
- **c.** In the Device Actions pane, click **Remove** and click **OK** to confirm your action.
- **Step 2** From the CDO menu, choose **Tools & Services** > **Secure Connectors**.
- **Step 3** On the **Services** page with the **Secure Connectors** tab selected, click the blue plus button and select **Secure Device Connector**.
- **Step 4** In the Secure Connectors table, select the SDC you want to remove. Its device count should now be zero.

**Step 5** In the Actions pane, click **Remove**. You receive this warning: You are about to delete <sdc\_name>. Deleting the SDC is not reversible. Deleting the SDC will require you to create and onboard a new SDC before you can onboard, or re-onboard, your devices. **Warning** Because you currently have onboarded devices, removing theSDC will require you to reconnect those devices and provide credentials again after setting up a new SDC. • If you have any questions or concerns, click **Cancel** and contact CDO support. • If you wish to proceed, enter <sdc\_name> in the text box below and click **OK**. **Step 6** In the confirmation dialog box, if you wish to proceed, enter your SDC's name as it is stated in the warning message. **Step 7** Click **OK** to confirm the SDC removal.

# **Move an ASA from one SDC to Another**

CDO Using Multiple SDCs on a Single CDO Tenant. You can move a managed ASA from one SDC to another using this procedure:

#### **Procedure**

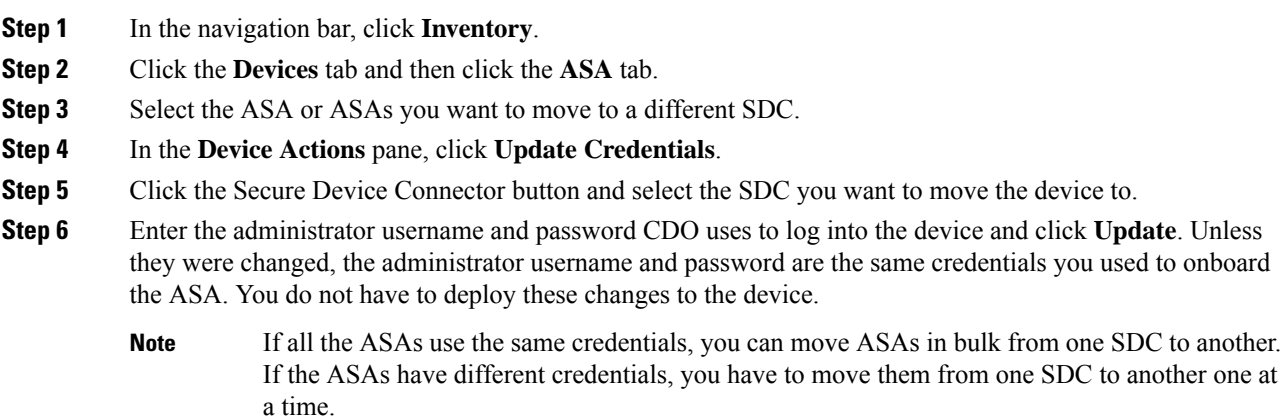

# **Rename a Secure Device Connector**

#### **Procedure**

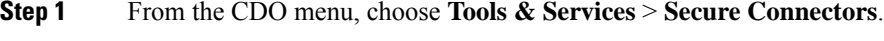

**Step 2** Select the SDC you want to rename.

Ш

**Step 3** In the Details pane, click the edit icon  $\mathbb{Z}$  next to the name of the SDC.

**Step 4** Rename the SDC.

This new name will appear wherever the SDC name appears in the CDO interface including the Secure Device Connectors filter of the **Inventory** pane.

# <span id="page-30-0"></span>**Update your Secure Device Connector**

Use this procedure as a troubleshooting tool. Ordinarily, the SDC is updated automatically and you should not have to use this procedure. However, if the time configuration on the VM is incorrect, the SDC cannot establish a connection to AWS to receive the updates. This procedure will initiate an update of the SDC and should resolve errors due to time synchronization problems.

#### **Procedure**

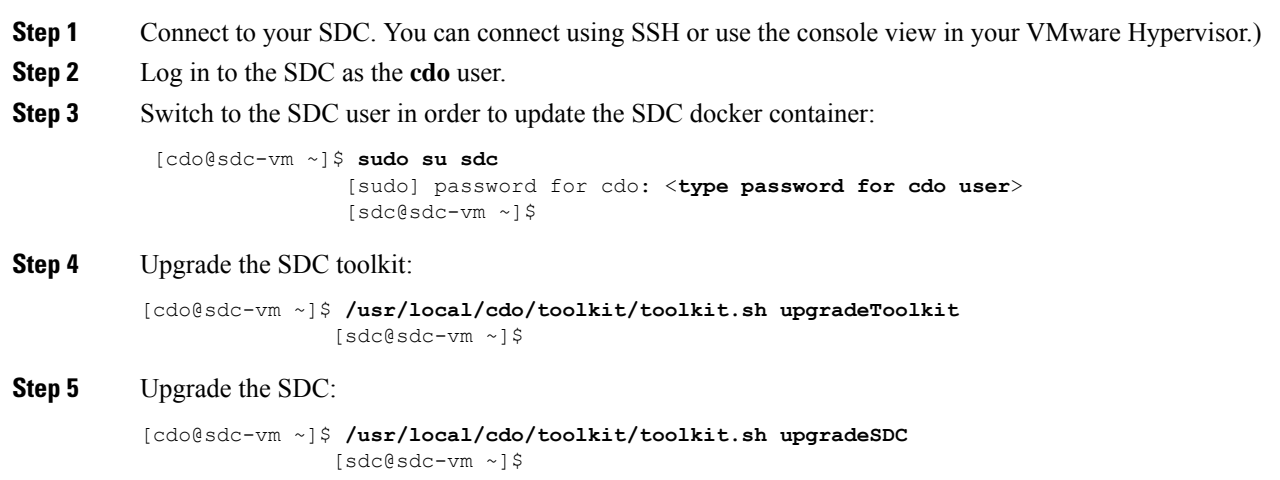

### <span id="page-30-1"></span>**Using Multiple SDCs on a Single CDO Tenant**

Deploying more than one SDC for your tenant allows you to manage more devices without experiencing performance degradation. The number of devices a single SDC can manage depends on the features implemented on those devices and the size of their configuration files.

You can install an unlimited number of SDCs on a tenant. Each SDC could manage one network segment. These SDCs would connect the devices in those network segments to the same CDO tenant. Without multiple SDCs, you would need to manage the devices in isolated network segments with different CDO tenants.

The procedure for deploying a second or subsequent SDC is the same for deploying your first SDC. [Deploy](#page-13-0) a Secure Device [Connector](#page-13-0) Using CDO's VM Image or you can Deploy a Secure Device [Connector](#page-17-0) on your [own](#page-17-0) VM. The initial SDC for your tenant incorporates the name of your tenant and the number 1. Each additional SDC is numbered in order.

## <span id="page-31-0"></span>**CDO Devices that Use the Same SDC**

Follow this procedure to identify all the devices that connect to CDO using the same SDC:

#### **Procedure**

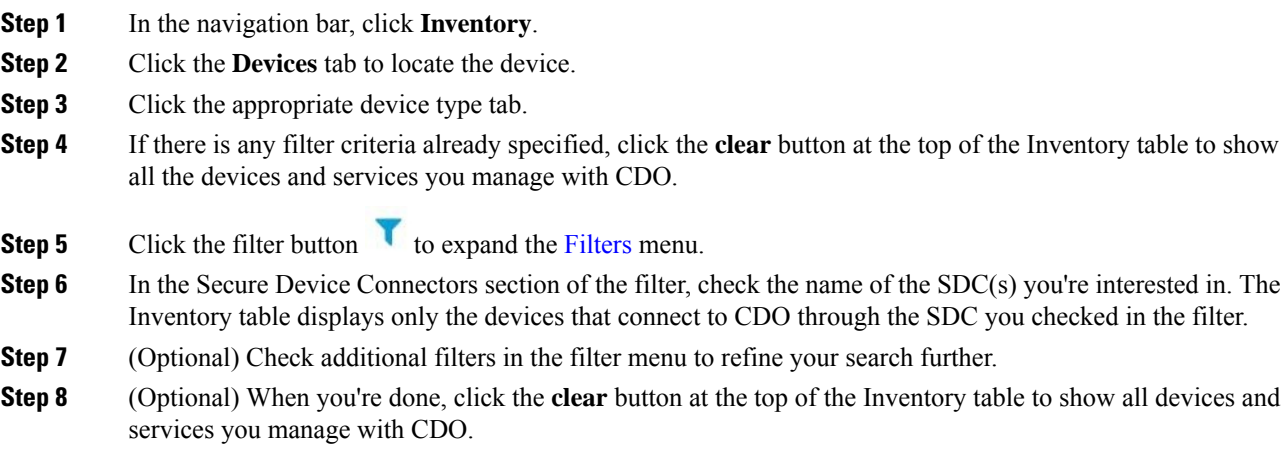

# **Open Source and Third-Party License in SDC**

**\* amqplib \***

**amqplib copyright (c) 2013, 2014**

**Michael Bridgen <mikeb@squaremobius.net>**

**This package, "amqplib", is licensed under the MIT License. A copy maybe found in the file LICENSE-MIT in this directory, or downloaded from**

**================================================================================**

<http://opensource.org/licenses/MIT>

**\* async \***

**Copyright (c) 2010-2016 Caolan McMahon**

**Permission is hereby granted, free of charge, to any person obtaining a copyof this software and associated documentation files (the "Software"), to dealin the Software without restriction, including without limitationthe rightstouse, copy, modify, merge,publish,distribute,sublicense, and/or sellcopies of theSoftware, andtopermitpersonsto whom theSoftware isfurnishedtodo so,subject to the following conditions:**

**================================================================================**

**The above copyright notice and this permission notice shall be included inall copies or substantial portions of the Software.**

**THE SOFTWARE IS PROVIDED "AS IS", WITHOUT WARRANTY OF ANY KIND, EXPRESS ORIMPLIED, INCLUDING BUT NOT LIMITED TO THE WARRANTIES OF**

#### **MERCHANTABILITY,FITNESS FOR A PARTICULAR PURPOSE AND NONINFRINGEMENT. IN NO EVENT SHALL THEAUTHORS OR COPYRIGHT HOLDERS BE LIABLE FOR ANY CLAIM, DAMAGES OR OTHERLIABILITY, WHETHER IN AN ACTION OF CONTRACT, TORT OR OTHERWISE, ARISING FROM,OUT OF OR IN CONNECTION WITH THE SOFTWARE OR THE USE OR OTHER DEALINGS INTHE SOFTWARE.**

**================================================================================**

**\* bluebird \***

**The MIT License (MIT)**

**Copyright (c) 2013-2015 Petka Antonov**

**Permission is hereby granted, free of charge, to any person obtaining a copyof this software and associated documentation files (the "Software"), to dealin the Software without restriction, including without limitationthe rightstouse, copy, modify, merge,publish,distribute,sublicense, and/or sellcopies of theSoftware, andtopermitpersonsto whom theSoftware isfurnishedtodo so,subject to the following conditions:**

**The above copyright notice and this permission notice shall be included inall copies or substantial portions of the Software.**

**THE SOFTWARE IS PROVIDED "AS IS", WITHOUT WARRANTY OF ANY KIND, EXPRESS ORIMPLIED, INCLUDING BUT NOT LIMITED TO THE WARRANTIES OF MERCHANTABILITY,FITNESS FOR A PARTICULAR PURPOSE AND NONINFRINGEMENT. IN NO EVENT SHALL THEAUTHORS OR COPYRIGHT HOLDERS BE LIABLE FOR ANY CLAIM, DAMAGES OR OTHERLIABILITY, WHETHER IN AN ACTION OF CONTRACT, TORT OR OTHERWISE, ARISING FROM,OUT OF OR IN CONNECTION WITH THE SOFTWARE OR THE USE OR OTHER DEALINGS INTHE SOFTWARE.**

**================================================================================**

**\* cheerio \***

**Copyright (c) 2012 Matt Mueller <mattmuelle@gmail.com>**

**Permission is hereby granted, free of charge, to any person obtaining a copyof this software and associated documentation files (the 'Software'), to dealin the Software without restriction, including without limitationthe rightstouse, copy, modify, merge,publish,distribute,sublicense, and/or sellcopies of theSoftware, andtopermitpersonsto whom theSoftware isfurnishedtodo so,subject to the following conditions:**

**The above copyright notice and this permission notice shall be included inall copies or substantial portions of the Software.**

**THE SOFTWARE IS PROVIDED 'AS IS', WITHOUT WARRANTY OF ANY KIND, EXPRESS ORIMPLIED, INCLUDING BUT NOT LIMITED TO THE WARRANTIES OF MERCHANTABILITY,FITNESS FOR A PARTICULAR PURPOSE AND NONINFRINGEMENT. IN NO EVENT SHALL THEAUTHORS OR COPYRIGHT HOLDERS BE LIABLE FOR ANY CLAIM, DAMAGES OR OTHERLIABILITY, WHETHER IN AN ACTION OF CONTRACT, TORT OR OTHERWISE, ARISING FROM,OUT OF OR IN CONNECTION WITH THE SOFTWARE OR THE USE OR OTHER DEALINGS INTHE SOFTWARE.**

**================================================================================**

**\* command-line-args \***

**The MIT License (MIT)**

**Copyright (c) 2015 Lloyd Brookes <75pound@gmail.com>**

**Permission is hereby granted, free of charge, to any person obtaining a copyof this software and associated documentation files (the "Software"), to dealin the Software without restriction, including without limitationthe rightstouse, copy, modify, merge,publish,distribute,sublicense, and/or sellcopies of theSoftware, andtopermitpersonsto whom theSoftware isfurnishedtodo so,subject to the following conditions:**

**The above copyright notice and this permission notice shall be included in allcopies or substantial portions of the Software.**

**THE SOFTWARE IS PROVIDED "AS IS", WITHOUT WARRANTY OF ANY KIND, EXPRESS ORIMPLIED, INCLUDING BUT NOT LIMITED TO THE WARRANTIES OF MERCHANTABILITY,FITNESS FOR A PARTICULAR PURPOSE AND NONINFRINGEMENT. IN NO EVENT SHALL THEAUTHORS OR COPYRIGHT HOLDERS BE LIABLE FOR ANY CLAIM, DAMAGES OR OTHERLIABILITY, WHETHER IN AN ACTION OF CONTRACT, TORT OR OTHERWISE, ARISING FROM,OUT OF OR IN CONNECTION WITH THE SOFTWARE OR THE USE OR OTHER DEALINGS INTHE SOFTWARE.**

**================================================================================**

**\* ip \***

**This software is licensed under the MIT License.**

**Copyright Fedor Indutny, 2012.**

**Permission is hereby granted, free of charge, to any person obtaining a copyof this software and associated documentation files (the "Software"), to dealin the Software without restriction, including without limitationthe rightstouse, copy, modify, merge,publish,distribute,sublicense, and/or sellcopies of theSoftware, andtopermitpersonsto whom theSoftware isfurnishedtodo so,subject to the following conditions:**

**The above copyright notice and this permission notice shall be included in allcopies or substantial portions of the Software.**

**THE SOFTWARE IS PROVIDED "AS IS", WITHOUT WARRANTY OF ANY KIND, EXPRESS ORIMPLIED, INCLUDING BUT NOT LIMITED TO THE WARRANTIES OF MERCHANTABILITY,FITNESS FOR A PARTICULAR PURPOSE AND NONINFRINGEMENT. IN NO EVENT SHALL THEAUTHORS OR COPYRIGHT HOLDERS BE LIABLE FOR ANY CLAIM, DAMAGES OR OTHERLIABILITY, WHETHER IN AN ACTION OF CONTRACT, TORT OR OTHERWISE, ARISING FROM,OUT OF OR IN CONNECTION WITH THE SOFTWARE OR THE USE OR OTHER DEALINGS INTHE SOFTWARE.**

**================================================================================**

**\* json-buffer \***

**Copyright (c) 2013 Dominic Tarr**

**Permissionishereby granted, free of charge,to anypersonobtaining a copy of thissoftware andassociated documentation files (the "Software"), todeal in the Software without restriction, includingwithout limitation the rights to use, copy, modify,merge, publish, distribute, sublicense, and/or sellcopies of the Software, and to permit persons to whomthe Software is furnished to do so,subject to the following conditions:**

**The above copyright notice and this permission noticeshall be included in all copies or substantial portions of the Software.**

**THE SOFTWARE IS PROVIDED "AS IS", WITHOUT WARRANTY OF ANY KIND,EXPRESS OR IMPLIED, INCLUDING BUT NOT LIMITED TO THE WARRANTIESOF MERCHANTABILITY, FITNESS FOR A PARTICULAR PURPOSE AND NONINFRINGEMENT.IN NO EVENT SHALL THE AUTHORS OR COPYRIGHT HOLDERS BE LIABLE FORANY CLAIM, DAMAGES OR OTHER LIABILITY, WHETHER IN AN ACTION OF CONTRACT,TORT OR OTHERWISE, ARISING FROM, OUT OF OR IN CONNECTION WITH THESOFTWARE OR THE USE OR OTHER DEALINGS IN THE SOFTWARE.**

**================================================================================**

**\* json-stable-stringify \***

**This software is released under the MIT license:**

**Permission is hereby granted, free of charge, to any person obtaining a copy ofthis software and associated documentation files (the "Software"), to deal inthe Software without restriction, including without limitation the rights touse, copy, modify, merge, publish, distribute, sublicense, and/or sell** copies of the Software, and to permit persons to whom the Software is furnished to do so, subject to the **following conditions:**

**The above copyright notice and this permission notice shall be included in allcopies or substantial portions of the Software.**

**THE SOFTWARE IS PROVIDED "AS IS", WITHOUT WARRANTY OF ANY KIND, EXPRESS ORIMPLIED,INCLUDINGBUT NOTLIMITED TOTHEWARRANTIESOFMERCHANTABILITY, FITNESSFOR A PARTICULAR PURPOSE AND NONINFRINGEMENT. IN NO EVENT SHALL THE AUTHORS ORCOPYRIGHT HOLDERS BE LIABLE FOR ANY CLAIM, DAMAGES OR OTHER LIABILITY, WHETHERIN AN ACTION OF CONTRACT, TORT OR OTHERWISE, ARISING FROM, OUT OF OR INCONNECTION WITH THE SOFTWARE OR THE USE OR OTHER DEALINGS IN THE SOFTWARE.**

**================================================================================**

**\* json-stringify-safe \***

**The ISC License**

**Copyright (c) Isaac Z. Schlueter and Contributors**

**Permission to use, copy, modify, and/or distribute this software for anypurpose with or without fee is hereby** granted, provided that the above copyright notice and this permission notice appear in all copies.

**THE SOFTWARE IS PROVIDED "AS IS" AND THE AUTHOR DISCLAIMS ALL WARRANTIESWITH REGARD TO THISSOFTWAREINCLUDING ALLIMPLIEDWARRANTIES OFMERCHANTABILITY AND FITNESS. IN NO EVENT SHALL THE AUTHOR BE LIABLE FORANY SPECIAL, DIRECT, INDIRECT, OR CONSEQUENTIAL DAMAGES OR ANY DAMAGESWHATSOEVER RESULTING FROM LOSS OF USE, DATA OR PROFITS, WHETHER IN ANACTION OF CONTRACT, NEGLIGENCE OR OTHER TORTIOUS ACTION, ARISING OUT OF ORIN CONNECTION WITH THE USE OR PERFORMANCE OF THIS SOFTWARE.**

**================================================================================**

**\* lodash \***

**Copyright JS Foundation and other contributors** [<https://js.foundation/](https://js.foundation/)>

**Based on Underscore.js, copyright Jeremy Ashkenas,**

**DocumentCloud and Investigative Reporters & Editors**<[http://underscorejs.org/>](http://underscorejs.org/)

**This software consists of voluntary contributions made by manyindividuals. For exact contribution history, see the revision historyavailable at** <https://github.com/lodash/lodash>

**The following license applies to all parts of this software except as**

**documented below:**

**====**

**Permission is hereby granted, free of charge, to any person obtaininga copy of this software and associated documentation files (the"Software"), to deal in the Software without restriction, includingwithout limitationthe rightstouse, copy, modify, merge,publish,distribute,sublicense, and/or** sell copies of the Software, and topermit persons to whom the Software is furnished to do so, subject **tothe following conditions:**

**The above copyright notice and this permission notice shall beincluded in all copies or substantial portions of the Software.**

**THE SOFTWARE IS PROVIDED "AS IS", WITHOUT WARRANTY OF ANY KIND,EXPRESS OR IMPLIED, INCLUDING BUT NOT LIMITED TO THE WARRANTIES OFMERCHANTABILITY, FITNESS FOR A PARTICULAR PURPOSE ANDNONINFRINGEMENT. IN NO EVENT SHALL THE AUTHORS OR COPYRIGHT HOLDERS BELIABLE FOR ANY CLAIM, DAMAGES OR OTHER LIABILITY, WHETHER IN AN ACTIONOF CONTRACT, TORT OR OTHERWISE, ARISING FROM, OUT OF OR IN CONNECTIONWITH THE SOFTWARE OR THE USE OR OTHER DEALINGS IN THE SOFTWARE.**

**====**

**Copyright and related rights for sample code are waived via CC0. Samplecode is defined as all source code displayed within the prose of thedocumentation.**

CC0: <http://creativecommons.org/publicdomain/zero/1.0/>

**====**

**Files located in the node\_modules and vendor directories are externallymaintained libraries used by this software which have their ownlicenses; we recommend you read them, as their terms may differ from theterms above.**

**================================================================================**

**\* log4js \***

**Copyright 2015 Gareth Jones (with contributions from many other people)**

**Licensed under the Apache License, Version 2.0 (the "License"); you may not use this file except in compliance with the License. You may obtain a copy of the License at**

<http://www.apache.org/licenses/LICENSE-2.0>

**Unless required by applicable law or agreed to in writing, software distributed under the License is distributed on an "AS IS" BASIS, WITHOUT WARRANTIES OR CONDITIONS OF ANY KIND, either express or implied.See the License for the specific language governingpermissions andlimitations under the License.**

**================================================================================**

**\* mkdirp \***

**Copyright 2010 James Halliday (mail@substack.net)**

**This project is free software released under the MIT/X11 license:**
**Permission is hereby granted, free of charge, to any person obtaining a copyof this software and associated documentation files (the "Software"), to dealin the Software without restriction, including without limitationthe rightstouse, copy, modify, merge,publish,distribute,sublicense, and/or sellcopies of theSoftware, andtopermitpersonsto whom theSoftware isfurnishedtodo so,subject to the following conditions:**

**The above copyright notice and this permission notice shall be included inall copies or substantial portions of the Software.**

**THE SOFTWARE IS PROVIDED "AS IS", WITHOUT WARRANTY OF ANY KIND, EXPRESS ORIMPLIED, INCLUDING BUT NOT LIMITED TO THE WARRANTIES OF MERCHANTABILITY,FITNESS FOR A PARTICULAR PURPOSE AND NONINFRINGEMENT. IN NO EVENT SHALL THEAUTHORS OR COPYRIGHT HOLDERS BE LIABLE FOR ANY CLAIM, DAMAGES OR OTHERLIABILITY, WHETHER IN AN ACTION OF CONTRACT, TORT OR OTHERWISE, ARISING FROM,OUT OF OR IN CONNECTION WITH THE SOFTWARE OR THE USE OR OTHER DEALINGS INTHE SOFTWARE.**

**================================================================================**

**\* node-forge \***

**New BSD License (3-clause)**

**Copyright (c) 2010, Digital Bazaar, Inc.**

**All rights reserved.**

**Redistributionanduse insource andbinary forms, withor withoutmodification, arepermittedprovided that the following conditions are met:**

**\* Redistributions of source code must retain the above copyrightnotice, this list of conditions and the following disclaimer.**

**\* Redistributions in binary form must reproduce the above copyrightnotice, this list of conditions and the following disclaimer in thedocumentation and/or other materials provided with the distribution.**

\* Neither the name of Digital Bazaar, Inc. nor thenames of its contributors may be used to endorse or **promote productsderived from this software without specific prior written permission.**

**THIS SOFTWARE IS PROVIDED BY THE COPYRIGHT HOLDERS AND CONTRIBUTORS "AS IS" ANDANY EXPRESS OR IMPLIED WARRANTIES, INCLUDING, BUT NOT LIMITED TO, THE IMPLIEDWARRANTIES OF MERCHANTABILITY AND FITNESS FOR A PARTICULAR PURPOSE AREDISCLAIMED. IN NO EVENT SHALL DIGITAL BAZAAR BE LIABLE FOR ANYDIRECT, INDIRECT, INCIDENTAL, SPECIAL, EXEMPLARY, OR CONSEQUENTIAL DAMAGES(INCLUDING, BUT NOT LIMITED TO, PROCUREMENT OF SUBSTITUTE GOODS OR SERVICES;LOSS OF USE, DATA, OR PROFITS; OR BUSINESSINTERRUPTION) HOWEVER CAUSED ANDON ANY THEORYOFLIABILITY,WHETHER IN CONTRACT,STRICTLIABILITY, OR TORT(INCLUDING NEGLIGENCE OR OTHERWISE) ARISING IN ANY WAY OUT OF THE USE OF THISSOFTWARE, EVEN IF ADVISED OF THE POSSIBILITY OF SUCH DAMAGE.**

**================================================================================**

**\* request \***

**Apache License**

**Version 2.0, January 2004**

<http://www.apache.org/licenses/>

## **TERMS AND CONDITIONS FOR USE, REPRODUCTION, AND DISTRIBUTION**

**1. Definitions.**

**"License" shall mean the terms and conditions for use, reproduction, and distribution as defined by Sections 1 through 9 of this document.**

**"Licensor" shall meanthe copyright owner or entity authorizedby the copyright owner that is granting the License.**

**"Legal Entity" shall meantheunionof the acting entity andall other entitiesthat control, are controlled by, or are under common control with that entity. For the purposes of this definition, "control" means (i) thepower,direct or indirect, to cause thedirectionor management ofsuchentity, whetherby contract or otherwise, or (ii) ownershipof fiftypercent (50%) or more of the outstanding shares, or (iii)beneficial ownership of such entity.**

**"You" (or "Your") shall mean an individual or Legal Entity exercising permissions granted by this License.**

**"Source" form shall mean the preferred form for making modifications, including but not limited to software source code, documentation source, and configuration files.**

**"Object" form shall mean any form resulting from mechanical transformation or translation of a Source form, including but not limited to compiled object code, generated documentation, and conversions to other media types.**

**"Work" shall mean the work of authorship, whether in Source or Object form, made available under** the License, as indicated by a copyright notice that is included in or attached to the work (an example **is provided in the Appendix below).**

**"Derivative Works" shall mean any work, whether in Source or Object form, that is based on (or derived from) the Work and for which the editorial revisions, annotations, elaborations, or other modifications represent, as a whole, an original work of authorship. For the purposes of this License, Derivative Works shallnot include works that remainseparable from, or merely link(orbindbyname) to the interfaces of, the Work and Derivative Works thereof.**

**"Contribution" shall meanany workof authorship,including the original versionof the Workandany modifications or additions to that Work or Derivative Works thereof, that is intentionally submitted to Licensor for inclusion in the Work by the copyright owner or by an individual or Legal Entity authorized to submit on behalf of the copyright owner. For the purposes of this definition, "submitted" means any form of electronic, verbal, or writtencommunicationsent to the Licensor or its representatives, including but not limited to communication on electronic mailing lists, source code control systems, and issue tracking systems that are managed by, or on behalf of, the Licensor for the purpose of discussing and improving the Work, but excluding communication that is conspicuously marked or otherwise designated in writing by the copyright owner as "Not a Contribution."**

**"Contributor" shall mean Licensor andany individual or Legal Entity onbehalf of whom a Contribution has been received by Licensor and subsequently incorporated within the Work.**

**2. Grant of Copyright License. Subject to the terms and conditions of this License, each Contributor hereby grants to You a perpetual, worldwide, non-exclusive, no-charge, royalty-free, irrevocable copyright license to reproduce, prepare Derivative Works of, publicly display, publicly perform, sublicense, and distribute the Work and such Derivative Works in Source or Object form.**

**3. Grant of Patent License.Subject to the terms andconditions of this License, each Contributorhereby grants to You a perpetual, worldwide, non-exclusive, no-charge, royalty-free, irrevocable (except as** stated in this section) patent license to make, have made, use, offer to sell, sell, import, and otherwise **transfer the Work, where suchlicense applies only to thosepatent claimslicensableby such Contributor**

**that arenecessarily infringedby their Contribution(s) alone orby combinationof their Contribution(s) with the Work to which such Contribution(s) was submitted. If You institute patent litigation against any entity (including a cross-claim or counterclaim ina lawsuit) alleging that the Workor a Contribution incorporated within the Work constitutes direct or contributory patent infringement, then any patent** licenses granted to You under this License for that Work shall terminate as of the date such litigation **is filed.**

**4. Redistribution. You may reproduce and distribute copies of the Work or Derivative Works thereof in any medium, with or without modifications, and in Source or Object form, provided that You meet the following conditions:**

**You must give any other recipients of the Work or Derivative Works a copy of this License; and**

**You must cause any modified files to carry prominent notices stating that You changed the files; and**

**You must retain, in the Source form of any Derivative Works that You distribute, all copyright, patent, trademark, and attribution notices from the Source form of the Work, excluding those notices that do not pertain to any part of the Derivative Works; and**

If the Work includes a "NOTICE" text file as part of its distribution, then any Derivative Works that **You distribute must include a readable copy of the attribution notices contained within such NOTICE** file, excluding those notices that do not pertain to any part of the Derivative Works, in at least one of **the following places: within a NOTICE text file distributed as part of the Derivative Works; within the Source form or documentation, if provided along with the Derivative Works; or, within a display generated by the Derivative Works, if and wherever such third-party notices normally appear. The contents of the NOTICE file are for informational purposes only and do not modify the License. You may add Your own attribution notices within Derivative Works that You distribute, alongside or as an addendum to the NOTICE text from the Work,providedthatsuchadditional attributionnotices cannot be construedas modifying the License. You may add Your owncopyrightstatement to Your modifications and mayprovide additional ordifferent license terms andconditionsforuse, reproduction, ordistribution of Your modifications, or for any such Derivative Works as a whole, provided Your use, reproduction, and distribution of the Work otherwise complies with the conditions stated in this License.**

**5. Submission of Contributions. Unless You explicitly state otherwise, any Contribution intentionally** submitted for inclusion in the Work by You to the Licensor shall be under the terms and conditions of **this License, without any additional terms or conditions. Notwithstanding the above, nothing herein shall supersede or modify the terms of any separate license agreement you may have executed with Licensor regarding such Contributions.**

**6. Trademarks. This License does not grant permission to use the trade names, trademarks, service marks, or product names of the Licensor, except as required for reasonable and customary use in describing the origin of the Work and reproducing the content of the NOTICE file.**

**7. Disclaimer of Warranty. Unless requiredby applicable law or agreedto in writing, Licensorprovides the Work (and each Contributor provides its Contributions) on an "AS IS" BASIS, WITHOUT WARRANTIES OR CONDITIONS OF ANY KIND, either express or implied, including, without limitation, any warranties or conditions of TITLE, NON-INFRINGEMENT, MERCHANTABILITY, or FITNESS FOR A PARTICULAR PURPOSE. You are solely responsible for determining the appropriateness ofusing or redistributing the Workandassume any risks associated with Your exercise of permissions under this License.**

8. Limitation of Liability. In no event and under no legal theory, whether in tort (including negligence), **contract, or otherwise, unless required by applicable law (such as deliberate and grossly negligent acts) or agreedto in writing,shall any Contributorbe liable to Youfordamages,including anydirect,indirect, special, incidental, or consequential damages of any character arising as a result of this License or out** of the use or inability to use the Work (including but not limited to damages for loss of goodwill, work **stoppage, computer failure or malfunction, or any and all other commercial damages or losses), even if such Contributor has been advised of the possibility of such damages.**

**9. Accepting Warranty or Additional Liability. While redistributing the Work or Derivative Works thereof, You may choose to offer, and charge a fee for, acceptance of support, warranty, indemnity, or other liability obligations and/or rights consistent with this License. However, in accepting such** obligations, You may act only on Your own behalf and on Your sole responsibility, not on behalf of any **other Contributor, and only if You agree to indemnify, defend, and hold each Contributor harmless for any liability incurred by, or claims asserted against, such Contributor by reason of your accepting any such warranty or additional liability.**

**================================================================================**

**END OF TERMS AND CONDITIONS**

**\* rimraf \***

**The ISC License**

**Copyright (c) Isaac Z. Schlueter and Contributors**

**Permission to use, copy, modify, and/or distribute this software for anypurpose with or without fee is hereby** granted, provided that the abovecopyright notice and this permission notice appear in all copies.

**THE SOFTWARE IS PROVIDED "AS IS" AND THE AUTHOR DISCLAIMS ALL WARRANTIESWITH REGARD TO THISSOFTWAREINCLUDING ALLIMPLIEDWARRANTIES OFMERCHANTABILITY AND FITNESS. IN NO EVENT SHALL THE AUTHOR BE LIABLE FORANY SPECIAL, DIRECT, INDIRECT, OR CONSEQUENTIAL DAMAGES OR ANY DAMAGESWHATSOEVER RESULTING FROM LOSS OF USE, DATA OR PROFITS, WHETHER IN ANACTION OF CONTRACT, NEGLIGENCE OR OTHER TORTIOUS ACTION, ARISING OUT OF ORIN CONNECTION WITH THE USE OR PERFORMANCE OF THIS SOFTWARE.**

**================================================================================**

**================================================================================**

**\* uuid \***

**Copyright (c) 2010-2012 Robert Kieffer**

**MIT License -** <http://opensource.org/licenses/mit-license.php>

**\* validator \***

**Copyright (c) 2016 Chris O'Hara <cohara87@gmail.com>**

**Permission is hereby granted, free of charge, to any person obtaininga copy of this software and associated documentation files (the"Software"), to deal in the Software without restriction, includingwithout limitationthe rightstouse, copy, modify, merge,publish,distribute,sublicense, and/or** sell copies of the Software, and topermit persons to whom the Software is furnished to do so, subject **tothe following conditions:**

**The above copyright notice and this permission notice shall beincluded in all copies or substantial portions of the Software.**

**THE SOFTWARE IS PROVIDED "AS IS", WITHOUT WARRANTY OF ANY KIND,EXPRESS OR IMPLIED, INCLUDING BUT NOT LIMITED TO THE WARRANTIES OFMERCHANTABILITY, FITNESS FOR A PARTICULAR PURPOSE ANDNONINFRINGEMENT. IN NO EVENT SHALL THE AUTHORS OR COPYRIGHT HOLDERS BELIABLE FOR ANY CLAIM, DAMAGES OR OTHER LIABILITY, WHETHER IN AN ACTIONOF CONTRACT, TORT OR OTHERWISE,**

## **ARISING FROM, OUT OF OR IN CONNECTIONWITH THE SOFTWARE OR THE USE OR OTHER DEALINGS IN THE SOFTWARE.**

**================================================================================**

**\* when \***

**Open Source Initiative OSI - The MIT License**

<http://www.opensource.org/licenses/mit-license.php>

**Copyright (c) 2011 Brian Cavalier**

**Permission is hereby granted, free of charge, to any person obtaininga copy of this software and associated documentation files (the"Software"), to deal in the Software without restriction, includingwithout limitationthe rightstouse, copy, modify, merge,publish,distribute,sublicense, and/or** sell copies of the Software, and topermit persons to whom the Software is furnished to do so, subject **tothe following conditions:**

**The above copyright notice and this permission notice shall beincluded in all copies or substantial portions of the Software.**

**THE SOFTWARE IS PROVIDED "AS IS", WITHOUT WARRANTY OF ANY KIND,EXPRESS OR IMPLIED, INCLUDING BUT NOT LIMITED TO THE WARRANTIES OFMERCHANTABILITY, FITNESS FOR A PARTICULAR PURPOSE ANDNONINFRINGEMENT. IN NO EVENT SHALL THE AUTHORS OR COPYRIGHT HOLDERS BELIABLE FOR ANY CLAIM, DAMAGES OR OTHER LIABILITY, WHETHER IN AN ACTIONOF CONTRACT, TORT OR OTHERWISE, ARISING FROM, OUT OF OR IN CONNECTIONWITH THE SOFTWARE OR THE USE OR OTHER DEALINGS IN THE SOFTWARE.================================================================================**

# **Devices, Software, and Hardware Supported by CDO**

Cisco Defense Orchestrator (CDO) is a cloud-based managementsolution enabling the management ofsecurity policies and device configurations across multiple security platforms. CDO centrally manages policy and configuration across:

- Cisco Secure Firewall ASA, both on-premises and virtual
- Cisco Secure Firewall Threat Defense (FTD), both on-premises and virtual
- Cisco Secure Firewall Management Center, on-premises
- Cisco Meraki MX
- Cisco IOS devices
- Cisco Umbrella
- AWS Security Groups

The documentation describes devices, software, and hardware CDO supports. It does not point out software and devices that CDO does not support. If we do not explicitly claim support for a software version or a device type, then we do not support it.

## **Cisco Secure Firewall ASA**

Cisco Adaptive Security Appliance (ASA) is a security device integrating firewall, VPN, and intrusion prevention capabilities. It protects networks from unauthorized access, cyber threats, and data breaches, offering robust security services in a single platform. CDO supports the management of ASA devices, offering features to streamline configuration management and ensure regulatory compliance across the network infrastructure.

## **Cisco Secure Firewall Threat Defense**

**Firewall Threat Defense** integrates traditional firewall features with advanced threat protection capabilities. It offers comprehensive security functions, including intrusion prevention, application control, URL filtering, advanced malware protection, and so on. An FTD can be deployed on ASA hardware appliances, and Cisco firewall hardware appliances, and in virtual environments. Managing threat defense devicesis possible through various management interfaces, such as Cisco Firewall Management Center, Cisco Defense Orchestrator, and Firewall Device Manager.

For more information on software and hardware compatibility, see the Cisco Secure [Firewall](https://www.cisco.com/c/en/us/td/docs/security/secure-firewall/compatibility/threat-defense-compatibility.html) Threat Defense [Compatibility](https://www.cisco.com/c/en/us/td/docs/security/secure-firewall/compatibility/threat-defense-compatibility.html) Guide.

**Firewall Device Manager** is a web-based management interface explicitly designed for threat defense device management. It provides a simplified approach for configuring and monitoring threat defense devices, making it ideal for smaller-scale deployments or organizations preferring an intuitive interface.

FDM offers basic configuration capabilities for network settings, access control policies, NAT rules, VPN configuration, monitoring, and basic troubleshooting. Typically accessed through a web browser, FDM is directly available on the FTD device, eliminating the need for additional management servers or appliances.

#### **Cisco Secure Firewall Management Center**

CDO simplifies the management of on-premises Firewall Management Center by establishing a secure integration, discovering device inventories, and enabling centralized policy management. Security policies such asfirewall rules, VPN settings, and intrusion prevention policies can be efficiently managed and deployed across all devices under FMC.

## **Cisco Meraki MX**

The Meraki MX appliance is an enterprise-grade security and SD-WAN next-generation firewall appliance, designed for decentralized deployments. CDO supports managing layer 3 network rules on Meraki MX devices. When you onboard a Meraki device to CDO, it communicates with the Meraki dashboard to manage that device. CDO securely transfers configuration requests to the Meraki dashboard, which then applies the new configuration to the device. Key features of CDO's support for Cisco Meraki MX include centralized policy management, backup and restore, monitoring and reporting, compliance checking, and automation capabilities.

## **Cisco IOS Devices**

Cisco IOS can manage and control network functions, including routing, switching, and other networking protocols. It offers a set of features and commands to configure and maintain Cisco network devices, enabling efficient communication and management within networks of varying sizes and complexities.

#### **Cisco Umbrella**

CDO manages Cisco Umbrella through integrations such as the Umbrella ASA Integration, which allows administrators to include their Cisco Adaptive Security Appliance (ASA) within their Umbrella configuration using per-interface policies. This integration enables the ASA to redirect DNS queries to Umbrella, enhancing network security by leveraging Umbrella's DNS security, web filtering, and threat intelligence capabilities.

## **AWS Security Groups**

CDO offers a simplified management interface for Amazon Web Services (AWS) Virtual Private Clouds (VPCs). Key features include monitoring AWS Site-to-Site VPN connections, tracking changes to AWS devices, and viewing AWS Site-to-Site VPN tunnels.

# **Browsers Supported in CDO**

CDO supports the latest version of these browsers:

- Google Chrome
- Mozilla Firefox

# **CDO Platform Maintenance Schedule**

CDO updates its platform every week with new features and quality improvements. Updates can be made during a 3 hour period according to this schedule.

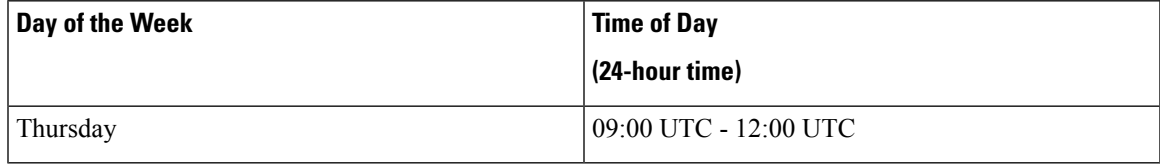

During this maintenance period, you can still access your tenant and if you have a cloud-delivered Firewall Management Center, you can access that platform as well. Additionally, the devices you have onboarded to CDO continue to enforce their security policies.

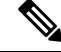

- **Note**
- We advise you not to use CDO to deploy configuration changes on the devices it manages during maintenance periods.
	- If there is any issue that stops CDO from communicating, that failure is addressed on all affected tenants as quickly as possible, even if it is outside the maintenance window.

# **Cloud-delivered Firewall Management Center Maintenance Schedule**

Customers who have a cloud-delivered Firewall Management Center deployed on their tenant are notified approximately 1 week before CDO updates the cloud-delivered Firewall Management Center environment. Super Admin and Admin users of the tenant are notified by email. CDO also displays a banner on its home page notifying all users of upcoming updates.

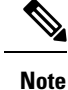

- We advise you not to use cloud-delivered Firewall Management Center to deploy configuration changes on the devices it manages during maintenance periods.
	- If there is any issue that stops CDO or cloud-delivered Firewall Management Center from communicating, that failure is addressed on all affected tenants as quickly as possible, even if it is outside the maintenance window.

# **Manage a CDO Tenant**

CDO gives you the ability to customize certain aspects of your tenant, users, and notification preferences. Review the following settings available for customized configuration:

## <span id="page-43-1"></span>**General Settings**

See the following topics regarding general CDO Settings:

- General [Preferences,](#page-43-0) on page 40
- For **My Tokens**, see API [Tokens,](#page-54-0) on page 51
- For **Tenant Settings**, see:
	- Enable Change Request [Tracking,](#page-44-0) on page 41
	- Prevent Cisco Support from [Viewing](#page-44-1) your Tenant, on page 41
	- Enable the Option to [Auto-accept](#page-45-0) Device Changes, on page 42
	- Default Conflict [Detection](#page-45-1) Interval, on page 42
	- Web [Analytics,](#page-46-0) on page 43
	- [Tenant](#page-46-1) ID, on page 43
	- [Tenant](#page-46-2) Name, on page 43

## <span id="page-43-0"></span>**General Preferences**

Select the desired language and theme for the CDO UI to display in. This selection only affects the user who makes this change.

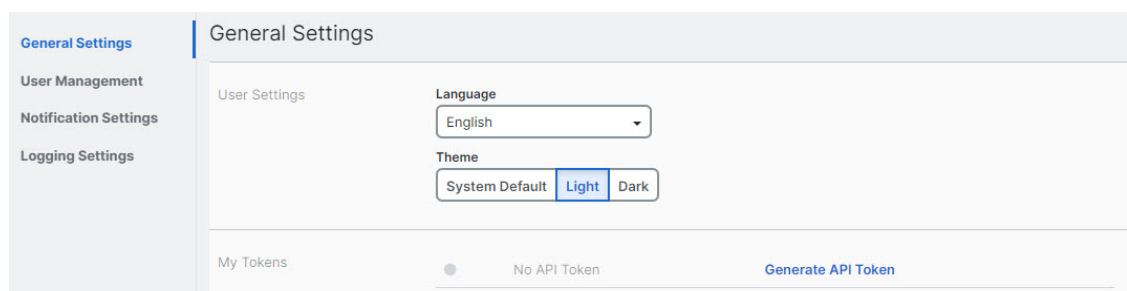

## **My Tokens**

See API [Tokens](#page-54-0) for more information.

## <span id="page-44-0"></span>**Tenant Settings**

## **Enable Change Request Tracking**

Enabling change request tracking affects all users of your tenant. To enable Change Request Tracking, follow this procedure:

## **Procedure**

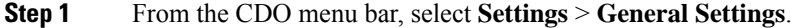

**Step 2** Click the slider under **Change Request Tracking**.

Once confirmed, you see the Change Request toolbar appear in the lower left corner of the interface and the Change Request drop-down menu in the Change Log.

## <span id="page-44-1"></span>**Prevent Cisco Support from Viewing your Tenant**

Cisco support will associate its users with your tenant to resolve support tickets or proactively fix issues that affect more than one customer. However, if you prefer, you can prevent Cisco support from accessing your tenant by changing your account settings. To do so, slide the button under "Prevent Cisco support from viewing this tenant" to show a green check mark.

To prevent Cisco support from viewing your tenant, follow this procedure:

## **Procedure**

**Step 1** From the CDO menu bar, select **Settings** > **General Settings**.

**Step 2** Click the slider under **Prevent Cisco support from viewing this tenant**.

### <span id="page-45-0"></span>**Enable the Option to Auto-accept Device Changes**

Enabling auto-accept for device changes allows Defense Orchestrator to automatically accept any changes made directly on the device. If you leave this option disabled, or disable it at a later time, you are required to review each device conflict before you can accept it.

To enable auto-accept for device changes, follow this procedure:

## **Procedure**

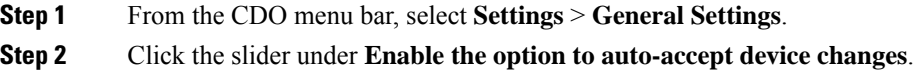

## <span id="page-45-1"></span>**Default Conflict Detection Interval**

This interval determines how often CDO polls onboarded devices for changes. This selection affects all devices managed with this tenant, and can be changed at any time.

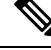

**Note**

This selection can be overridden via the **Conflict Detection** option available from the **Inventory** page after you have selected one or multiple devices.

To configure this option and select a new interval for conflict detection, follow this procedure:

## **Procedure**

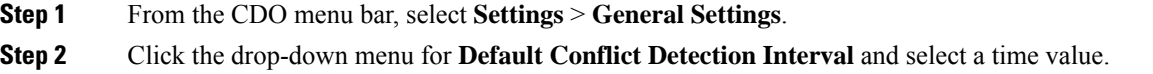

#### **Enable the Option to Schedule Automatic Deployments**

Enabling the option to schedule automatic deployments allows you to schedule future deployments at a date and time when it is convenient. Once enabled, you can schedule a single or a recurring automatic deployment. To schedule an automatic deployment, see Schedule an Automatic [Deployment](#page-125-0).

Note that changes made on CDO for a device are not automatically deployed to the device if it has pending

changes of its own . If a device is not in the **Synced** state, such as **Conflict Detected** or **Not Synced**, scheduled deployments are not executed. The jobs page lists any instance where a scheduled deployment fails.

If **Enable the Option to Schedule Automatic Deployments** is turned off, all scheduled deployments are deleted.

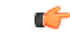

#### **Important**

If you use CDO to create more than one scheduled deployment for a device, the new deployment overwrites the existing deployment. If you create more than one scheduled deployment a device using API, you **must** delete the existing deployment prior to schedule the new deployment.

<span id="page-46-0"></span>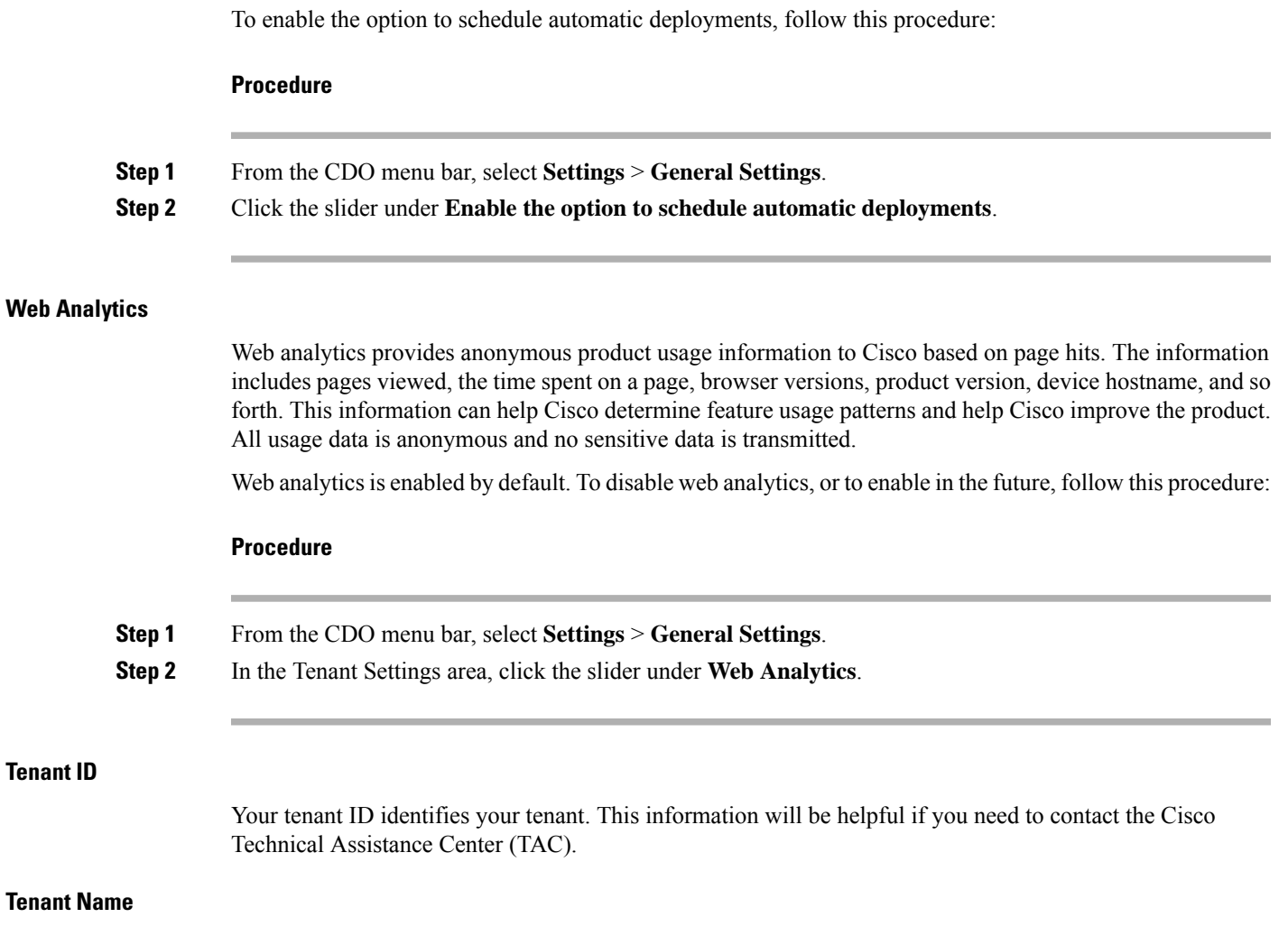

<span id="page-46-1"></span>Your tenant name also identifies your tenant. Note that the tenant name is not the organization name. This information will be helpful if you need to contact the Cisco Technical Assistance Center (TAC).

# <span id="page-46-2"></span>**View CDO Notifications**

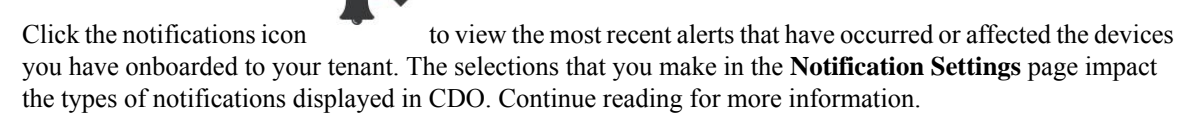

This drop-down page is grouped into three tabs: Overview, All, and Dismissed.

### **Overview Tab**

The **Overview** tab displays a combination of the most recent high-prioroty alerts and events that you are subscribed to. High prioroty events are the following:

• Deployment Failed

- Backup Failed
- Upgrade Failed
- Migrate FTD to cdFMC Failed
- Device went offline
- Device HA state changed
- Device certificates expiring

You can configure which alerts you want to receive by clicking the Notification Settings in the Notifications window or by selecting **UserID** > **User Preferences** page. The User ID button in the upper right corner of the dashboard.

## **All Tab**

The **All** tab displays all notifications regardless of their prioroty ranking, including email subscription notifications and all of the items listed as high priority.

## **Dismissed Tab**

The **Dismissed** tab displays notifications you have dismissed. You can dsimiss individual notifications by clicking the "**x**" of the notification.

Opting to **Dismiss** notifications from the drop-down menu dismisses notifications from **both** the "Overview" and "All" tabs. They will remain in the **Dismiss** tab for 30 days, after which they will be removed from CDO.

## **Search Notifications**

When viewing the notifications drop-down window, for any of the tabs mentioned above, you can use the search bar at the top of the drop-down to query for key words or alerts.

## **User Notification Preferences**

Notifications are generated by CDO whenever a device associated with your tenant experiences a specific event, such as whenever a device associated with your tenant experiences a specific action, a device certificate is expiring or has expired, or a background log search starts, finishes or fails. The following notifications are enabled by default and displayed for every user that is affiliated with the tenant regardless of the user role. You can modify your personal notification preference to only show alerts you are interested in. Note that these preference are yours only and do not affect other users associated with the tenant.

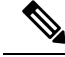

Changes made to the notifications listed below are automatically updated in real time and do not require deployment. **Note**

View your personal preferences in the **Username ID** > **Preferences** > **Notification Preferences** page. Your Username ID is always located in the upper right corner of CDO across all pages. From this page you can configure the following "**Notify Me in CDO When**" alerts.

### **Send Alerts for Device Workflows**

- **Deployments** This action does not include integration instances for SSH or IOS devices.
- **Backups** This action is only applicable for FDM-managed devices.
- **Upgrades** This action is only applicable for ASA and FDM-managed devices.
- **Migrate FTD to cloud** This action is applicable when changing the FTD

device manager from FMC to CDO.

## **Send Alerts for Device Events**

- **Went offline** This action applies to all devices associated with your tenant.
- **Back online** This action applies to all the devices associated with your tenant.
- **Conflict detected** This action applies to all the devices associated with your tenant.
- **HA state changed** This action indicates the device within an HA or failover pair, the current state, and the state it changed from. This action applies to all HA and failover configurations associated with your tenant.
- **Site-to-Site session disconnected** This action applies to all site-to-site VPN configurations configured in your tenant.

#### **Send Alerts for Background Log Search**

- **Search started** Receive a notification when a search starts. This applies to both immediate and scheduled searches.
- **Search completed** Receive a notification when a search ends. This applies to both immediate and scheduled searches.
- **Search failed** Receive a notification when a search fails. This applies to both immediate and scheduled searches. Check the parameters or the query and try again.

#### **Opt Out of Notification Preferences**

By default, all events are enabled and generate notifications. To opt out of notifications generated by the events mentioned above, you must manually **uncheck** the notification types. Note that you must click **Save** to confirm any changes.

### **Email Alerts**

Enable the **Email Alerts** toggle to receive any of the alerts mentioned above. Check which alerts you would like to receive by email and click the **Save** button. By default, the **Use CDO notification settings above** is checked. This means that you will receive email alerts on all of the same notifications and events as you have checked in the "Send Alerts When..." sections mentioned on this page.

If you only want **some** of the events or alerts mentioned above forwarded to your email, uncheck the **Use CDO notification settings above"**. This action generates an additional location to modify and personalize the available alerts. This may help reduce redundancy.

## **Tenant Notification Settings**

From the navigation bar to the left, click **Settings** > **Notification Settings**.

All users associated with your tenant will automatically receive these alerts. In addition, some or all of these alerts can be forwarded to specific emails or services.

**Note**

You must have an **Super Admin** user role to change these settings. See User [Roles](#page-71-0) in CDO for more information.

## **Email Subscribers**

Add or modify the emails that receive alerts from your CDO tenant. See Enable Email [Subscribers,](#page-49-0) on page [46](#page-49-0) for more information.

## **Service Integrations**

**Enable Incoming Webhooks** on your messaging app and receive CDO notifications directly to your app dashboard. See Enable Service Integrations for CDO [Notifications](#page-50-0) for more information.

## <span id="page-49-0"></span>**Enable Email Subscribers**

An email notification from CDO denotes the type of action and the affected devices. For further information about the current state of your devices and the content of the action, we recommend logging into CDO and examining the [Manage](#page-136-0) Change Logs in CDO of the affected devices.

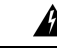

**Warning**

Be sure to enter the correct email if you are adding a mailer. CDO does not check email addresses against known users associated with your tenant.

## **Add an Email Subscription**

## **Before you begin**

You must be an **Admin** to view the email subscription list, and a **SuperAdmin** to add, remove, or edit email subscriptions.

#### **Procedure**

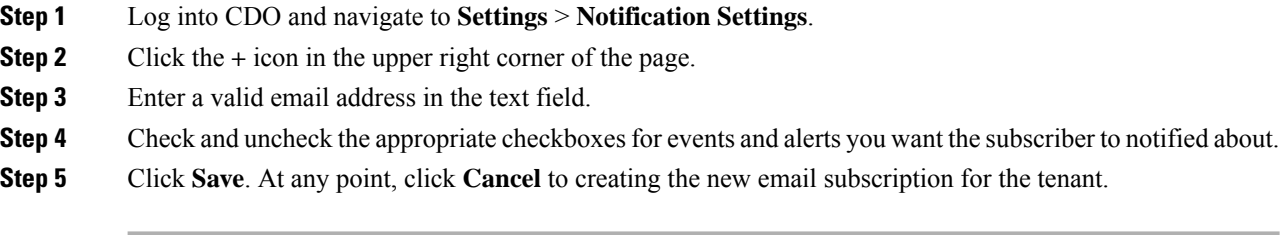

## **Edit Email Subscriptions**

### **Before you begin**

You must be an **Admin** to view the email subscription list, and a **SuperAdmin** to add, remove, or edit email subscriptions.

#### **Procedure**

- **Step 1** Log into CDO and navigate to **Settings** > **Notification Settings**.
- **Step 2** Locate the email addres you want to enable to edit for email subscriptions.
- **Step 3** Click the **Edit** icon.
- **Step 4** Edit the following attributes:
	- Email address
	- Send Alerts When.… Device Workflows
	- Send Alerts When... Device Events
	- Send Alerts When... Background Log Search

**Step 5** Click **Ok**. At any point, click **Cancel** to negate any changes made to the email subscription.

## **Delete an Email Subscription**

Use the following procedure to delete a mailer from the email subscription list.:

### **Before you begin**

You must be an **Admin** to view the email subscription list, and a **SuperAdmin** to add, remove, or edit email subscriptions.

#### **Procedure**

- **Step 1** Log into CDO and navigate to **Settings** > **Notification Settings**.
- **Step 2** Locate the user you want to remove from email subscriptions for the tenant.
- <span id="page-50-0"></span>**Step 3** Click the **Remove** icon for the user you want to remove.
- **Step 4** Confirm you want to remove the user from the subscription list. Note that this does not affect the user functionality in any way.

## **Enable Service Integrations for CDO Notifications**

Enable service integration to forward CDO notificationsthrough a specified messaging application orservice. You need to generate a webhook URL from your messaging application and point CDO to that webhook in CDO's **Notification Settings** page to receive notifications.

CDO natively supports Cisco Webex and Slack as service integrations. Messages sent to these services are specially formatted for channels and automated bots.

 $\mathscr{D}$ 

**Note** You must check the appropriate boxes for the notifications you want to receive per webhook.

## **Incoming Webhooks for Webex Teams**

## **Before you begin**

CDO notifications appear in a designated workspace or as an automated bot in a private message. For more information on how Webex Teams handles webhooks, see Webex for [Developers](https://developer.webex.com/docs/api/guides/webhooks) for more information.

Use the following procedure to allow incoming webhooks for Webex Teams:

## **Procedure**

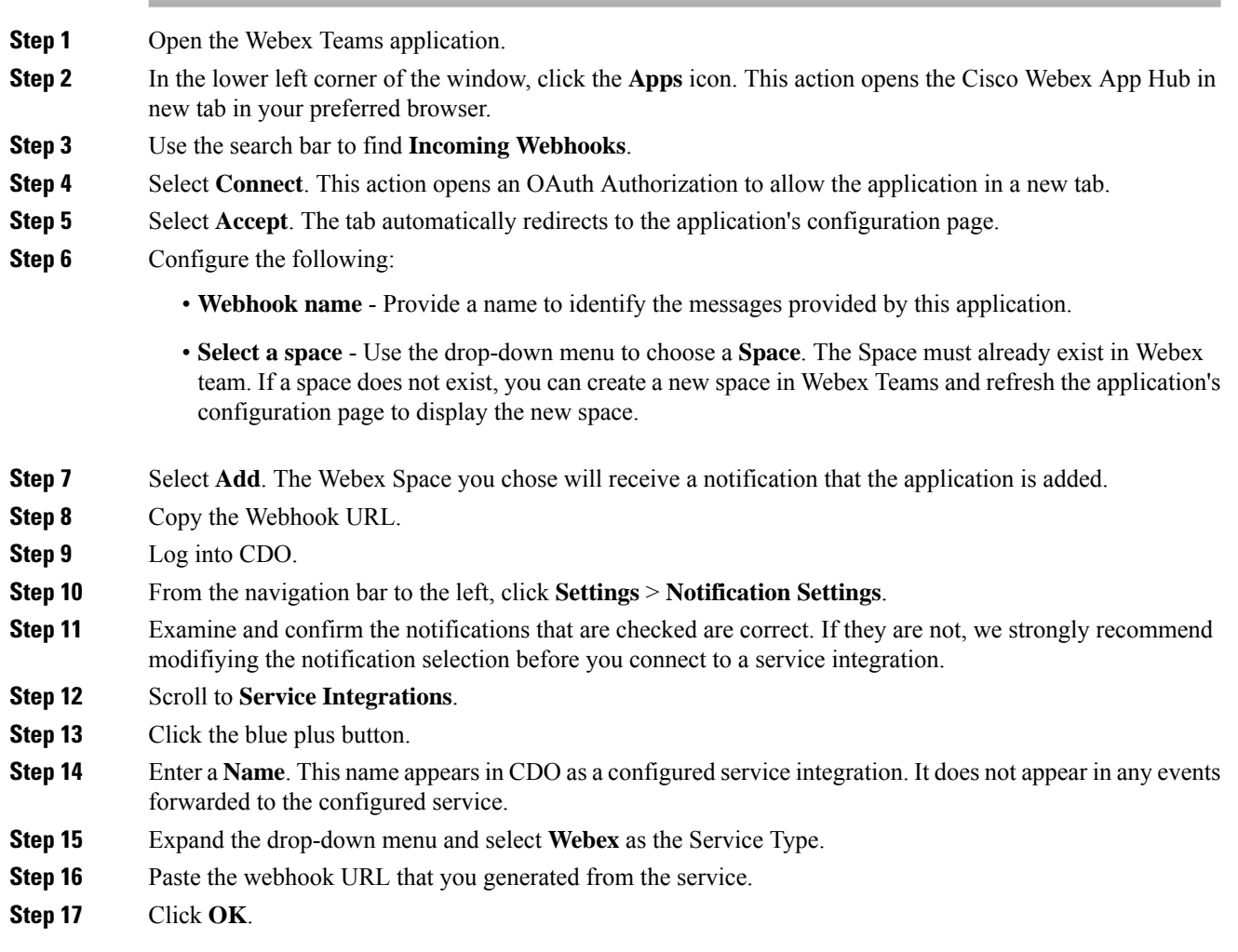

## **Incoming Webhooks for Slack**

CDO notifications appear in a designated channel or as an automated bot in a private message. For more information on how Slack handles incoming webhooks, see [Slack](https://api.slack.com/tutorials/slack-apps-hello-world) Apps for more information.

Use the following procedure to allow incoming webhooks for Slack:

## **Procedure**

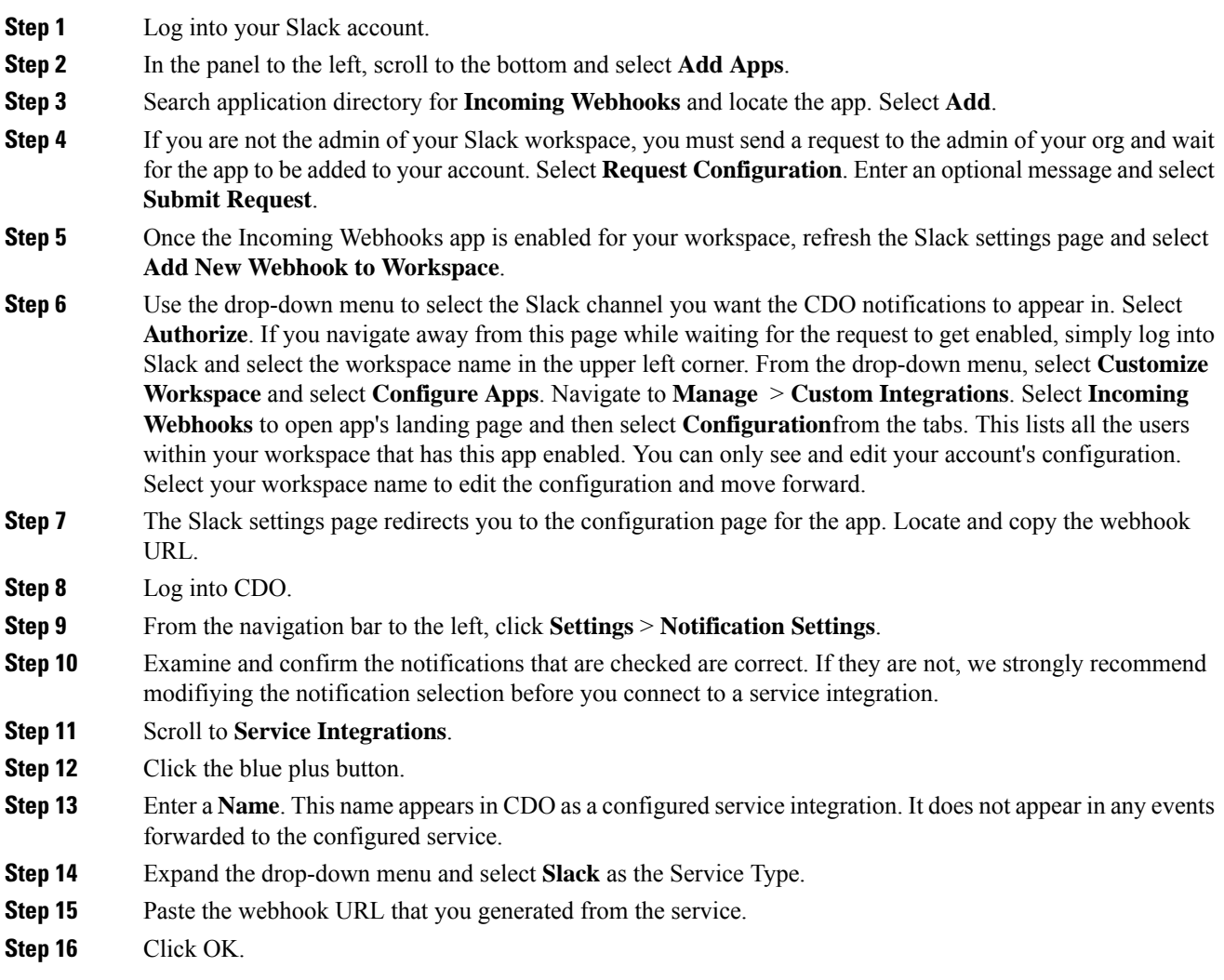

## **Incoming Webhooks for a Custom Integration**

## **Before you begin**

CDO does not format messages for custom integration. If you opt to integrate a custom service or application, CDO sends a JSON message.

Refer to the service's documentation on how to enable incoming webhooks and generate a webhook URL. Once you have a webhook URL, use the procedure below to enable webhooks:

## **Procedure**

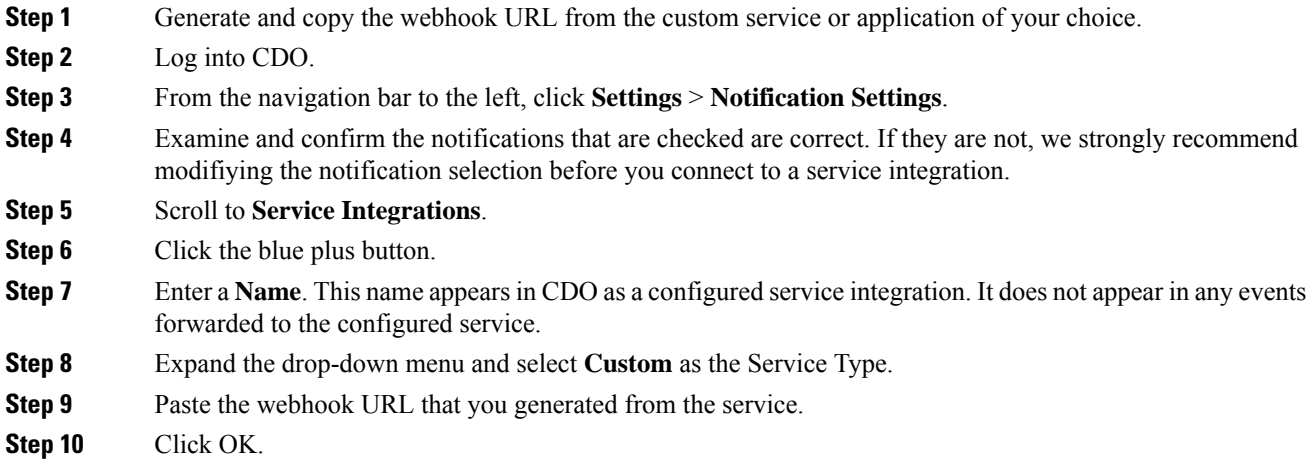

# **Logging Settings**

View your monthly event logging limit and how many days are left until the limit resets. Note that stored logging represents the compressed event data that the Cisco cloud received.

Click **View Historical Usage** to see all of the logging your tenant has received over the past 12 months.

There are also links you can use to request additional storage.

# <span id="page-53-0"></span>**Integrate Your SAML Single Sign-On with Cisco Defense Orchestrator**

Cisco Defense Orchestrator (CDO) uses Cisco Secure Sign-On as its SAML single sign-on identity provider (IdP) and DuoSecurity for multifactor authentication (MFA). This is CDO's preferred authentication method.

If, however, customers want to integrate their own SAML single sign-on IdP solution with CDO, they can as long as their IdP supports SAML 2.0 and identity provider-initiated workflow.

To integrate your own or third-party identity provider (IdP) with Cisco Security Cloud Sign On, see [Cisco](https://www.cisco.com/c/en/us/td/docs/security/secure-sign-on/sso-third-party-idp/overview.html) Security Cloud Sign On Identity Provider [Integration](https://www.cisco.com/c/en/us/td/docs/security/secure-sign-on/sso-third-party-idp/overview.html) Guide.

If you need more support to integrate your own SAML solution with CDO, contact support and [create](https://www.cisco.com/c/en/us/support/index.html) a case.

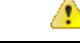

**Attention**

When you open a case, ensure that you choose **Manually Select A Technology** and select **SecureX** - Sign-on **and Administration** for your request to reach the right team.

# **Renew SSO Certificate**

Your Identity Provider (IdP) is usually integrated with SecureX SSO. Open a [Cisco](https://www.cisco.com/c/en/us/support/index.html) TAC case and provide the metadata.xml file. For more information, see Cisco SecureX Sign-On [Third-Party](https://www.cisco.com/c/en/us/td/docs/security/secure-sign-on/sso-third-party-idp/sso-idp-welcome.html) Identity Provider [Integration](https://www.cisco.com/c/en/us/td/docs/security/secure-sign-on/sso-third-party-idp/sso-idp-welcome.html) Guide.

When you open a case, ensure that you choose **Manually Select A Technology** and select **SecureX - Sign-on and Administration** for your request to reach the right team. **Attention**

(legacy only) If your Identity Provider (IdP) integration is directly with CDO, open a How CDO [Customers](#page-188-0) Open a [Support](#page-188-0) Ticket with TAC and provide the metadata.xml file.

# <span id="page-54-0"></span>**API Tokens**

Developers use CDO API tokens when making CDO REST API calls. The API token must be inserted in the REST API authorization header for a call to succeed. API tokens are "long-lived" access tokens which do not expire; however, you can renew and revoke them.

You can generate API tokens from within CDO. These tokens are only visible immediately after they're generated and for as long as the GeneralSettings page is open. If you open a different page in CDO and return to the **General Settings** page, the token is no longer visible, although it is clear that a token has been issued.

Individual users can create their own tokens for a particular tenant. One user cannot generate a token on behalf of another. Tokens are specific to an account-tenant pair and cannot be used for other user-tenant combinations.

## **API Token Format and Claims**

The API token is a JSON Web Token (JWT). To learn more about the JWT token format, read the [Introduction](https://jwt.io/introduction/) to JSON Web [Tokens.](https://jwt.io/introduction/)

The CDO API token provides the following set of claims:

- **id** user/device uid
- **parentId** tenant uid
- **ver** the version of the public key (initial version is 0, for example, **cdo\_jwt\_sig\_pub\_key.0**)
- **subscriptions** Security Services Exchange subscriptions (optional)
- **client\_id** "**api-client**"
- **jti** token id

## **Token Management**

**Generate an API Token**

**Procedure**

**Step 1** From the navigation bar to the left, click **Settings** > **General Settings**.

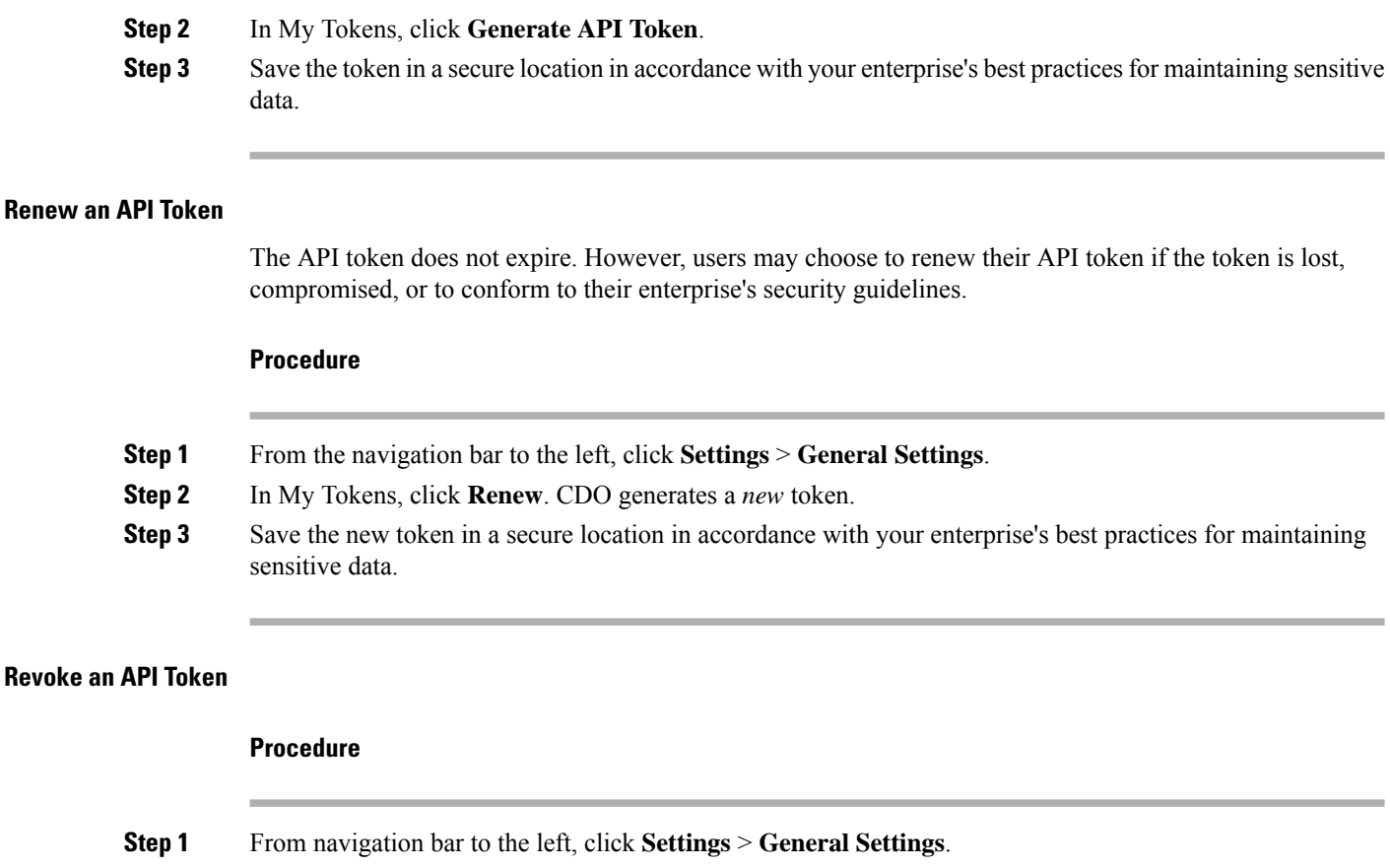

**Step 2** In My Tokens, click **Revoke**. CDO revokes the token.

# <span id="page-55-0"></span>**Relationship Between the Identity Provider Accounts and Cisco Defense Orchestrator User Records**

To log in to Cisco Defense Orchestrator (CDO), a customer needs an account with a SAML 2.0-compliant identity provider (IdP), a multi-factor authentication provider, and a user record in CDO. The IdP account contains the user's credentials and the IdP authenticates the user based on those credentials. Mutli-factor authentication provides an added layer of identity security. The CDO user record primarily contains the username, the CDO tenant with which they are associated, and the user's role. When a user logs in, CDO tries to map the IdP's user ID to an existing user record on a tenant in CDO. When CDO finds a match, the user is logged in to that tenant.

Unless your enterprise has its own single sign-on identity provider, your identity provider is Cisco Security Cloud Sign On. Cisco Security Cloud Sign On uses Duo for mutli-factor authentication. Customers can Integrate Your SAML Single Sign-On with Cisco Defense [Orchestrator](#page-53-0) if they choose.

## **Login Workflow**

This is a simplified description of how the IdP account interacts with the CDO user record to log in a CDO user:

Ш

## **Procedure**

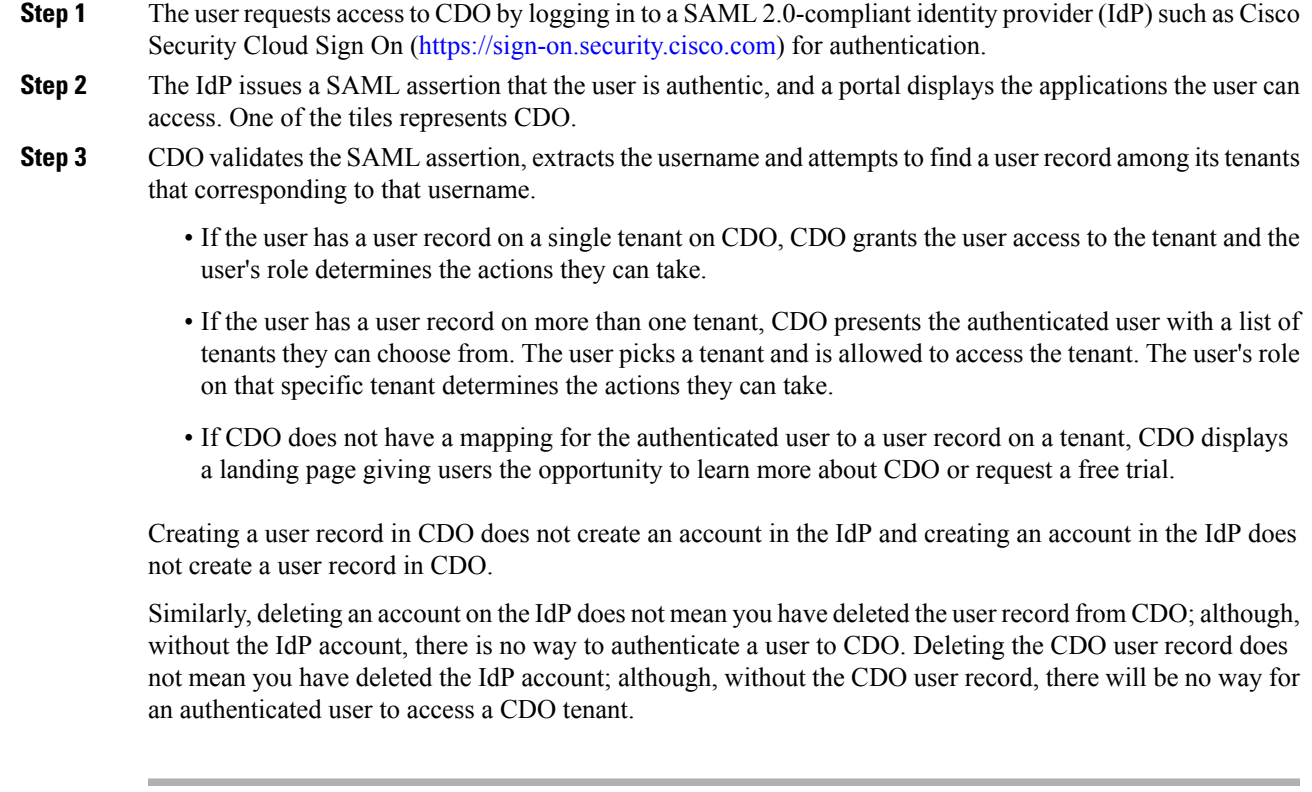

## **Implications of this Architecture**

## **Customers Who Use Cisco Security Cloud Sign On**

For customers who use CDO's Cisco Security Cloud Sign On identity provider, a Super Admin can create a user record in CDO and a user can self-register themselves with CDO. If the two usernames match, and the user is properly authenticated, the user can log in to CDO.

Should the Super Admin ever need to prevent a user from accessing CDO, they can simply delete the CDO user's user record. The Cisco Security Cloud Sign On account will still exist and if the Super Admin ever wants to restore the user, they can by creating a new CDO user record with the same username as the one used for Cisco Security Cloud Sign On.

Should a customer ever run into a problem with CDO that requires a call to our Technical Assistance Center (TAC), the customer could create a user record for the TAC engineer so they could investigate the tenant and report back to the customer with information and suggestions.

## **Customers Who Have Their Own Identity Provider**

For Integrate Your SAML Single Sign-On with Cisco Defense [Orchestrator,](#page-53-0) they control both the identity provider accounts and the CDO tenants. These customers can create and manage identity provider accounts and user records in CDO.

Should they ever need to prevent a user from accessing CDO, they can delete the IdP account, the CDO user record, or both.

If they ever need help from Cisco TAC, they can create both the identity provider account and a CDO user record, with a read-only role, for their TAC engineer. The TAC engineer would then be able to access the customer's CDO tenant, investigate, and report back the customer with information and suggestions.

### **Cisco Managed Service Providers**

If Cisco Managed Service Providers (MSPs) use CDO's Cisco Security Cloud Sign On IdP, they can self-register for Cisco Security Cloud Sign On and their customers can create a user record for them in CDO so that the MSP can manage the customer's tenant. Of course, the customer has full control to delete the MSP's record when they choose to.

## **Related Topics**

- General [Settings](#page-43-1)
- [Manage](#page-61-0) Users in CDO
- User [Roles](#page-71-0) in CDO

## <span id="page-57-0"></span>**Manage Multi-Tenant Portal**

CDO Multi-Tenant Portal view retrieves and displays information from all devices across multiple tenants. This multi-tenant portal shows the device status, software versions running on them, and many more.

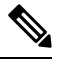

## **Note**

From the multi-tenant portal, you can add tenants across multiple regions and view devices those tenants manage. You cannot edit any tenants or configure any devices from the multi-tenant portal.

## **Before you begin**

The multi-tenant portal is only available if the feature is enabled on your tenant. To enable multi-tenant portal for your tenant, open a support ticket with Cisco TAC. Once the support ticket is resolved and the portal is created, users with the **Super Admin** role on the portal have the ability to add tenants to it.

We recommend you clearing cache and cookies from your web browser to avoid certain browser-related issues that may occur.

### **The Multi-Tenant Portal**

The portal provides the following menus:

- **Devices**:
	- Displays all the devices residing in the tenants added to the portal. Use the **Filter** and **Search** field to search devices that you want to view. You can click a device to view its status, the onboarding method, firewall mode, failover mode, software version, and many more.
	- The interface provides a column picker  $\equiv$  that allows you to select or clear the device properties to view in the table. Except for 'AnyConnect Remote Access VPN', all the other device properties are selected by default. If you customize the table, CDO remembers your selection the next time you sign in to CDO.
	- You can click on a device to see its details on the right.
- You can export  $\Theta$  the portal's information to a comma-separated value (.csv) file. This information helps you to analyze the devices or send it to someone who doesn't have access. Every time you export the data, CDO creates a new .csv file, where the file created has a date and time in its name.
- You can manage a device only from the CDO tenant that manages it. The multi-tenant portal provides the **Manage devices** link that directs you to the CDO tenant page. You'll see this link on the device if you have an account on that tenant, and the tenant is in the same region as the portal. If you don't have permission to access the tenant, you'll not see the Manage Devices link. You can contact a super-admin in your organization for permission.

**Note**

If the tenant managing the device is in a different region, you'll see the link to sign in to CDO in that region. If you don't have access to CDO in that region or the tenant in that region, you'll not be able to manage the device.

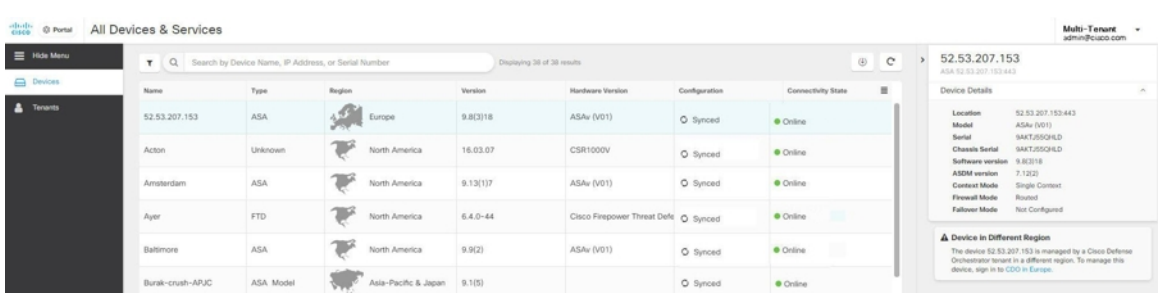

• **Tenants**:

- Displays the tenants added to the portal.
- It allows a Super Admin user to add tenants to the portal.
- You can click  $\mathbb{Z}$  to view the CDO tenant's main page.

## **Add a Tenant to a Multi-Tenant Portal**

A user with the Super Admin role can add tenants to the portal. You can add tenants across multiple regions. For example, you can add a tenant from the Europe region into the US region and conversely.

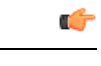

**Important**

We recommend that you [Create](#page-75-0) API Only Users for your tenant and generate an API token for authenticating to CDO.

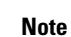

If you want to add multiple tenants to the portal, generate API tokens from each tenant and paste them into a text file. You can then easily add the tenants one after another to the portal without switching to the tenant every time to generate a token.

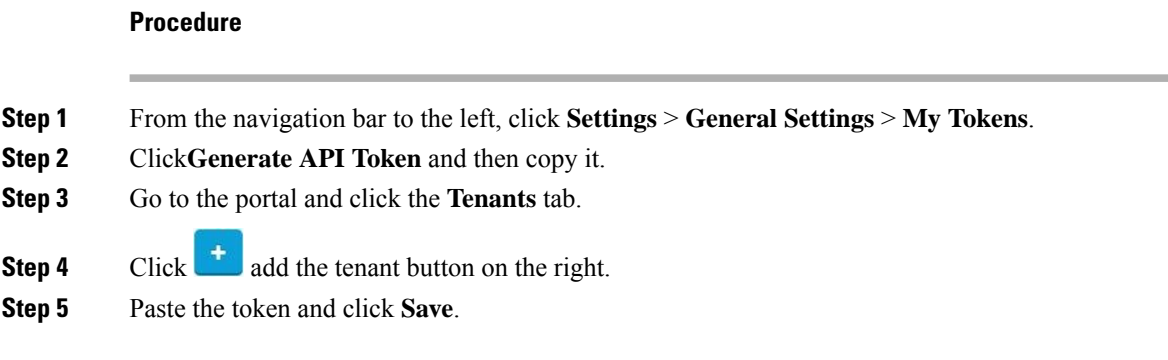

## **Delete a Tenant from a Multi-Tenant Portal**

## **Procedure**

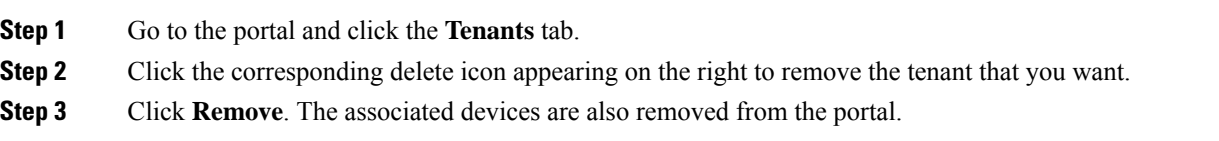

## **Manage-Tenant Portal Settings**

Cisco Defense Orchestrator (Defense Orchestrator) gives you the ability to customize certain aspects of your Multi-Tenant Portal and individual user accounts on the Settings page. Access the settings page by clicking **Settings** in the navigation bar to the left.

## **Settings**

## **General Settings**

Web analytics provides anonymous product usage information to Cisco based on page hits. The information includes pages viewed, the time spent on a page, browser versions, product version, device hostname, and so forth. This information can help Cisco determine feature usage patterns and help Cisco improve the product. All usage data is anonymous, and no sensitive data is transmitted.

Web analytics is enabled by default. To disable web analytics or to enable in the future, follow this procedure:

- **1.** From the CDO dashboard, click **Settings** in the navigation bar to the left.
- **2.** Click **General Settings**.
- **3.** Click the slider under **Web Analytics**.

## **User Management**

You can see all the user records associated with the Mult-Tenant Portal on the **User Management** screen. You can add, edit, or delete a user account. For more information, see [Manage](#page-61-0) Users in CDO.

## **Switch Tenant**

If you have more than one portal tenants, you can switch between different portal or tenants without signing out from CDO.

## **Procedure**

**Step 1** On the multi-tenant portal, click your tenant menu appearing on the top right corner.

- **Step 2** Click **Switch tenant**.
- **Step 3** Choose the portal or tenant that you want to view.

# **The Cisco Success Network**

Cisco Success Network is a user-enabled cloud service. When you enable Cisco Success Network, a secure connection is established between the device and the Cisco cloud to stream usage information and statistics. Streaming telemetry provides a mechanism to select data of interest from the device and to transmit it in a structured format to remote management stations for the following benefits:

- To inform you of available unused features that can improve the effectiveness of the product in your network.
- To inform you of additional technical support services and monitoring that might be available for your product.
- To help Cisco improve our products.

The device establishes and maintains the secure connection at all times, and allows you to enroll in the Cisco Success Network. After you have registered the device, you can change the Cisco Success Network setting.

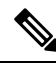

- **Note**
- For threat defense high availability pairs, the selection of the active device overrides the Cisco Success Network setting on the standby device.
	- CDO does not manage the Cisco Success Network settings. The settings managed through, and telemetry information is provided by, the Firewall Device Manager user interface.

### **Enable or Disable the Cisco Success Network**

During initial system setup, you are prompted to register the device with Cisco Smart Software Manager. If you instead elected to use the 90-day evaluation license, you must register the device before the end of the evaluation period. To enroll the device, either register the device with Cisco Smart Software Manager (on the Smart Licensing page) or enroll with CDO by entering a registration key.

When you register the device, your virtual account allocates the license to the device. Registering the device also registers any optional licenses that you have enabled.

You can turn off this connection at any time by disabling Cisco Success Network, although you can only disable this option through the Firewall Device Manager UI. Disabling will disconnect the device from the cloud. Disconnection does not impact the receipt of updates or the operation of the Smart Licensing capabilities, which continue to operate normally.See the **Connecting to the CiscoSuccess Network**section of theSystem Administration chapter of the Firepower Device Manager [configuration](https://www.cisco.com/c/en/us/support/security/firepower-ngfw/products-installation-and-configuration-guides-list.html#anchor662) Guide, Version 6.4.0 or later for more information.

# <span id="page-61-0"></span>**Manage Users in CDO**

Before you create or edit a user record in CDO, read [Relationship](#page-55-0) Between the Identity Provider Accounts and Cisco Defense [Orchestrator](#page-55-0) User Records to learn how the identity provider (IdP) account and the user record interact. CDO users need a CDO record and a corresponding IdP account so they can be authenticated and access your CDO tenant.

Unless your enterprise has it's own IdP, Cisco Secure Sign-On is the identity provider for all CDO tenants. The rest of this article assumes you are using Cisco Secure Sign-On as your identity provider.

You can see all the user records associated with your tenant on the **User Management** screen. This includes any Cisco support engineer temporarily associated with your account to resolve a support ticket.

## **View the User Records Associated with your Tenant**

## **Procedure**

From the CDOnavigation bar, click **Settings** > **User Management**.

To prevent Cisco support from accessing your tenant, configure your Account Settings in the General [Settings](#page-43-1) page. **Note**

# **Active Directory Groups in User Management**

For tenants that have a high turnover for large quantities of users, you can map CDO to your Active Directory (AD) groups instead of adding individual users to CDO for an easier way to manage your user lists and user roles. Any user changes, such as a new user addition or removing existing user(s), can now be done in Active Directory and no longer need to be done in CDO.

You must have a **SuperAdmin** user role to add, edit, or delete an AD group from the User Management page. See User [Roles](#page-71-0) in CDO for more information.

#### **Active Directory Groups Tab**

The User Management section of the **Settings** page has a tab for Active Directory Groups that are currently mapped to CDO. Most importantly, this page displays the role of the AD group as assigned in your AD manager.

Users within an AD group are not listed individually in either the Active Directory Groups tab or the Users tab.

## **Audit Logs Tab**

The User Management section of the **Settings** page has a tab for Audit Logs. This new section shows the last time of login of all users who accessed a CDO tenant, and the role(s) each user held at the time of last login. This includes both explicit user logins and AD group logins.

## **Multi-role Users**

As an extension along the IAM capabilities in CDO, it is now possible for a user to have multiple roles.

A user can be part of multiple groups in AD, and each of those groups can be defined in CDO with different CDO roles. The final permissions a user gets on login are a combination of the roles of all the AD groups defined in CDO that the user is part of. For instance, if a user is part of two AD groups and both the groups are added in CDO with two different roles such as edit-only and deploy-only, the user would have both edit-only and deploy-only permissions. This applies to any number of groups and roles.

AD group mappings only need to be defined once in CDO, and managing access and permissions for users can subsequently be achieved exclusively in AD by adding, removing, or moving users between different groups.

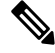

If a user is both an individual user and part of an AD group on the same tenant, the user role of the individual user overrides the user role of the AD group. **Note**

## **Before You Begin**

Prior to adding an AD group mapping to CDO as a form of user management, you must have your AD integrated with SecureX. If your AD Identity Provider (IdP) is not already integrated, open a [Support](https://mycase.cloudapps.cisco.com/case) Case with Cisco TAC and request a custom AD IdP integration with the following information:

- Your CDO tenant name and region
- Domain to define custom routing for (for example : @cisco.com, @myenterprise.com)
- Certificate and federation metadata in .XML format

After your AD integration is complete, add the following custom SAML claims in your AD. The SAML claims and attributes are required, for you to be able to successfully sign in to your CDO tenant after your AD integration is done. Note that these values are case sensitive:

• **SamlADUserGroupIds** - This attribute describes all group associations a user has on AD. For example, in Azure select **+ Add a group claim** as seen in the screenshot below:

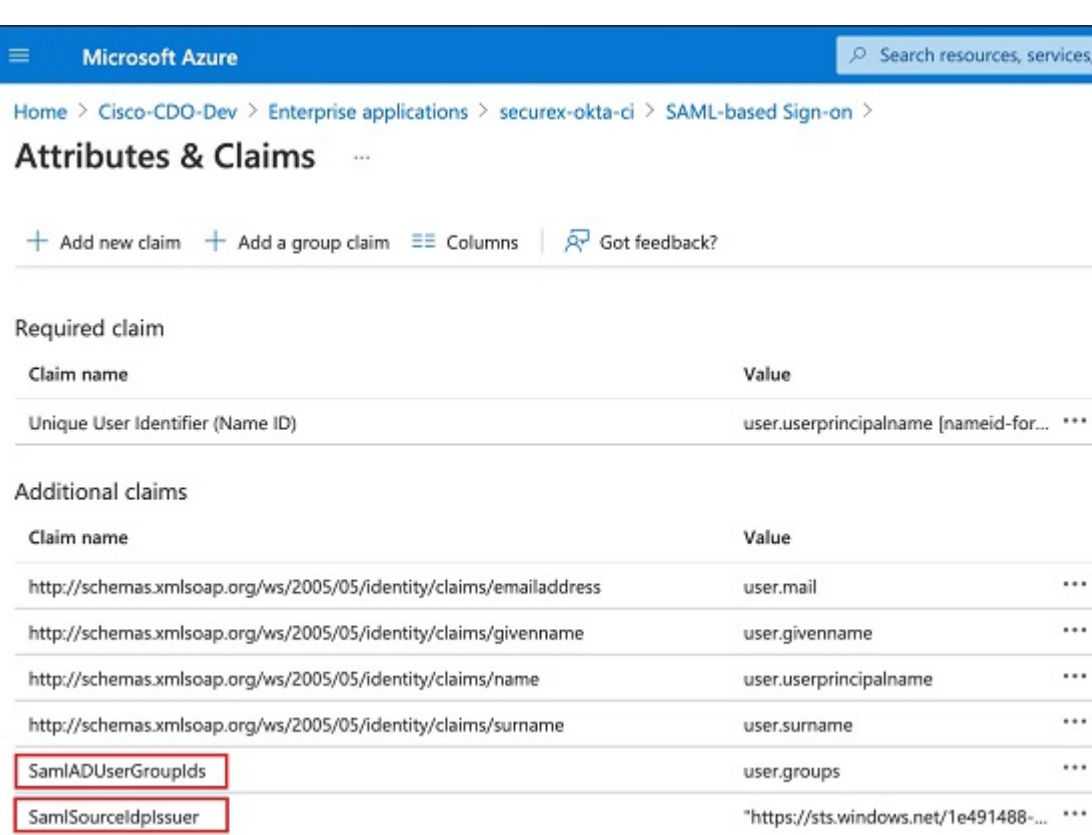

**Figure 1: Custom Claims defined in Active Directory**

• **SamlSourceIdpIssuer** - This attribute uniquely identifies an AD instance.For example, in Azure select**+ Add a group claim** and scroll to locate the Azure AD Identifier as seen in the screenshot below:

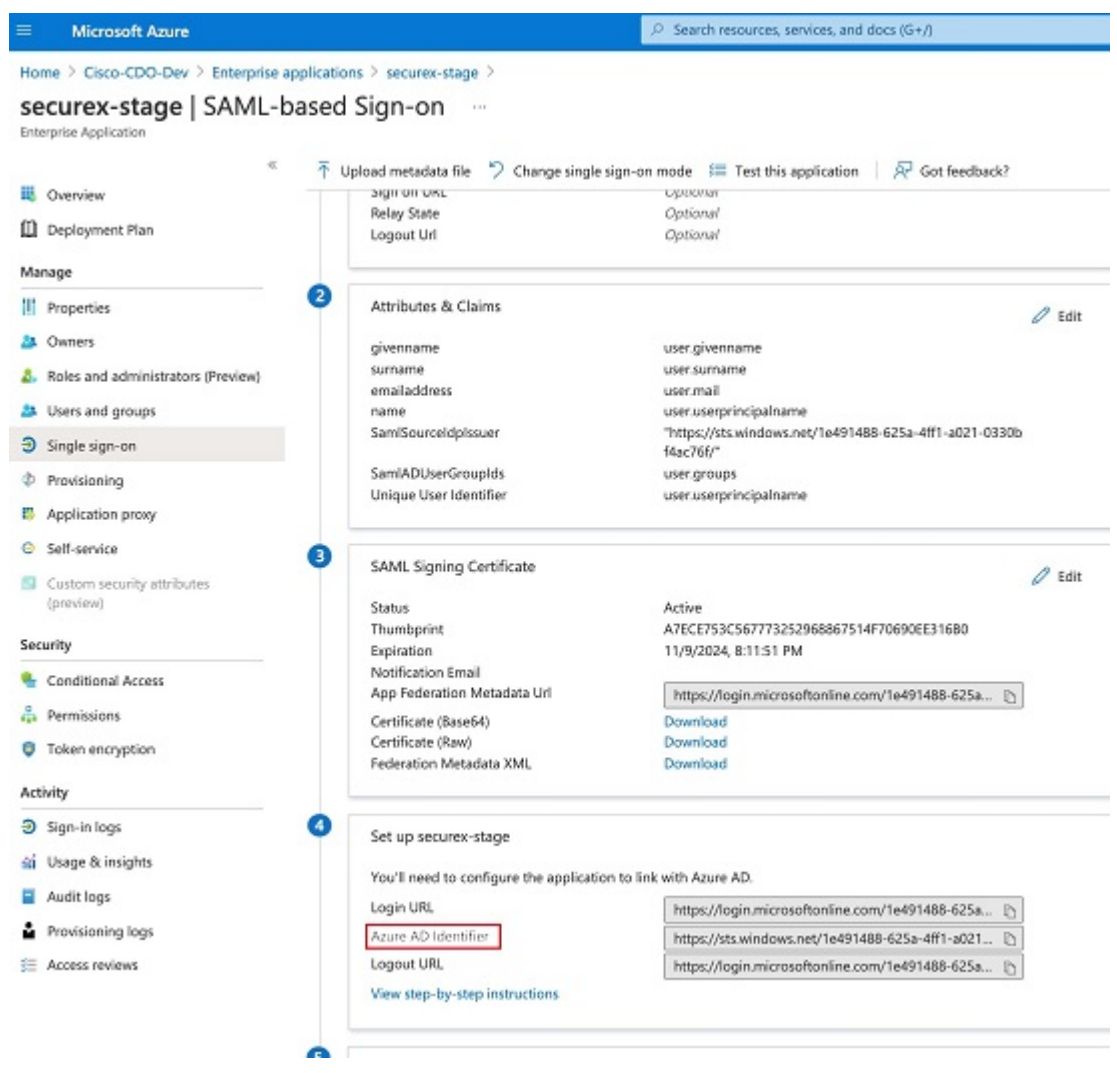

### **Figure 2: Locate the Azure Active Directory Identifier**

# **Add an Active Directory Group for User Management**

## **Procedure**

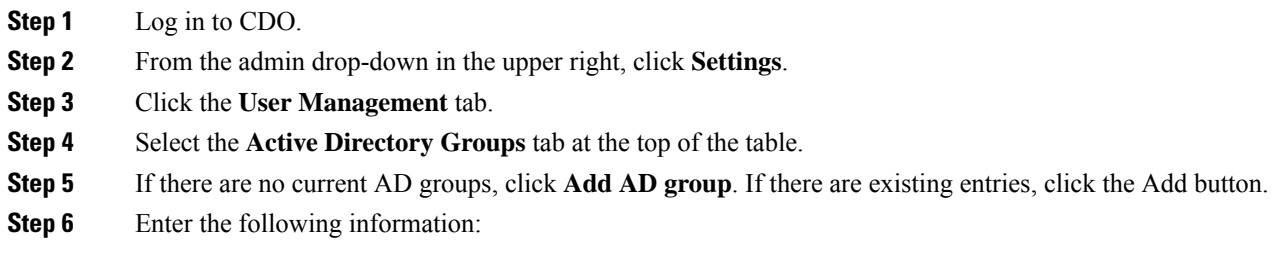

- **Group Name** Enter a unique name. This name does not have to match the group name in your AD. CDO does not support special characters for this field.
- **Group Identifier** Manually enter the Group Identifier from your AD. The value of the group identifier should be the same as the group identifier in the custom claim definition. It could be any value that corresponds to the unique identity of the group, for example, my-favourite-group, 12345 and so forth.
- **AD Issuer** Manually enter the AD Issuer value from your AD.
- **Role** This determines the role for all the users included in this AD group. See User Roles for more information.
- (Optional) **Notes** Add any notes that are applicable to this AD group.

**Step 7** Select **OK**.

# **Edit an Active Directory Group for User Management**

## **Before you begin**

Note that editing an AD Group's user management in CDO only allows you to modify how CDO limits the AD group. You cannot edit the AD group itself in CDO. You must use AD to edit the list of users within an AD group.

## **Procedure**

- **Step 1** Log in to CDO.
- **Step 2** From the admin drop-down in the upper right, click **Settings**.
- **Step 3** Click the **User Management** tab.
- **Step 4** Select the **Active Directory Groups** tab at the top of the table.
- **Step 5** Identify the AD Group you want to edit and select the **Edit** icon.
- **Step 6** Modify the following values:
	- **Group Name** Enter a unique name. CDO does not support special characters for this field.
	- **Group Identifier** Manually enter the Group Identifier from your AD. The value of the group identifier should be the same as the group identifier in the custom claim definition. It could be any value that corresponds to the unique identity of the group, for example, my-favourite-group, 12345 and so forth.
	- **AD Issuer** Manually enter the AD Issuer value from your AD.
	- **Role** This determines the role for all the users included in this AD group. See User Roles for more information.
	- **Notes** add any notes that are applicable to this AD group.

Ш

## **Delete an Active Directory Group for User Management**

## **Procedure**

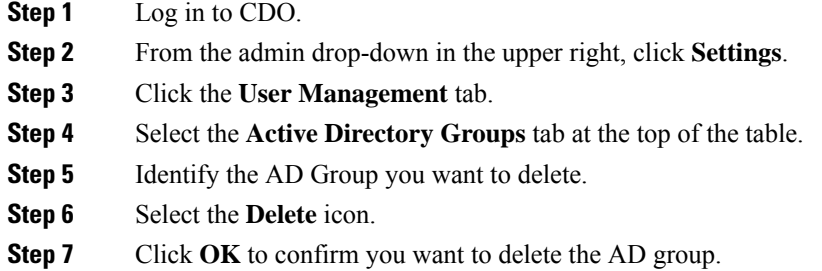

# **Create a New CDO User**

These two tasks are required to create a new CDO user. They do not need to be performed sequentially:

- Create a Cisco Security Cloud Sign On [Account](#page-66-0) for the New User
- Create a CDO User Record with Your CDO [Username](#page-69-0)

After these tasks are done, then the user can The New User Opens CDO from the Cisco Secure [Sign-On](#page-70-0) [Dashboard](#page-70-0).

## <span id="page-66-0"></span>**Create a Cisco Security Cloud Sign On Account for the New User**

Creating a Cisco Security Cloud Sign On account can be done at any time by the new user themselves. They do not need to know the name of the tenant they will be assigned to.

## **About Logging in to CDO**

Cisco Defense Orchestrator(CDO) uses Cisco Secure Sign-On as its identity provider and Duo for multi-factor authentication (MFA). **To log into CDO, you must first create your account in Cisco Security Cloud Sign On and configure MFA using Duo**.

CDO requires MFA which provides an added layer of security in protecting your user identity. Two-factor authentication, a type of MFA, requires two components, or factors, to ensure the identity of the user logging into CDO. The first factor is a username and password, and the second is a one-time password (OTP), which is generated on demand.

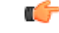

**Important**

**If your** CDO **tenant existed before October 14, 2019**, use Migrate to Cisco Security Cloud Sign On Identity [Provider,](#page-7-0) on page 4 for log in instructions instead of this article.

## **Before you Log In**

**Install DUO Security.** We recommend installing the Duo Security app on a mobile phone. Review Duo Guide to Two Factor [Authentication:](https://guide.duo.com/enrollment) Enrollment Guide if you have questions about installing Duo.

**Time Synchronization**. You are going to use your mobile device to generate a one-time password. It is important that your device clock is synchronized with real time as the OTP is time-based. Make sure your device clock set automatically or manually set it to the correct time.

## **CreateaNewCiscoSecurityCloudSignOnAccountandConfigureDuoMulti-factorAuthentication**

The initial sign-on workflow is a four-step process. You need to complete all four steps.

### **Procedure**

**Step 1 Sign Up for a New Cisco Security Cloud Sign On Account**.

- **a.** Browse to [https://sign-on.security.cisco.com.](https://sign-on.security.cisco.com/)
- **b.** At the bottom of the Sign In screen, click **Sign up now**.

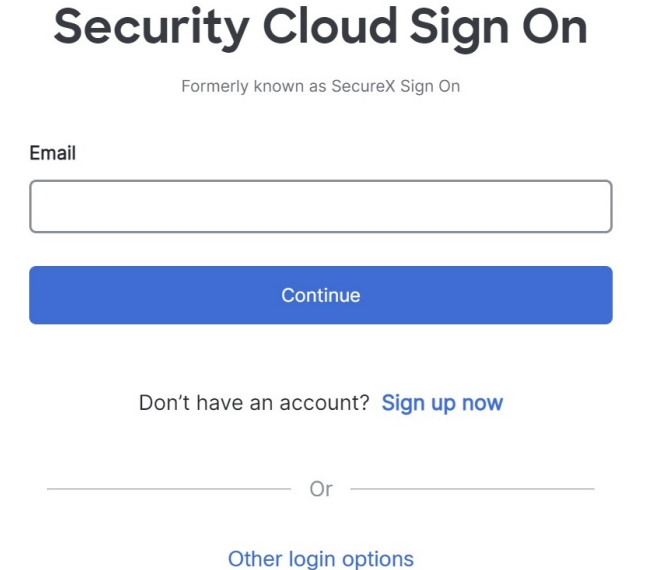

**c.** Fill in the fields of the Create Account dialog.

# **Account Sign Up**

Provide following information to create enterprise account.

#### Back to login page

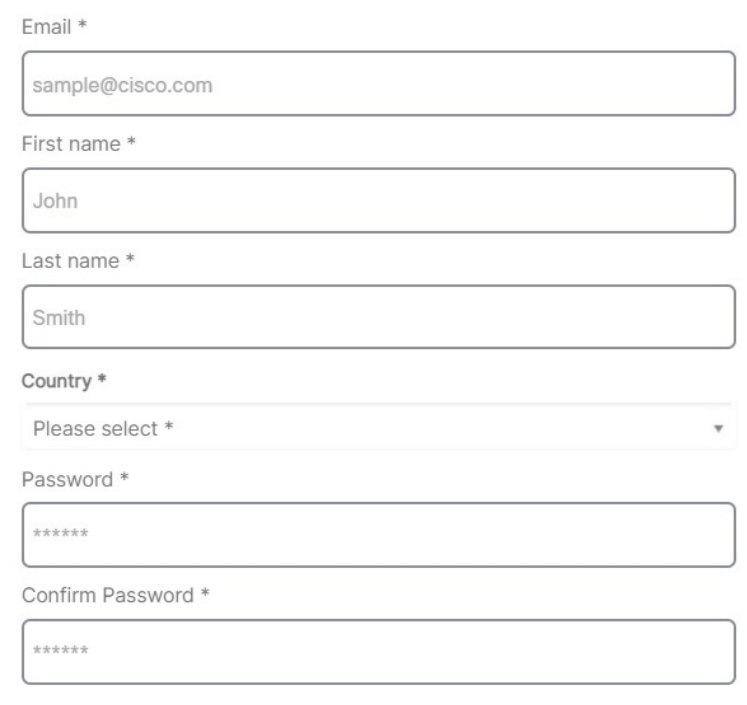

I agree to the End User License Agreement and Privacy Statement.

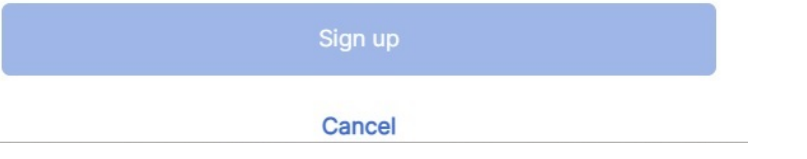

Here are some tips:

- **Email**-Enter the email address that you will eventually use to log in to CDO.
- **Password**-Enter a strong password.

## **d.** After you click **Create Account**.

Cisco sends you a verification email to the address you registered with. Open the email and click **Activate account**.

## **Step 2 Set up Multi-factor Authentication Using Duo**

We recommend using a mobile device when setting up multi-factor authentication.

**a.** In the **Set up multi-factor authentication** screen, click **Configure factor**.

**b.** Click **Start setup** and follow the prompts to choose a mobile device and verify the pairing of that mobile device with your account.

For more information, see Duo Guide to Two Factor [Authentication:](https://guide.duo.com/enrollment) Enrollment Guide. If you already have the Duo app on your device, you'll receive an activation code for this account. Duo supports multiple accounts on one device.

- **c.** At the end of the wizard click **Continue to Login**.
- **d.** Log in to Cisco Security Cloud Sign On with the two-factor authentication.

### **Step 3 (Optional) Setup Google Authenticator as an additional authenticator**

- **a.** Choose the mobile device you are pairing with Google Authenticator and click **Next**.
- **b.** Follow the prompts in the setup wizard to setup Google Authenticator.

## **Step 4 Configure Account Recovery Options for your Cisco Security Cloud Sign On**

- **a.** Choose a recovery phone number for resetting your account using SMS.
- **b.** Choose a security image.

**Procedure**

**c.** Click **Create My Account**.

# <span id="page-69-0"></span>**Create a CDO User Record with Your CDO Username**

Only a CDO user with "Super Admin" privileges can create the CDO user record. The Super Admin should create the user record with the same email address that was specified in the **Create Your CDO Username** task above.

Use the following procedure to create a user record with an appropriate user role:

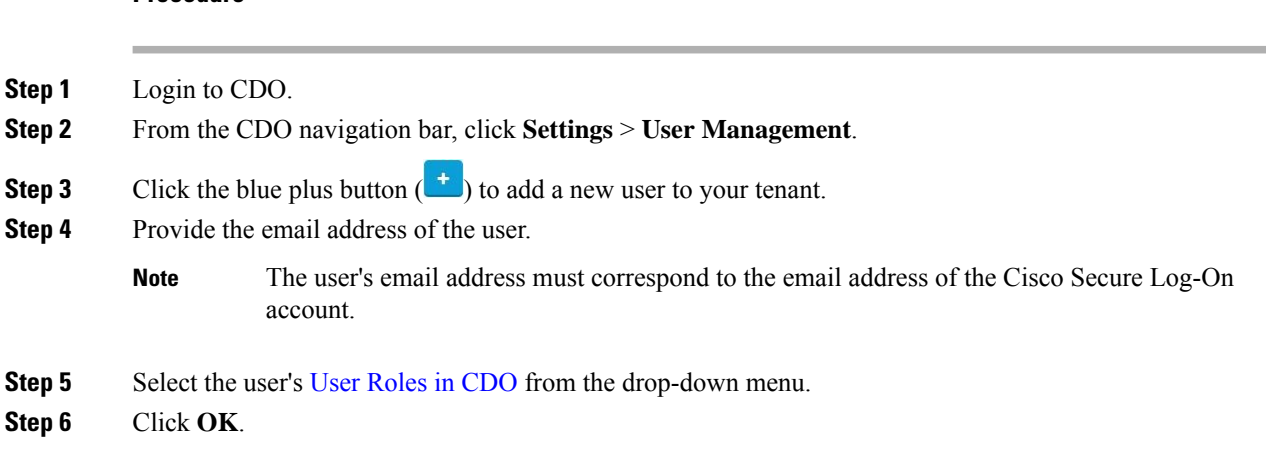

# <span id="page-70-0"></span>**The New User Opens CDO from the Cisco Secure Sign-On Dashboard**

## **Procedure**

**Step 1** Click the appropriate **CDO** tile on the Cisco Secure Sign-on dashboard. The **CDO** tile directs you to [https://defenseorchestrator.com](https://defenseorchestrator.com/) and the **CDO (EU)** tile directs you to [https://defenseorchestrator.eu](https://defenseorchestrator.eu/).

**Step 2** Click the authenticator logo to choose Duo Security or Google Authenticator if you have set up both authenticators.

- If you already have a user record on an existing tenant, you are logged into that tenant.
- If you already have a user record on several portals, you will be able to choose which portal to connect to.
- If you already have a user record on several tenants, you will be able to choose which CDO tenant to connect to.
- If you do not already have a user record on an existing tenant, you will be able to learn more about CDO or request a trial tenant.

The **Portals** view retrieves and displays consolidated information from multiple tenants. See [Manage](#page-57-0) [Multi-Tenant](#page-57-0) Portal for more information.

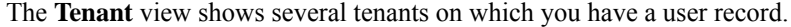

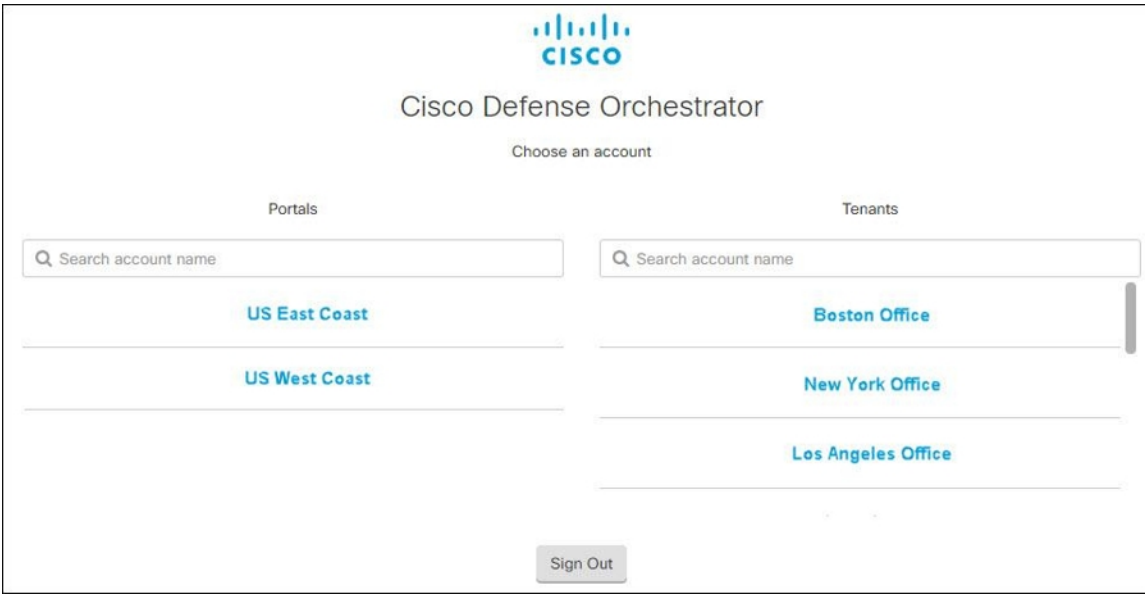

# <span id="page-71-0"></span>**User Roles in CDO**

There are a variety of user roles in Cisco Defense Orchestrator (CDO): Read-Only, Edit-Only, Deploy-only, Admin, and Super Admin. User roles are configured for each user on each tenant. If a CDO user has access to more than one tenant, they may have the same user ID but different roles on different tenants. A user may have a read-only role on one tenant and a Super Admin role on another. When the interface or the documentation refers to a Read-only user, an Admin user, or a Super Admin user we are describing that user's permission level on a particular tenant.

## **Read-only Role**

A user assigned the Read-Only role sees this blue banner on every page:

Read Only User. You cannot make configuration changes.

Users with the Read-Only role can do the following:

- View any page or any setting in CDO.
- Search and filter the contents of any page.
- Compare device configurations, view the change log, and see VPN mappings.
- View every warning regarding any setting or object on any page.
- Generate, refresh, and revoke their own API tokens. Note that if a read-only user revokestheir own token, they cannot recreate it.
- Contact support through our interface and can export a change log.

Read-Only users **cannot** do the following:

- Create, update, configure, or delete anything on any page.
- Onboard devices.
- Step-through the tasks needed to create something like an object or a policy, but not be able to save it.
- Create CDO user records.
- Change user role.
- Attach or detach access rules to a policy.

## **Edit-Only Role**

Users with the Edit-Only role can do the following:

- Edit and save device configurations, including but not limited to objects, policies, rulesets, interfaces, VPN, etc.
- Allow configuration changes that are made through the **Read Configuration** action.
- Utilize the Change Request Management action.
Ш

Edit-Only users **cannot** do the following:

- Deploy changes to a device or to multiple devices.
- Discard staged changes or changes that are detected through OOB.
- Upload AnyConnect Packages, or configure these settings.
- Schedule or manually start image upgrades for devices.
- Schedule or manually start a security database upgrade.
- Manually switch between Snort 2 and Snort 3 versions.
- Create a template.
- Change the existing OOB Change settings.
- Edit System Management settings.
- Onboard devices.
- Delete devices.
- Delete VPN sessions or user sessions.
- Create CDO user records.
- Change user role.

### **Deploy-Only Role**

Users with the Deploy-Only role can do the following:

- Deploy staged changes to a device, or to multiple devices.
- Revert or restore configuration changes for ASA devices.
- Schedule or manually start image upgrades for devices.
- Schedule or manually start a security database upgrade.
- Utilize the Change Request Management action.

Deploy-Only users **cannot** do the following:

- Manually switch between Snort 2 and Snort 3 versions.
- Create a template.
- Change the existing OOB Change settings.
- Edit System Management settings.
- Onboard devices.
- Delete devices.
- Delete VPN sessions or user sessions.
- Create, update, configure, or delete anything on any page.
- Onboard devices.
- Step-through the tasks needed to create something like an object or a policy, but not be able to save it.
- Create CDO user records.
- Change user role.
- Attach or detach access rules to a policy.

### **VPN Sessions Manager Role**

The VPN Sessions Manager role is designed for administrators monitoring remote access VPN connections, not site to site VPN connections.

Users with the VPN Sessions Manager role can do the following:

- View any page or any setting in CDO.
- Search and filter the contents of any page.
- Compare device configurations, view the change log, and see RA VPN mappings.
- View every warning regarding any setting or object on any page.
- Generate, refresh, and revoke their own API tokens. Note that if a VPN Sessions Manager user revokes their own token, they cannot recreate it.
- Contact support through our interface and export a change log.
- Terminate existing RA VPN sessions.

VPN Sessions Manager users **cannot** do the following:

- Create, update, configure, or delete anything on any page.
- Onboard devices.
- Step-through the tasks needed to create something like an object or a policy, but not be able to save it.
- Create CDO user records.
- Change user role.
- Attach or detach access rules to a policy.

### **Admin Role**

Admin users have complete access to most aspects of CDO. Admin users can do the following:

- Create, read, update, and delete any object or policy in CDO and configure any setting.
- Onboard devices.
- View any page or any setting in CDO.
- Search and filter the contents of any page.
- Compare device configurations, view the change log, and see VPN mappings.
- View every warning regarding any setting or object on any page.
- Generate, refresh, and revoke their own API tokens. If their token is revoked, they can contact support through our interface and can export a change log.

Admin users **cannot** do the following:

- Create CDO user records.
- Change user role.

### <span id="page-74-0"></span>**Super Admin Role**

Super Admin users have complete access to all aspects of CDO. Super Admins can do the following:

- Change a user role.
- Create user records.

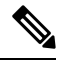

```
Note
```
Though Super Admins can create a CDO user record, that user record is not all that is needed for a user to log in to your tenant. The user also needs an account with the identity provider used by your tenant. Unless your enterprise has its own single sign-on identity provider, your identity provider is Cisco Security Cloud Sign On. Users can self-register for their Cisco Security Cloud Sign On account; see Initial [Login](#page-6-0) to Your New CDO [Tenant,](#page-6-0) on page 3 for more information.

• Create, read, update, and delete any object or policy in CDO and configure any setting.

- Onboard devices.
- View any page or any setting in CDO.
- Search and filter the contents of any page.
- Compare device configurations, view the change log, and see VPN mappings.
- View every warning regarding any setting or object on any page.
- Generate, refresh, and revoke their own API tokens. If their token is revoked, they can
- Contact support through our interface and can export a change log.

### **Change The Record of the User Role**

The user record is the currently recorded role of a user. By looking at the users associated with your tenant, you can determine what role each use has by their record. By changing a user role, you change the user record. User's roles are identified by their role in the User Management table. See [Manage](#page-61-0) Users in CDO for more information.

You must be a Super Admin to change the user record. If your tenant has no Super Admins, contact [How](#page-188-0) CDO [Customers](#page-188-0) Open a Support Ticket with TAC.

# **Add a User Account to CDO**

CDO users need a CDO record and a corresponding IdP account so they can be authenticated and access your CDO tenant. This procedure creates the user's CDO user record, not the user's account in Cisco Security Cloud Sign On. If the user does not have an account in Cisco Security Cloud Sign On, they can self-enroll by navigating to [https://sign-on.security.cisco.com](https://sign-on.security.cisco.com/) and clicking **Sign up** at the bottom of the Sign in screen.

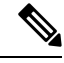

**Note** You will need to have the role of Super [Admin](#page-74-0) Role on CDO to perform this task.

### **Create a User Record**

Use the following procedure to create a user record with an appropriate user role:

### **Procedure**

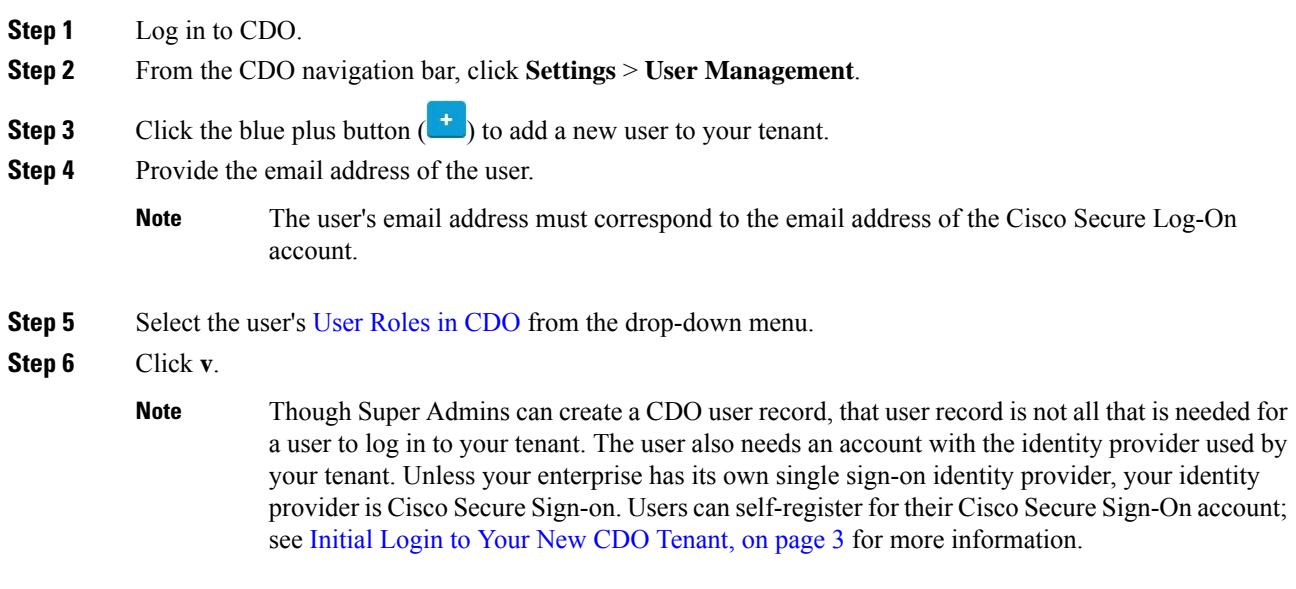

## **Create API Only Users**

### **Procedure**

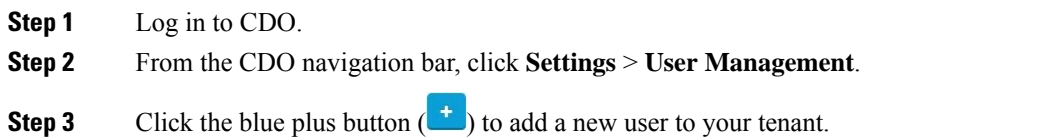

Ш

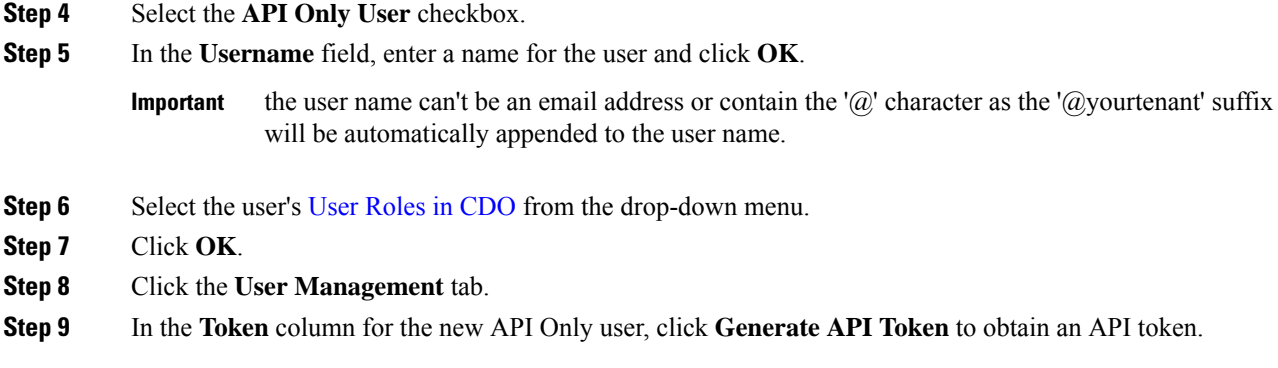

# **Edit a User Record for a User Role**

You will need to have the role of Super Admin to perform this task. If the Super Admin changes the role of a CDO user that is logged in, once their role has been changed, the user is automatically logged out of their session. Once the user logs back in, they assume their new role.

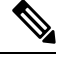

**Note** You will need to have the role of Super [Admin](#page-74-0) Role on CDO to perform this task.

 $\bigwedge$ **Caution**

Changing the role of a user record will delete an API [Tokens](#page-54-0) associated with the user record if there is one. The user must generate a new API token once the user role changes.

### **Edit a User Role**

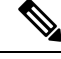

If a CDO user is logged in, and a Super Admin changes their role, the user must log out and log back in again for the change to take affect. **Note**

To edit the role defined in the user record, follow this procedure:

#### **Procedure**

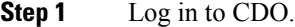

- **Step 2** From the CDO navigation bar, click **Settings** > **User Management**.
- **Step 3** Click the edit icon in the user's row.
- **Step 4** Select the user's new User [Roles](#page-71-0) in CDO from the Role drop-down menu.
- **Step 5** If the user record shows that there is an API token associated with the user, you will need to confirm that you want to change the user's role and delete the API token as a result.
- **Step 6** Click **v**.

**Step 7** If CDO deleted the API token, contact the user so that they may create a new API Token.

# **Delete a User Record for a User Role**

Deleting a user record in CDO prevents the associated user from logging in to CDO by breaking the mapping of the user record with the Cisco Security Cloud Sign On account. When you delete a user record, you are also deleting the API token associated with that user record should there be one. Deleting a user record in CDO does not delete the user's IdP account in Cisco Security Cloud Sign On.

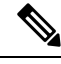

**Note** You will need to have the role of Super [Admin](#page-74-0) Role on CDO to perform this task.

### **Delete a User Record**

To delete the role defined in the user record, see the following procedure:

#### **Procedure**

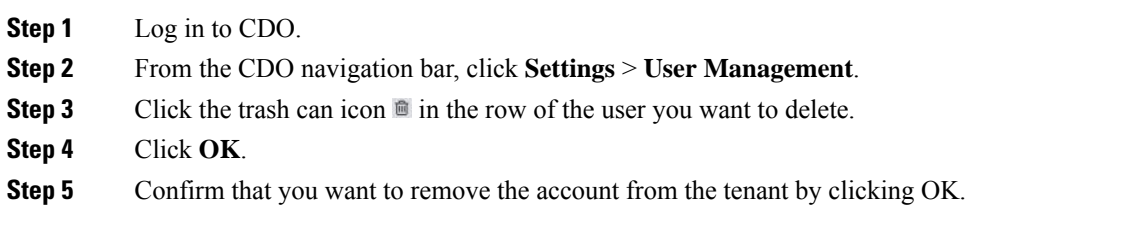

# **CDO Services Page**

The **Services** page displays a list of services that CDO provides. Selecting the **FMC** tab lists the cloud-delivered Firewall Management Center that is linked to the CDO account and all the on-prem management centers onboarded to CDO. The devices that are managed by these on-prem management centers are listed in the **Inventory** page. The **Services** page also lists the secure connectors under the **Secure Connectors** tab.

You can click the **FMC** tab and onboard an on-prem management center by clicking the blue plus icon ( and perform device actions using the options in the right pane. You can also see device information such as version, number of devices being managed by the management center, device type, and the synchronization status of the device. Clicking on the managed devices icon takes you to the **Inventory** page, where devices managed by the selected on-prem management center are filtered automatically and displayed. The **Services** page also allows you to select more than one on-prem management center at a time for you to perform actions on a group of management centers all at once. You cannot select any on-prem management center while the cloud-delivered Firewall Management Center is selected. To add a new secure connector or perform actions

on existing secure connectors, choose the **Secure Connectors** tab and click .

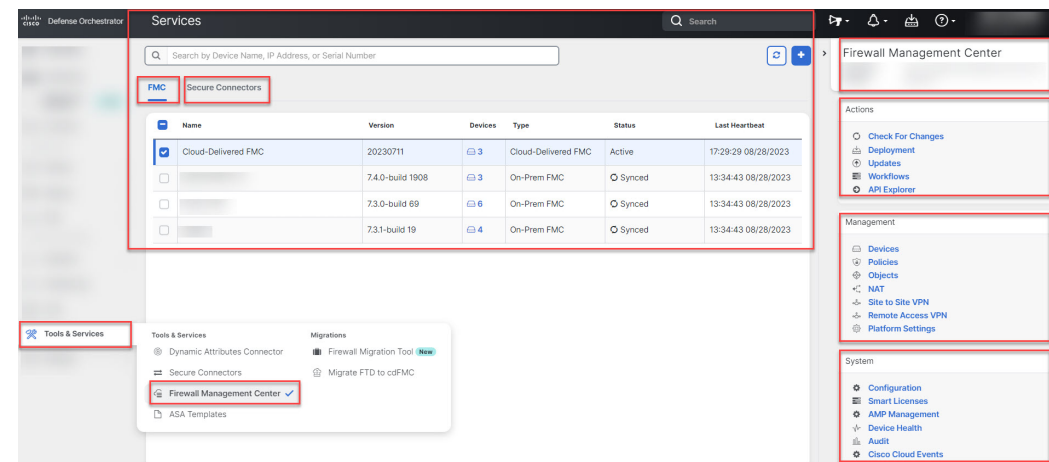

Navigate **Tools & Services** > **Firewall Management Center**.

For your cloud-delivered Firewall Management Center, the Services page displays the following information:

- If you do not have a cloud-delivered Firewall Management Center deployed on your tenant, click **Enable Cloud-Delivered FMC**.See Enable [Cloud-DeliveredFirewall](https://docs.defenseorchestrator.com/index.html#!t_get_cdfmc_for_tenant.html) Management Center on Your CDO Tenant for more information.
- The number of Secure Firewall Threat Defense devices deployed on the cloud-delivered Firewall Management Center.
- Status of the connection between CDO and the cloud-delivered Firewall Management Center page.
- The last heartbeat of the cloud-delivered Firewall Management Center. This represents the last time the status of the cloud-delivered Firewall Management Center itself and the number of devices that it manages were synchronized with the table on this page.
- The hostname of the selected cloud-delivered Firewall Management Center.

Choose **Cloud-Delivered FMC** and using the links in the **Actions**, **Management**, or**Settings** pane, you open the cloud-delivered Firewall Management Center user interface to perform the configuration tasks that are associated with the link you clicked.

#### **Actions**:

- **Check For Changes**: The Device Count and Status information in the table will be updated with the information available the last time this page and the cloud-delivered Firewall Management Center were synchronized. Synchronization happens every 10 minutes.
- **Deployment**: Takes you to the device configuration deployment page on cloud-delivered Firewall Management Center. See Deploy [Configuration](https://docs.defenseorchestrator.com/cdfmc/index.html#!t_deploy_configuration_changes_2_3.html) Changes.
- **Workflows**: Takes you to the **Workflows** page to monitor every process that CDO runs when communicating with devices. See [Workflows](https://docs.defenseorchestrator.com/#!c-workflows-page.html) page.
- **API Explorer**: Takes you to the page that lists the cloud-delivered Firewall Management Center REST APIs. See Secure Firewall [Management](https://www.cisco.com/c/en/us/support/security/defense-center/products-programming-reference-guides-list.html) Center REST API Guide.

#### **Management**:

- **Devices**: Takes you to the threat defense device listing page on the cloud-delivered Firewall Management Center portal. See [Configure](https://docs.defenseorchestrator.com/cdfmc/index.html#!c_configure-device-settings.html) Devices.
- **Policies**: Takes you to the policies page on the cloud-delivered Firewall Management Center portal to edit system-provided access control policies and create custom access control policies. See [Manage](https://docs.defenseorchestrator.com/cdfmc/index.html#!t_managing_access_control_policies.html) Access Control [Policies.](https://docs.defenseorchestrator.com/cdfmc/index.html#!t_managing_access_control_policies.html)
- **Objects**: Takes you to the policies page on the cloud-delivered Firewall Management Center portal to manage reusable objects. See Object [Management](https://docs.defenseorchestrator.com/cdfmc/index.html#!g_reusable_objects.html).
- **NAT**: Takes you to the policies page on the cloud-delivered Firewall Management Center portal to configure Network Address Translation policies on the threat defense devices. See [Manage](https://docs.defenseorchestrator.com/cdfmc/index.html#!t_managing_nat_policies.html) NAT policies.
- **Site to Site VPN**: Takes you to the site-to-site VPN dashboard page on the cloud-delivered Firewall Management Center portal to configure site-to-site VPN policy between two sites. See [Site-to-Site](https://docs.defenseorchestrator.com/cdfmc/index.html#!g_ftd_s2s_vpns.html) VPNs.
- **Remote Access VPN**: Takes you to the remote access VPN dashboard page on the cloud-delivered Firewall Management Center portal to configure a remote access VPN configuration. See [Remote](https://docs.defenseorchestrator.com/cdfmc/index.html#!g_ftd_ra_vpns.html) Access [VPN](https://docs.defenseorchestrator.com/cdfmc/index.html#!g_ftd_ra_vpns.html).
- **Platform Settings**: Takes you to the platform settings page on the cloud-delivered Firewall Management Center portal configure a range of unrelated features whose values you might want to share among several devices. See [Platform](https://docs.defenseorchestrator.com/cdfmc/index.html#!g_platform_settings_threat_defense.html) Settings.

#### **System**:

- **Configuration**: Takes you to the system configuration settings page on the cloud-delivered Firewall Management Center portal to configure system configuration settings. See System [Configuration](https://docs.defenseorchestrator.com/cdfmc/index.html#!g_system_configuration.html).
- **Smart Licenses**: Takes you to the smart licenses page on the cloud-delivered Firewall Management Center portal to assign licenses to devices. See Assign [Licenses](https://docs.defenseorchestrator.com/cdfmc/index.html#!c_licensing_for_deployments_with_ftd_smart_licensing.html) to Devices.
- **AMP Management**: Takes you to the AMP management page on the cloud-delivered Firewall Management Center portal that provides intelligence that the system uses to detect and block malware on your network. See Cloud [Connections](https://docs.defenseorchestrator.com/cdfmc/index.html#!c_cloud_connections_for_malware_protection.html) for Malware Protection.
- **Device Health**: Takes you to the health monitoring page on the cloud-delivered Firewall Management Center portal that tracks various health indicators to ensure that the hardware and software in the system are working correctly. See About Health [Monitoring.](https://docs.defenseorchestrator.com/cdfmc/index.html#!t_using-the-health-monitor-v67.html)
- **Audit**: Takes you to the audit log page on the cloud-delivered Firewall Management Center portal to show the generated audit record for each user interaction with the web interface.
- **Cisco Cloud Events**: Takes you to the configure Cisco Cloud events page on the CDO portal to configure cloud-delivered Firewall Management Center to send events directly to SAL (SaaS). See Send [Events](https://docs.defenseorchestrator.com/cdfmc/index.html#!t-send-events-to-security-analytics-and-logging-saas-using-a-direct-connection.html) to SAL [\(SaaS\).](https://docs.defenseorchestrator.com/cdfmc/index.html#!t-send-events-to-security-analytics-and-logging-saas-using-a-direct-connection.html)

After opening the cloud-delivered Firewall Management Center page, click the blue question mark button and select **Page-level Help** to learn more about the page you are on and what further action you can take.

#### **Support to Open CDO and Cloud-delivered Firewall Management Center Applications on Different Tabs**

As you configure threat defense devices or objects in the cloud-delivered Firewall Management Center, you can open the appropriate configuration pages in additional browser tabs to work simultaneously in the CDO and the cloud-delivered Firewall Management Center portals without logging off. For example, you can create an object on the cloud-delivered Firewall Management Center and simultaneously monitor event logs on CDO that are generated from the security policies.

This feature is available for all CDO links that navigate to the cloud-delivered Firewall Management Center portal. To open the cloud-delivered Firewall Management Center portal in a new tab:

On the CDO portal, press and hold the **Ctrl** (Windows) or **Command**(Mac) button, then click the corresponding link.

**Note** A single click opens the cloud-delivered Firewall Management Center page in the same tab.

Here are some examples of opening the cloud-delivered Firewall Management Center portal page in a new tab:

• Choose **Tools & Services** > **Firewall Management Center** and select **Cloud-Delivered FMC**.

In the right pane, press and hold the **Ctrl** (Windows) or **Command**(Mac) button, and then click the page that you want to access.

- Choose **Objects** > **Other FTD Objects**.
- Click the search icon in the top-right corner of the CDO page and enter the search strings in the search field that appears.

From the search result, press and hold the **Ctrl** (Windows) or **Command** (Mac) button, and then click the arrow icon.

• Choose **Dashboard** > **Quick Actions**.

Press and hold the **Ctrl** (Windows) or **Command** (Mac) button, and then click **Manage FTD Policies** or **Manage FTD Objects**.

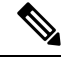

**Note**

When you switch to a new CDO tenant, the corresponding cloud-delivered Firewall Management Center portal already opened in a new tab logs out.

#### **Related Topics**

- Managing On-Prem Firewall [Management](https://docs.defenseorchestrator.com/index.html#!r-preface-managing-fmc-with-cisco-defense-orchestrator.html) Center with Cisco Defense Orchestrator
- Onboard an On-Prem Firewall [Management](https://docs.defenseorchestrator.com/index.html#!g-chapter-wrapper-for-olh-onboard-an-fmc.html) Center
- Request a [cloud-delivered](https://docs.defenseorchestrator.com/index.html#!t_get_cdfmc_for_tenant.html) Firewall Management Center for your CDO tenant
- Secure Device [Connector](https://docs.defenseorchestrator.com/index.html#!c-secure-device-connector-sdc.html)
- Secure Event [Connectors](https://docs.defenseorchestrator.com/index.html#!c-secure-event-connectors.html)

# **CDO Device and Service Management**

Cisco Defense Orchestrator (CDO) provides the ability to view, manage, filter, and evaluate your onboarded devices on the **Inventory** page. From the **Inventory** page you can:

- Onboard devices and services for CDO management.
- View the configuration state and connectivity state of managed devices and services.
- View onboarded devices and templates categorized in separate tabs. See CDO Inventory [Information,](#page-88-0) on [page](#page-88-0) 85.
- Evaluate and take action on individual devices and services.
- View device and service specific information and resolve issues.
- View device health status for threat defense devices managed by:
	- [cloud-delivered](https://docs.defenseorchestrator.com/mng_cdfmc.html) Firewall Management Center
	- on-prem [management](https://docs.defenseorchestrator.com/mng_fmc_cdo.html) center

For threat defense devices managed by the cloud-delivered Firewall Management Center, you can also see the node status for devices in a cluster.

- Search for a device or template by name, type, IP address, model name, serial number, or labels. Search is not case-sensitive. Providing multiple search terms brings up devices and services that match at least one of the terms. See Page Level [Search,](#page-90-0) on page 87.
- Filter for a device or template filter by device type, hardware and software versions, snort version, configuration status, connection states, conflict detection, and secure device connectors, and labels. See [Filters.](#page-89-0)

# **Changing a Device's IP Address in CDO**

When you onboard an device to Cisco Defense Orchestrator (CDO) using an IP address, CDO stores that IP address in its database and communicates with the device using that IP address. If the IP address of the device changes, you can update the IP address stored in CDO to match the new address. Changing the device's IP address on CDO does not change device's configuration.

To change the IP address, CDO uses to communicate with a device, follow this procedure:

#### **Procedure**

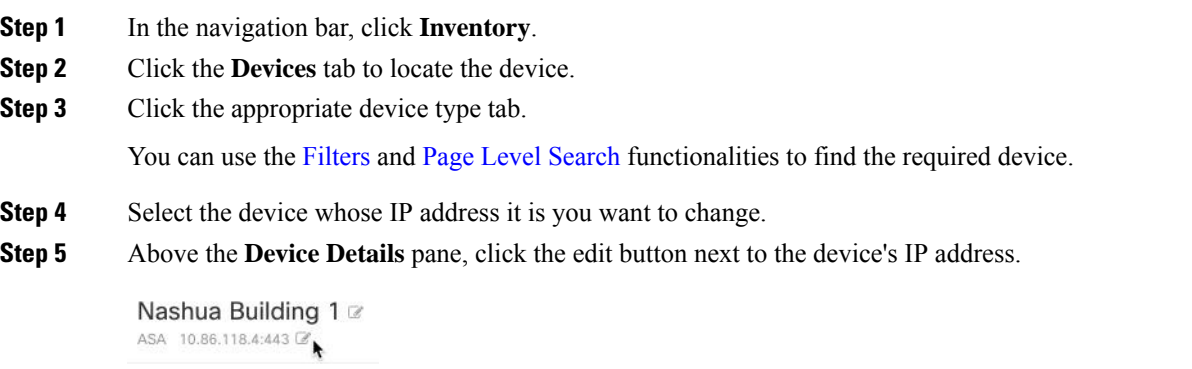

**Step 6** Enter the new IP address in the field and click the blue check button.

Ш

No change is made to the device itself, so the device's Configuration Status will continue to show that it is Synced.

#### **Related Information:**

- Moving Devices [Between](#page-87-0) Tenants, on page 84
- Bulk [Reconnect](#page-86-0) Devices to CDO, on page 83

### **Changing a Device's Name in CDO**

All devices, models, templates, and services are given a name when they are onboarded or created in CDO. You can change that name without changing the configuration of the device itself.

#### **Procedure**

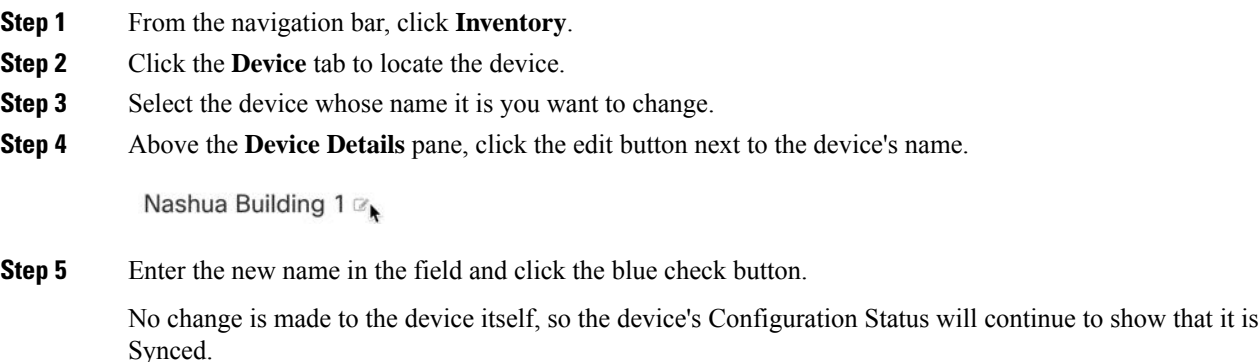

### <span id="page-82-0"></span>**Export a List of Devices and Services**

This article explains how to export your list of devices and services to a comma-separated value (.csv) file. Once in that format, you can open the file in a spreadsheet application such as Microsoft Excel to sort and filter the items in your list.

The export button is available in the devices and the templates tab. You are also allowed to export details from devices under the selected device type tab.

Before you export your list of devices and services, look at the filter pane and determine if the Inventory table is displaying the information you want to export. Clear all your filters to see all of your managed devices and services, or filter the information to display a subset of all your devices and services. The export function exports what you can see in the Inventory table.

### **Procedure**

**Step 1** In the CDO navigation bar, click **Inventory**.

- **Step 2** Click the **Devices** tab to locate the device or the **Templates** tab to locate the model device.
- **Step 3** Click the appropriate device type tab to export details from devices under that tab or click **All** to export details from all devices.

You can use the [Filters](#page-89-0) and Page Level [Search](#page-90-0) functionalities to find the required device.

**Step 4** Click **Export list to CSV**:

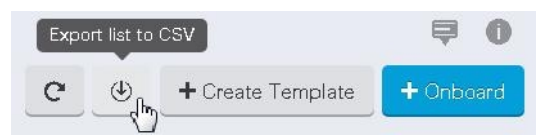

**Step 5** If prompted, save the .csv file.

**Step 6** Open the .csv file in a spreadsheet application to sort and filter the results.

## **Export Device Configuration**

You can only export one device configuration at a time. Use the following procedure to export a device's configuration to a JSON file:

### **Procedure**

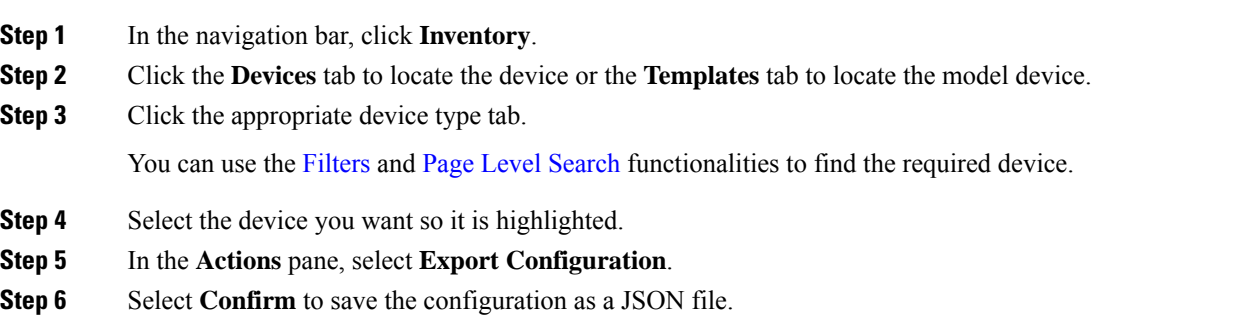

## **External Links for Devices**

You can create a hyperlink to an external resource and associate it with a device you manage with CDO. You could use this feature to create a convenient link to the local manager of one of your devices (). You could also use it to link to a search engine, documentation resource, a corporate wiki, or any other URL that you choose. You can associate as many external links with a device as you want. You can also associate the same link with multiple devices at the same time.

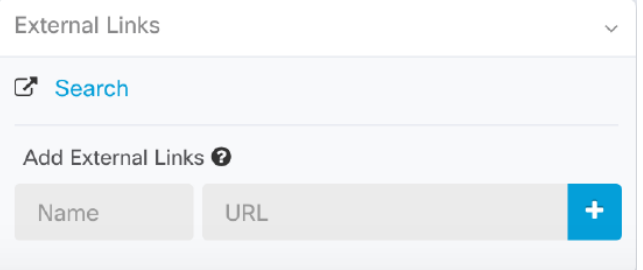

The links you create can reach anywhere, but your company's security requirements do not change. For example, if you ordinarily need to be connected to your corporate network, by being on-premises or through a VPN connection to reach a particular URL, those requirements remain. If your company blocks specific URLs, those URLs continue to be blocked. URLs that are not restricted continue to not be restricted.

#### **Location Variable**

We have created the {location} variable that you can incorporate in your URLs. This variable will be populated with the IP address of your device. For example,

https://{location}

#### **Related Information:**

- Write a [Device](#page-88-1) Note, on page 85
- Export a List of Devices and [Services,](#page-82-0) on page 79

### **Create an External Link from your Device**

.

#### **Procedure**

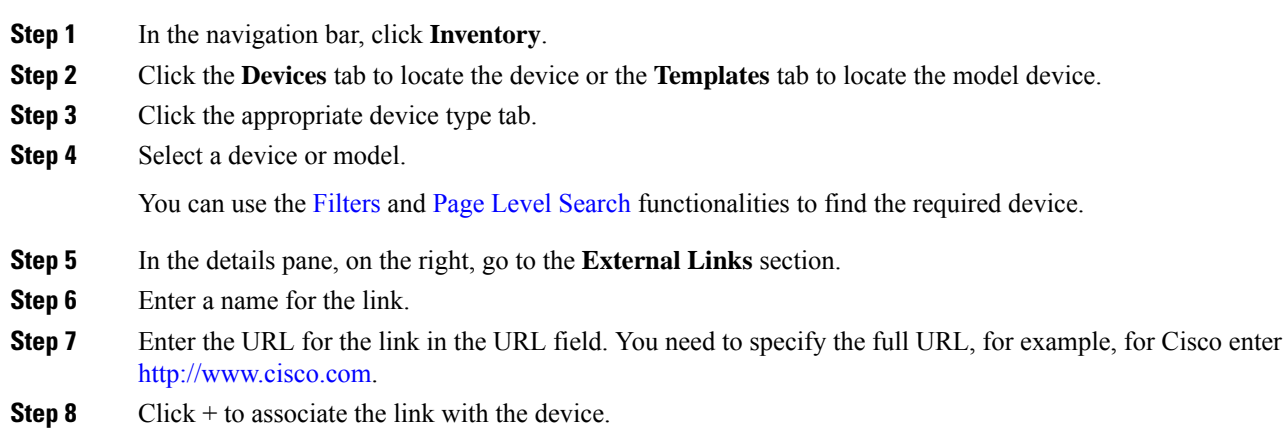

### **Create an External Link to**

Here is a convenient way to open , directly from CDO.

#### **Procedure**

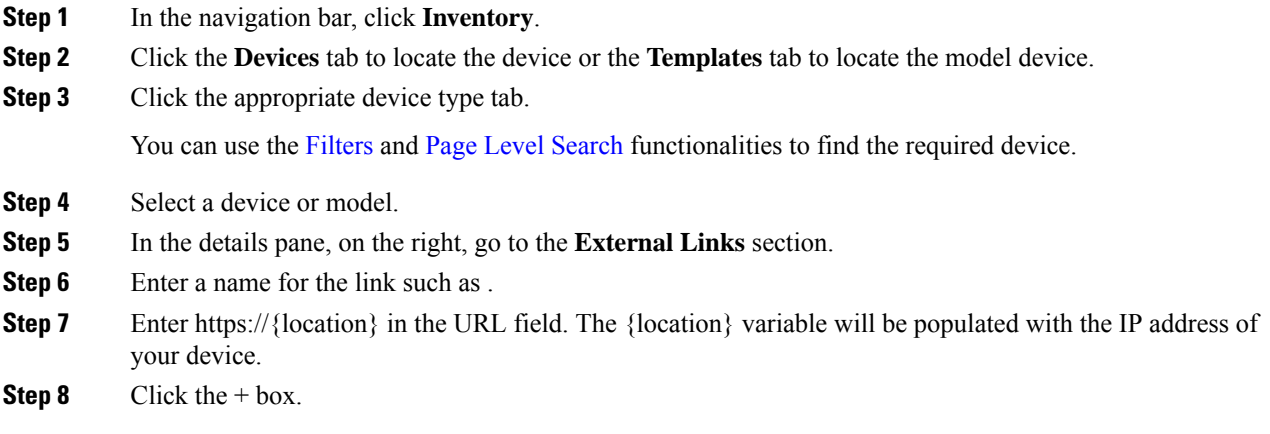

## **Create an External Link for Multiple Devices**

### **Procedure**

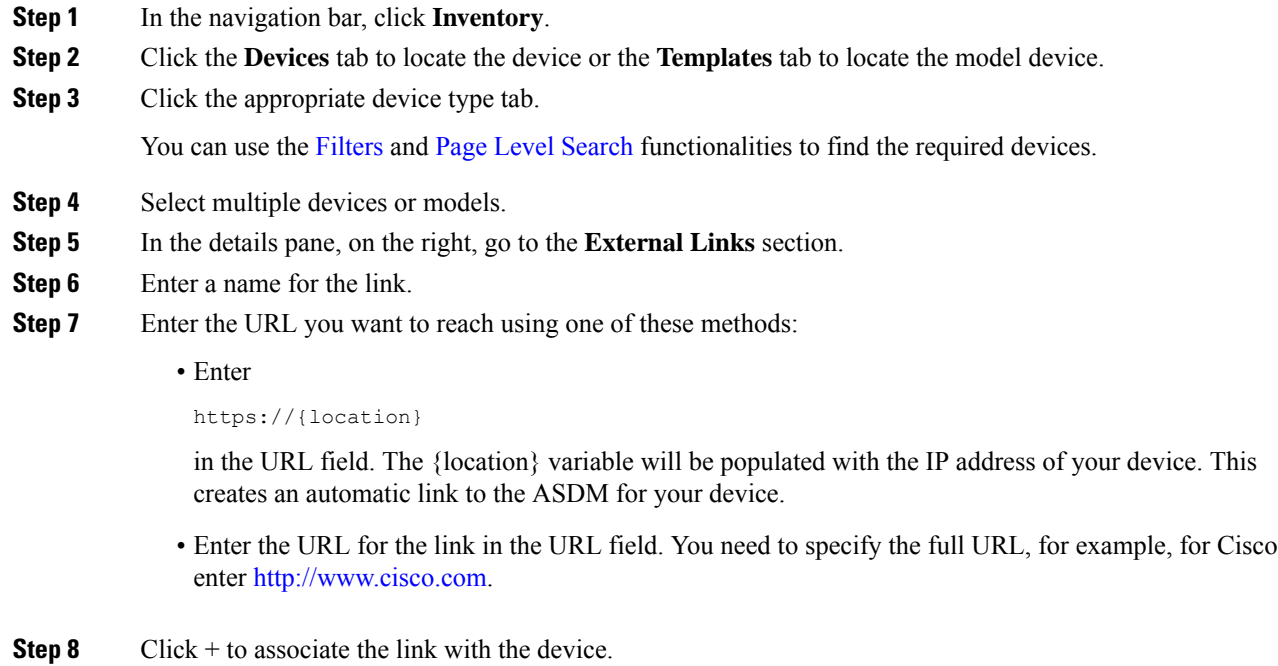

### **Edit or Delete External Links**

### **Procedure**

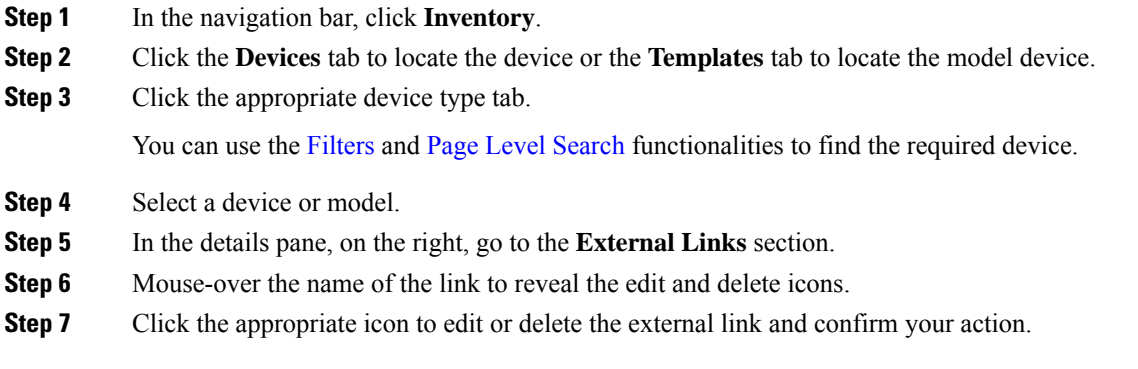

### **Edit or Delete External Links for Multiple Devices**

### **Procedure**

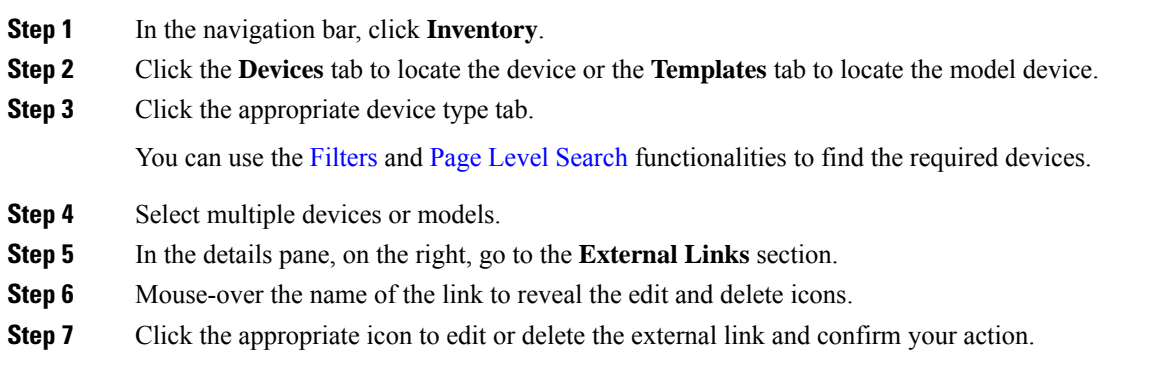

## <span id="page-86-0"></span>**Bulk Reconnect Devices to CDO**

CDO allows an administrator to attempt to reconnect more than one managed device to CDO at the same time. When a device CDO manages is marked "unreachable," CDO can no longer detect out of band configuration changes or manage the device. There could be many different reasons for the disconnect. Attempting to reconnect the devices is a simple first step in restoring CDO's management of the device.

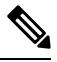

**Note**

If you are reconnecting devices having new certificates, CDO automatically reviews and accepts the new certificates on the devices and continues to reconnect with them. However, if you are reconnecting with only one device, CDO prompts you to review and accept the certificate manually to continue to reconnect with it.

#### **Procedure**

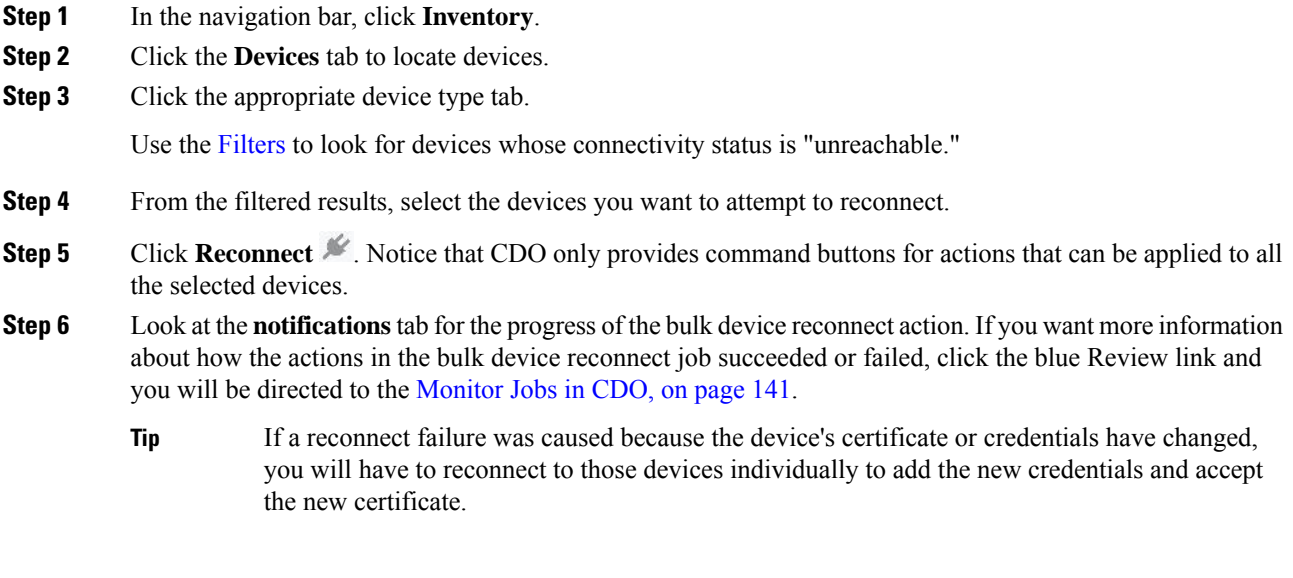

### <span id="page-87-0"></span>**Moving Devices Between Tenants**

Once you have onboarded devices to a CDO tenant, you cannot migrate the devices from one CDO tenant to another. If you want to move your devices to a new tenant, you need to remove the devices from the old tenant and re-onboard them to the new tenant.

### **Device Certificate Expiry Detection**

The management certificate is used for accessing FDM-managed and ASA devices from CDO, while the Cisco Secure Client (formerly AnyConnect) is necessary for using virtual private network features on ASA, FDM-managed, and FTD devices from CDO.

CDO actively monitors the expiration status of these certificates and notifies the user when these certificates are nearing their expiration date or have expired. This prevents any disruptions in device operations due to certificate expiry. You should renew the corresponding certificate to address this issue.

The management certificate expiry check applies to ASA and FDM-managed devices, while the Secure Client certificate expiry check applies to ASA, FDM-managed, and FTD devices.

#### **View Certificate Expiry Notification**

In the top right corner, click the **Notifications** (  $\frac{1}{\sqrt{2}}$  ) icon to view the most recent alerts that have occurred or affected the devices you have onboarded to your tenant. The **High Priority** section displays the certificate expiration notifications.

These notifications are sent 30, 14, and 7 days before the certificate expiration date and then every day thereafter until the certificate either expires or is renewed with a valid certificate. You can also subscribe to receive

Ш

these notifications by email on the **Notification Settings** section of the user preferences page. For more information, see User [Notification](#page-47-0) Preferences.

### <span id="page-88-1"></span>**Write a Device Note**

Use this procedure to create a single, plain-text, note file for a device.

#### **Procedure**

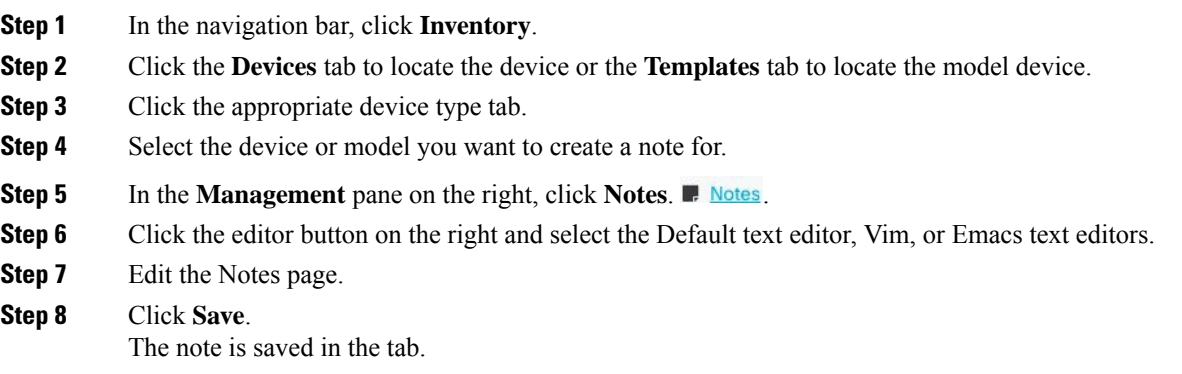

# <span id="page-88-0"></span>**CDO Inventory Information**

The **Inventory** page shows all physical and virtual onboarded devices and templates created from the onboarded devices. The page classifies devices and templates based on their type and displays them in the corresponding tabs dedicated to each device type. You can use Page Level [Search](#page-90-0) functionality or apply a [Filters](#page-89-0) to find devices within the selected device type tab.

You can view the following details on this page:

- The **Devices** tab shows all the live devices that are onboarded to CDO.
- The **Templates** shows all the template devices created from live devices or configuration files imported to CDO.

# **CDO Labels and Filtering**

Labels are used for grouping devices or objects. You can apply labels to one or more devices during onboarding or at any time after onboarding. You can apply labels to objects after you create them. Once you have applied labels to devices or objects, you can filter the contents of the device table or objects table by that label.

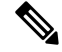

A label applied to a device is not extended to its associated objects, and a label applied to a shared object is not extended to its associated objects. **Note**

You can create a label group by using the following syntax "group name:label". For example, Region:East or Region:West. If you were to create these two labels, the group label would be Region and you could choose from East or West in that group.

### **Applying Labels to Devices and Objects**

To apply a label to devices, perform the following steps:

#### **Procedure**

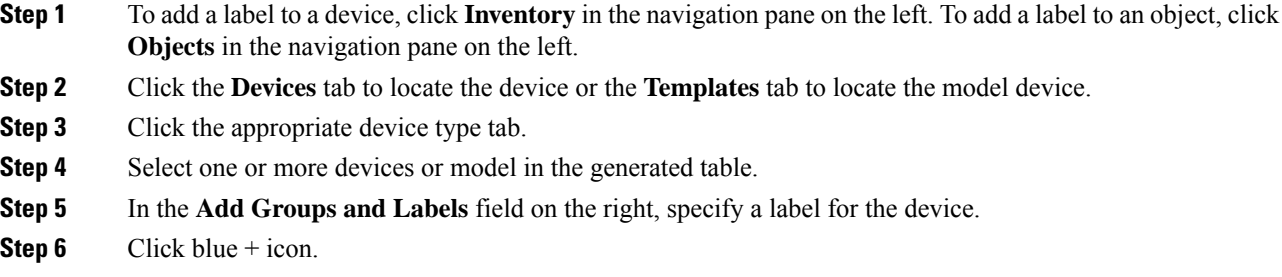

### <span id="page-89-0"></span>**Filters**

You can use many different filters on the **Inventory** and **Objects** pages to find the devices and objects you are looking for.

To filter, click  $\blacktriangledown$  in the left-hand pane of the Inventory, Policies, and Objects tabs:

The Inventory filter allows you to filter by device type, hardware and software versions, snort version, configuration status, connection states, conflict detection, and secure device connectors, and labels. You can apply filters to find devices within a selected device type tab. You can use filters to find devices within the selected device type tab.

The object filter allows you to filter by device, issue type, shared objects, unassociated objects, and object type. You can include system objects in your results or not. You can also use the search field to search for objects in the filter results that contain a certain name, IP address, or port number.

When filtering devices and objects, you can combine your search terms to create several potential search strategies to find relevant results.

In the following example, filters are applied to search objects that are "Issues (Used OR Inconsistent) AND Shared Objects with Additional Values AND Objects of type Network OR Service.

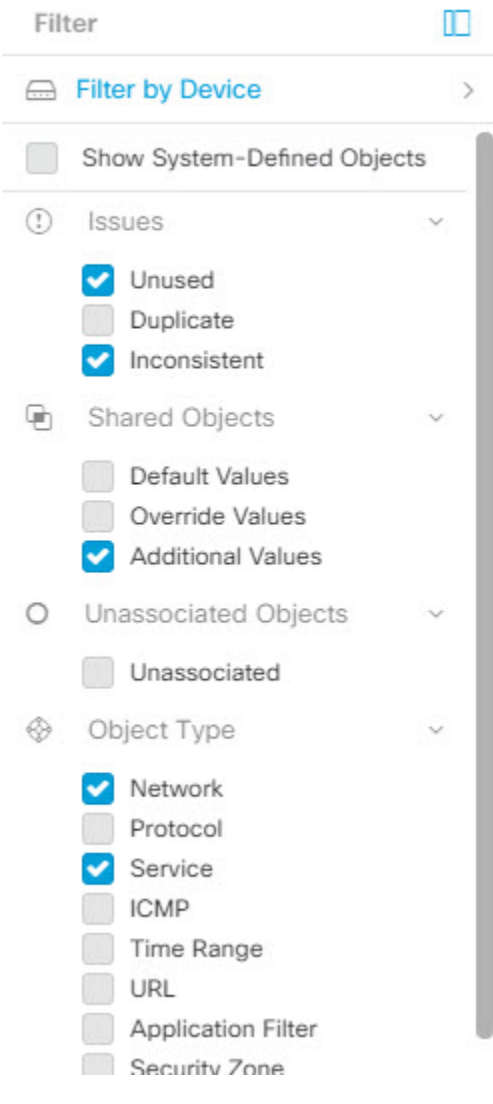

# <span id="page-90-0"></span>**Use CDO Search Functionality**

The CDO platform has a highly efficient search function that makes it easy to find anything you need. The search bar on each page is tailored to the content of that page, while the global search allows for a comprehensive search across the entire tenant. This saves time and effort, as you can quickly locate the necessary information.

### **Page Level Search**

The page-level search enables you to search specific items on the Inventory, Policies, Objects, VPN, Change Log, and Jobs pages.

• In the **Inventory** space, you can simply start typing in the search bar, and devices that fit the search criteria will be displayed. You can type any partial part name of the device, IP address, or the serial number of the physical device to find the device.

- In the **Policies** space, you can search policies by their name, components or objects used in them.
- In the **Objects** space, you can search for an object by typing any partial part of the name of the object, or partial IP Address, port, or protocols.
- In the VPN space, you can search by tunnel name, device name, and IP address used in the VPN policies.
- In the **Change log** space, you can search logs based on events, device names, or actions.

#### **Procedure**

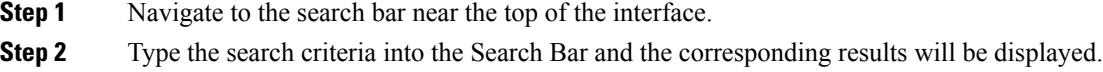

# **Objects**

An object is a container of information that you can use in one or more security policies. Objects make it easy to maintain policy consistency. You can create a single object, use it different policies, modify the object, and that change is propagated to every policy that uses the object. Without objects, you would need to modify all the policies, individually, that require the same change.

When you onboard a device, CDO recognizes all the objects used by that device, saves them, and lists them on the **Objects** page. From the **Objects** page, you can edit existing objects and create new ones to use in your security policies.

CDO calls an object used on multiple devices a **shared object** and identifies them in the **Objects** page with this badge  $\blacksquare$ .

Sometimes a shared object develops some "issue" and is no longer perfectly shared across multiple policies or devices:

- **Duplicate objects** are two or more objects on the same device with different names but the same values. These objects usually serve similar purposes and are used by different policies. Duplicate objects are identified by this issue icon: **h**
- **Inconsistent objects** are objects on two or more devices with the same name but different values. Sometimes users create objects in different configurations with same name and content but over time the values of these objects diverge which creates the inconsistency. Inconsistent objects are identified by this issue icon:
- **Unused objects** are objects that exist in a device configuration but are not referenced by another object, an access-list, or a NAT rule. Unused objects are identified by this issue icon:

You can also create objects for immediate use in rules or policies. You can create an object that is unassociated with any rule or policy.

You can view the objects managed by CDO by navigating to the **Objects** menu or by viewing them in the details of a network policy.

CDO allows you to manage network and service objects across supported devices from one location. With CDO, you can manage objects in these ways:

- Search for and [Object](#page-97-0) Filters based on a variety of criteria.
- Find duplicate, unused, and inconsistent objects on your devices and consolidate, delete, or resolve those object issues.
- Find unassociated objects and delete them if they are unused.
- Discover shared objects that are common across devices.
- Evaluate the impact of changes to an object on a set of policies and devices before committing the change.
- Compare a set of objects and their relationships with different policies and devices.
- Capture objects in use by a device after it has been on-boarded to CDO.

If you have issues with creating, editing, or reading objects from an onboarded device, see [Troubleshoot](#page-158-0) Cisco Defense [Orchestrator,](#page-158-0) on page 155 for more information.

### **Object Types**

The following table describes the objects that you can create for your devices and manage using CDO.

### **Shared Objects**

Cisco Defense Orchestrator (CDO) calls objects on multiple devices with the same name and same contents, **shared objects**. Shared objects are identified by this icon

⊕

on the **Objects** page. Shared objects make it easy to maintain policies because you can modify an object in one place and that change affects all the other policies that use that object. Without shared objects, you would need to modify all the policies individually that require the same change.

When looking at a shared object, CDO shows you the contents of the object in the object table. Shared objects have exactly the same contents. CDO shows you a combined or "flattened" view of the elements of the object in the details pane. Notice that in the details pane, the network elements are flattened into a simple list and not directly associated with a named object.

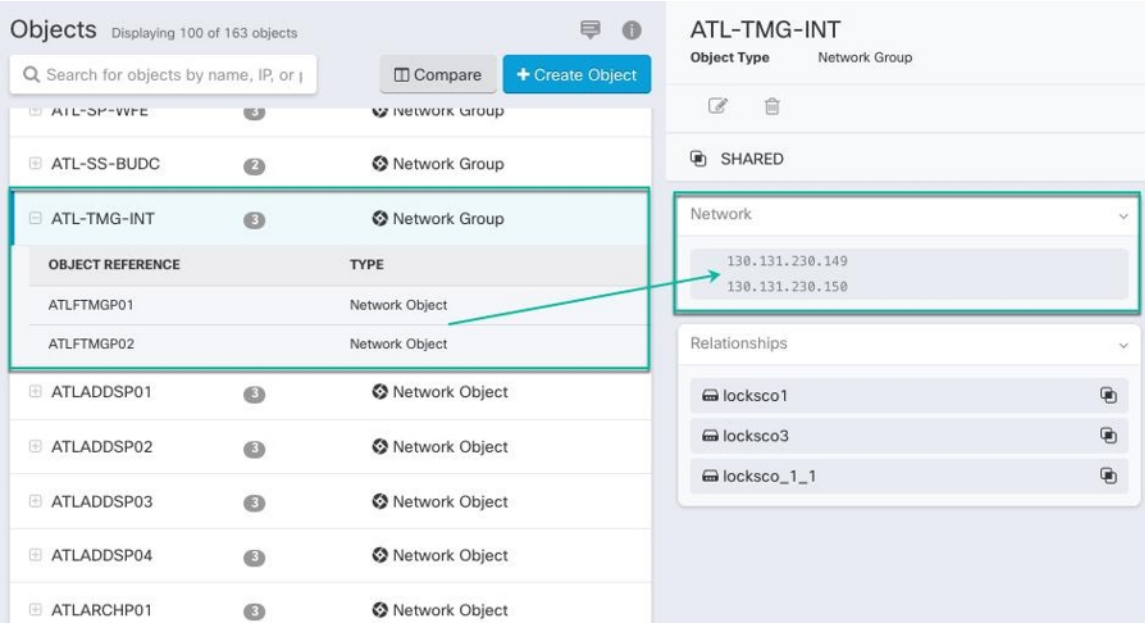

### **Object Overrides**

An object override allows you to override the value of a shared network object on specific devices. CDO uses the corresponding value for the devices that you specify when configuring the override. Although the objects are on two or more devices with the same name but different values, CDO doesn't identify them as**Inconsistent objects** only because these values are added as overrides.

You can create an object whose definition works for most devices, and then use overrides to specify modifications to the object for the few devices that need different definitions. You can also create an object that needs to be overridden for all devices, but its use allows you to create a single policy for all devices. Object overrides allow you to create a smaller set of shared policies for use across devices without giving up the ability to alter policies when needed for individual devices.

For example, consider a scenario where you have a printer server in each of your offices, and you have created a printer server object print-server. You have a rule in your ACL to deny printer servers from accessing the internet. The printer server object has a default value that you want to change from one office to another. You can do this by using object overrides and maintain rule and "printer-server" object consistent across all locations, although their values may be different.

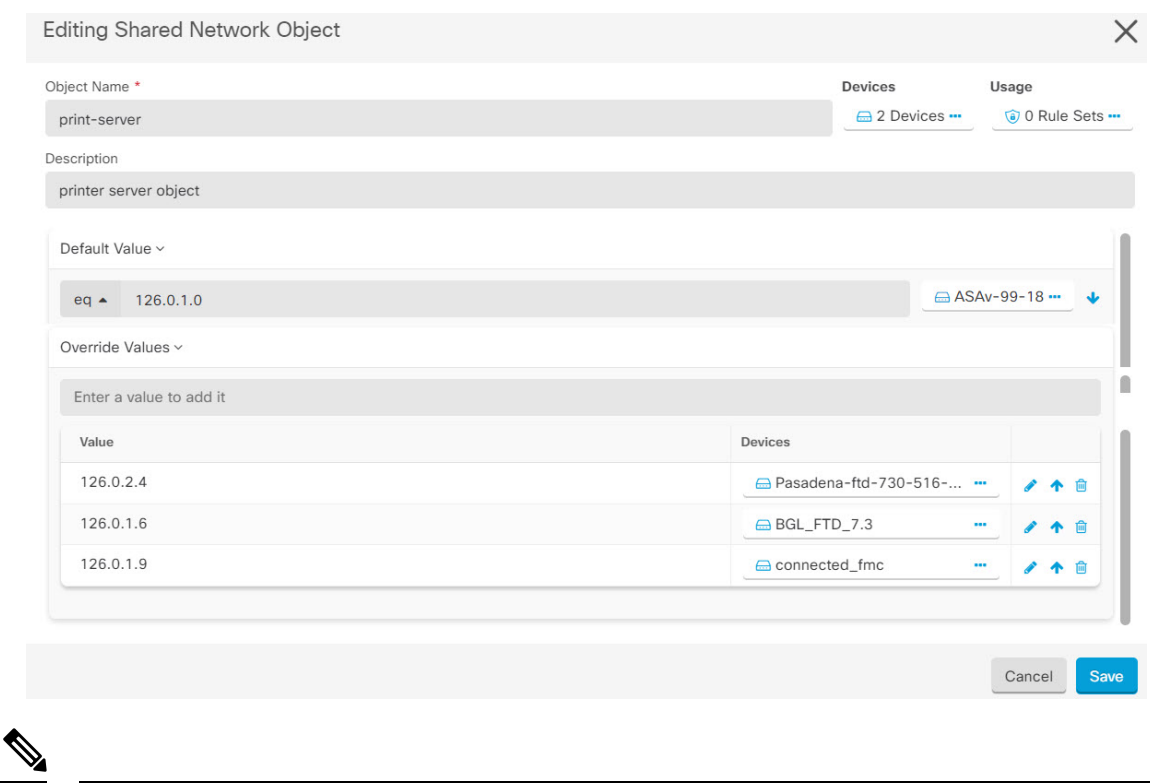

If there are inconsistent objects, you can combine them into a single shared object with overrides. See [Resolve](#page-164-0) [Inconsistent](#page-164-0) Object Issues, on page 161 for more information. **Note**

### **Unassociated Objects**

You can create objects for immediate use in rules or policies. You can also create an object that is unassociated with any rule or policy. When you use that unassociated object in a rule or policy, CDO creates a copy of it and uses the copy. The original unassociated object remains among the list of available objects until it is either deleted by a nightly maintenance job, or you delete it.

Unassociated objects remain in CDO as a copy to ensure that not all configurations are lost if the rule or policy associated with the object is deleted accidentally.

To view unassociated objects click  $\mathbf{\nabla}$  in the left-hand pane of the Objects tab and check the **Unassociated** checkbox.

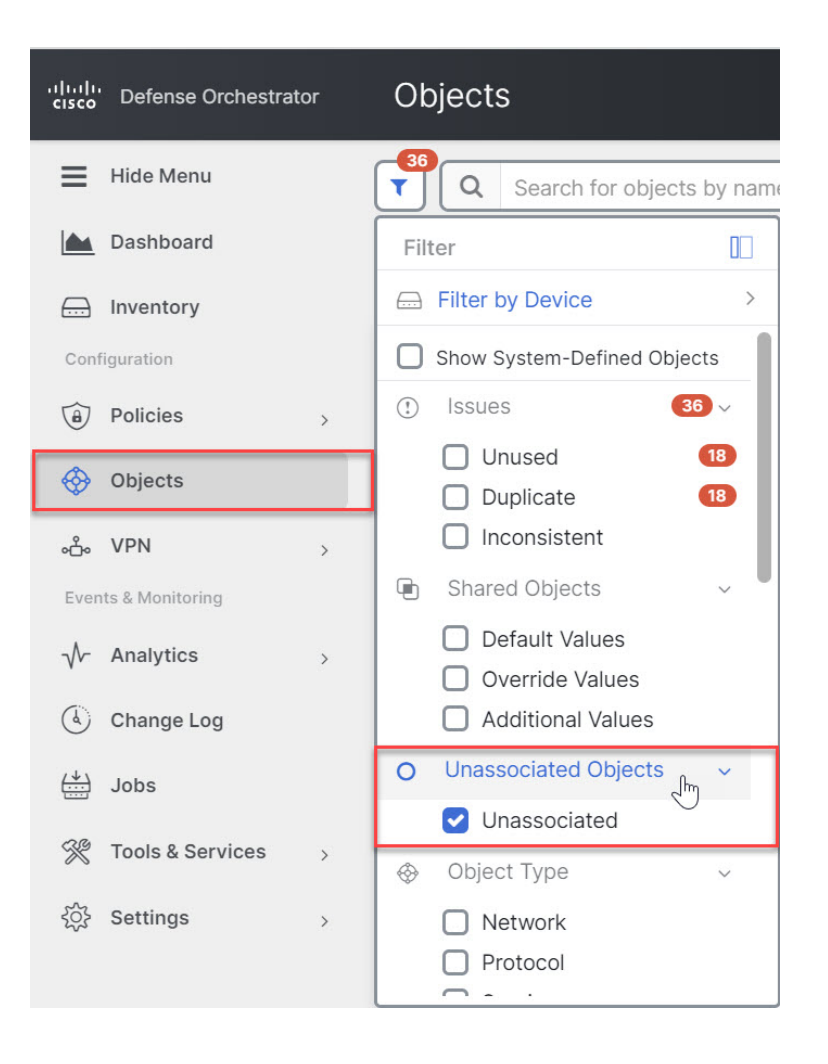

# **Compare Objects**

### **Procedure**

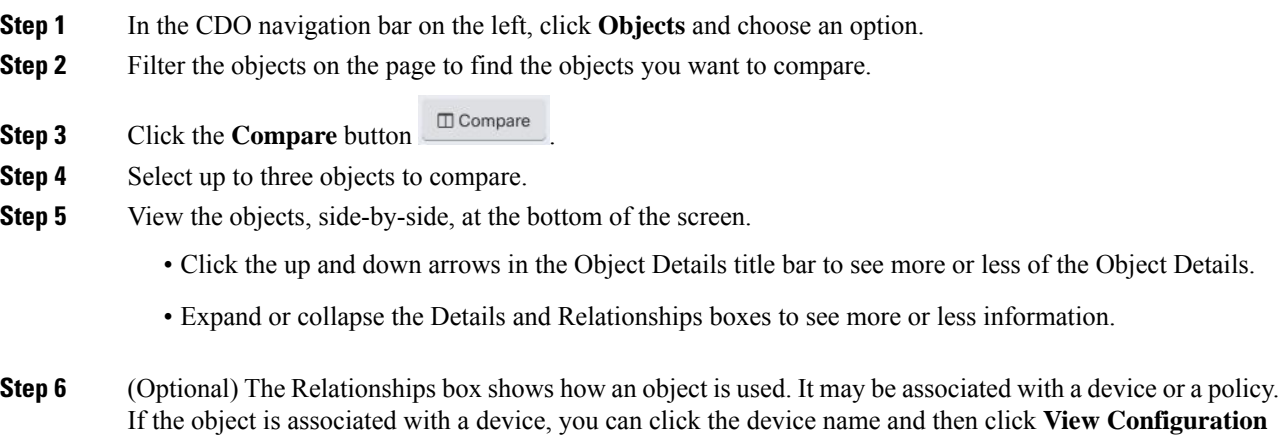

to see the configuration of the device. CDO shows you the device's configuration file and highlights the entry for that object.

## **Filters**

Ш

You can use many different filters on the **Inventory** and **Objects** pages to find the devices and objects you are looking for.

To filter, click  $\blacksquare$  in the left-hand pane of the Inventory, Policies, and Objects tabs:

The Inventory filter allows you to filter by device type, hardware and software versions, snort version, configuration status, connection states, conflict detection, and secure device connectors, and labels. You can apply filters to find devices within a selected device type tab. You can use filters to find devices within the selected device type tab.

The object filter allows you to filter by device, issue type, shared objects, unassociated objects, and object type. You can include system objects in your results or not. You can also use the search field to search for objects in the filter results that contain a certain name, IP address, or port number.

When filtering devices and objects, you can combine your search terms to create several potential search strategies to find relevant results.

In the following example, filters are applied to search objects that are "Issues (Used OR Inconsistent) AND Shared Objects with Additional Values AND Objects of type Network OR Service.

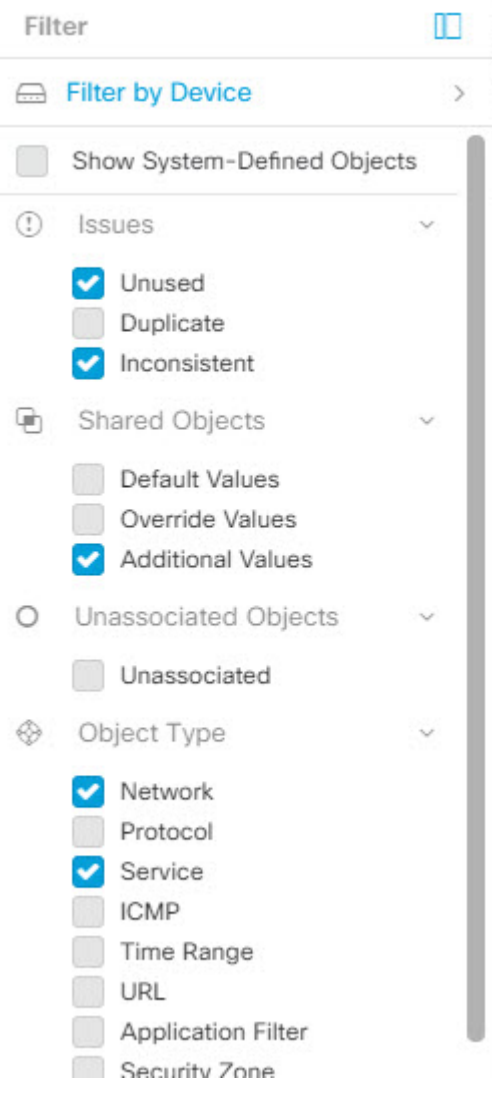

### <span id="page-97-0"></span>**Object Filters**

To filter, click  $\top$  in the left-hand pane of the Objects tab:

- **All Objects** This filter provides you all the objects available from all the devices you have on-boarded in CDO. This filter is useful to browse all your objects, or as a starting point to search or further apply sub-filters.
- **Shared Objects** This quick filter shows you all the Objects that CDO has found to be shared on more than one device.
- **Objects By Device** Lets you pick a specific device so that you can see objects found on the selected device.

**Subfilters** – Within each main filter, there are sub-filters you can apply to further narrow down your selection. These sub-filters are based on Object Type – Network, Service, Protocol, etc.

The selected filters in this filter bar would return objects that match the following criteria:

Ш

- **\*** Objects that are on one of two devices. (Click **Filter by Device** to specify the devices.) AND are
- **\* Inconsistent** objects AND are
- **\* Network** objects OR **Service** objects AND
- **\*** Have the word "**group**" in their object naming convention

Because **Show System Objects** is checked, the result would include both system objects and user-defined objects.

#### **Show System-Defined Objects Filter**

Some devices come with pre-defined objects for common services. These system objects are convenient because they are already made for you and you can use them in your rules and policies. There can be many system objects in the objects table. System objects cannot be edited or deleted.

**Show System-Defined Objects** is **off** by default. To display system objects in the object table, check **Show System-Defined Objects** in the filter bar. To hide system objects in the object table, leave Show System Objects unchecked in the filter bar.

If you hide system objects, they will not be included in your search and filtering results. If you show system objects, they will be included in your object search and filtering results.

#### **Configure Object Filters**

You can filter on as few or as many criteria as you want. The more categories you filter by, the fewer results you should expect.

#### **Procedure**

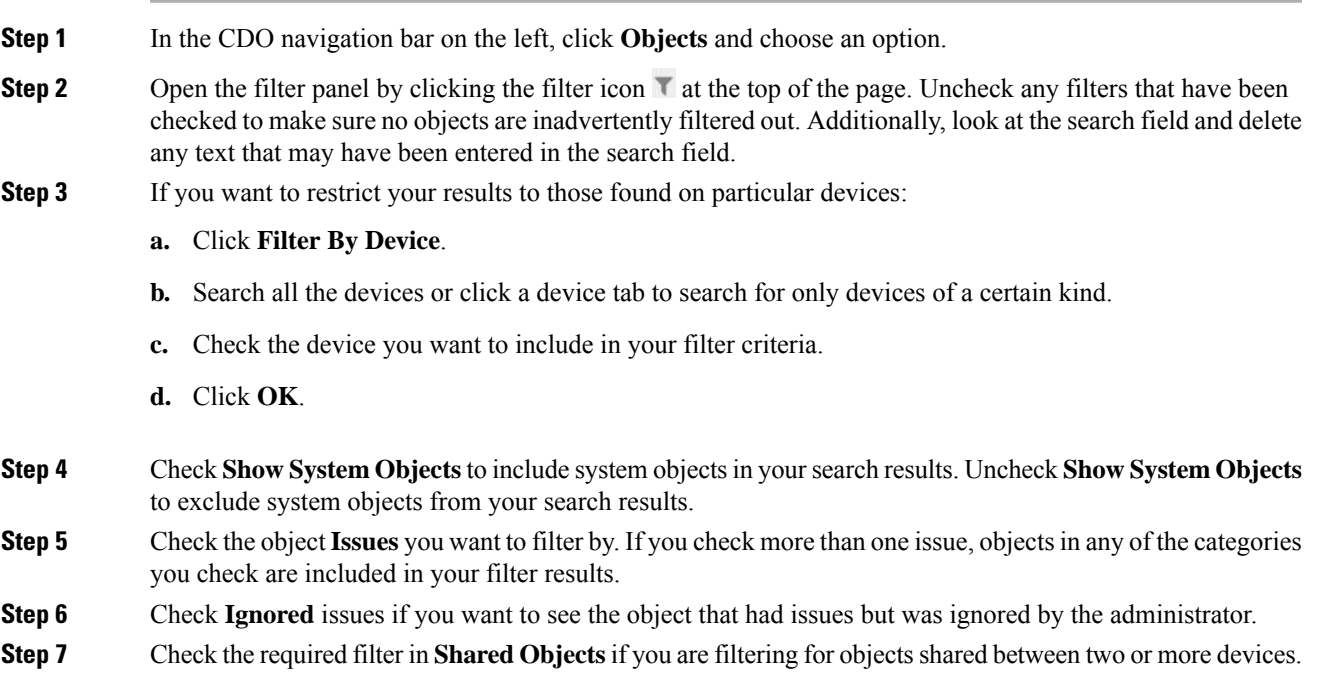

• **Default Values**: Filters objects having only the default values.

- **Override Values**: Filters objects having overridden values.
- **Additional Values**: Filters objects having additional values.
- **Step 8** Check **Unassociated** if you are filtering for objects that are not part of any rule or policy.
- **Step 9** Check the **Object Types** you want to filter by.
- **Step 10** You can also add an object name, IP address, or port number to the Objects search field to find objects with your search criteria among the filtered results.

### **When to Exclude a Device from Filter Criteria**

When adding a device to filtering criteria, the results show you the objects on a device but not the relationships of those objects to other devices. For example, assume **ObjectA** is shared between ASA1 and ASA2. If you were to filter objects to find shared objects on ASA1, you would find **ObjectA** but the **Relationships** pane would only show you that the object is on ASA1.

To see all the devices to which an object is related, don't specify a device in your search criteria. Filter by the other criteria and add search criteria if you choose to. Select an object that CDO identifies and then look in the Relationships pane. You will see all the devices and policies the object is related to.

### **Unignore Objects**

One way to resolve unused, duplicate, or inconsistent objects is to ignore them. You may decide that though an object is [Resolve](#page-163-0) an Unused Object Issue, a Resolve [Duplicate](#page-162-0) Object Issues, or Resolve [Inconsistent](#page-164-0) [Object](#page-164-0) Issues, there are valid reasons for that state and you choose to leave the object issue unresolved. At some point in the future, you may want to resolve those ignored objects. As CDO does not display ignored objects when you search for object issues, you will need to filter the object list for ignored objects and then act on the results.

#### **Procedure**

- **Step 1** In the CDO navigation bar on the left, click **Objects** and choose an option.
- **Step 2** [Object](#page-97-0) Filters.
- **Step 3** In the **Object** table, select the object you want to unignore. You can unignore one object at a time.
- **Step 4** Click **Unignore** in the details pane.
- <span id="page-99-0"></span>**Step 5** Confirm your request. Now, when you filter your objects by issue, you should find the object that was previously ignored.

### **Deleting Objects**

You can delete a single object or mulitple objects.

### **Delete a Single Object**

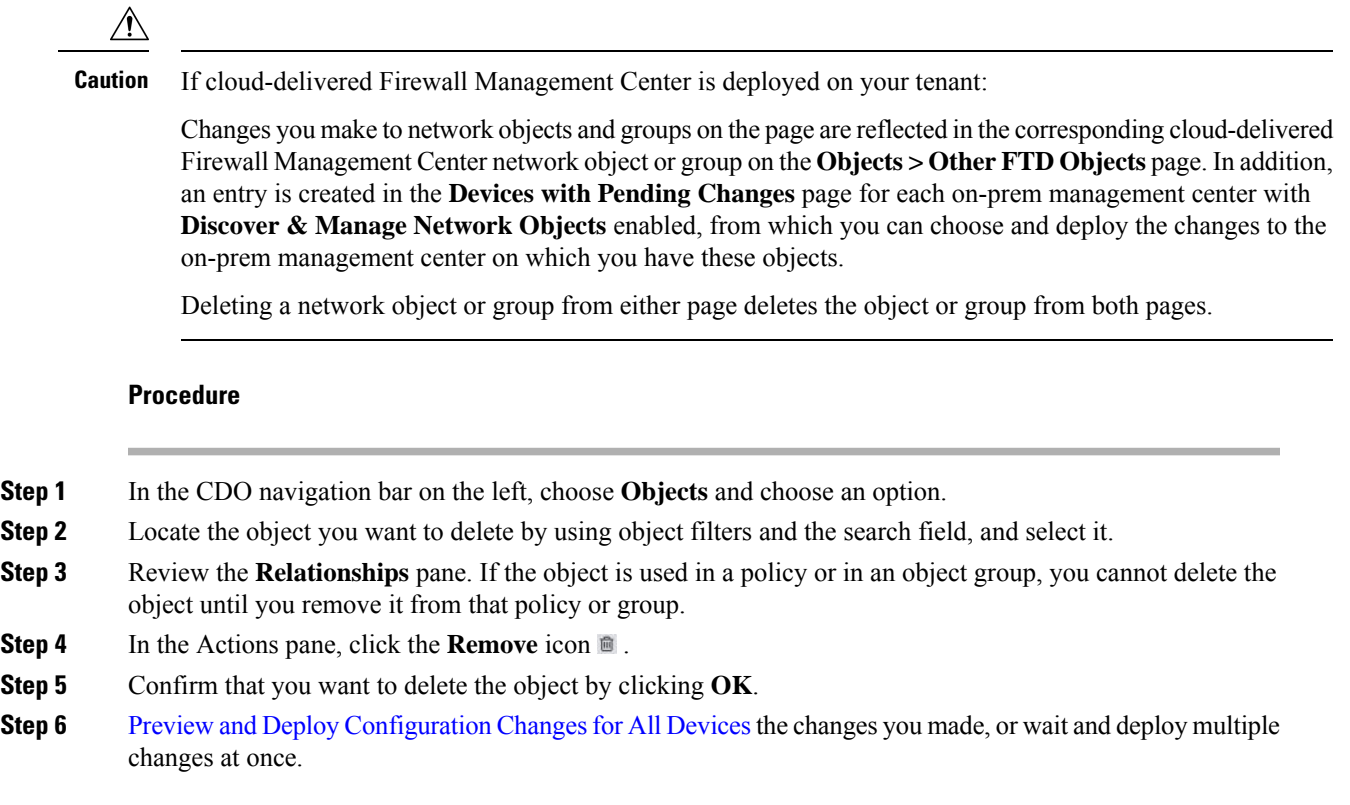

### **Delete a Group of Unused Objects**

As you onboard devices and start resolving object issues, you find many unused objects. You can delete up to 50 unused objects at a time.

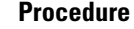

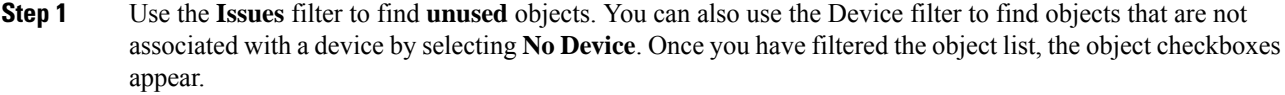

- **Step 2** Check the **Select all** checkbox in the object table header to select all the objects found by the filter that appear in the object table; or, check individual checkboxes for individual objects you want to delete.
- **Step 3** In the Actions pane, click the **Remove** icon ...
- **Step 4** Preview and Deploy [Configuration](#page-123-0) Changes for All Devices now the changes you made, or wait and deploy multiple changes at once.

### **Network Objects**

**A network object** can contain a host name, a network IP address, a range of IP addresses, a fully qualified domain name (FQDN), or a subnetwork expressed in CIDR notation. **Network groups** are collections of network objects and other individual addresses or subnetworks you add to the group. Network objects and network groups are used in access rules, network policies, and NAT rules. You can create, update, and delete network objects and network groups using CDO.

#### **Reusing Network Objects Across Products**

If you have a Cisco Defense Orchestrator tenant with a cloud-delivered Firewall Management Center and one or more on-prem management centers onboarded to your tenant:

- When you create a Secure Firewall Threat Defense, FDM-managed threat defense, ASA, or Meraki network object or group, a copy of the object is also added to the objects list on the **Objects > Other FTD** Objects page used when configuring cloud-delivered Firewall Management Center, and vice versa.
- When you create a Secure Firewall Threat Defense, FDM-managed threat defense, or ASA network object or group, an entry is created in the **Devices with Pending Changes** page for each On-Prem Firewall Management Center for which **Discover & Manage Network Objects** is enabled. From this list, you can choose and deploy the object to the on-prem management center on which you want to use the object and discard the ones that you do not want. Navigate **Tools & Services** > **Firewall Management Center**, select the on-prem management center, and click **Objects** to see your objects in the On-Prem Firewall Management Center user interface and assign them to policies.

Changes you make to network objects or groups on either page apply to the object or group instance on both pages. Deleting an object from one page also deletes the corresponding copy of the object from the other page.

#### **Exceptions**:

- If a network object of the same name already exists for cloud-delivered Firewall Management Center, the new Secure Firewall Threat Defense, FDM-managed threat defense, ASA, or Meraki network object will not be replicated on the **Objects > Other FTD Objects** page of Cisco Defense Orchestrator
- Network objects and groups in onboarded threat defense devices that are managed by on-premises Secure Firewall Management Center are not replicated on the **Objects > Other FTD Objects** page and cannot be used in cloud-delivered Firewall Management Center.

Note that for on-premises Secure Firewall Management Center instances that have been *migrated* to cloud-delivered Firewall Management Center, network objects and groups *are* replicated to the CDO objects page if they are used in policies that were deployed to FTD devices.

- Sharing Network Objects between CDO and cloud-delivered Firewall Management Center is automatically enabled on new tenants but must be requested for existing tenants. If your network objects are not being shared with cloud-delivered Firewall Management Center, How CDO [Customers](#page-188-0) Open a Support Ticket with [TAC](#page-188-0) to have the features enabled on your tenant.
- Sharing network objects between CDO and On-Prem Management Center is not automatically enabled on CDO for new on-prem management centers onboarded to CDO. If your network objects are not being shared with On-Prem Management Center, ensure **Discover & Manage Network Objects** toggle button is enabled for the on-prem management center in **Settings** or How CDO [Customers](#page-188-0) Open a Support [Ticket](#page-188-0) with TAC to have the features enabled on your tenant.

#### **Viewing Network Objects**

Network objects you create using CDO and those CDO recognizes in an onboarded device's configuration are displayed on the Objects page. They are labeled with their object type. This allows you to filter by object type to quickly find the object you are looking for.

When you select a network object on the Objects page, you see the object's values in the Details pane. The Relationships pane shows you if the object is used in a policy and on what device the object is stored.

When you click on a network group you see the contents of that group. The network group is a conglomerate of all the values given to it by the network objects.

## **Service Objects**

#### **Protocol Objects**

Protocol objects are a type of service object that contain less-commonly used or legacy protocols. Protocol objects are identified by a name and [protocol](https://www.iana.org/assignments/protocol-numbers/protocol-numbers.xhtml) number. CDO recognizes these objects in ASA and Firepower (FDM-managed device) configurations and gives them their own filter of "Protocols" so you can find them easily.

#### **ICMP Objects**

An Internet Control Message Protocol (ICMP) object is a service object specifically for ICMP and IPv6-ICMP messages. CDO recognizes these objects in ASA and Firepower configurations when those devices are onboarded and CDO gives them their own filter of "ICMP" so you can find the objects easily.

Using CDO, you can rename or remove ICMP objects from an ASA configuration. You can use CDO to create, update, and delete ICMP and ICMPv6 objects in a Firepower configuration.

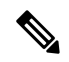

**Note**

For the ICMPv6 protocol, AWS does not support choosing specific arguments. Only rules that allow all ICMPv6 messages are supported.

Related Information:

• [Deleting](#page-99-0) Objects, on page 96

 $\mathbf I$ 

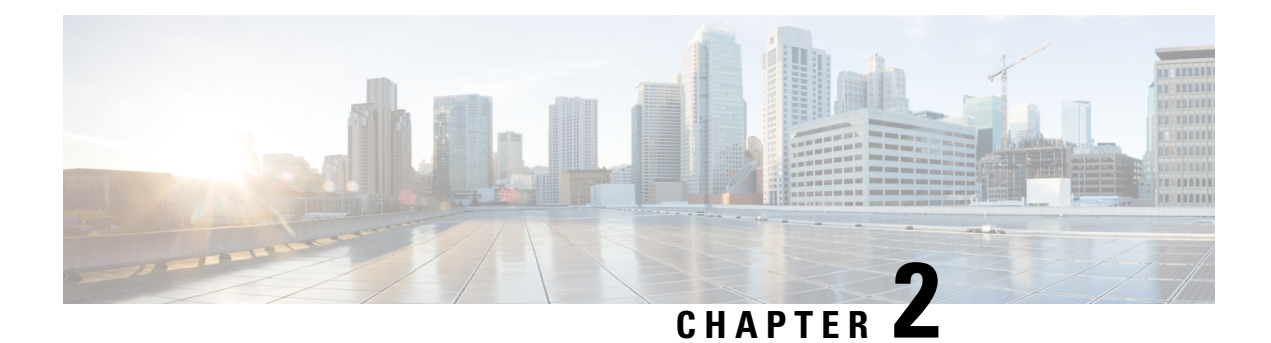

# **Onboard Devices and Services**

You can onboard both live devices and model devices to CDO. Model devices are uploaded configuration files that you can view and edit using CDO.

Most live devices and services require an open HTTPS connection so that the Secure Device Connector can connect CDO to the device or service.

See Secure Device [Connector,](#page-11-0) on page 8 for more information on the SDC and its state.

This chapter covers the following sections:

• [Onboard](#page-104-0) an SSH Device, on page 101

# <span id="page-104-0"></span>**Onboard an SSH Device**

You can use the username and password of a highly privileged user stored on the SSH device to onboard the device.

# **Onboard an SSH Device**

#### **Before you begin**

Before you begin, make sure you have met these prerequisites:

- Ensure that the ciphers your Cisco SSH device supports are supported by CDO. At this time, CDO supports a limited set of ciphers for onboarding Cisco SSH devices. The supported ciphers are: aes128-ctr, aes192-ctr, aes256-ctr, aes128-gcm, aes128-gcm@openssh.com, aes256-gcm, aes256-gcm@openssh.com. To determine the ciphers your server supports, log in to your SDC and run this command: ssh -vv <ip\_address>.
- You must have an on-premises Secure Device Connector (SDC) in your network to onboard a Cisco IOS device. See Secure Device [Connector,](#page-11-0) on page 8 for a discussion of SDCs and links to deployment scenarios.
- Before you onboard your device, review Connect Cisco Defense [Orchestrator](#page-12-0) to your Managed Devices.

### **Procedure**

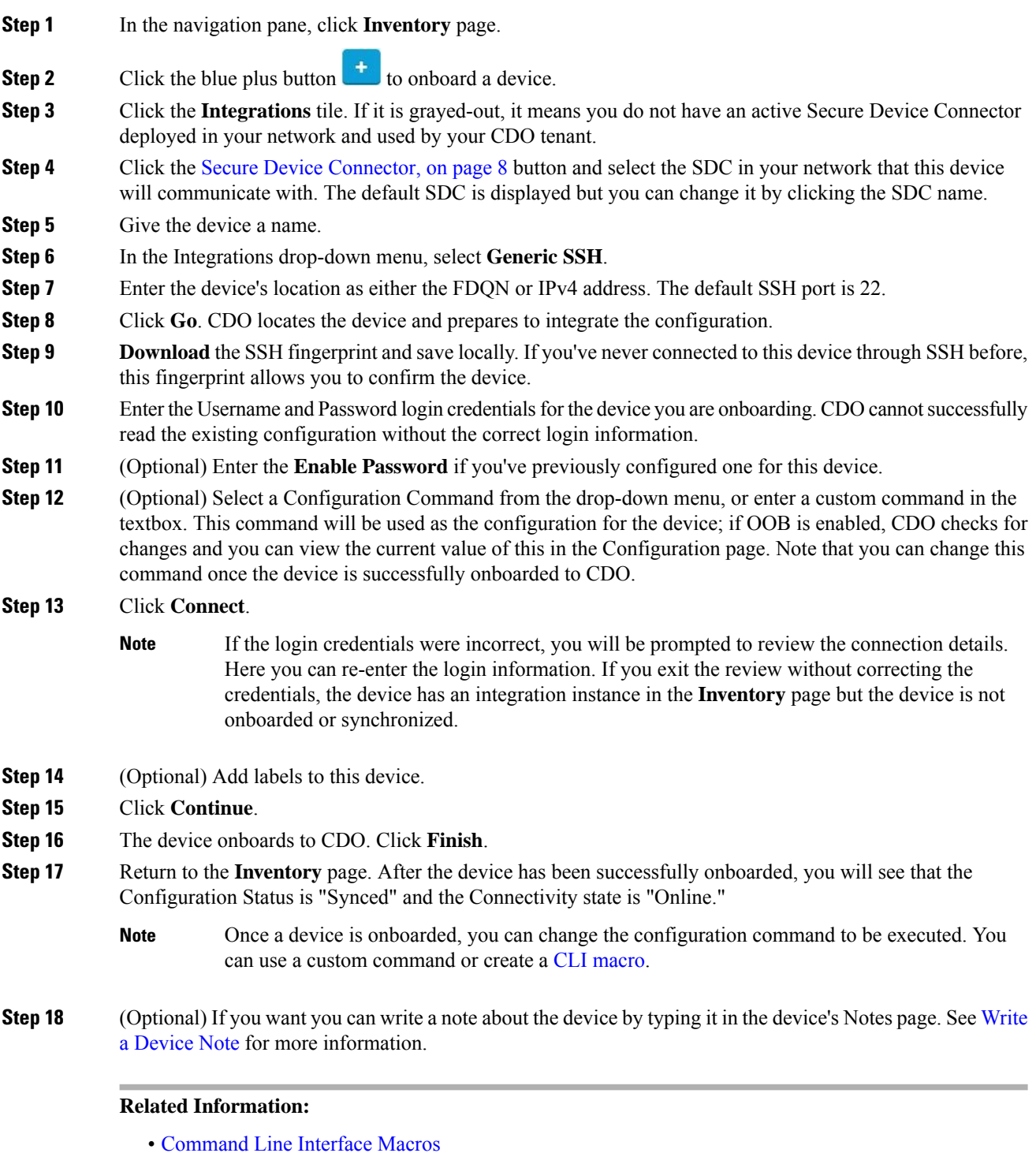

- •
- Read [Changes](#page-122-0) from Cisco IOS or SSH to CDO, on page 119

• About Device [Configuration](#page-120-0) Changes

## **Delete a Device from CDO**

Use the following procedure to delete a device from CDO:

### **Procedure**

- **Step 1** Log into CDO. **Step 2** Navigate to the **Inventory** page.
- **Step 3** Locate the device you want to delete and check the device in the device row to select it.
- **Step 4** In the Device Actions panel located to the right, select **Remove**.
- **Step 5** When prompted, select **OK** to confirm the removal of the selected device. Select **Cancel** to keep the device onboarded.

 $\mathbf I$ 

i.
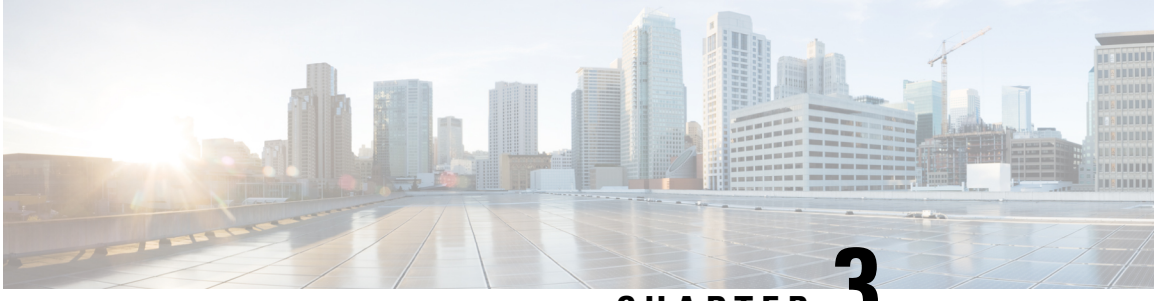

**CHAPTER 3**

# **Managing SSH Devices using Cisco Defense Orchestrator**

Cisco Defense Orchestrator (CDO) allows you to manage devices through SSH. These are the features we support for those devices:

- Onboard a SSH Device. You can use the username and password of a highly privileged user stored on the SSH device to onboard the device.
- Viewing the device configuration. You can view the device configuration file.
- Review policy and configuration changes from device. When you read the configuration file from the SSH device, it will be saved in CDO's database.
- Out-of-band change detection. When you enable Conflict Detection, CDO checks the device every 10 minutes for changes to the device's configuration. If there is a change, the device's status will change to Conflict Detected and you will be able to resolve the conflict.
- Command line interface support. You can issue all SSH device commands to the device through CDO's command line interface.
- Individual CLI commands and groups of commands can be turned into editable and reusable "macros." You can use the system-defined macros provided by CDO and create your own macros for tasks you perform often.
- Detect and manage SSH fingerprint changes. If any credentials or properties of the device change, and that causes a change to the SSH fingerprint, CDO detects that change and gives you a chance to review and accept the new fingerprint.
- Change Log. The change log captures all the commands you issue to the SSH device.
- CDO [Command](#page-109-0) Line Interface, on page 106
- Bulk [Command](#page-110-0) Line Interface, on page 107
- [Command](#page-114-0) Line Interface Macros, on page 111
- Export CDO CLI [Command](#page-118-0) Results, on page 115
- About Device [Configuration](#page-120-0) Changes, on page 117
- Read All Device [Configurations,](#page-121-0) on page 118
- Read [Changes](#page-122-0) from Cisco IOS or SSH to CDO, on page 119
- Preview and Deploy [Configuration](#page-123-0) Changes for All Devices, on page 120
- Bulk Deploy Device [Configurations,](#page-124-0) on page 121
- About Scheduled Automatic [Deployments,](#page-124-1) on page 121
- Check for [Configuration](#page-127-0) Changes, on page 124
- Discard [Configuration](#page-128-0) Changes, on page 125
- [Out-of-Band](#page-128-1) Changes on Devices, on page 125
- Synchronizing [Configurations](#page-129-0) Between Defense Orchestrator and Device, on page 126
- Conflict [Detection,](#page-129-1) on page 126
- [Automatically](#page-130-0) Accept Out-of-Band Changes from your Device, on page 127
- Resolve [Configuration](#page-131-0) Conflicts, on page 128
- Schedule Polling for Device [Changes,](#page-133-0) on page 130

## <span id="page-109-0"></span>**CDO Command Line Interface**

CDO provides users with a command line interface (CLI) for managing , SSH-managed devices. Users can send commands to a single device or to multiple devices simultaneously.

### **Using the Command Line Interface**

### **Procedure**

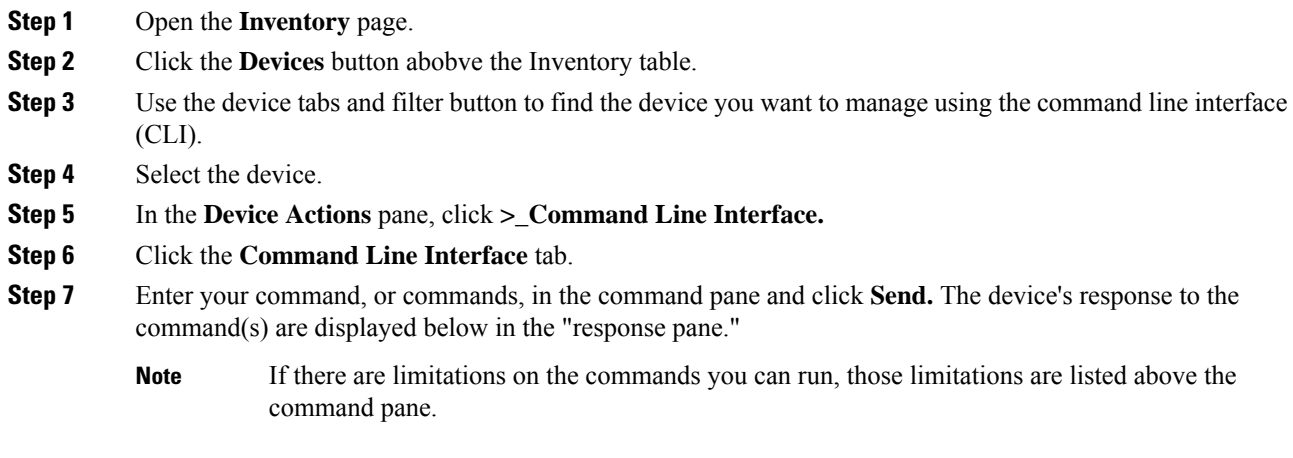

#### **Related Topics**

Entering [Commands](#page-109-1) in the Command Line Interface, on page 106

### <span id="page-109-1"></span>**Entering Commands in the Command Line Interface**

A single command can be entered on a single line or several commands can be entered sequentially on several lines and CDO will execute them in order. The following ASA example sends a batch of commands which creates three network objects and a network object group that contains those network objects.

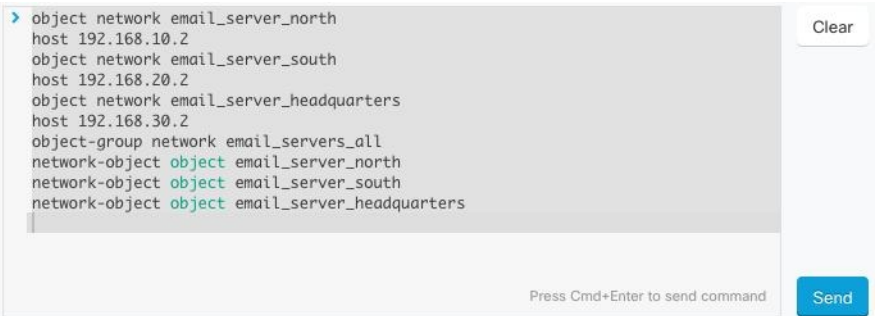

### **Work with Command History**

After you send a CLI command, CDO records that command in the history pane on the **Command Line Interface** page. You can rerun the commands saved in the history pane or use the commands as a template:

### **Procedure**

- **Step 1** On the **Inventory** page, select the device you want to configure.
- **Step 2** Click the **Devices** tab to locate the device.
- **Step 3** Click the appropriate device type tab.
- **Step 4** Click **>\_Command Line Interface**.
- **Step 5** Click the clock icon  $\bullet$  to expand the history pane if it is not already expanded.
- **Step 6** Select the command in the history pane that you want to modify or resend.
- **Step 7** Reuse the command as it is or edit it in the command pane and click **Send**. CDO displays the results of the command in the response pane.
	- CDO displays the Done! message in the response pane in two circumstances: **Note**
		- After a command has executed successfully.
		- When the command has no results to return. For example, you may issue a show command with a regular expression searching for a configuration entry. If there is no configuration entry that meets the criteria of the regular expression, CDO returns Done!.

## <span id="page-110-0"></span>**Bulk Command Line Interface**

CDO offers users the ability to manage Secure Firewall ASA, FDM-managed Threat Defense, SSH, and Cisco IOS devices using a command-line interface (CLI). Users can send commands to a single device or to multiple devices of the same kind simultaneously. This section describes sending CLI commands to multiple devices at once.

## <span id="page-111-0"></span>**Bulk CLI Interface**

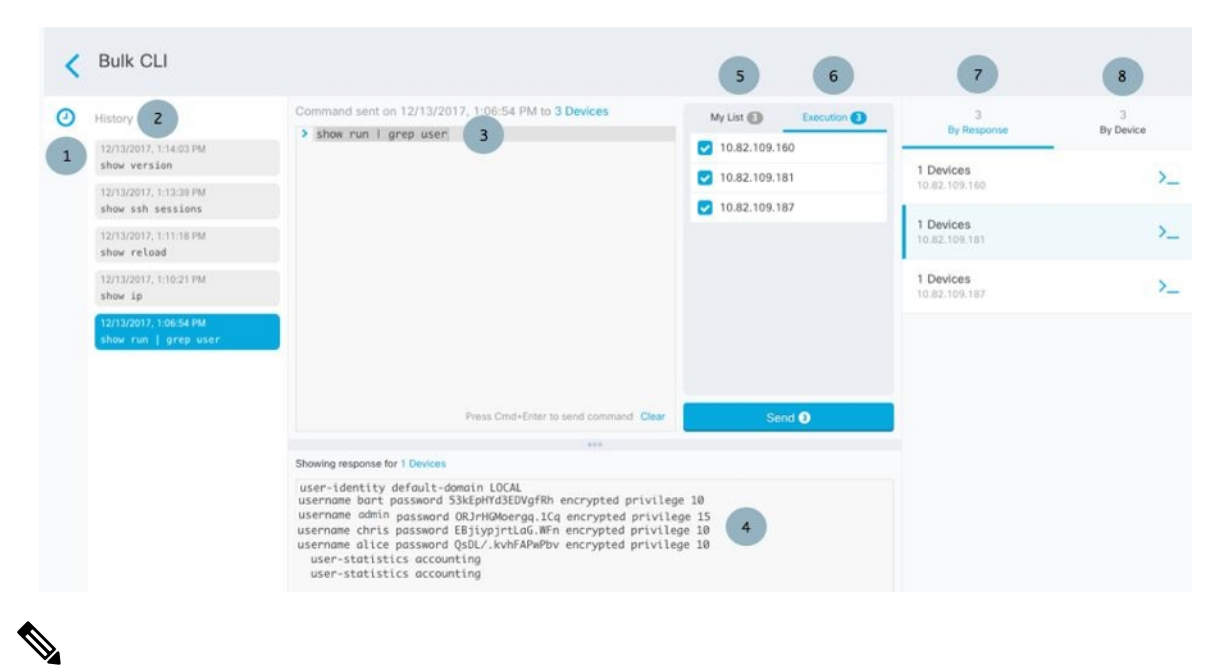

**Note**

CDO displays the **Done!** message in two circumstances:

- After a command has executed successfully without errors.
- When the command has no results to return. For example, you may issue a show command with a regular expression searching for a certain configuration entry. If there is no configuration entry that meets the criteria of the regular expression, CDO returns **Done!**.

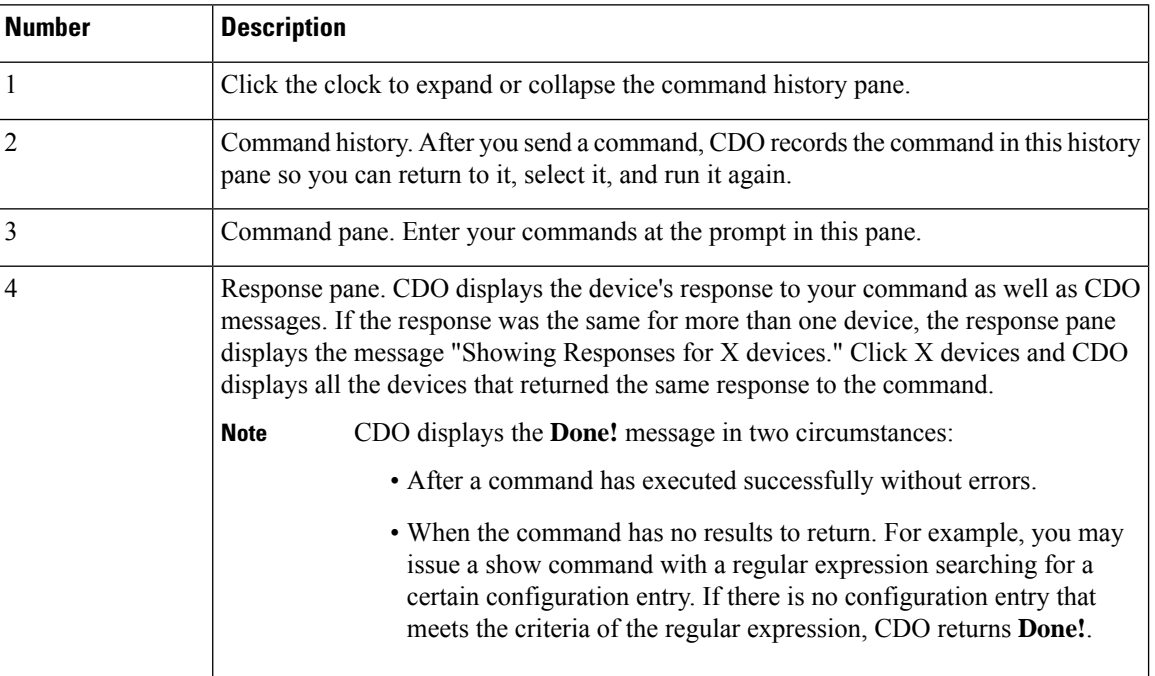

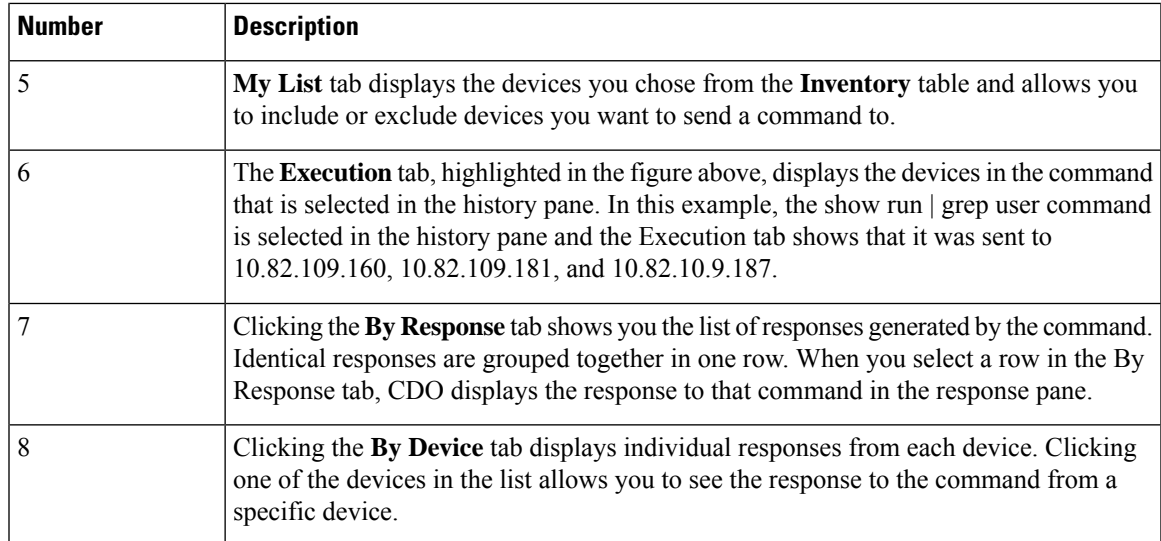

### **Send Commands in Bulk**

### **Procedure**

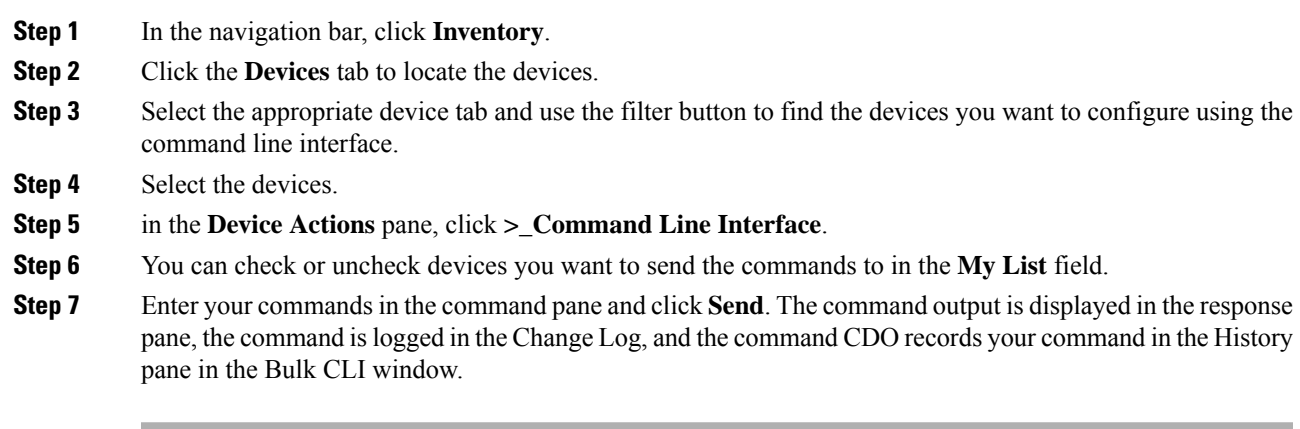

## **Work with Bulk Command History**

After you send a bulk CLI command, CDO records that command in the Bulk CLI [Interface](#page-111-0) history page. You can rerun the commands saved in the history pane or use the commands as a template. The commands in the history pane are associated with the original devices on which they were run.

### **Procedure**

- **Step 1** In the navigation bar, click **Inventory**.
- **Step 2** Click the **Devices** tab to locate devices.
- **Step 3** Click the appropriate device type tab and click the filter icon to find the devies you want to configure.

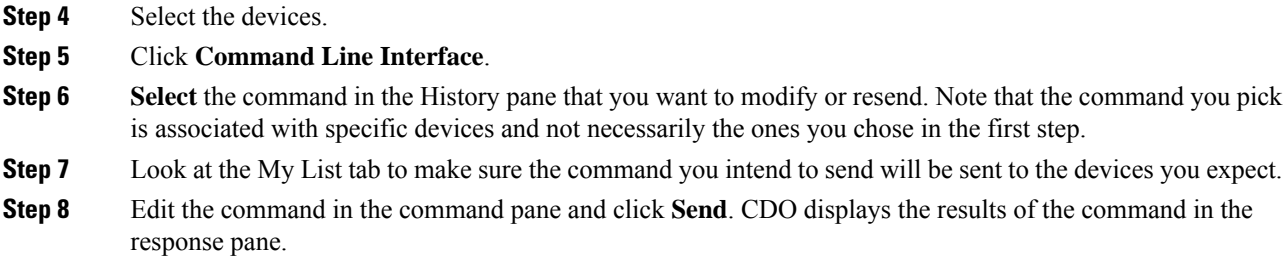

### **Work with Bulk Command Filters**

After you run a bulk CLI command you can use the **By Response** filter and the **By Device** filter to continue to configure the devices.

### **By Response Filter**

After running a bulk command, CDO populates the **By Response** tab with a list of responses returned by the devicesthat were sent the command. Devices with identical responses are consolidated in a single row. Clicking a row in the **By Response** tab displays the response from the device(s) in the response pane. If the response pane shows a response for more than one device, it displays the message "Showing Responses for X devices." Click **X devices** and CDO displays all the devices that returned the same response to the command.

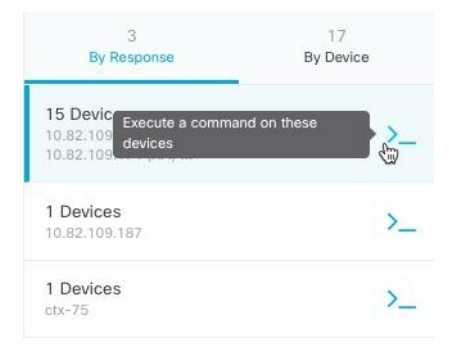

To send a command to the list of devices associated with a command response, follow this procedure:

### **Procedure**

- **Step 1** Click the command symbol in a row in the **By Response** tab. **Step 2** Review the command in the command pane and click **Send** to resend the command or click **Clear** to clear the command pane and enter a new command to send to the devices and then click **Send**.
- **Step 3** Review the responses you receive from your command.
- **Step 4** If you are confident that the running configuration file on the devices you chose reflects your change, type write memory in the command pane and click **Send**. This saves your running configuration to the startup configuration.

### **By Device Filter**

After running a bulk command, CDO populates the the Execution tab and the By Device tab with the list of devices that were sent the command. Clicking a row in the By Device tab displays the response for each device.

To run a command on that same list of devices, follow this procedure:

### **Procedure**

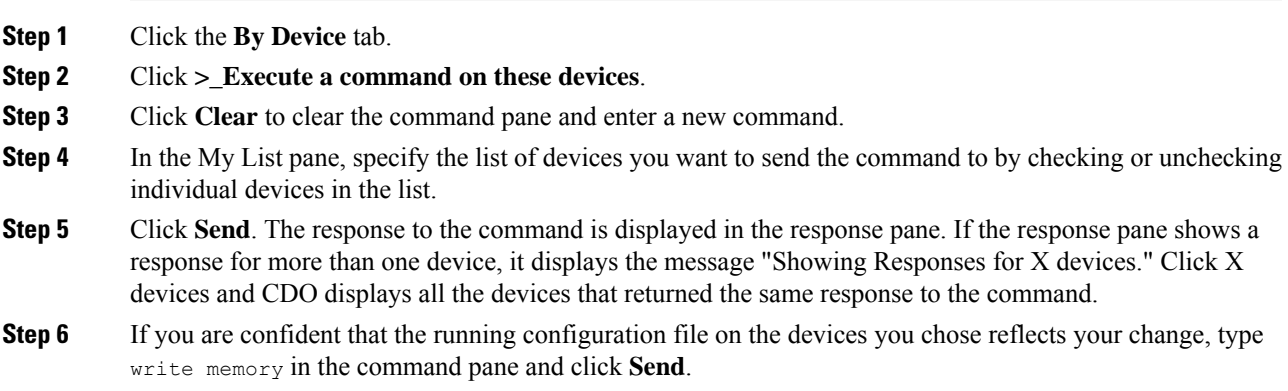

## <span id="page-114-0"></span>**Command Line Interface Macros**

A CLI macro is a fully-formed CLI command ready to use, or a template of a CLI command you can modify before you run it. All macros can be run on one or more SSH devices simultaneously.

Use CLI macros that resemble templates to run the same commands on multiple devices at the same time. CLI macros promote consistency in your device configurations and management. Use fully-formed CLI macros to get information about your devices. There are different CLI macros that are immediately available for you to use on your SSH devices.

You can create CLI macros for monitoring tasks that you perform frequently. See Create a CLI [Macro](#page-115-0) from a New [Command](#page-115-0) for more information.

CLI macros are system-defined or user-defined. System-defined macros are provided by CDO and can not be edited or deleted. User-defined macros are created by you and can be edited or deleted.

**Note** You can only create macros for a device once it has been onboarded to CDO.

Using the ASA as an example, if you want to find a particular user on one of your ASAs, you could run this command:

show running-config | grep *username*

When you run the command, you would replace *username* with the username of the user you are searching for. To make a macro out of this command, use the same command and put curly braces around *username.*

> show running-config | grep { {username}}

You can name your parameters anything you want. You can also create the same macro with this parameter name:

> show running-config | grep {{username\_of\_local\_user\_stored\_on\_asa}}

The parameter name can be descriptive and must use alphanumeric characters and underlines. The command syntax, in this case the

show running-config | grep

part of the command, must use proper CLI syntax for the device you are sending the command to.

### <span id="page-115-0"></span>**Create a CLI Macro from a New Command**

#### **Procedure**

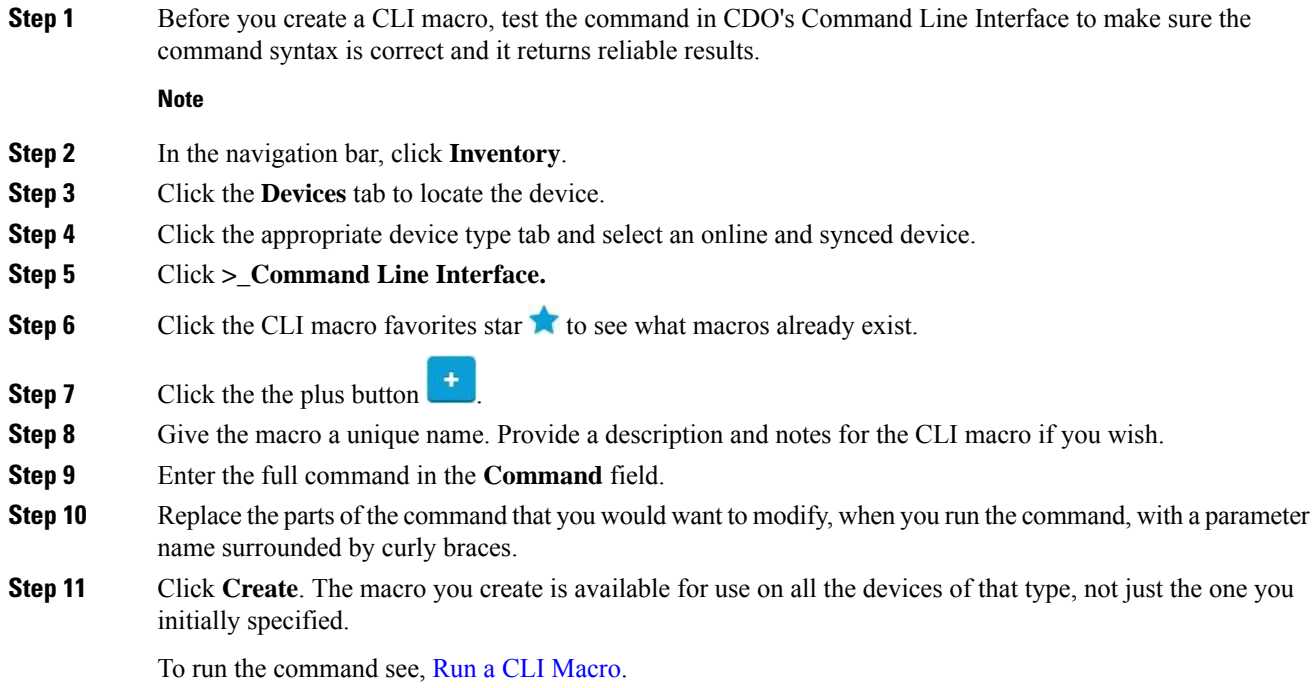

## **Create a CLI Macro from CLI History or from an Existing CLI Macro**

In this procedure, you are going to create a user-defined macro from a command you have already run, another user-defined macro, or from a system-defined macro.

#### **Procedure**

**Step 1** In the navigation bar, click **Inventory**.

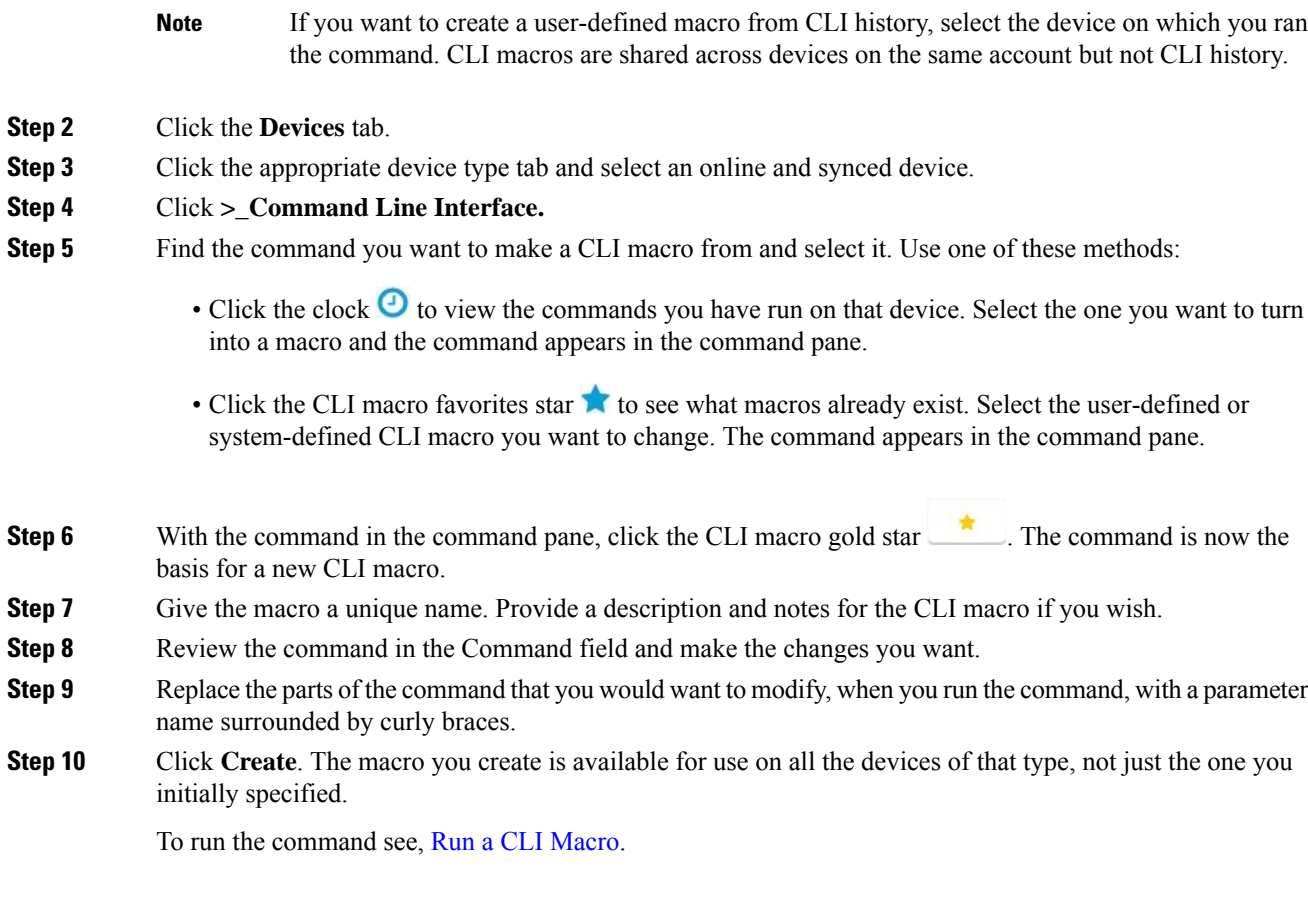

## <span id="page-116-0"></span>**Run a CLI Macro**

### **Procedure**

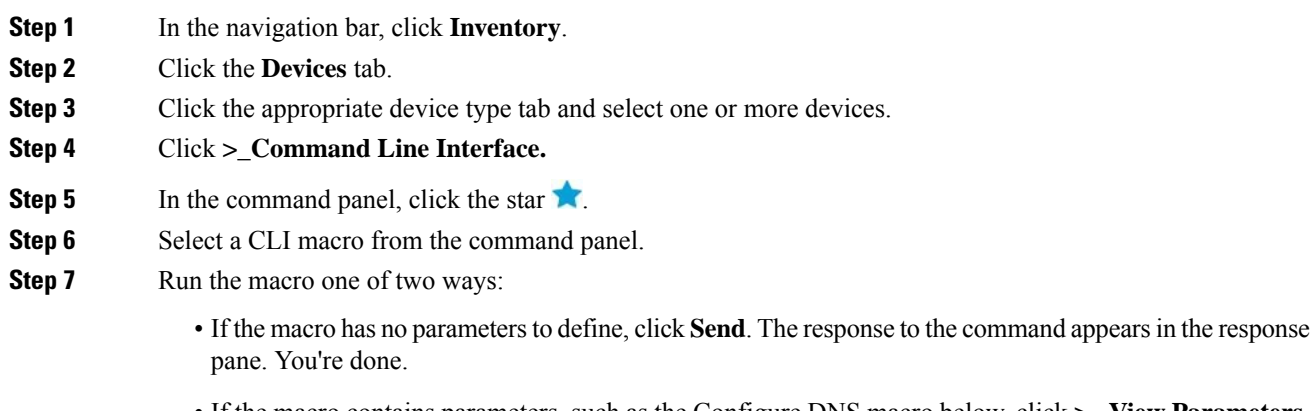

• If the macro contains parameters, such as the Configure DNS macro below, click **>\_ View Parameters.**

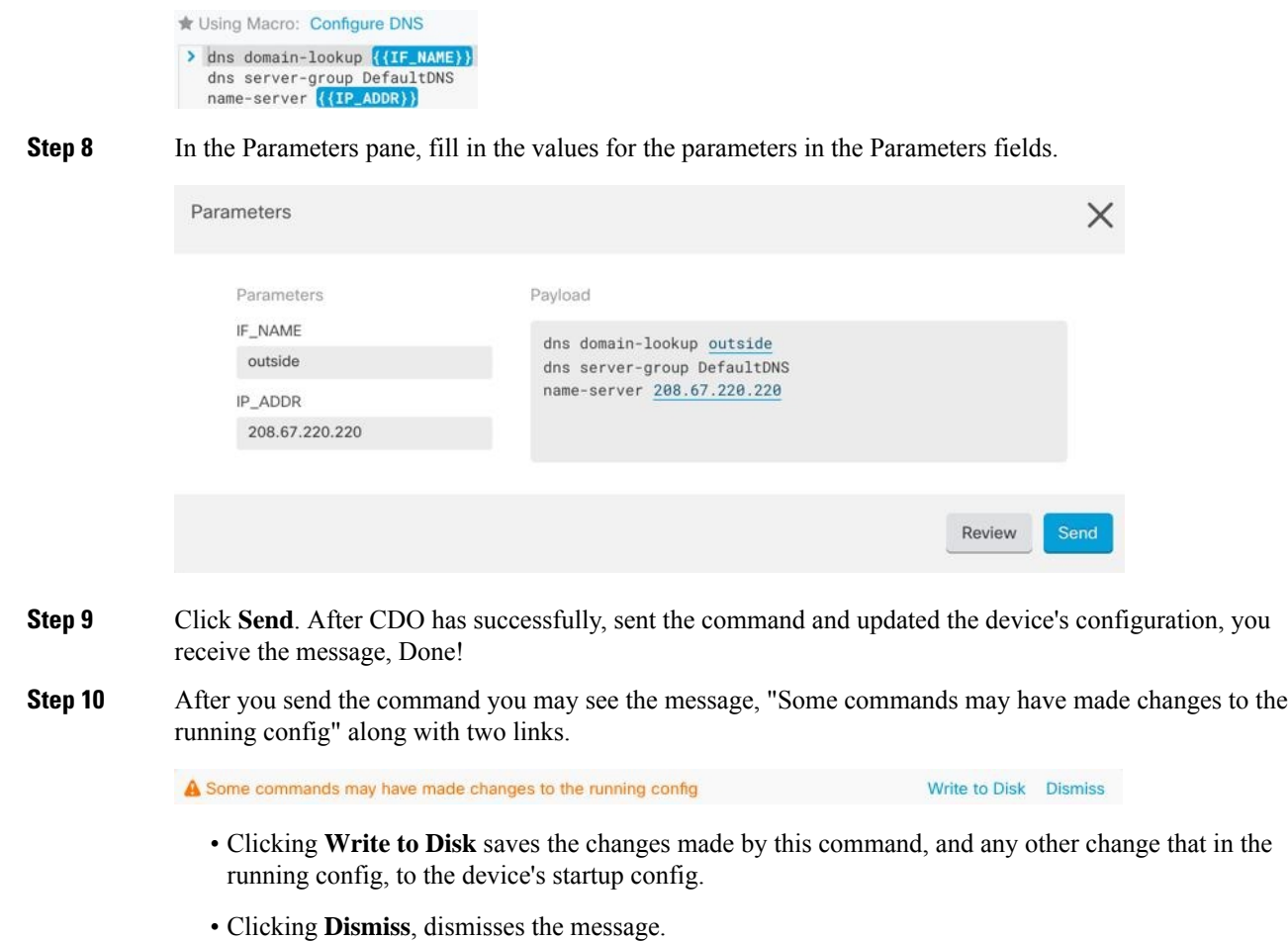

<span id="page-117-0"></span>**Edit a CLI Macro**

You can edit user-defined CLI macros but not system-defined macros. Editing a CLI macro changes it for all your SSH devices. Macros are not specific to a particular device.

### **Procedure**

- **Step 1** In the navigation bar, click **Inventory**.
- **Step 2** Click the **Devices** tab.
- **Step 3** Click the appropriate device type tab.
- **Step 4** Select your device.
- **Step 5** Click **Command Line Interface**.
- **Step 6** Select the user-defined macro you want to edit.
- **Step 7** Click the edit icon in the macro label.
- **Step 8** Edit the CLI macro in the Edit Macro dialog box.

### **Step 9** Click **Save**.

See Run a CLI [Macro](#page-116-0) for instructions on how to run the CLI macro.

### <span id="page-118-1"></span>**Delete a CLI Macro**

Ш

You can delete user-defined CLI macros but not system-defined macros. Deleting a CLI macro deletes it for all your devices. Macros are not specific to a particular device.

#### **Procedure**

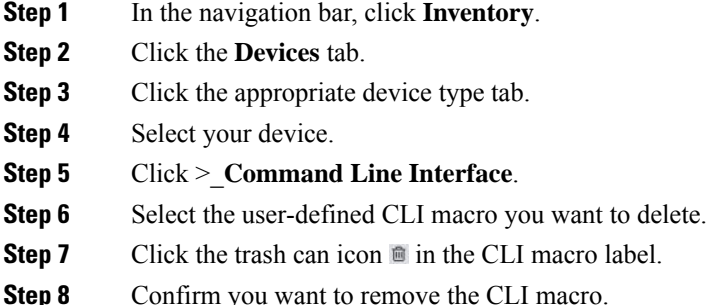

## <span id="page-118-0"></span>**Export CDO CLI Command Results**

You can export the results of CLI commands issued to a standalone device, or several devices, to a comma separated value (.csv) file so you can filter and sort the information in it however you like. You can export the CLI results of a single device, or many devices at once. The exported information contains the following:

- Device
- Date
- User
- Command
- Output

### **Export CLI Command Results**

You can export the results of commands you have just executed in the command window to a .csv file:

### **Procedure**

**Step 1** In the navigation bar, click**Inventory**.

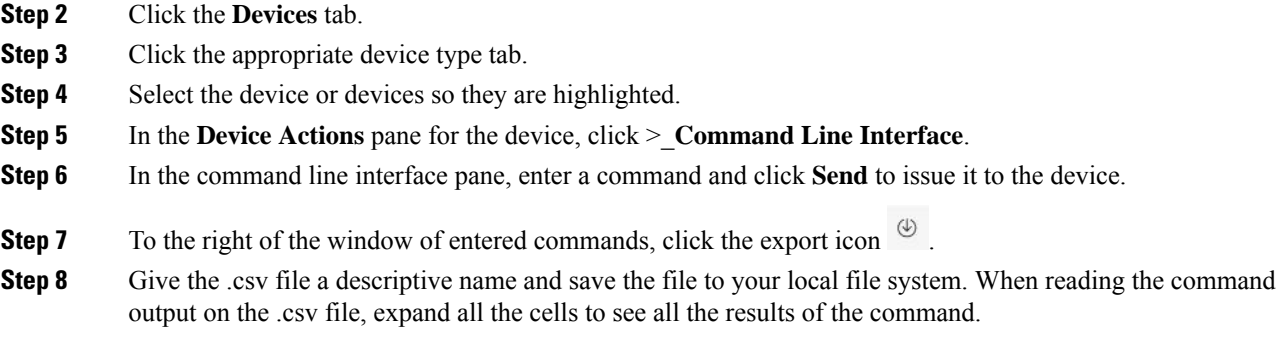

## **Export the Results of CLI Macros**

You can export the results of macros that have been executed in the command window. Use the following procedure to export to a .csv file, the results of CLI macros executed on one or multiple devices:

### **Procedure**

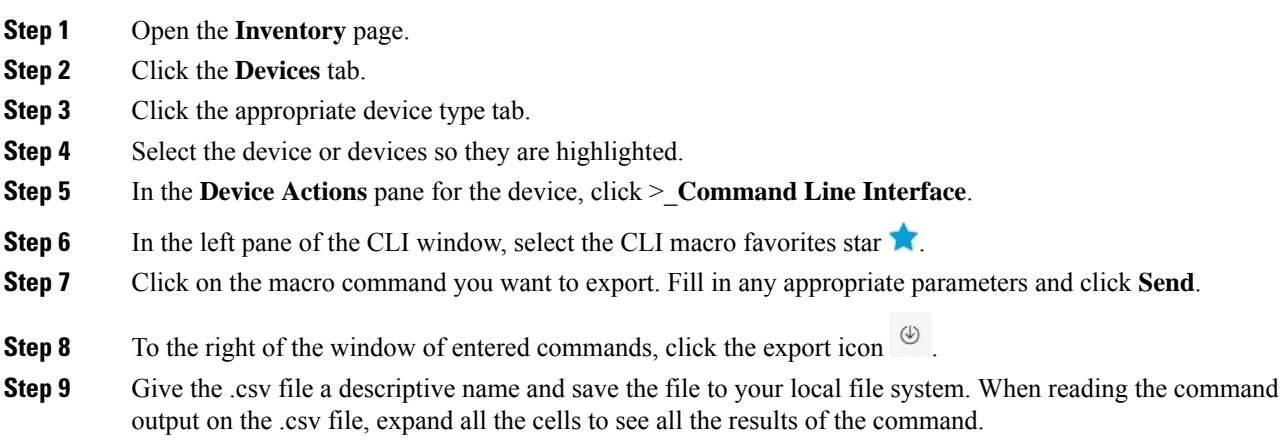

## **Export the CLI Command History**

Use the following procedure to export the CLI history of one or multiple devices to a .csv file:

### **Procedure**

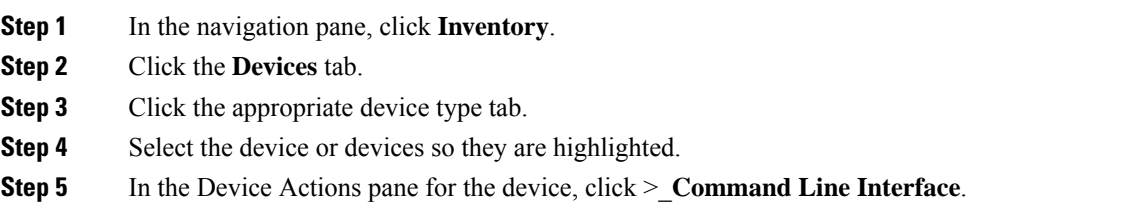

Ш

- **Step 6** Click the **Clock** icon  $\Theta$  to expand the history pane if it is not already expanded.
- **Step 7** To the right of the window of entered commands, click the export icon  $\Theta$ .
- **Step 8** Give the .csv file a descriptive name and save the file to your local file system. When reading the command output on the .csv file, expand all the cells to see all the results of the command.

#### **Related Information:**

- CDO [Command](#page-109-0) Line Interface, on page 106
- Create a CLI Macro from a New [Command](#page-115-0)
- Delete a CLI [Macro](#page-118-1)
- Edit a CLI [Macro](#page-117-0)
- Run a CLI [Macro](#page-116-0)
- Bulk [Command](#page-110-0) Line Interface

### **Export the CLI Macro List**

You can only export macrosthat have been executed ed in the command window. Use the following procedure to export the CLI macros of one or multiple devices to a .csv file:

### **Procedure**

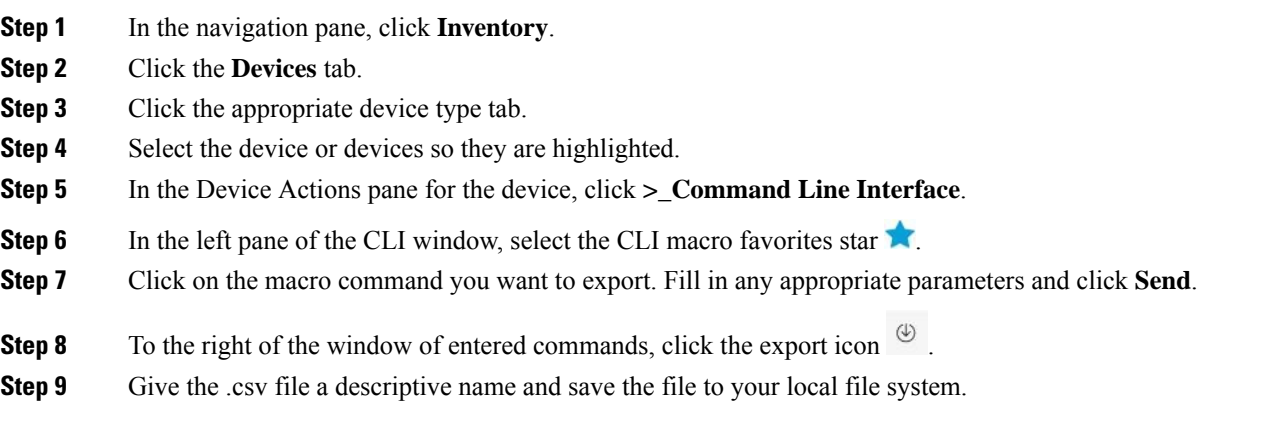

## <span id="page-120-0"></span>**About Device Configuration Changes**

In order to manage a device, CDO must have its own copy of the device's configuration stored in its local database. When CDO "reads" a configuration from a device it manages, it takes a copy of the device's configuration and saves it. The first time CDO reads and saves a copy of a device's configuration is when the device is onboarded. These choices describe reading a configuration for different purposes:

- **Discard Changes**: This action is available when a device's configuration status is "Not Synced." In the Not Synced state, there are changes to the device's configuration pending on CDO. This option allows you to undo all pending changes. The pending changes are deleted and CDO overwrites its copy of the configuration with copy of the configuration stored on the device.
- **Check for Changes**: This action is available if the device's configuration status is Synced. Clicking Checking for Changes directs CDO to compare its copy of the device's configuration with the copy of the configuration stored on the device. If there is a difference, CDO immediately overwrites its copy of the device's configuration with the copy stored on the device.
- **Review Conflict** and **Accept Without Review**: If you have enabled Conflict [Detection](https://docs.defenseorchestrator.com/Welcome_to_Cisco_Defense_Orchestrator/Basics_of_Cisco_Defense_Orchestrator/Synchronizing_Configurations_Between_Defense_Orchestrator_and_Device/0010_Conflict_Detection) on a device, CDO checks for configuration changes made on the device every 10 minutes. If the copy of the configuration stored on the device has changed, CDO notifies you by displaying the "Conflict Detected" configuration status.
	- **Review Conflict**: Click Review Conflict allows you to review changes made directly on a device and accept or reject them.
	- **Accept Without Review**: This action overwrites CDO's copy of a device's configuration with the latest copy of the configuration stored on the device. CDO does not prompt you to confirm the differences in the two copies of the configuration before taking the overwriting action.

**Read All**: This is a bulk operation. You can select more than one device, in any state, and click **Read All** to overwrite all the devices' configurations stored on CDO with the configurations stored on the devices.

• **Deploy Changes**: As you make changes to a device's configuration, CDO saves the changes you make to its own copy of the configuration. Those changes are "pending" on CDO until they are deployed to the device. When there are changes to a device's configuration that have not been deployed to the device, the device is in the Not Synced configuration state.

Pending configuration changes have no effect on the network traffic running through the device. Only after CDO deploys the changes to the device do they have an effect. When CDO deploys changes to the device's configuration, it only overwrites those elements of the configuration that were changed. It does not overwrite the entire configuration file stored on the device. Deployments can be initiated for a single device or on more than one device simultaneously.

• **Discard All** is an option that is only available after you click **Preview and Deploy...**. After clicking Preview and Deploy, CDO shows you a preview of the pending changes in CDO. Clicking **Discard All** deletes all pending changes from CDO and does not deploy anything to the selected device(s). Unlike "Discard Changes" above, deleting the pending changes is the end of the operation.

## <span id="page-121-0"></span>**Read All Device Configurations**

If a configuration change is made to a device outside of Cisco Defense Orchestrator (CDO), the device's configuration stored on CDO and the device's local copy of its configuration are no longer the same. You many want to overwrite CDO's copy of the device's configuration with the configuration stored on the device to make the configurations the same again. You can perform this task on many devices simultaneously using the **Read All** link.

See About Device [Configuration](#page-120-0) Changes for more information about how CDO manages the two copies of the device's configuration.

Here are three configuration statuses where clicking **Read All** will overwrite CDO's copy of the device's configuration with the device's copy of the configuration.

- **Conflict Detected**-If conflict detection is enabled, CDO polls the devices it manages every 10 minutes for changes made to their configurations. If CDO finds that the configuration on the device has changed, CDO displays a "Conflict detected" configuration status for the device.
- **Synced**-If the device is in a synced state, and you click **Read All**, CDO immediately checks the devices to determine if there have been any changes made to its configurations directly. After clicking **Read All**, CDO confirms your intent to overwrite its copy of the device's configuration and then CDO performs the overwrite.
- **Not Synced**-If the device is in the Not Synced state, and you click **Read All**, CDO warns you that there are pending changes made to to the device's configuration using CDO and that proceeding with the Read All operation will delete those changes and then overwrite CDO's copy of the configuration with the configuration on the device. This Read All functions like Discard [Configuration](#page-128-0) Changes.

#### **Procedure**

- **Step 1** In the navigation bar, click **Inventory**.
- **Step 2** Click the **Devices** tab.
- **Step 3** Click the appropriate device type tab.
- **Step 4** (Optional) Create a Change Request [Management](#page-139-0) to identify the results of this bulk action easily in the Change Log.
- **Step 5** Select the devices whose configurations you want to save CDO. Notice that CDO only provides command buttons for actions that can be applied to all the selected devices.
- **Step 6** Click **Read All**.
- **Step 7** CDO warns you if there are configuration changes staged on CDO, for any of the devices you selected, and asks if you want to continue with the bulk reading configurations action. Click **Read All** to continue.
- **Step 8** Look at the [Monitor](#page-144-0) Jobs in CDO for the progress of the Read All configurations operation. If you want more information about how individual actions in the bulk operation succeeded or failed, click the blue Review link and you will be directed to the [Monitor](#page-144-0) Jobs in CDO.
- **Step 9** If you created and activated a change request label, remember to clear it so that you don't inadvertently associate other configuration changes with this event.

### **Related Information**

- About Device [Configuration](#page-120-0) Changes
- Discard [Configuration](#page-128-0) Changes
- Check for [Configuration](#page-127-0) Changes

## <span id="page-122-0"></span>**Read Changes from Cisco IOS or SSH to CDO**

In order to manage a Cisco IOS or SSH device, CDO must have its own stored copy of the device's configuration file. The first time CDO reads and saves a copy of the device's configuration file is when the device is

onboarded.Subsequently, when CDO checks the configuration from the device, it takes a copy of the device's configuration file and and *completely overwrites* the copy of the configuration file it maintains in its own database. See About Device [Configuration](#page-120-0) Changes, for more information about how CDO manages the copy of the device configuration stored on CDO and the one stored on the device.

See Check for [Configuration](#page-127-0) Changes to learn how to detect changes made directly to the Cisco IOS or SSH device outside of CDO.

See Discard [Configuration](#page-128-0) Changes to learn how to "undo" configuration changes you have started to make on CDO but have not deployed to the IOS or SSH device.

## <span id="page-123-0"></span>**Preview and Deploy Configuration Changes for All Devices**

CDO informs you when you have made a configuration change to a device on your tenant, but you have not deployed that change, by displaying an orange dot on the Deploy icon

### 巴

. The devices affected by these changes show the status "Not Synced" in the Devices and **Services** page. By clicking **Deploy**, you can review which devices have pending changes and deploy the changes to those devices.

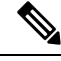

**Note**

For every new FDM or FTD network object or group that you create and make changes to, CDO creates an entry in this page for all on-prem management centers that are managed by CDO.

This deployment method is available for all supported devices.

You can use this deployment method for single configuration changes or wait and deploy multiple changes at once.

### **Procedure**

**Step 1** In the top right corner of the screen, click the **Deploy** icon  $\frac{d^2y}{dx^2}$ .

- **Step 2** Select the devices with changes you want to deploy. If a device has a yellow caution triangle, you can not deploy changes to that device. Hover your mouse over the yellow caution triangle to find out why you can't deploy changes to that device.
- **Step 3** (Optional) If you want to see more information about a pending change, click the **View Detailed Changelog** link to open the change log associated with that change. Click the **Deploy** icon to return to the **Devices with Pending Changes** page.
- **Step 4** (Optional) Change Request [Management](#page-139-0) to track your changes without leaving the **Devices with Pending Changes** page.
- **Step 5** Click **Deploy Now** to deploy the changes immediately to the devices you selected. You'll see the progress in the Active jobs indicator in the Jobs tray.
- **Step 6** (Optional) After the deployment has finished, click **Jobs** in the CDO navigation bar. You will see a recent "Deploy Changes" job showing the results of the deployment.

**Step 7** If you created a change request label, and you have no more configuration changes to associate with it, clear it.

#### **What to do next**

• About Scheduled Automatic [Deployments](#page-124-1)

## <span id="page-124-0"></span>**Bulk Deploy Device Configurations**

If you have made changes to multiple devices, for instance by editing a shared object, you can apply those change to all of the affected devices at once:

#### **Procedure**

- **Step 1** In the navigation pane, click **Inventory**.
- **Step 2** Click the **Devices** tab.
- **Step 3** Click the appropriate device type tab.
- **Step 4** Select all of the devices for which you have made configuration changes on CDO. These devices should show "Not Synced" status.
- **Step 5** Deploy the changes using one of these methods:
	- Click the button at the top-right of the screen to view the **Devices with Pending Changes** window. This gives you a chance to review the pending changes on the devices you selected before you deploy them. Click **Deploy Now** to deploy the changes.
	- If you see a yellow warning triangle next to a device on the **Devices with Pending Changes** screen, you cannot deploy a change to that device. Hover your mouse over the warning triangle for information about why changes cannot be deployed to that device. **Note**
	- Click **Deploy All t** on the details pane. Review any warnings and click **OK**. The bulk deployment starts immediately without a review of the changes.
- 

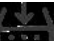

<span id="page-124-1"></span>**Step 6** (Optional) Click the Jobs icon **interest in** the navigation bar to view the results of the bulk deploy.

## **About Scheduled Automatic Deployments**

Using CDO, you can make configuration changes to one or more of the devices it manages and then schedule the changes to be deployed to those devices at a time that is convenient for you.

You can only schedule deployments if you Enable the Option to Schedule Automatic [Deployments,](#page-45-0) on page [42](#page-45-0) in the **Tenant Settings** tab of the Settings page. Once this option is enabled, you can create, edit, or delete scheduled deployments. A scheduled deployment deploys all the staged changes saved on CDO at the date and time set. You can also view and delete scheduled deployments from the Jobs page.

If there were changes made directly to the device that have not been About Device [Configuration](#page-120-0) Changes to CDO, the scheduled deployment will be skipped until that conflict is resolved. The Jobs page will list any instance where a scheduled deployment fails. If **Enable the Option to Schedule Automatic Deployments** is turned off, all scheduled deployments are deleted.

 $\bigwedge$ 

**Caution**

If you schedule a new deployment for multiple devices, and some of those devices already have deployments scheduled, the new scheduled deployment overwrites the existing scheduled deployments.

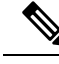

**Note**

When you create a scheduled deployment, the schedule is created in your local time, not in the time zone of the device. Scheduled deployments *do not* automatically adjust for daylight savings time.

### **Schedule an Automatic Deployment**

The deployment schedule can be a single event or a recurring event. You may find recurring automatic deployments a convenient way to line up recurring deployments with your maintenance window. Follow this procedure to schedule a one-time or a recurring deployment for a single device:

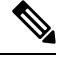

If you schedule a deployment for a device that has an existing deployment scheduled, the new scheduled deployment overwrites the existing deployment. **Note**

### **Procedure**

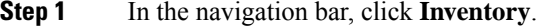

- **Step 2** Click the **Devices** tab.
- **Step 3** Click the appropriate device type tab.
- **Step 4** Select one ore more devices.
- **Step 5** In the Device Details pane, locate the Scheduled Deployments tab and click **Schedule**.
- **Step 6** Select when the deployment should occur.
	- For a one-time deployment, click the **Once on** option to select a date and time from the calendar.
	- For a recurring deployment, click the **Every** option. You can choose either a daily or once a week deployment. Select the **Day** and **Time** the deployment should occur.

#### **Step 7** Click **Save**.

П

### **Edit a Scheduled Deployment**

Follow this procedure to edit a scheduled deployment:

#### **Procedure**

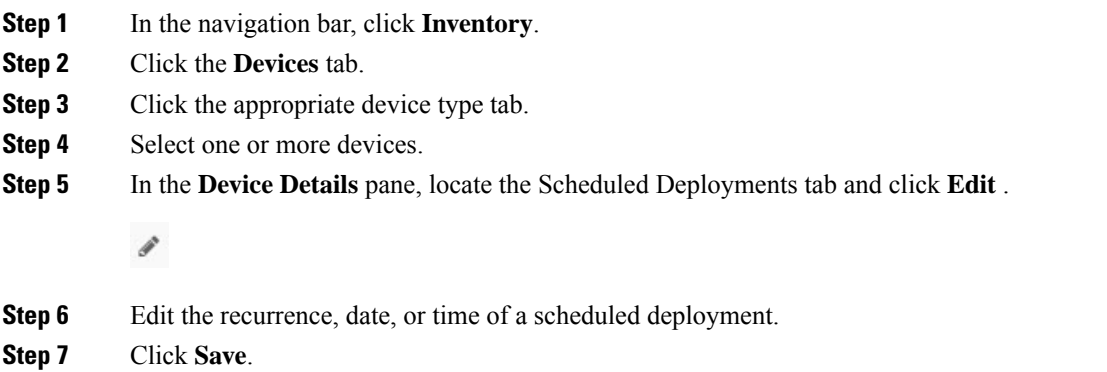

### **Delete a Scheduled Deployment**

Follow this procedure to delete a scheduled deployment:

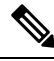

If you schedule a deployment for multiple devices, and then change or delete the schedule for some of the devices, the original scheduled deployment for the remaining devices will be preserved. **Note**

### **Procedure**

- **Step 1** In the navigation bar, click**Inventory**.
- **Step 2** Click the **Devices** tab.
- **Step 3** Click the appropriate device type tab.
- **Step 4** Select one or more devices.
- **Step 5** In the **Device Details** pane, locate the Scheduled Deployments tab and click **Delete** ...

### **What to do next**

- About Device [Configuration](#page-120-0) Changes
- Read All Device [Configurations,](#page-121-0) on page 118
- Preview and Deploy [Configuration](#page-123-0) Changes for All Devices, on page 120

## <span id="page-127-0"></span>**Check for Configuration Changes**

**Check for Changes** to determine if the device's configuration has been changed directly on the device and it is no longer the same as the copy of the configuration stored on CDO. You will see the this option when the device is in the "Synced" state.

To check changes:

#### **Procedure**

- **Step 1** In the navigation bar, click **Inventory**.
- **Step 2** Click the **Devices** tab.
- **Step 3** Click the appropriate device type tab.
- **Step 4** Select the device, whose configuration you suspect may have been changed directly on the device.
- **Step 5** Click **Check for Changes** in the Synced pane on the right.
- **Step 6** The behavior that follows is slightly different depending on the device:
	- For device if there has been a change to the device's configuration, you will receive the message:

Reading the policy from the device. If there are active deployments on the device, reading will start after they are finished.

- Click **OK** to continue. The configuration on the device will overwrite the stored configuration on CDO.
- Click **Cancel** to cancel the action.
- For SSH device:
- **a.** Compare the two configurations presented to you. Click **Continue**. The configuration labeled **Last Known Device Configuration** is the configuration stored on CDO. The configuration labeled **Found on Device** is the configuration saved on the ASA.
- **b.** Select either:
	- **1. Reject** the out-of-band changes to keep the "Last Known Device Configuration."
	- **2. Accept** the out-of-band changes to overwrite the device's configuration stored in CDO with the configuration found on the device.
- **c.** Click **Continue**.

## <span id="page-128-0"></span>**Discard Configuration Changes**

Click **Discard Changes** when you want to "undo" all the *undeployed* configuration changes you made to a device's configuration using CDO. When you click **Discard Changes**, CDO *completely overwrites* its local copy of a device's configuration with the configuration stored on the device.

When you click **Discard Changes**, your device's configuration status is in a **Not Synced** state. After you discard your changes, the copy of the configuration on CDO will be the same as the copy of the configuration on the device and the configuration status in CDO will return to Synced.

To discard, or "undo," all of your undeployed configuration changes for a device:

### **Procedure**

- **Step 1** In the navigation bar, click **Inventory**.
- **Step 2** Click the **Devices** tab.
- **Step 3** Click the appropriate device type tab.
- **Step 4** Select the device you have been making configuration changes to.
- **Step 5** Click **Discard Changes** in the **Not Synced** pane on the right.
	- For FDM-managed devices-CDO warns you that "Pending changes on CDO will be discarded and the CDO configuration for this device will be replaced with the configuration currently running on the device." Click **Continue** to discard your changes.
	- For Meraki devices-CDO deletes the change immediately.
	- For AWS devices-CDO displays what you are about to delete. Click **Accept** or **Cancel**.

## <span id="page-128-1"></span>**Out-of-Band Changes on Devices**

Out-of-band changes refer to changes made directly on the device without using CDO. These changes may be made using the device's command-line interface over an SSH connection or by using a local manager like the Adaptive Security Device Manager (ASDM) for the ASA, the FDM for the FDM-managed device, or for an On-Prem Firewall Management Center on the On-Prem Firewall Management Center user interface. An out-of-band change causes a conflict between the device's configuration stored on CDO and the configuration stored on the device itself.

### **Detecting Out-of-Band Changes on Devices**

If Conflict Detection is enabled for an ASA, or an FDM-managed device, a Cisco IOS device, or an On-Prem Firewall Management Center, CDO checks the device every 10 minutes searching for any new changes made directly to the device's configuration outside of CDO.

If CDO finds that there are changes to the device's configuration that are not stored on CDO, it changes the **Configuration Status** of that device to the "Conflict Detected" state.

When Defense Orchestrator detects a conflict, one of two conditions is likely:

- There have been configuration changes made to the device directly that have not been saved to CDO's database.
- In the case of an FDM-managed device, there may be "pending" configuration changes on the FDM-managed device that have not been deployed.
- In the case of an On-Prem Firewall Management Center, there may be changes made, for instance, to objects outside CDO, which are pending to be synchronized with CDO or changes made in CDO which are pending to be deployed to the On-Prem Firewall Management Center.

## <span id="page-129-0"></span>**Synchronizing Configurations Between Defense Orchestrator and Device**

#### **About Configuration Conflicts**

On the **Inventory** page, you may see devices or services have the status "Synced," "Not Synced," or "Conflict Detected." To know the status of an On-Prem Firewall Management Center that you manage using CDO, navigate **Tools & Services** > **Firewall Management Center**.

- When a device is**Synced**, the configuration on Cisco Defense Orchestrator (CDO) and the configuration stored locally on the device are the same.
- When a device is **Not Synced**, the configuration stored in CDO was changed and it is now different that the configuration stored locally on the device. Deploying your changes from CDO to the device changes the configuration on the device to match CDO's version.
- Changes made to devices outside of CDO are called **out-of-band changes**. When out-of-band changes are made, you'll see the device state change to "Conflict Detected," if conflict detection is enabled for the device. Accepting the out-of-band changes, changes the configuration on CDO to match the configuration on the device.

## <span id="page-129-1"></span>**Conflict Detection**

When conflict detection is enabled, Cisco Defense Orchestrator (CDO) polls the device for the default interval to to determine if a change has been made to the device's configuration outside of CDO. If CDO detects that a change was made, it changes the configuration status for the device to **Conflict Detected**. Changes made to a device outside of CDO are called "out-of-band" changes.

In the case of an On-Prem Firewall Management Center that is managed by CDO, if there are changes that are staged and the device is in **Not Synced** state, CDO stops polling the device to check for changes. When there are changes made outside CDO which are pending to be synchronized with CDO and changes made in CDO which are pending to be deployed to the on-prem management center, CDO declares the on-prem management center to be in the **Conflict Detected** state.

Once this option is enabled, you can configure how often conflicts or OOB changes are detected per device. See Schedule Polling for Device [Changes,](#page-133-0) on page 130 for more information.

### **Enable Conflict Detection**

Enabling conflict detection alerts you to instances where changes have been made to a device outside of Defense Orchestrator.

#### **Procedure**

- **Step 1** In the navigation bar, click **Inventory**.
- **Step 2** Click the **Devices** tab.
- **Step 3** Select the appropriate device type tab.
- **Step 4** Select the device or devices for which you want to enable conflict detection.
- **Step 5** In the **Conflict Detection** box at the right of the device table, select **Enabled** from the list.

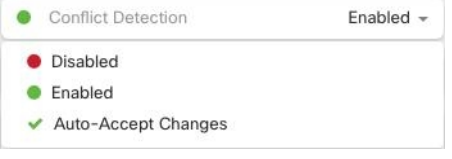

## <span id="page-130-0"></span>**Automatically Accept Out-of-Band Changes from your Device**

You can configure Cisco Defense Orchestrator (CDO) to automatically accept any change made directly to a managed device by enabling auto-accept changes. Changes made directly to a device without using CDO are referred to as out-of-band changes. An out-of-band change creates a *conflict* between the device's configuration stored on CDO and the configuration stored on the device itself.

The auto-accept changes feature is an enhancement to conflict detection. If you have auto-accept changes enabled on your device, CDO checks for changes every 10 minutes to determine if there have been any out-of-band changes made to the device's configuration. If there have been configuration changes, CDO automatically updates its local version of the device's configuration without prompting you.

CDO will *not* automatically accept a configuration change if there are configuration changes made on CDO that have not yet been deployed to the device.Follow the prompts on the screen to determine your next action.

To use auto-accept changes, you first enable the tenant to display the auto-accept option in the Conflict Detection menu on the **Inventory** page; then, you enable auto-accept changes for individual devices.

If you want CDO to detect out-of-band changes but give you the option to accept or reject them manually, enable Conflict [Detection,](#page-129-1) on page 126 instead.

### **Configure Auto-Accept Changes**

#### **Procedure**

**Step 1** Log in to CDO using an account with Admin or Super Admin privileges.

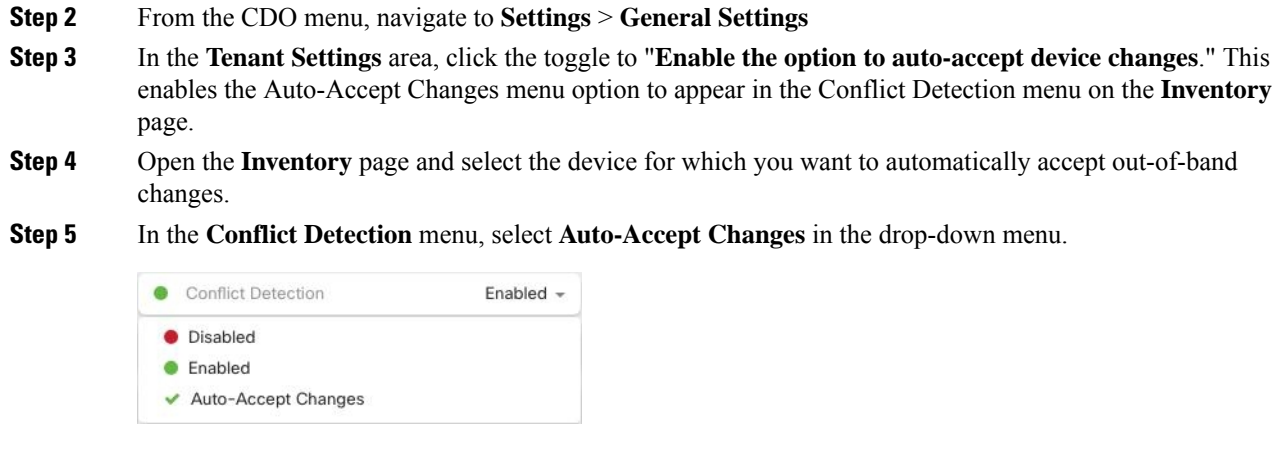

## **Disabling Auto-Accept Changes for All Devices on the Tenant**

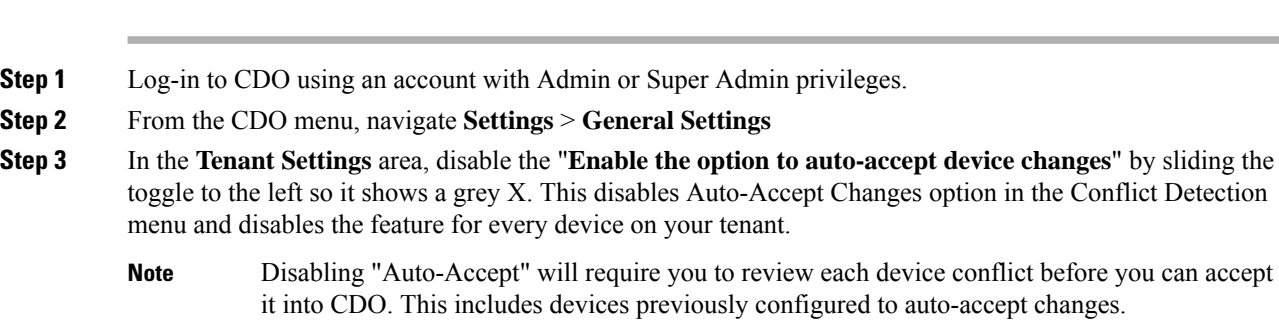

## <span id="page-131-0"></span>**Resolve Configuration Conflicts**

**Procedure**

This section provides information about resolving configuration conflicts that occur on the device.

### **Resolve the Not Synced Status**

Use the following procedure to resolve a device with a "Not Synced" Configuration Status:

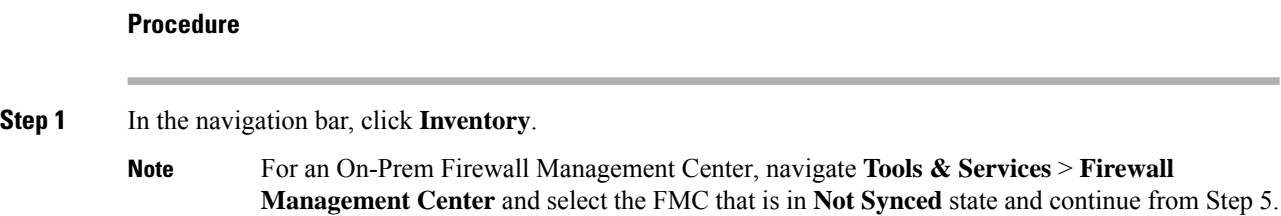

Ш

- **Step 2** Click the **Devices** tab to locate the device or the **Templates** tab to locate the model device.
- **Step 3** Click the appropriate device type tab.
- **Step 4** Select the device reported as Not Synced.
- **Step 5** In the **Not synced** panel to the right, select either of the following:
	- **Preview and Deploy...** -If you want to push the configuration change from CDO to the device, [Preview](#page-123-0) and Deploy [Configuration](#page-123-0) Changes for All Devices the changes you made now, or wait and deploy multiple changes at once.
	- **Discard Changes** -If you do **not** want to push the configuration change from CDO to the device, or you want to "undo" the configuration changes you started making on CDO. This option overwrites the configuration stored in CDO with the running configuration stored on the device.

### **Resolve the Conflict Detected Status**

**Procedure**

CDO allows you to enable or disable conflict detection on each live device. If Conflict [Detection,](#page-129-1) on page [126](#page-129-1) is enabled and there was a change made to the device's configuration without using CDO, the device's configuration status will show **Conflict Detected**.

To resolve a "Conflict Detected" status, follow this procedure:

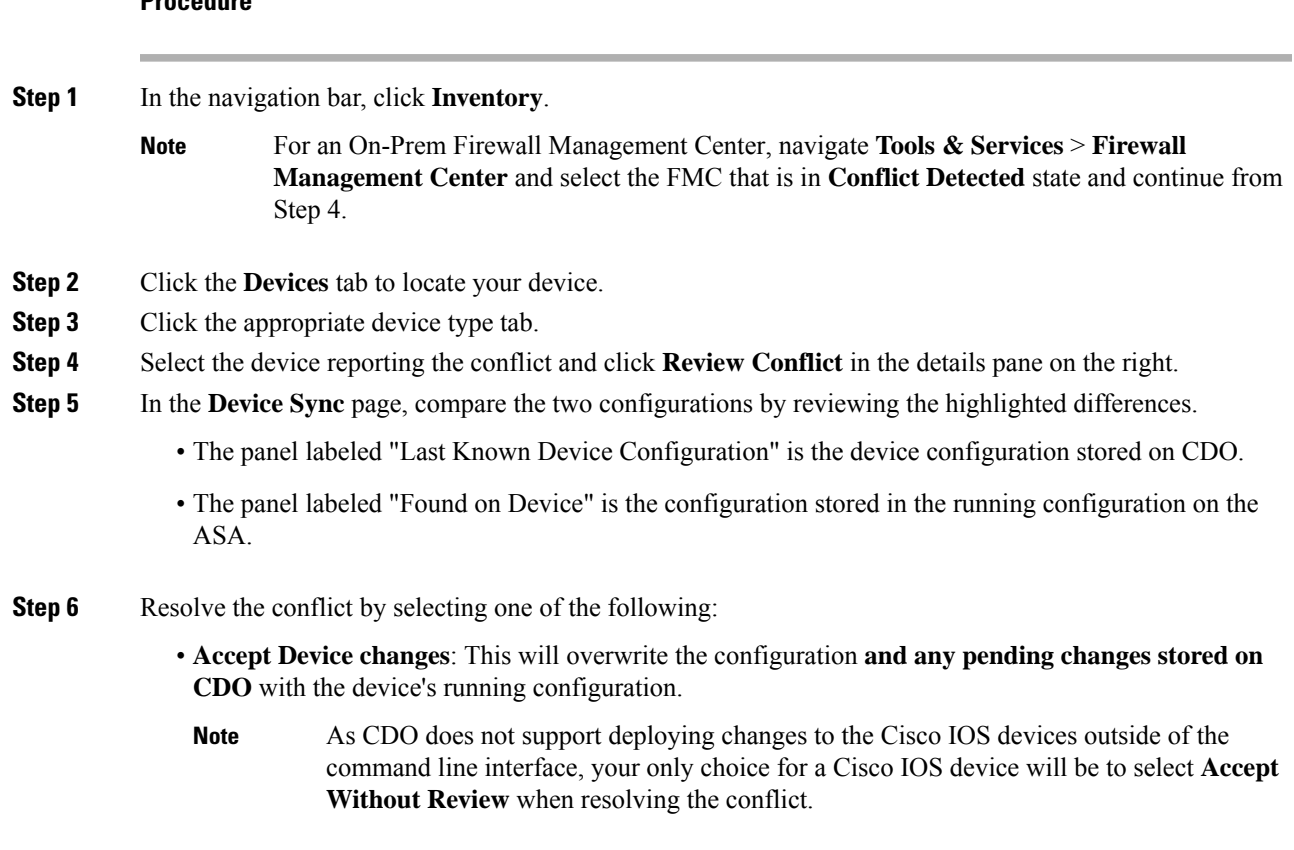

- **Reject Device Changes**: This will overwrite the configuration stored on the device with the configuration stored on CDO.
- **Note** All configuration changes, rejected or accepted, are recorded in the change log.

## <span id="page-133-0"></span>**Schedule Polling for Device Changes**

If you have Conflict [Detection,](#page-129-1) on page 126 enabled, or if you **Enable the option to auto-accept device changes** from the Settings page, CDO polls the device for the default interval to determine if a change has been made to the device's configuration outside of CDO. You can customize how often CDO polls for changes per device. These changes can be applied to more than one device.

If there is no selection configured for a device, the interval is automatically configured for "tenant default".

Customizing the interval per device from the **Inventory** page overrides the polling interval selected as the Default Conflict [Detection](#page-45-1) Interval from the **General Settings** page. **Note**

After you enable **Conflict Detection** from the **Inventory** page or **Enable the option to auto-accept device changes** from the Settings page, use the following procedure to schedule how often you want CDO to poll your devices:

### **Procedure**

- **Step 1** In the navigation bar, click **Inventory**.
- **Step 2** Click the **Devices** tab to locate your device.
- **Step 3** Click the appropriate device type tab.
- **Step 4** Select the device or devices for which you want to enable conflict detection.
- **Step 5** In the same area as **Conflict Detection**, click the drop-down menu for **Check every** and select the desired polling interval:

I

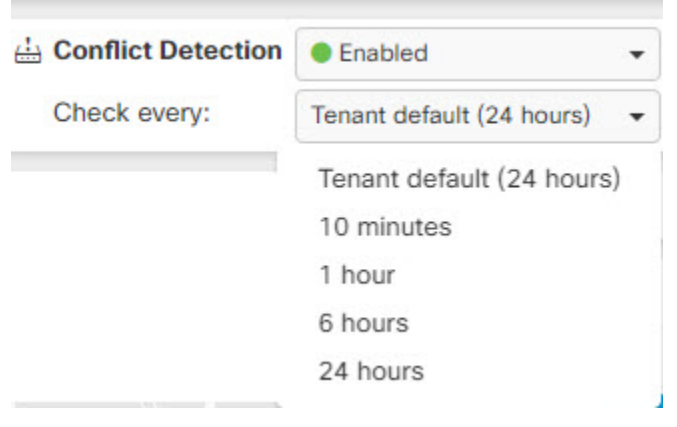

L

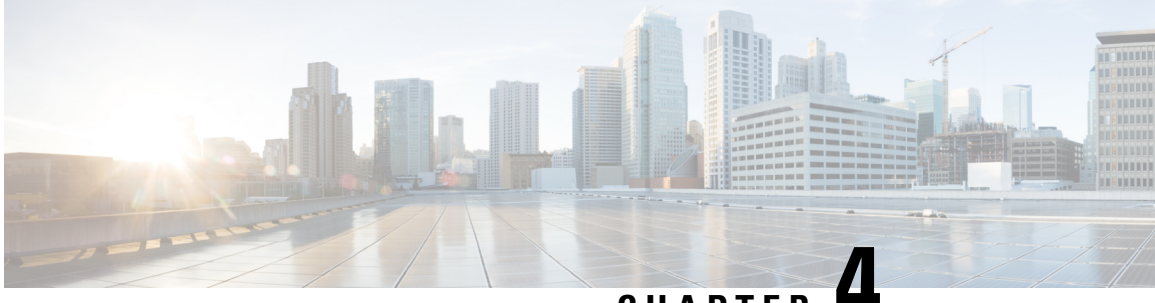

**CHAPTER 4**

# **Monitoring and Reporting Change Logs, Workflows, and Jobs**

CDO effectively monitors configuration change logs, bulk device operations, and the process that runs when communicating with devices. This helps you understand how your network's existing policies influence its security posture.

- [Manage](#page-136-0) Change Logs in CDO, on page 133
- View Change Log [Differences,](#page-137-0) on page 134
- Export the [Change](#page-138-0) Log, on page 135
- Change Request [Management,](#page-139-0) on page 136
- [Monitor](#page-144-0) Jobs in CDO, on page 141
- Monitor [Workflows](#page-145-0) in CDO, on page 142

## <span id="page-136-0"></span>**Manage Change Logs in CDO**

A Change Log captures the configuration changes made in CDO, providing a single view that includes changes in all the supported devices and services. These are some of the features of the change log:

- Provides a side-by-side comparison of changes made to device configuration.
- Provides labels for all change log entries.
- Records onboarding and removal of devices.
- Detects policy change conflicts occurring outside CDO.
- Provides answers about who, what, and when during an incident investigation or troubleshooting.
- Enables downloading of the complete change log, or only a portion of it, as a CSV file.

### **Manage Change Log Capacity**

CDO retains the change log information for one year and deletes data older than a year.

There is a difference between the change log information stored in CDO's database and what you see in an exported change log. See Export the [Change](#page-138-0) Log, on page 135 for more information.

#### **Change Log Entries**

A change log entry reflects the changes to a single device configuration, an action performed on a device, or the change made to a device outside CDO:

- For change log entries that contain configuration changes, you can view details about the change by clicking anywhere in the corresponding row.
- For out-of-band changes made outside CDO and are detected as conflicts, the **System User** is reported as the Last User.
- CDO closes a change log entry after a device's configuration on CDO is synced with the configuration on the device, or when a device is removed from CDO. Configurations are considered to be in sync after they read the configuration from the device to CDO or after deploying the configuration from CDO to the device.
- CDO creates a new change log entry immediately after closing an existing entry. Additional configuration changes are added to the new change log entry that opens.
- Events are displayed for read, deploy, and delete actions for a device. These actions close a device's change log.
- A change log is closed after CDO is in sync with the configuration on the device (either by reading or deploying), or when CDO no longer manages the device.
- If a change is made to the device outside of CDO, a "conflict detected" entry is included in the change log.

#### **Pending and Completed Change Log Entries**

Change logs have a status of either **Pending**or **Completed**. As you make changes to a device's configuration using CDO, these changes are recorded in a **Pending** change log entry. Reading a configuration from a device to CDO, deploying changes from CDO to a device, deleting a device from CDO, or running a CLI command that updates the running configuration file completes the Pending change log and creates a new change log for recording future changes .

#### **Search and Filter Change Log Entries**

You can search and filter change log entries. Use the search field to find events. Use the filter  $(\cdot)$  to find the entries that meet the criteria you specify. You can also combine the two tasks by filtering the change log and adding a keyword to the search field to find an entry within the filtered results.

## <span id="page-137-0"></span>**View Change Log Differences**

Click **Diff** in the change log to open up a side-by-side comparison of the changes in the running configuration file of the device. You can see the differences in the two versions.

In the illustration below, the **Original Configuration** is the running configuration file before a change was written to the ASA, and the **Modified Configuration** column shows the running configuration file after the change was written. In this case, the **Original Configuration** column highlights a row in the running configuration file that actually didn't change but gives you a point of reference in the **Modified Configuration** column.

П

Follow the lines across from the left to the right column and you can see the addition of the HR\_network object and the access rule preventing addresses in the "engineering" network to reach addresses in the "HR\_network" network. Use the **Previous** and **Next** buttons to click through the changes in the file.

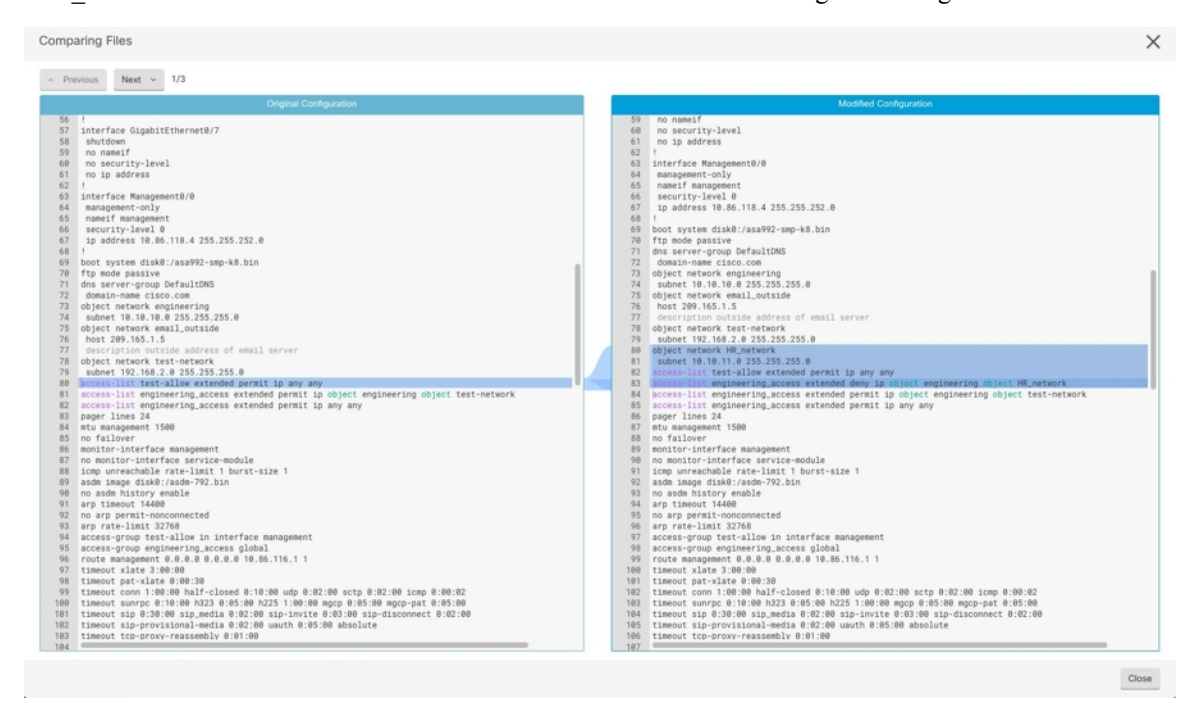

#### **Related Topics**

• [Manage](#page-136-0) Change Logs in CDO, on page 133

## <span id="page-138-0"></span>**Export the Change Log**

You can export all or a subset of the CDO change log to a comma-separated value (.csv) file so you can filter and sort the information in it however you like.

To export the change log to a .csv file, follow this procedure:

#### **Procedure**

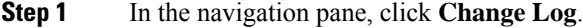

**Step 2** Find the changes you want to export by taking one of these actions:

- Use the filter  $\Psi$  field and the search field to find exactly what you want to export. For example, filter by device to see only the changes for your selected device or devices.
- Clear all the filters and search criteria in the change log. This allows you to export the entire change log.
- CDO retains 1 year of change log data. It is recommended to filter the change log contents and download the results ot a .csv file rather than downloading up to a year of change log history. **Note**

**Step 3** Click the export button in the top right of the change log. **Step 4** Give the .csv file a descriptive name and save the file to your local file system.

### **Differences Between the Change Log Capacity in CDO and the Size of an Exported Change Log**

The information that you export from CDO's change log page is different from the change log information CDO stores in its database.

For every change log, CDO stores two copies of the device's configuration, the "starting" configuration and either the "ending" configuration in the case of a closed change log; or the "current" configuration, in the case of an open change log. This allows CDO to display configuration differences side by side. In addition, CDO tracks and stores every step "change event", with the username that made the change, the time the change was made, and other details.

When you export the change log, however, the export does not include the two complete copies of the configuration. It only includes the "change events," which makes the export file much smaller than the change log CDO stores.

CDO stores up to 1 year of change log information, this includes the two copies of the configuration.

## <span id="page-139-0"></span>**Change Request Management**

**Change Request Management** enables the linking of a **Change Request** and its business justification to a **Change Log** event. The **Change Request** is opened in a third-party ticketing system.

Use **Change Request Management** to create a **Change Request** in CDO and associate it with change log events. You can search for this change request by **Name** within the change log.

**Note** In CDO, **Change Request Tracking** and **Change Request Management** refer to the same functionality.

### **Enable Change Request Management**

Enabling change request tracking affects all users of your tenant.

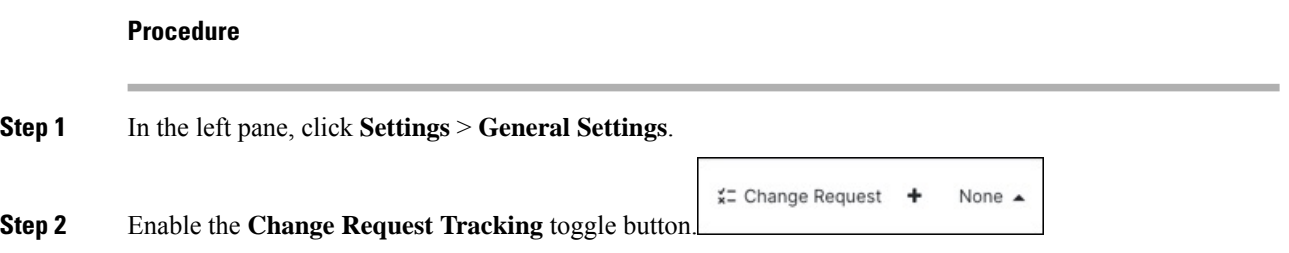

When enabled, the **Change Request** menu appears at the bottom-left corner and the **Change Request** drop-down list is available in the **Change Log** page.

### <span id="page-140-0"></span>**Create a Change Request**

### **Procedure**

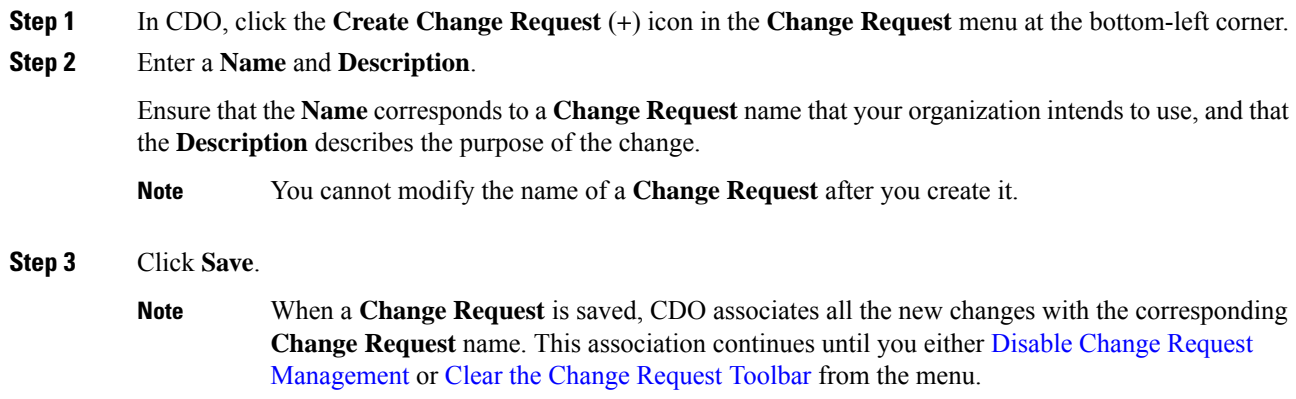

## <span id="page-140-1"></span>**Associate a Change Request with a Change Log Event**

### **Procedure**

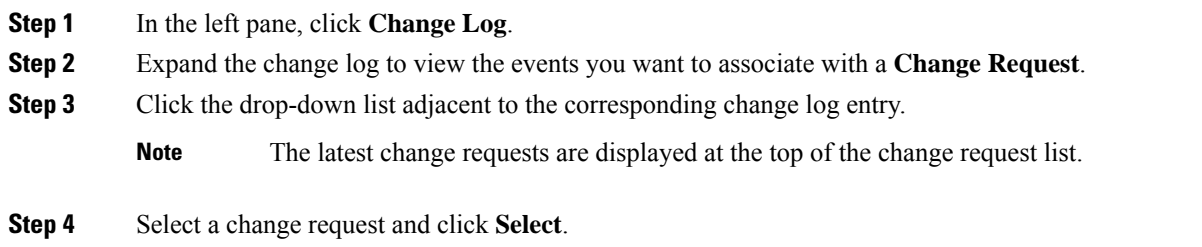

## **Search for Change Log Events with Change Requests**

### **Procedure**

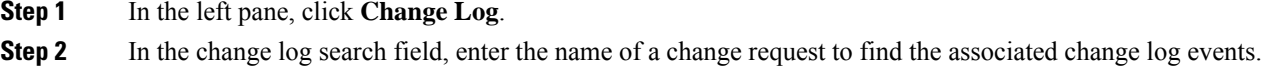

CDO highlights the change log events that are exact matches.

## **Search for a Change Request**

### **Procedure**

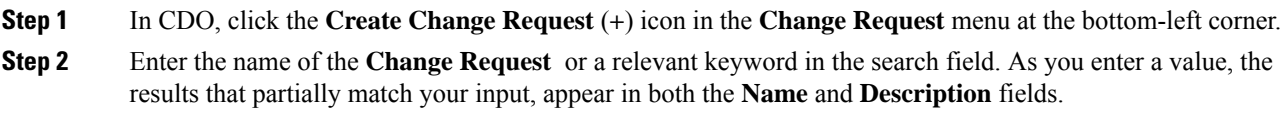

### <span id="page-141-1"></span>**Filter Change Requests**

### **Procedure**

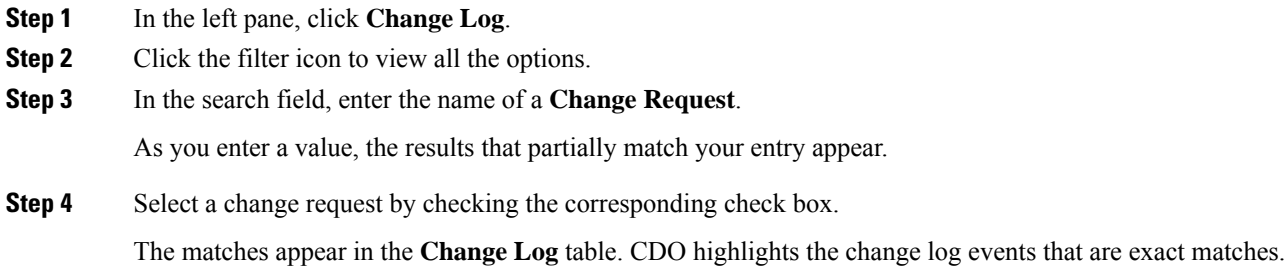

### <span id="page-141-0"></span>**Clear the Change Request Toolbar**

To avoid automatic association of change log events with an existing change request, clear the information in the change request toolbar.

### **Procedure**

**Step 1** In CDO, click the **Create Change Request** (**+**) icon in the **Change Request** menu at the bottom-left corner. **Step 2** Click **Clear**.

The **Change Request** menu now displays **None**.

Ш

### **Clear a Change Request Associated with a Change Log Event**

### **Procedure**

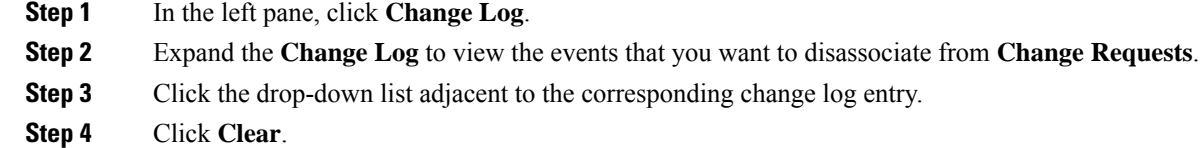

### **Delete a Change Request**

Deleting a **Change Request** removes it from the change request list, but not from the **Change Log**.

#### **Procedure**

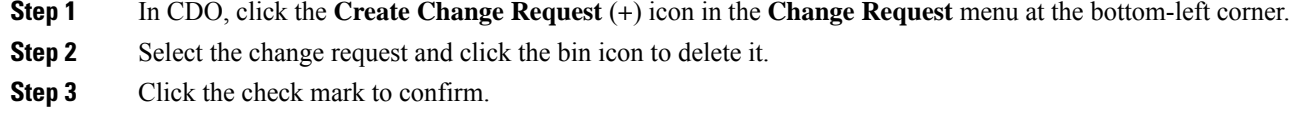

### <span id="page-142-0"></span>**Disable Change Request Management**

Disabling **Change Request Management** or **Change Request Tracking** affects all users of your account.

### **Procedure**

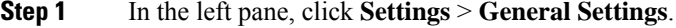

**Step 2** Disable the **Change Request Tracking** toggle button.

### **Change Request Management Use Cases**

These use cases assume that you have enabled Change Request Management.

### **Track Changes Made to the Firewall Device to Resolve a Ticket Maintained in an External System**

This use case describes a scenario where you want to make changes to a firewall device to resolve a ticket maintained in an external system and want to associate the change log events resulting from these firewall changes to a change request.Follow this procedure to create a change request and associate change log events to it:

**1.** Create a Change [Request,](#page-140-0) on page 137.

- **2.** Use the ticket name or number from the external system as the name of the change request and add the justification for the change and other relevant information in the **Description** field.
- **3.** Ensure that the new change request is visible in the change request toolbar.
- **4.** Make the changes to the firewall device.
- **5.** In the navigation pane, click **Change Log** and find the change log events that are associated with your new change request.
- **6.** Clear the Change Request [Toolbar,](#page-141-0) on page 138 to avoid automatic association of change log events with an existing change request.

#### **Manually Update Individual Change Log Events After Changes are Made to the Firewall Device**

This use case describes a scenario where you have made changes to a firewall device to resolve a ticket that is maintained in an external system, but forgot to use the Change Request Management feature to associate change requests with the change log events. You want to update the change log events with the ticket number. Follow this procedure to associate change requests with change log events:

- **1.** Create a Change [Request,](#page-140-0) on page 137. Use the ticket name or number from the external system as the name of the change request. Use the **Description** field to add the justification for the change and other relevant information.
- **2.** In the navigation pane, click **Change Log** and search for the change log events that are associated with the changes.
- **3.** [Associate](#page-140-1) a Change Request with a Change Log Event, on page 137.
- **4.** Clear the Change Request [Toolbar,](#page-141-0) on page 138 to avoid automatic association of change log events with an existing change request.

#### **Search for Change Log Events Associated with a Change Request**

This use case describes a scenario where, you want to find out what change log events were recorded in the change log because of the work done to resolve a ticket maintained in an externalsystem.Follow this procedure to search for change log events that are associated with a change request:

- **1.** In the navigation pane, click **Change Log.**
- **2.** Search for change log events that are associated with change requests using one of the following methods below:
	- In the **Change Log** search field, enter the exact name of the change request to find change log events associated with that change request. CDO highlights change log events that are exact matches.
	- Filter Change [Requests,](#page-141-1) on page 138 to find the change log events.
- **3.** View each change log to find the highlighted change log events showing the associated change request.
# **Monitor Jobs in CDO**

Ш

The **Jobs** page provides an overview of the progress of bulk operations, such as reconnecting multiple devices, reading configurations from multiple devices, or upgrading multiple devices simultaneously. The **Jobs** table uses color-coded rows along with the status of individual actions, indicating if they have succeeded or failed.

One row in the table represents a single bulk operation. This one bulk operation may have been, for example, an attempt to reconnect 20 devices. Expanding a row in the **Jobs** page displays the results for each of the devices affected by the bulk operation.

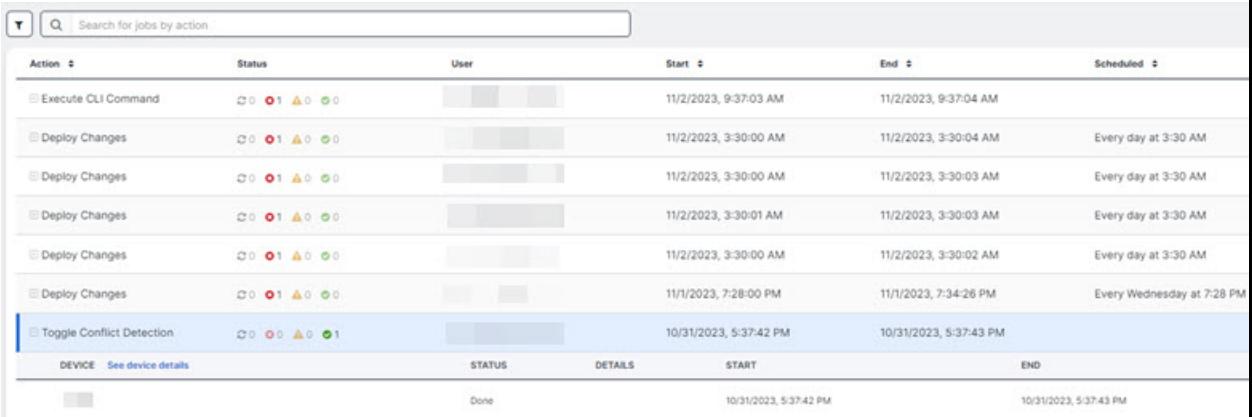

You can reach the **Jobs** page in two different ways:

• In the **Notifications**tab, when there is a new Job notification, click the **Review** link. You will be redirected to the **Jobs** page and see the specific job represented by the notification.

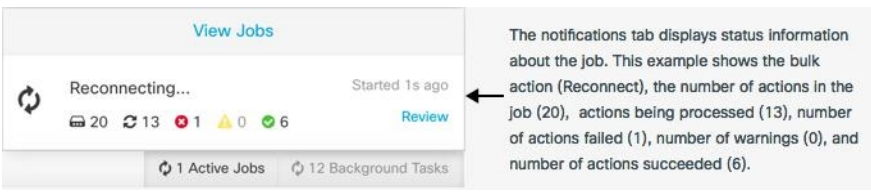

• From CDO, select **Jobs**. This table shows a complete list of the bulk actions performed in CDO.

### **Search Jobs in CDO**

When you're on the **Jobs** page, you can filter and search by different actions, the users who performed them, and the action status.

# **Reinitiate a Bulk Action**

After reviewing the **Jobs** page, if you find that one or more actions in a bulk action have failed, you can retry the bulk action after making the necessary corrections.. Note that CDO will re-run the job only for the failed actions. To re-run a bulk action:

#### **Procedure**

**Step 1** In the **Jobs** page. select the row that indicates a failed action.

**Step 2** Click the **Retry** $(C)$  icon.

## **Cancel a Bulk Action**

You can cancel the bulk actions that are currently in progress on multiple devices. For example, if you have tried to reconnect four managed devices, and three of them have successfully reconnected, but the fourth device is still neither connected nor disconnected, you can cancel the bulk action.

To cancel a bulk action:

#### **Procedure**

**Step 1** On the CDO navigation menu, click **Jobs**. **Step 2** Identify the running bulk action and click the **Cancel** link on the right side.

If any part of the bulk action is successful, it cannot be undone. Any ongoing action will be cancelled. **Note**

# **Monitor Workflows in CDO**

The **Workflows** page allows you to monitor every process that CDO runs when communicating with devices, Secure Device Connector (SDC), or Secure Event Connector (SEC), and when applying ruleset changes to devices. CDO creates an entry in the workflow table for every step and displays its outcome on this page. The entry contains information pertaining only to the action performed by CDO and not the device it is interacting with.

CDO reports an error when it fails to perform a task on a device. Navigate to the **Workflows** page to see the step where the error occurred, for more details.

This page also helps you determine and troubleshoot errors or share information with TAC, when required.

To navigate to the **Workflows** page, on the **Inventory** page, click the **Devices** tab. Click the appropriate device type tab to locate the device and select the device you want. Under the **Devices and Actions** in the right pane, click **Workflows**. This figure shows the **Workflows** page with entries in the **Workflow** table.

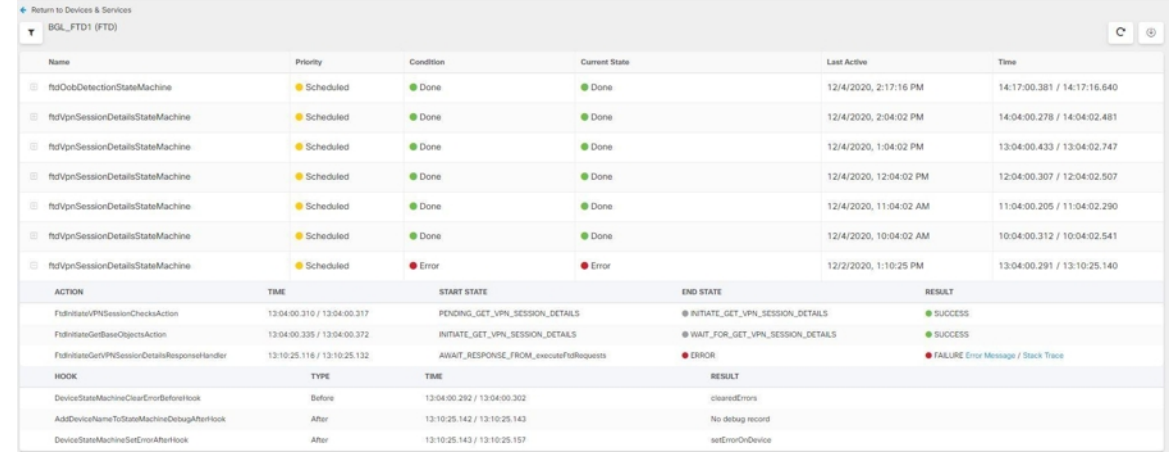

#### **Export Device Workflows**

You can download the complete workflow information to a JSON file and provide it when the TAC team asks for further analysis. To export the workflow information, select the corresponding device and, navigate

to its **Workflows** page and click the export ( $\Theta$ ) icon appearing at the top-right corner.

#### **Copy Stack Trace**

If you have an error you cannot resolve and you approach TAC, they may ask you for a copy of the stack trace. To collect the stack trace for the error, click the **Stack Trace** link and click **Copy Stacktrace** to copy the stacks appearing on the screen, to a clipboard.

I

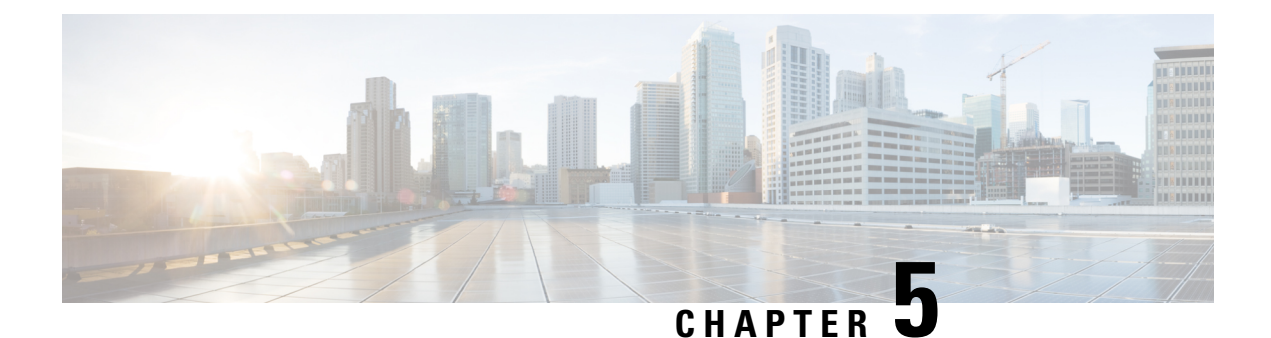

# **Terraform**

• About [Terraform,](#page-148-0) on page 145

# <span id="page-148-0"></span>**About Terraform**

CDO customers can use the CDO [Terraform](https://registry.terraform.io/providers/CiscoDevNet/cdo/latest) provider and CDO Terraform modules to rapidly set up their tenants using code that is repeatable and version-controlled. The CDO Terraform provider allows users to do the following:

- **Manage** users
- **Onboard** Secure Firewall Threat Defense devices on cloud-delivered Firewall Management Centers, Cisco Secure ASA devices, and iOS devices
- **Onboard** secure device connectors on vSphere and AWS
- **Onboard** secure event connectors on AWS

For more information, refer to the following pages:

- CDO [Terraform](https://registry.terraform.io/providers/CiscoDevNet/cdo/latest) Provider page
- CDO SDC on [vSphere](https://registry.terraform.io/modules/CiscoDevNet/cdo-sdc/vsphere/latest) module page
- CDO SDC on AWS [module](https://registry.terraform.io/modules/CiscoDevNet/cdo-sdc/aws/latest) page
- CDO SEC on AWS [module](https://registry.terraform.io/modules/CiscoDevNet/cdo-sec/aws/latest) page
- Work through the Devnet [learning](https://developer.cisco.com/learning/tracks/firewall-automation/secure-firewall-automation-cdo) lab
- Automating Security [Infrastructure](https://developer.cisco.com/learning/labs/secure-firewall-automation-cdo-terraform/cdo-terraform-provider-overview/) Management Using the Cisco Defense Orchestrator Terraform [Provider](https://developer.cisco.com/learning/labs/secure-firewall-automation-cdo-terraform/cdo-terraform-provider-overview/) - Learning Lab
- CDO [automation](https://github.com/ciscodevnet/cdo-automation) examples on GitHub

#### **Support**

The CDO Terraform provider and modules are published as Open Source Software under the Apache 2.0 license. Please file issues on GitHub in the repositories below if you require support:

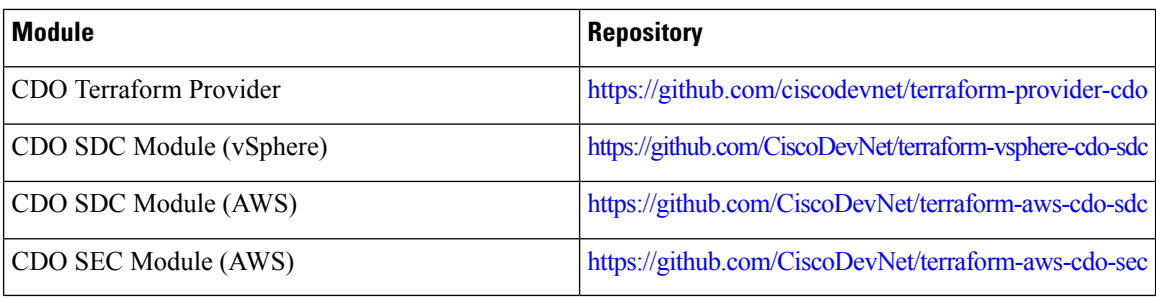

#### **Contribution to Repositories**

The CDO team welcomes contributions to the repositories above. Please create pull pequests on these GitHub repositories if you wish to contribute to improving the provider and modules.

#### **Related Topics**

- Deploy an SDC to vSphere Using [Terraform](https://docs.defenseorchestrator.com/sdc_vshpere_terraform.html)
- Deploy an SDC to AWS VPC Using [Terraform](https://docs.defenseorchestrator.com/sdc_aws_terraform.html)
- Deploy an SEC to AWS VPC Using [Terraform](https://docs.defenseorchestrator.com/sec_aws_terraform.html)

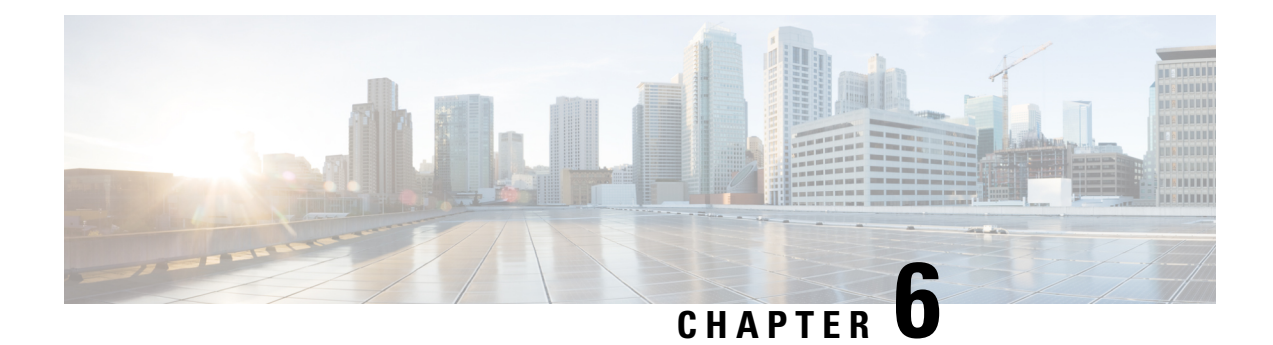

# **Troubleshooting**

This chapter covers the following sections:

- [Troubleshoot](#page-150-0) a Secure Device Connector, on page 147
- [Troubleshoot](#page-158-0) Cisco Defense Orchestrator, on page 155
- Device [Connectivity](#page-167-0) States, on page 164

# <span id="page-150-0"></span>**Troubleshoot a Secure Device Connector**

Use these topics to troubleshoot an on-premises Secure Device Connector (SDC).

If none of these scenarios match yours, How CDO [Customers](#page-188-0) Open a Support Ticket with TAC.

## **SDC is Unreachable**

An SDC is in the state "Unreachable" if it has failed to respond to two heartbeat requests from CDO in a row. If your SDC is unreachable, your tenant will not be able to communicate with any of the devices you have onboarded.

CDO indicates that an SDC is unreachable in these ways:

- You see the message, "Some Secure Device Connectors (SDC) are unreachable. You will not be able to communicate with devices associated with these SDCs." on the CDO home page.
- The SDC's status in the Services page is "Unreachable."

Frist, attempt to reconnect the SDC to your tenant to resolve this issue:

- **1.** Check that the SDC virtual machine is running and can reach a CDO IP address in your region. See Connect Cisco Defense [Orchestrator](#page-12-0) to your Managed Devices, on page 9.
- **2.** Attempt to reconnect CDO and the SDC by requesting a heartbeat manually. If the SDC responds to a heartbeat request, it will return to "Active" status. To request a heartbeat manually:
	- **a.** From the CDO menu, choose **Tools & Services** > **Secure Connectors**.
	- **b.** Click the SDC that is unreachable.
	- **c.** In the Actions pane, click **Request Heartbeat**.
	- **d.** Click **Reconnect**.

.

**3.** If the SDC does not return to the Active status after manually attempting to reconnect it to your tenant, follow the instructions in SDC Status Does not Become Active on CDO after [Deployment,](#page-151-0) on page 148.

## <span id="page-151-0"></span>**SDC Status Does not Become Active on CDO after Deployment**

If CDO does not indicate that your SDC is active in about 10 minutes after deployment, connect to the SDC VM using SSH using the cdo user and password you created when you deployed the SDC.

## **Procedure Step 1** Review /opt/cdo/configure.log. It shows you the configuration settings you entered for the SDC and if they were applied successfully. If there were any failures in the setup process or if the values weren't entered correctly, run the sdc-onboard setup again: a) At the [cdo@localhost cdo]\$ prompt entersudo sdc-onboard setup. b) Enter the password for the edouser. c) Follow the prompts. The setup script guides you through all the configuration steps you took in the setup wizard and gives you an opportunity to make changes to the values you entered. **Step 2** If after reviewing the log and running sudo sdc-onboard setup, CDO still does not indicate that the SDC is **Active**, Contact Cisco Defense [Orchestrator](#page-187-0) Support.

## **Changed IP Address of the SDC is not Reflected in CDO**

If you changed the IP address of the SDC, it will not be reflected in CDO until after 3:00 AM GMT.

## **Troubleshoot Device Connectivity with the SDC**

Use this tool to test connectivity from CDO, through the Secure Device Connector (SDC) to your device. You may want to test this connectivity if your device fails to onboard or if you want to determine, before on-boarding, if CDO can reach your device.

#### **Procedure**

- **Step 1** From the CDO menu, choose **Tools & Services** > **Secure Connectors**.
- **Step 2** Select the SDC.
- **Step 3** In the **Troubleshooting** pane on the right, click **Device Connectivity**.
- **Step 4** Enter a valid IP address or FODN and port number of the device you are attempting to troubleshoot, or attempting to connect to, and click **Go**. CDO performs the following verifications:
	- a) **DNS Resolution** If you provide a FQDN instead of an IP address, this verifies the SDC can resolve the domain name and acquires the IP address.
	- b) **Connection Test** Verifies the device is reachable.
	- c) **TLS Support** Detects the TLS versions and ciphers that both the device and the SDC support.
- **Unsupported Cipher** If there are no TLS version that are supported by both the device and the SDC, CDO also tests for TLS versions and ciphers that are supported by the device, but not the SDC.
- d) SSL Certificate The troubleshoot provides certificate information.

**Step 5** If you continue to have issues onboarding or connecting to the device, Contact Cisco Defense [Orchestrator](#page-187-0) [Support.](#page-187-0)

## **Intermittent or No Connectivity with SDC**

The solution discussed in this section applies only to an on-premise Secure Device Connector (SDC).

**Symptom**: Intermittent or no connectivity with SDC.

**Diagnosis**: This problem may occur if the disk space is almost full (above 80%).

Perform the following steps to check the disk space usage.

- **1.** Open the console for your Secure Device Connector (SDC) VM.
- **2.** Log in with the username **cdo**.
- **3.** Enter the password created during the initial login.
- **4.** First, check the amount of free disk space by typing **df -h** to confirm that there is no free disk space available.

You can confirm that the disk space was consumed by the Docker. The normal disk usage is expected to be under 2 Gigabytes.

**5.** To see the disk usage of the **Docker** folder,

```
execute sudo du -h /var/lib/docker | sort -h.
```
You can see the disk space usage of the **Docker** folder.

#### **Procedure**

If the disk space usage of the Docker folder is almost full, define the following in the docker config file:

- Max-size: To force a log rotation once the current file reaches the maximum size.
- Max-file: To delete excess rotated log files when the maximum limit it reached.

Perform the following:

- **1.** Execute **sudo vi /etc/docker/daemon.json**.
- **2.** Insert the following lines to the file.

```
{
"log-driver": "json-file",
"log-opts": {"max-size": "100m", "max-file": "5" }
}
```
**3.** Press **ESC** and then type **:wq!** to write the changes and close the file.

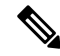

**Note** You can execute **sudo cat /etc/docker/daemon.json** to verify the changes made to the file.

**4.** Execute **sudo systemctl restart docker** to restart the docker file.

It will take a few minutes for the changes to take effect. You can execute **sudo du -h /var/lib/docker | sort -h** to see the updated disk usage of the docker folder.

- **5.** Execute **df -h** to verify that the free disk size has increased.
- **6.** Before your SDC status can change from Unreachable to Active, you must go to the Secure Connectors tab in the **Services** page from CDO and click **Request Reconnect** from the Actions menu.

# **Container Privilege Escalation Vulnerability Affecting Secure Device Connector: cisco-sa-20190215-runc**

The Cisco Product Security Incident Response Team (PSIRT) published the security advisory **cisco-sa-20190215-runc** which describes a high-severity vulnerability in Docker. Read the entire PSIRT team [advisory](https://tools.cisco.com/security/center/content/CiscoSecurityAdvisory/cisco-sa-20190215-runc) for a full explanation of the vulnerability.

This vulnerability impacts all CDO customers:

- Customers using CDO's cloud-deployed Secure Device Connector (SDC) do not need to do anything as the remediation steps have already been performed by the CDO Operations Team.
- Customers using an SDC deployed on-premise need to upgrade their SDC host to use the latest Docker version. They can do so by using the following instructions:
	- Updating a [CDO-Standard](#page-153-0) SDC Host, on page 150
	- [Updating](#page-154-0) a Custom SDC Host, on page 151
	- Bug [Tracking,](#page-154-1) on page 151

### <span id="page-153-0"></span>**Updating a CDO-Standard SDC Host**

Use these instructions if you Deploy a Secure Device [Connector](#page-13-0) Using CDO's VM Image

#### **Procedure**

```
Step 1 Connect to your SDC host using SSH or the hypervisor console.
Step 2 Check the version of your Docker service by running this command:
          docker version
Step 3 If you are running one of the latest virtual machines (VMs) you should see output like this:
           > docker version
          Client:
                Version: 18.06.1-ce
```

```
API version: 1.38
Go version: go1.10.3
Git commit: e68fc7a
Built: Tue Aug 21 17:23:03 2018
OS/Arch: linux/amd64
Experimental: false
```
It's possible you may see an older version here.

**Step 4** Run the following commands to update Docker and restart the service:

```
> sudo yum update docker-ce
> sudo service docker restart
```
- There will be a brief connectivity outage between CDO and your devices while the docker service restarts. **Note**
- **Step 5** Run the docker version command again. You should see this output:

```
> docker version
Client:
    Version: 18.09.2
    API version: 1.39
    Go version: go1.10.6
    Git commit: 6247962
    Built: Sun Feb XX 04:13:27 2019
    OS/Arch: linux/amd64
    Experimental: false
```
**Step 6** You are done. You have now upgraded to the latest, and patched, version of Docker.

### <span id="page-154-0"></span>**Updating a Custom SDC Host**

If you have created your own SDC host you will need to follow the instructions to update based on how you installed Docker. If you used CentOS, yum and Docker-ce (the community edition) the preceding procedure will work.

If you have installed Docker-ee (the enterprise edtion) or used an alternate method to install Docker, the fixed versions of Docker may be different. You can check the Docker page to determine the correct versions to install: Docker Security Update and [Container](https://blog.docker.com/2019/02/docker-security-update-cve-2018-5736-and-container-security-best-practices/) Security Best Practices.

### <span id="page-154-1"></span>**Bug Tracking**

Cisco is continuing to evaluate this vulnerability and will update the advisory as additional information becomes available. After the advisory is marked Final, you can refer to the associated Cisco bug for further details:

[CSCvo33929-CVE-2019-5736:](https://bst.cloudapps.cisco.com/bugsearch/bug/CSCvo33929) runc container breakout

# **Invalid System Time**

Cisco Defense Orchestrator (CDO) is adapting a new way of communicating with the Secure Device Connector (SDC). To facilitate this, CDO must migrate your existing SDC to the new communication method by February 1, 2024.

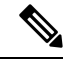

If your SDC is not migrated by February 1, 2024, CDO will no longer be able to communicate with your devices through the SDC. **Note**

CDO's operations team attempted to migrate your SDC but was unsuccessful because your SDC system time was 15 minutes ahead or behind the AWS system time.

Please follow the steps below to correct the system time issue. Once this problem is resolved, we will be able to proceed with the migration.

#### **Procedure**

- **Step 1** Login to your SDC VM throught the VM terminal or by making an SSH connection.
- **Step 2** At the prompt, enter sudo sdc-onboard setup and authenticate.
- **Step 3** You are now going to respond to the SDC setup questions as if you are were setting up the SDC for the first time. Re-enter all the same passwords and network information as you had before, except take special note of the NTP server address:
	- a) Reset the root and cdo user passwords with the same passowrds you used to setup the SDC.
	- b) When prompted, enter **y** to re-configure the network.
	- c) Enter the value for IP address/CIDR as you had before.
	- d) Enter the value for the network gateway as you had before.
	- e) Enter the value for the DNS Server as you had before.
	- f) When prompted for the NTP server, be sure to provide a valid NTP server address, such as time.aws.com.
	- g) Review the values you provided and enter **y** if they are correct.

**Step 4** Validate that your time server is reachable and synchronized with your SDC by entering date at the prompt. The UTC date and time are displayed and you can compare it to your SDC time.

#### **What to do next**

Contact the Cisco Technical [Assistance](https://docs.defenseorchestrator.com/#!t-open-a-support-ticket-with-tac.html) Center (TAC) once you have completed these steps, or in case you encounter any errors. Once you have successfully completed these steps, the CDO operationsteam can complete your SDC migration to the new communication method.

## **SDC version is lower than 202311\*\*\*\***

Cisco Defense Orchestrator (CDO) is adapting a new way of communicating with the Secure Device Connector (SDC). To facilitate this, CDO must migrate your existing SDC to the new communication method by February 1, 2024.

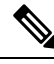

**Note**

If your SDC is not migrated by February 1, 2024, CDO will no longer be able to communicate with your devices through the SDC.

CDO's operations team attempted to migrate your SDC but was unsuccessful because your tenant is running a version lower than 202311\*\*\*\*.

The current version of your SDC is listed on the Secure Connectors page by navigating from the CDO menu bar, **Tools & Services** > **Secure Connectors**. After selecting your SDC, its version number is found in the **Details** pane on the right of the screen.

Please follow the steps below to upgrade the SDC version. Once this problem is resolved, CDO operations will be able to run the migration process again.

#### **Procedure**

- **Step 1** Log in to the SDC VM and authenticate.
- **Step 2** At the prompt, enter sudo su sdc and authenticate.
- **Step 3** At the prompt, enter crontab -r.

If you receive the message no crontab for sdc you can ignore it and move to the next step.

- **Step 4** At the prompt, enter ./toolkit/toolkit.sh upgrade. CDO will determine if you need an upgrade and upgrade the toolkit. Ensure that no errors were reported in the console.
- **Step 5** Verify the new version of the SDC:
	- a) Log in to CDO.
	- b) Navigate to the Secure Connectors page by navigating from the CDO menu bar, **Tools & Services** > **Secure Connectors**.
	- c) Select your SDC and click **Request Heartbeat** in the **Actions** pane.
	- d) Validate that the SDC version is 202311\*\*\*\* or later.

#### **What to do next**

Contact the Cisco Technical [Assistance](https://docs.defenseorchestrator.com/#!t-open-a-support-ticket-with-tac.html) Center (TAC) once you have completed these steps, or in case you encounter any errors. Once you have successfully completed these steps, the CDO operations team can run the migration process again.

## **Certificate or Connection errors with AWS servers**

Cisco Defense Orchestrator (CDO) is adapting a new way of communicating with the Secure Device Connector (SDC). To facilitate this, CDO must migrate your existing SDC to the new communication method by February 1, 2024.

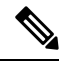

If your SDC is not migrated by February 1, 2024, CDO will no longer be able to communicate with your devices through the SDC. **Note**

CDO's operations team attempted to migrate your SDC but was unsuccessful because they experienced a connection issue.

Please follow the steps below to correct the connection issue. Once this problem is resolved, we will be able to proceed with the migration.

#### **Procedure**

**Step 1** Create firewall rules that allow outbound proxy connections, on port 443, to the domains in your region:

- Production tenants in the Australia region:
	- cognito-identity.ap-southeast-2.amazonaws.com
	- cognito-idp.ap-southeast-2.amazonaws.com
	- sns.ap-southeast-2.amazonaws.com
	- sqs.ap-southeast-2.amazonaws.com
- Production tenants in the India region:
	- cognito-identity.ap-south-1.amazonaws.com
	- cognito-idp.ap-south-1.amazonaws.com
	- sns.ap-south-1.amazonaws.com
	- sqs.ap-south-1.amazonaws.com
- Production tenants in the US region:
	- cognito-identity.us-west-2.amazonaws.com
	- cognito-idp.us-west-2.amazonaws.com
	- sns.us-west-2.amazonaws.com
	- sqs.us-west-2.amazonaws.com
- Production tenants in the EU region:
	- cognito-identity.eu-central-1.amazonaws.com
	- cognito-idp.eu-central-1.amazonaws.com
	- sns.eu-central-1.amazonaws.com
	- sqs.eu-central-1.amazonaws.com
- Production tenants in the APJ region:
	- cognito-identity.ap-northeast-1.amazonaws.com
	- cognito-idp.ap-northeast-1.amazonaws.com
	- sqs.ap-northeast-1.amazonaws.com
	- sns.ap-northeast-1.amazonaws.com
- **Step 2** You can determine the full list of IP addresses you need to add to your firewall's "allow list" by using one of the commands below.
- The commands below are for users that have **jq** installed. The IP addresses will be displayed in a single list. **Note**
	- Production tenants in the US region:

```
curl -s https://ip-ranges.amazonaws.com/ip-ranges.json | jq -r '.prefixes[] | select(
(.service == "AMAZON" ) and .region == "us-west-2") | .ip_prefix'
```
• Production tenants in the EU region:

```
curl -s https://ip-ranges.amazonaws.com/ip-ranges.json | jq -r '.prefixes[] | select(
(.service == "AMAZON" ) and .region == "eu-central-1") | .ip_prefix'
```
• Production tenants in the APJ region:

```
curl -s https://ip-ranges.amazonaws.com/ip-ranges.json | jq -r '.prefixes[] | select(
(.service == "AMAZON" ) and .region == "ap-northeast-1") | .ip_prefix'
```
If you don't have **jq** installed, you can use this shortened version of the command: **Note**

curl -s https://ip-ranges.amazonaws.com/ip-ranges.json

#### **What to do next**

Contact the Cisco Technical [Assistance](https://docs.defenseorchestrator.com/#!t-open-a-support-ticket-with-tac.html) Center (TAC) once you have completed these steps, or in case you encounter any errors. Once you have successfully completed these steps, the CDO operationsteam can complete your SDC migration to the new communication method.

# <span id="page-158-0"></span>**Troubleshoot Cisco Defense Orchestrator**

## **Troubleshooting Login Failures**

#### **Login Fails Because You are Inadvertently Logging in to the Wrong CDO Region**

Make sure you are logging into the appropriate CDO region. After you log into [https://sign-on.security.cisco.com,](https://security.cisco.com/) you will be given a choice of what region to access. Click the **CDO** tile to access defenseorchestrator.com or **CDO (EU)** to access defenseorchestrator.eu.

### **Troubleshooting Login Failures after Migration**

#### **Login to CDO Fails Because of Incorrect Username or Password**

**Solution** If you try to log in to CDO and you *know* you are using the correct username and password and your login is failing, or you try "forgot password" cannot recover a viable password, you may have tried to login without creating a new Cisco Security Cloud Sign On account, you need to sign up for a new Cisco Security Cloud Sign On Account by following the instructions in Create a New Cisco Security Cloud Sign On Account and Configure Duo Multi-factor [Authentication,](#page-67-0) on page 64.

#### **Login to the Cisco Security Cloud Sign On Dashboard Succeeds but You Can't Launch CDO**

**Solution** You may have created a Cisco Security Cloud Sign On account with a different username than your CDO tenant. Contact the Cisco Technical [Assistance](http://cdo.support@cisco.com) Center (TAC) to standardize your user information between CDO and Cisco Secure Sign-On.

#### **Login Fails Using a Saved Bookmark**

**Solution** You may be attempting to log in using an old bookmark you saved in your browser. The bookmark could be pointing to [https://cdo.onelogin.com.](https://cdo.onelogin.com/)

**Solution** Log in to [https://sign-on.security.cisco.com.](https://sign-on.security.cisco.com/)

- **Solution** If you have not yet created a Cisco Secure Sign-On account, Create a New Cisco [Security](#page-67-0) Cloud Sign On Account and Configure Duo Multi-factor [Authentication.](#page-67-0)
- **Solution** If you have created your new secure sign-on account, click the CDO tile on the dashboard that corresponds to the region in which your tenant was created:
	- **Solution** Cisco Defense Orchestrator APJ
	- **Solution** Cisco Defense Orchestrator Australia
	- **Solution** Cisco Defense Orchestrator EU
	- **Solution** Cisco Defense Orchestrator India
	- **Solution** Cisco Defense Orchestrator US
- **Solution** Update your bookmark to point to [https://sign-on.security.cisco.com](https://sign-on.security.cisco.com/).

## **Troubleshooting Access and Certificates**

### **Resolve New Fingerprint Detected State**

#### **Procedure**

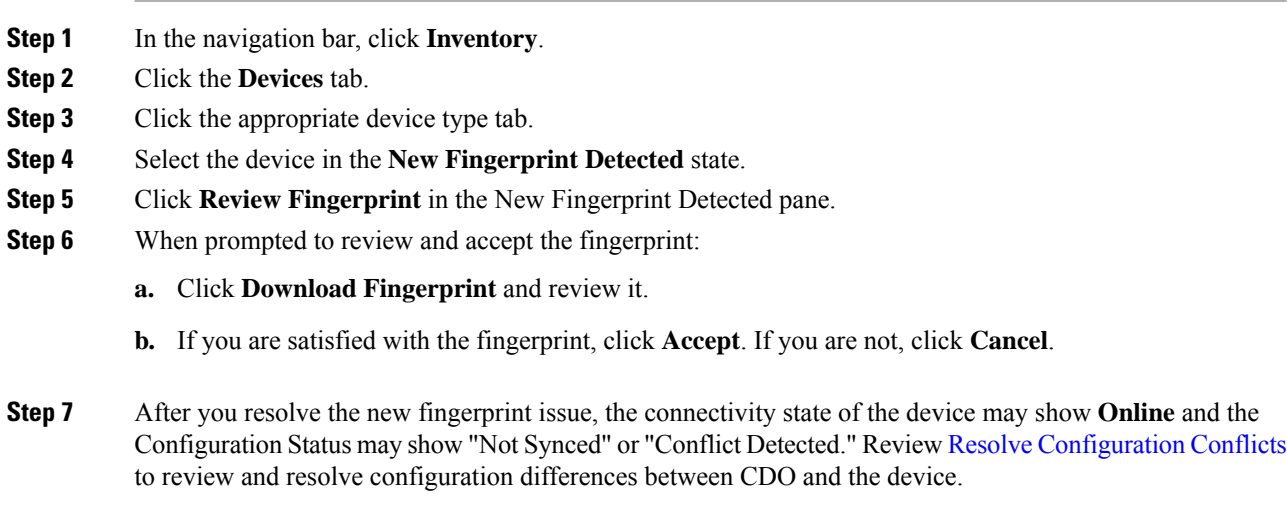

### **Troubleshooting Network Problems Using Security and Analytics Logging Events**

Here is a basic framework you can use to troubleshoot network problems using the Events Viewer.

This scenario assumes that your network operations team has had a report that a user can't access a resource on the network. Based on the user reporting the issue and their location, the network operations team has a reasonable idea of which firewall controls their access to resources.

**Note**

This scenario also assumes that an FDM-managed device is the firewall managing the network traffic. Security Analytics and Logging does not collect logging information from other device types.

#### **Procedure**

- **Step 1** In the navigation pane, choose **Analytics** > **Event Logging** .
- **Step 2** Click the **Historical** tab.
- **Step 3** Start filtering events by **Time Range**. By default, the Historical tab shows the last hour of events. If that is the correct time range, enter the current date and time as the **End** time. If that is not the correct time range, enter a start and end time encompassing the time of the reported issue.
- **Step 4** Enter the IP address of the firewall that you suspect is controlling the user's access in the **Sensor ID** field. If it could be more than one firewall, filter events using **attribute:value** pairsin the search bar. Make two entries and combine them with an OR statement. For example: SensorID:192.168.10.2 OR SensorID:192.168.20.2.
- **Step 5** Enter the user's IP address in the **Source IP** field in the Events filter bar.
- **Step 6** If the user can't access a resource, try entering that resource's IP address in the **Destination IP** field.
- **Step 7** Expand the events in the results and look at their details. Here are some details to look at:
	- **AC\_RuleAction** The action taken (Allow, Trust, Block) when the rule was triggered.
	- **FirewallPolicy** The policy in which the rule that triggered the event resides.
	- **FirewallRule** The name of the rule that triggered the event. If the value is Default Action then it was the default action of the policy that triggered the event and not one of the rules in the policy.
	- **UserName** The user associated with the initiator IP address. The Initiator IP address is the same as the Source IP address.
- **Step 8** If the rule action is preventing access, look at the FirewallRule and FirewallPolicy fields to identify the rule in the policy that is blocking access.

### **Troubleshooting SSL Decryption Issues**

#### **Handling WebSites Where DecryptRe-sign Works for a Browser but not an App (SSL orCertificate Authority Pinning)**

Some apps for smart phones and other devices use a technique called SSL (or Certificate Authority) pinning. The SSL pinning technique embeds the hash of the original server certificate inside the app itself. As a result, when the app receives the resigned certificate from the Firepower Threat Defense device, the hash validation fails and the connection is aborted.

The primary symptom is that users cannot connect to the web site using the site's app, but they can connect using the web browser, even when using the browser on the same device where the app fails. For example,

users cannot use the Facebook iOS or Android app, but they can point Safari or Chrome at https://www.facebook.com and make a successful connection.

Because SSL pinning is specifically used to avoid man-in-the-middle attacks, there is no workaround. You must choose between the following options:

#### **More Details**

If a site works in a browser but not in an app on the same device, you are almost certainly looking at an instance of SSL pinning. However, if you want to delve deeper, you can use connection events to identify SSL pinning in addition to the browser test.

There are two ways an app might deal with hash validation failures:

- Group 1 apps, such as Facebook, send an SSL ALERT Message as soon as it receives the SH, CERT, SHD message from the server. The Alert is usually an "Unknown CA (48)" alert indicating SSL Pinning. A TCP Reset is sent following the Alert message. You should see the following symptoms in the event details:
	- SSL Flow Flags include ALERT\_SEEN.
	- SSL Flow Flags do not include APP\_DATA\_C2S or APP\_DATA\_S2C.
	- SSL Flow Messages typically are: CLIENT\_HELLO, SERVER\_HELLO, SERVER\_CERTIFICATE, SERVER KEY EXCHANGE, SERVER HELLO DONE.
- Group 2 apps, such as Dropbox, do not send any alerts. Instead they wait until the handshake is done and then send a TCP Reset. You should see the following symptoms in the event:
	- SSL Flow Flags do not include ALERT\_SEEN, APP\_DATA\_C2S, or APP\_DATA\_S2C.
	- SSL Flow Messages typically are: CLIENT HELLO, SERVER HELLO, SERVER CERTIFICATE, SERVER KEY EXCHANGE, SERVER HELLO DONE, CLIENT KEY EXCHANGE, CLIENT\_CHANGE\_CIPHER\_SPEC, CLIENT\_FINISHED, SERVER\_CHANGE\_CIPHER\_SPEC, SERVER\_FINISHED.

## **Troubleshooting Login Failures after Migration**

#### **Login to CDO Fails Because of Incorrect Username or Password**

**Solution** If you try to log in to CDO and you *know* you are using the correct username and password and your login is failing, or you try "forgot password" cannot recover a viable password, you may have tried to login without creating a new Cisco Security Cloud Sign On account, you need to sign up for a new Cisco Security Cloud Sign On Account by following the instructions in Create a New Cisco Security Cloud Sign On Account and Configure Duo Multi-factor [Authentication,](#page-67-0) on page 64.

#### **Login to the Cisco Security Cloud Sign On Dashboard Succeeds but You Can't Launch CDO**

**Solution** You may have created a Cisco Security Cloud Sign On account with a different username than your CDO tenant. Contact the Cisco Technical [Assistance](http://cdo.support@cisco.com) Center (TAC) to standardize your user information between CDO and Cisco Secure Sign-On.

#### **Login Fails Using a Saved Bookmark**

**Solution** You may be attempting to log in using an old bookmark you saved in your browser. The bookmark could be pointing to [https://cdo.onelogin.com.](https://cdo.onelogin.com/)

**Solution** Log in to [https://sign-on.security.cisco.com](https://sign-on.security.cisco.com/).

- **Solution** If you have not yet created a Cisco Secure Sign-On account, Create a New Cisco [Security](#page-67-0) Cloud Sign On Account and Configure Duo Multi-factor [Authentication](#page-67-0).
- **Solution** If you have created your new secure sign-on account, click the CDO tile on the dashboard that corresponds to the region in which your tenant was created:
	- **Solution** Cisco Defense Orchestrator APJ
	- **Solution** Cisco Defense Orchestrator Australia
	- **Solution** Cisco Defense Orchestrator EU
	- **Solution** Cisco Defense Orchestrator India
	- **Solution** Cisco Defense Orchestrator US
- **Solution** Update your bookmark to point to [https://sign-on.security.cisco.com.](https://sign-on.security.cisco.com/)

## <span id="page-162-0"></span>**Troubleshooting Objects**

### **Resolve Duplicate Object Issues**

Duplicate objects  $\Phi$  are two or more objects on the same device with different names but the same values. These objects are usually created accidentally, serve similar purposes, and are used by different policies. After resolving duplicate object issues, CDO updates all affected object references with the retained object name.

To resolve duplicate object issues:

#### **Procedure**

- **Step 1** In the CDO navigation bar on the left, click **Objects** and choose an option.
- **Step 2** Then [Object](#page-97-0) Filters the objects to find duplicate object issues.
- **Step 3** Select one of the results. In the objects details panel, you will see the DUPLICATE field with the number of duplicates affected:

Resolve | Ignore

**d** DUPLICATE 2

- **Step 4** Click **Resolve**. CDO displays the duplicate objects for you to compare.
- **Step 5** Select two of the objects to compare.
- **Step 6** You now have these options:
	- If you want to replace one of the objects with the other, click **Pick** for the object you to keep, click **Resolve** to see what devices and network policies will be affected, and then click **Confirm** if you are satisfied with the changes. CDO keeps the object you selected as the replacement and deletes the duplicate.
	- If you have an object in the list that you want to ignore, click **Ignore**. If you ignore an object, it will be removed from the list of duplicate objects that CDO shows you.
	- Click **Ignore All** if you want to keep the object but do not want CDO to find it in a search for duplicate objects.

**Step 7** Once the duplicate object issue has been resolved Preview and Deploy [Configuration](#page-123-0) Changes for All Devices the changes you made now, or wait and deploy multiple changes at once.

### <span id="page-163-0"></span>**Resolve Unused Object Issues**

Unused objects **a** are objects that exist in a device configuration but are not referenced by another object, an access-list, or a NAT rule.

#### **Related Information:**

- Export a List of Devices and [Services,](#page-82-0) on page 79
- Bulk [Reconnect](#page-86-0) Devices to CDO, on page 83

#### **Resolve an Unused Object Issue**

### **Procedure**

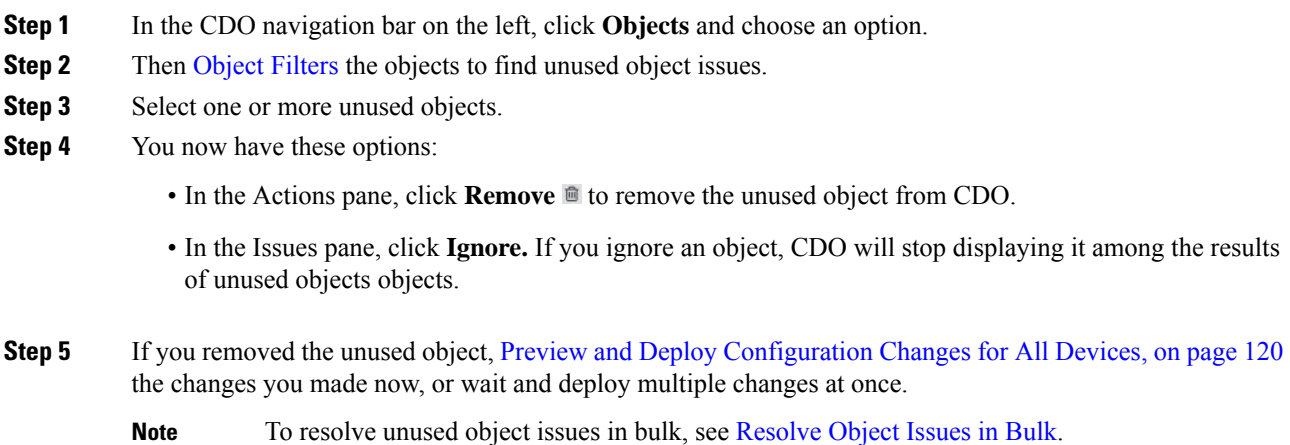

#### **Remove Unused Objects in Bulk**

#### **Procedure**

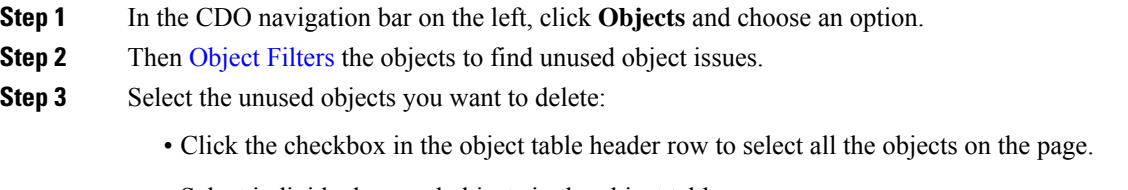

• Select individual unused objects in the object table.

- **Step 4** In the Actions pane on the right, click **Remove to** remove all the unused objects you selected in CDO. You can remove 99 objects at a time.
- **Step 5** Click **OK** to confirm you want to delete the unused objects.
- **Step 6** You have two choices to deploy these changes:
	- Preview and Deploy [Configuration](#page-123-0) Changes for All Devices the changes you made now, or wait and deploy multiple changes at once.
	- Open the **Inventory** page and find the devices that were affected by the change. Select all the devices affected by the change and, in the Management pane, click **Deploy All** . Read the warning and take the appropriate action.

### <span id="page-164-0"></span>**Resolve Inconsistent Object Issues**

Inconsistent objects **b** INCONSISTENT 2 but different values, on two or more devices. Sometimes users create objects in different configurations with the same name and content, but over time the values of these objects diverge, which creates the inconsistency.

**Note**: To resolve inconsistent object issues in bulk, see [Resolve](#page-166-0) Object Issues in Bulk.

You can perform the following on inconsistent objects:

- **Ignore:** CDO ignores the inconsistency between objects and retains their values. The objects will no longer be listed under the inconsistency category.
- **Merge:** CDO combines all selected objects and their values into a single object group.
- **Rename:** CDO allows you to rename one of the inconsistent objects and give it a new name.
- **Convert Shared Network Objects to Overrides:** CDO allows you to combine inconsistent shared objects (with or without overrides) into a single shared object with overrides. The most common default value from the inconsistent objects is set as a default in the newly formed object.

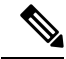

- If there are multiple common default values, one of them is selected as the default. The remaining default values and override values are set as overrides of that object. **Note**
	- **Convert Shared Network Group to Additional Values:** CDO allows you to combine inconsistent shared network groups into a single shared network group with additional values. The criteria for this functionality is that the inconsistent network groups to be converted must have a minimum of one common object with the same value. All default values that match this criterion becomes the default values, and the remaining objects are assigned as additional values of the newly formed network group.

For example, consider two inconsistent shared network groups. The first network group 'shared network group' is formed with 'object  $1'$  (192.0.2.x) and 'object  $2'$  (192.0.2.y). It also contains additional value 'object\_3' (192.0.2.a). The second network group 'shared\_network\_group' is formed with 'object  $1'$  (192.0.2.x) and additional value 'object  $4'$  (192.0.2.b). On converting the shared network group to additional values, the newly formed group 'shared network group' contain 'object  $1'$  (192.0.2.x) and 'object  $2'$  (192.0.2.y)' as default values and 'object 3' (192.0.2.a) and 'object 4' (192.0.2.b) as additional values.

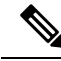

When you create a new network object, CDO auto assigns its value as an override to an existing shared network object with the same name. This is also applicable when a new device is onboarded to CDO. **Note**

The auto-assignment happens only when the following criteria are met:

- **1.** The new network object must be assigned to a device.
- **2.** Only one shared object with the same name and type must be existing in the tenant.
- **3.** The shared object must already contain overrides.

To resolve inconsistent object issues:

#### **Procedure**

- **Step 1** In the CDO navigation bar on the left, click **Objects** and choose an option.
- **Step 2** Then [Object](#page-97-0) Filters the objects to find inconsistent object issues.
- **Step 3** Select an inconsistent object. In the objects details panel, you will see the INCONSISTENT field with the number of objects affected:

#### 看

- **Step 4** Click **Resolve**. CDO displays inconsistent objects for you to compare.
- **Step 5** You now have these options:

#### • **Ignore All:**

- **a.** Compare the objects presented to you and on one of the objects, click **Ignore**. Or, to ignore all objects, click **Ignore All**.
- **b.** Click **OK** to confirm.
- **Resolve by merging objects:**
- **a.** Click **Resolve by Merging X Objects**.
- **b.** Click **Confirm**.
- **Rename:**
- **a.** Click **Rename**.
- **b.** Save your changes to affected network policies and devices and click **Confirm**.
- **Convert to Overrides (for inconsistent shared objects):** When comparing shared objects with overrides, the comparison panel shows only the default values in the **Inconsistent Values** field.
- **a.** Click **Convert to Overrides**. All inconsistent objects will be converted to a single shared object with overrides.

- **b.** Click **Confirm**. You can click **Edit Shared Object** to view the details of the newly formed object. You can use up and down arrows to move the values between default and override.
- **Convert to Additional Values (for inconsistent network groups):**
- **a.** Click **Convert to Additional Values**. All inconsistent objects will be converted to a single shared object with additional values.
- **b.** Save your changes to affected network policies and devices and click **Confirm**.
- **Step 6** After resolving the inconsistencies, Preview and Deploy [Configuration](#page-123-0) Changes for All Devices now the changes you made, or wait and deploy multiple changes at once.

### <span id="page-166-0"></span>**Resolve Object Issues in Bulk**

One way to resolve objects with [Resolve](#page-163-0) Unused Object Issues, Resolve [Duplicate](#page-162-0) Object Issues, or [Resolve](#page-164-0) [Inconsistent](#page-164-0) Object Issues, on page 161 issues is to ignore them. You can select and ignore multiple objects, even if objects exhibit more than one issue. For example, if an object is both inconsistent and unused, you can only ignore one issue type at a time.

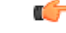

```
Important
```
If the object becomes associated with another issue type at a later time, the ignore action you committed only affects the issues you selected at that time. For example, if you ignored an object because it was a duplicate and the object is later marked inconsistent, ignoring it as a duplicate object does not mean it will be ignored as an inconsistent object.

To ignore issues in bulk, follow this procedure:

#### **Procedure**

- **Step 1** In the CDO navigation bar on the left, click **Objects** and choose an option.
- **Step 2** To narrow your search, you can [Object](#page-97-0) Filters object issues.
- **Step 3** In the Object table, select all the applicable objects you want to ignore. The Issues pane groups objects by issue type.

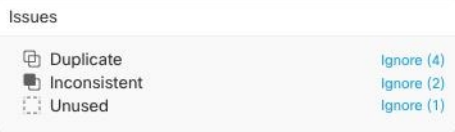

**Step 4** Click **Ignore** to ignore issues by type. You must I**gnore** each issue type separately.

**Step 5** Click **OK** to confirm you want to ignore those objects.

# <span id="page-167-0"></span>**Device Connectivity States**

You can view the connectivity states of the devices onboarded in your CDO tenant. This topic helps you understand the various connectivity states. On the **Inventory** page, the **Connectivity** column displays the device connectivity states.

When the device connectivity state is 'Online' it means that the device is powered on and connected to CDO. The other states described in the table below usually occur when the device is running into problems for various reasons. The table provides the method to recover from such problems. It may be that there is more than one problem causing the connection failure. When you attempt to reconnect, CDO will prompt you to fix all of these problems first before performing the reconnect.

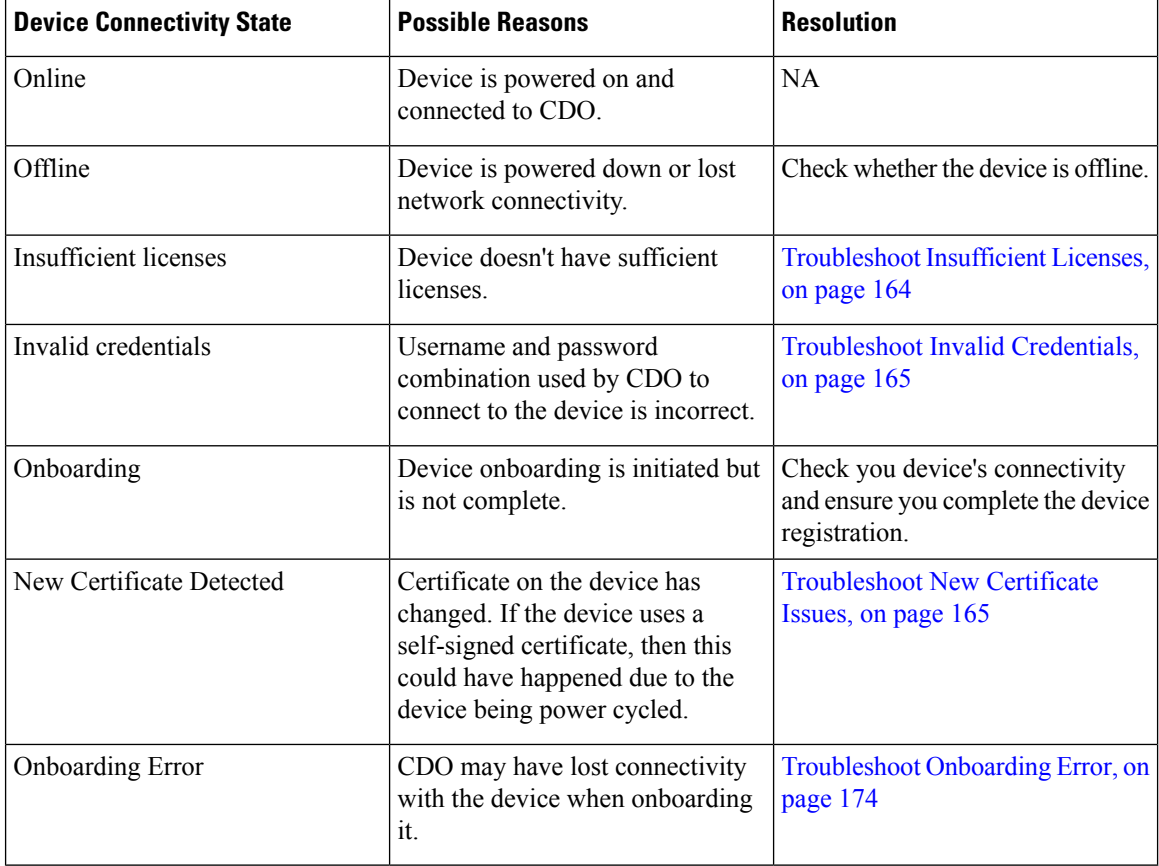

## <span id="page-167-1"></span>**Troubleshoot Insufficient Licenses**

If the device connectivity status shows "Insufficient License", do the following:

- Wait for some time until the device attains the license. Typically it takes some time for Cisco Smart Software Manager to apply a new license to the device.
- If the device status doesn't change, refresh the CDO portal by signing out from CDO and signing back to resolve any network communication glitch between license server and device.
- If the portal refresh doesn't change the device status, perform the following:

### **Procedure**

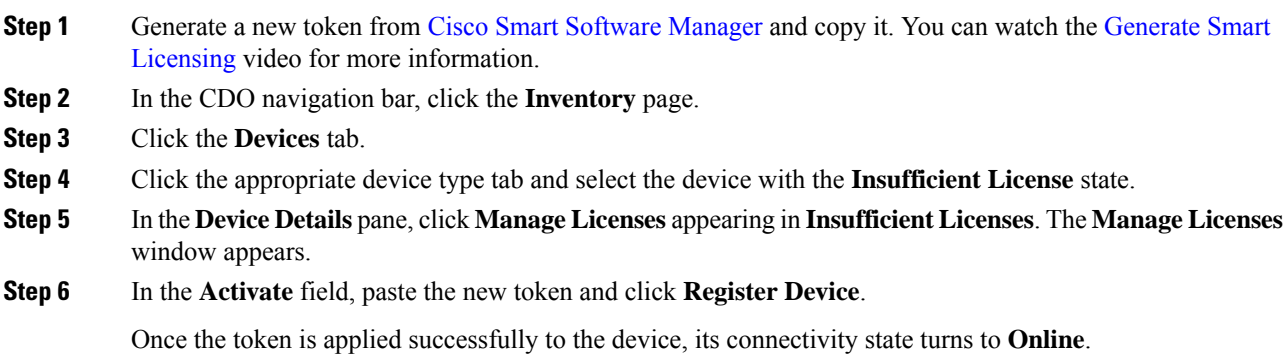

# <span id="page-168-0"></span>**Troubleshoot Invalid Credentials**

Perform the following to resolve device disconnection due to invalid credentials:

#### **Procedure**

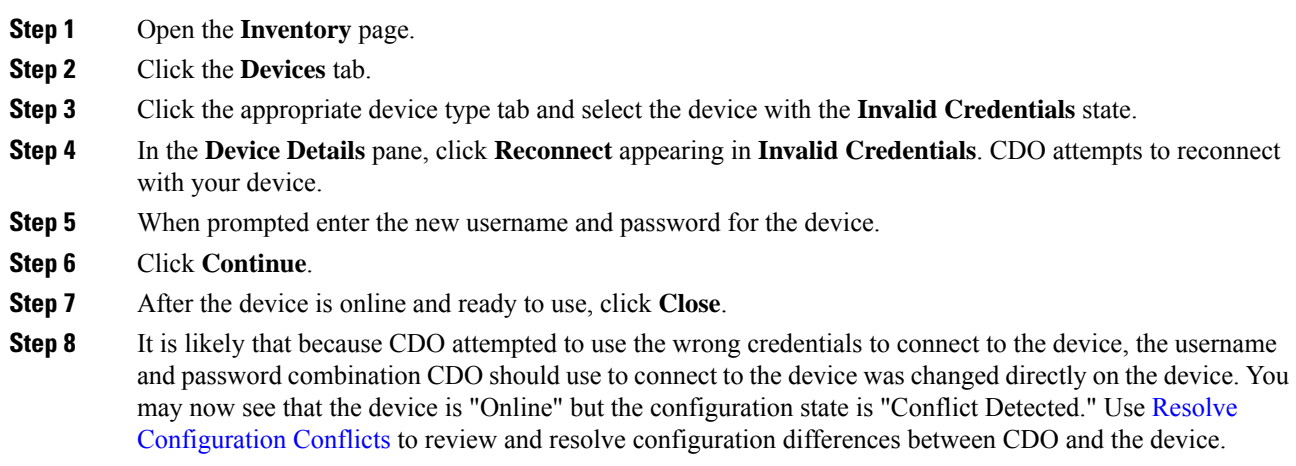

# <span id="page-168-1"></span>**Troubleshoot New Certificate Issues**

#### **CDO's Use of Certificates**

CDO checks the validity of certificates when connecting to devices. Specifically, CDO requires that:

- **1.** The device uses a TLS version equal to or greater than 1.0.
- **2.** The certificate presented by the device is not expired, and its issuance date is in the past (i.e. it is already valid, not scheduled to become valid at a later date).
- **3.** The certificate must be a SHA-256 certificate. SHA-1 certificates will not be accepted.
- **4.** One of these conditions is true:
	- The device uses a self-signed certificate, and it is the same as the most recent one trusted by an authorized user.
	- The device uses a certificate signed by a trusted Certificate Authority (CA), and provides a certificate chain linking the presented leaf certificate to the relevant CA.

These are the ways CDO uses certificates differently than browsers:

- In the case of self-signed certificates, CDO overrides the domain name check, instead checking that the certificate exactly matches the one trusted by an authorized user during device onboarding or reconnection.
- CDO does not yet support internal CAs. There is currently no way to check a certificate signed by an internal CA.

It is possible to disable certificate checking for ASA devices on a per-device basis. When an ASA's certificate cannot be trusted by CDO, you will have the option of disabling certificate checking for that device. If you have attempted to disable certificate checking for the device and you are still unable to onboard it, it is likely that the IPaddress and port you specified for the device is incorrect or unreachable. There is no way to disable certificate checking globally, or to disable certificate checking for a device with a supported certificate. There is no way to disable certificate checking for non-ASA devices.

When you disable certificate checking for a device, CDO will still use TLS to connect to the device, but it will not validate the certificate used to establish the connection. This means that a passive man-in-the-middle attacker will not be able to eavesdrop on the connection, but an active man-in-the-middle could intercept the connection by supplying CDO with an invalid certificate.

#### **Identifying Certificate Issues**

There are several reasons that CDO may not be able to onboard a device. When the UI shows a message that "CDO cannot connect to the device using the certificate presented," there is a problem with the certificate. When the UI does not show this message, the problem is more likely related to connectivity problems (the device is unreachable) or other network errors.

To determine why CDO rejects a given certificate, you can use the openssl command-line tool on the SDC host or another host that can reach the relevant device. Use the following command to create a file showing the certificates presented by the device:

openssl s\_client -showcerts -connect <host>:<port> &> <filename>.txt

This command will start an interactive session, so you will need to use Ctrl-c to exit after a couple of seconds.

You should now have a file containing output like the following:

```
depth=2 C = US, O = GeoTrust Inc., CN = GeoTrust Global CA
verify return:1
depth=1 C = US, O = Google Inc, CN = Google Internet Authority G2verify return:1
depth=0 C = US, ST = California, L = Mountain View, O = Google Inc, CN = *.google.com
verify return:1 CONNECTED(00000003)
---
Certificate chain
0 s:/C=US/ST=California/L=Mountain View/O=Google Inc/CN=*.google.com
 i:/C=US/O=Google Inc/CN=Google Internet Authority G2
-----BEGIN CERTIFICATE-----
MIIH0DCCBrigAwIBAgIIUOMfH+8ftN8wDQYJKoZIhvcNAQELBQAwSTELMAkGA1UE
```

```
....lots of base64...
tzw9TylimhJpZcl4qihFVTgFM7rMU2VHulpJgA59gdbaO/Bf
-----END CERTIFICATE-----
1 s:/C=US/O=Google Inc/CN=Google Internet Authority G2
 i:/C=US/O=GeoTrust Inc./CN=GeoTrust Global CA
-----BEGIN CERTIFICATE-----
MIID8DCCAtigAwIBAgIDAjqSMA0GCSqGSIb3DQEBCwUAMEIxCzAJBgNVBAYTAlVT
....lots of base64...
tzw9TylimhJpZcl4qihFVTgFM7rMU2VHulpJgA59gdbaO/Bf
-----END CERTIFICATE-----
2 s:/C=US/O=GeoTrust Inc./CN=GeoTrust Global CA
  i:/C=US/O=Equifax/OU=Equifax Secure Certificate Authority
-----BEGIN CERTIFICATE-----
MIIDfTCCAuagAwIBAgIDErvmMA0GCSqGSIb3DQEBBQUAME4xCzAJBgNVBAYTAlVT
....lots of base64...
b8ravHNjkOR/ez4iyz0H7V84dJzjA1BOoa+Y7mHyhD8S
-----END CERTIFICATE-----
---
Server certificate
subject=/C=US/ST=California/L=Mountain View/O=Google Inc/CN=*.google.com
issuer=/C=US/O=Google Inc/CN=Google Internet Authority G2
---
No client certificate CA names sent
Peer signing digest: SHA512
Server Temp Key: ECDH, P-256, 256 bits
---
SSL handshake has read 4575 bytes and written 434 bytes
---
New, TLSv1/SSLv3, Cipher is ECDHE-RSA-AES128-GCM-SHA256
Server public key is 2048 bit Secure Renegotiation IS supported
Compression: NONE
Expansion: NONE
No ALPN negotiated
SSL-Session:
    Protocol : TLSv1.2
    Cipher : ECDHE-RSA-AES128-GCM-SHA256
    Session-ID: 48F046F3360225D51BE3362B50CE4FE8DB6D6B80B871C2A6DD5461850C4CF5AB
    Session-ID-ctx:
    Master-Key:
9A9CCBAA4F5A25B95C37EF7C6870F8C5DD3755A9A7B4CCE4535190B793DEFF53F94203AB0A62F9F70B9099FBFEBAB1B6
```

```
Key-Arg : None
    PSK identity: None
   PSK identity hint: None
   SRP username: None
   TLS session ticket lifetime hint: 100800 (seconds)
   TLS session ticket:
    0000 - 7a eb 54 dd ac 48 7e 76-30 73 b2 97 95 40 5b de z.T..H~v0s...@[.
    0010 - f3 53 bf c8 41 36 66 3e-5b 35 a3 03 85 6f 7d 0c .S..A6f>[5...o}.
   0020 - 4b a6 90 6f 95 e2 ec 03-31 5b 08 ca 65 6f 8f a6 K..o....1[..eo..
   0030 - 71 3d c1 53 b1 29 41 fc-d3 cb 03 bc a4 a9 33 28 q=.S.)A.......3(
    0040 - f8 c8 6e 0a dc b3 e1 63-0e 8f f2 63 e6 64 0a 36 ..n....c...c.d.6
    0050 - 22 cb 00 3a 59 1d 8d b2-5c 21 be 02 52 28 45 9d "..:Y...\!..R(E.
    0060 - 72 e3 84 23 b6 f0 e2 7c-8a a3 e8 00 2b fd 42 1d r..#...|....+.B.
    0070 - 23 35 6d f7 7d 85 39 1c-ad cd 49 f1 fd dd 15 de #5m.}.9...I.....
   0080 - f6 9c ff 5e 45 9c 7c eb-6b 85 78 b5 49 ea c4 45 ...^E.|.k.x.I..E
   0090 - 6e 02 24 1b 45 fc 41 a2-87 dd 17 4a 04 36 e6 63 n.$.E.A....J.6.c
   00a0 - 72 a4 ad
   00a4 - <SPACES/NULS> Start Time: 1476476711 Timeout : 300 (sec)
Verify return code: 0 (ok)
---
```
The first thing to note in this output isthe last line, where you see the **Verify returncode**. If there is a certificate issue, the return code will be non-zero and there will be a description of the error.

#### **Expand this list of certificate error code to see common errors and how to remediate them**

0 X509 V OK The operation was successful.

2 X509\_V\_ERR\_UNABLE\_TO\_GET\_ISSUER\_CERT The issuer certificate of an untrusted certificate could not be found.

3 X509\_V\_ERR\_UNABLE\_TO\_GET\_CRL The CRL of a certificate could not be found.

4 X509\_V\_ERR\_UNABLE\_TO\_DECRYPT\_CERT\_SIGNATURE The certificate signature could not be decrypted. This means that the actual signature value could not be determined rather than it not matching the expected value. This is only meaningful for RSA keys.

5 X509\_V\_ERR\_UNABLE\_TO\_DECRYPT\_CRL\_SIGNATURE The CRL signature could not be decrypted. This means that the actual signature value could not be determined rather than it not matching the expected value. Unused.

6 X509\_V\_ERR\_UNABLE\_TO\_DECODE\_ISSUER\_PUBLIC\_KEY The public key in the certificate SubjectPublicKeyInfo could not be read.

7 X509\_V\_ERR\_CERT\_SIGNATURE\_FAILURE The signature of the certificate is invalid.

8 X509 V\_ERR\_CRL\_SIGNATURE\_FAILURE The signature of the certificate is invalid.

9 X509\_V\_ERR\_CERT\_NOT\_YET\_VALID The certificate is not yet valid: the notBefore date is after the current time. See Verify return code: 9 [\(certificate](#page-173-0) is not yet valid) below for more information.

10 X509\_V\_ERR\_CERT\_HAS\_EXPIRED The certificate has expired; that is, the notAfter date is before the current time. See Verify return code: 10 [\(certificate](#page-173-1) has expired) below for more information.

11 X509\_V\_ERR\_CRL\_NOT\_YET\_VALID The CRL is not yet valid.

12 X509\_V\_ERR\_CRL\_HAS\_EXPIRED The CRL has expired.

13 X509\_V\_ERR\_ERROR\_IN\_CERT\_NOT\_BEFORE\_FIELD The certificate notBefore field contains an invalid time.

14 X509\_V\_ERR\_ERROR\_IN\_CERT\_NOT\_AFTER\_FIELD The certificate notAfter field contains an invalid time.

15 X509\_V\_ERR\_ERROR\_IN\_CRL\_LAST\_UPDATE\_FIELD The CRL lastUpdate field contains an invalid time.

16 X509 V ERR\_ERROR\_IN\_CRL\_NEXT\_UPDATE\_FIELD The CRL nextUpdate field contains an invalid time.

17 X509\_V\_ERR\_OUT\_OF\_MEM An error occurred trying to allocate memory. This should never happen.

18 X509\_V\_ERR\_DEPTH\_ZERO\_SELF\_SIGNED\_CERT The passed certificate isself-signed and the same certificate cannot be found in the list of trusted certificates.

19 X509\_V\_ERR\_SELF\_SIGNED\_CERT\_IN\_CHAIN The certificate chain could be built up using the untrusted certificates but the root could not be found locally.

20 X509\_V\_ERR\_UNABLE\_TO\_GET\_ISSUER\_CERT\_LOCALLY The issuer certificate of a locally looked up certificate could not be found. This normally means the list of trusted certificates is not complete.

21 X509\_V\_ERR\_UNABLE\_TO\_VERIFY\_LEAF\_SIGNATURE No signatures could be verified because the chain contains only one certificate and it is not self-signed. See "Verify return code: 21 (unable to verify

the first certificate)" below for more information. Verify return code: 21 (unable to verify the first [certificate\)](#page-174-0) below for more information.

22 X509\_V\_ERR\_CERT\_CHAIN\_TOO\_LONG The certificate chain length is greater than the supplied maximum depth. Unused.

23 X509\_V\_ERR\_CERT\_REVOKED The certificate has been revoked.

24 X509\_V\_ERR\_INVALID\_CA A CA certificate is invalid. Either it is not a CA or its extensions are not consistent with the supplied purpose.

25 X509\_V\_ERR\_PATH\_LENGTH\_EXCEEDED The basicConstraints pathlength parameter has been exceeded.

26 X509\_V\_ERR\_INVALID\_PURPOSE The supplied certificate cannot be used for the specified purpose.

27 X509\_V\_ERR\_CERT\_UNTRUSTED The root CA is not marked as trusted for the specified purpose.

28 X509\_V\_ERR\_CERT\_REJECTED The root CA is marked to reject the specified purpose.

29 X509 V\_ERR\_SUBJECT\_ISSUER\_MISMATCH The current candidate issuer certificate was rejected because its subject name did not match the issuer name of the current certificate. Only displayed when the -issuer\_checks option is set.

30 X509\_V\_ERR\_AKID\_SKID\_MISMATCH The current candidate issuer certificate was rejected because its subject key identifier was present and did not match the authority key identifier current certificate. Only displayed when the -issuer\_checks option is set.

31 X509\_V\_ERR\_AKID\_ISSUER\_SERIAL\_MISMATCH The current candidate issuer certificate was rejected because its issuer name and serial number were present and did not match the authority key identifier of the current certificate. Only displayed when the -issuer\_checks option is set.

32 X509 V\_ERR\_KEYUSAGE\_NO\_CERTSIGN The current candidate issuer certificate was rejected because its keyUsage extension does not permit certificate signing.

50 X509\_V\_ERR\_APPLICATION\_VERIFICATION An application specific error. Unused.

#### **New Certificate Detected**

If you upgrade a device that has a self-signed certificate and a new certificate is generated after the upgrade process, CDO may generate a "New Certificate Detected" message as both a **Configuration Status** and **Connectivity** status. You must manually confirm and resolve this issue before you can continue managing it from CDO. Once the certificate issynchronized and the device isin a healthy state, you can manage the device.

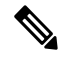

When you Bulk [Reconnect](#page-86-0) Devices to CDO more than one managed device to CDO at the same time, CDO automatically reviews and accepts the new certificates on the devices and continues to reconnect with them. **Note**

Use the following procedure to resolve a new certificate:

- **1.** Navigate to the **Inventory** page.
- **2.** Use the filter to display devices with a **New Certificate Detected** connectivity or configuration status and select the desired device.
- **3.** In the action pane, click **Review Certificate**. CDO allows you to download the certificate for review and accept the new certificate.

**4.** In the Device Sync window, click **Accept** or in the Reconnecting to Device window, click **Continue**.

CDO automatically synchronizesthe device with the new self-signed certificate. You may have to manually refresh the **Inventory** page to see the device once it's synched.

#### **Certificate Error Codes**

#### **Verify return code: 0 (ok) but CDO returns certificate error**

Once CDO has the certificate, it attempts to connect to the URL of the device by making a GET call to "https://<device\_ip>:<port>". If this does not work, CDO will display a certificate error. If you find that the certificate is valid (openssl returns 0 ok) the problem may be that a different service is listening on the port you're trying to connect to. You can use the command:

curl -k -u <username>:<password> https://<device\_id>:<device\_port>/admin/exec/show%20version

to determine whether you are definitely talking to an ASA and check if HTTPS server running on the correct port on the ASA:

#### **# show asp table socket**

<span id="page-173-0"></span>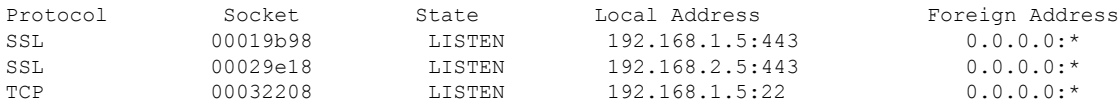

#### **Verify return code: 9 (certificate is not yet valid)**

This error means that the issuance date of the certificate provided is in the future, so clients will not treat it as valid. This can be caused by a poorly-constructed certificate, or in the case of a self-signed certificate it can be cause by the device time being wrong when it generated the certificate.

You should see a line in the error including the notBefore date of the certificate:

```
depth=0 CN = ASA Temporary Self Signed Certificate
verify error:num=18:self signed certificate
verify return:1
depth=0 CN = ASA Temporary Self Signed Certificate
verify error:num=9:certificate is not yet valid
notBefore=Oct 21 19:43:15 2016 GMT
verify return:1
depth=0 CN = ASA Temporary Self Signed Certificate
notBefore=Oct 21 19:43:15 2016 GMT
```
<span id="page-173-1"></span>From this error, you can determine when the certificate will become valid.

#### **Remediation**

The notBefore date of the certificate needs to be in the past. You can reissue the certificate with an earlier notBefore date. This issue can also arise when the time is not set correctly either on the client or issuing device.

#### **Verify return code: 10 (certificate has expired)**

This error means that at least one of the certificates provided has expired. You should see a line in the error including the notBefore date of the certificate:

error 10 at 0 depth lookup:certificate has expired

The expiration date is located in the certificate body.

#### **Remediation**

If the certificate is truly expired, the only remediation is to get another certificate. If the certificate's expiration is still in the future, but openssl claims that it is expired, check the time and date on your computer. For

instance, if a certificate is set to expire in the year 2020, but the date on your computer is in 2021, your computer will treat that certificate as expired.

#### <span id="page-174-0"></span>**Verify return code: 21 (unable to verify the first certificate)**

This error indicates that there is a problem with the certificate chain, and openssl cannot verify that the certificate presented by the device should be trusted. Let'slook at the certificate chain from the example above to see how certificate chains should work:

```
---
Certificate chain
0 s:/C=US/ST=California/L=Mountain View/O=Google Inc/CN=*.google.com
i:/C=US/O=Google Inc/CN=Google Internet Authority G2
-----BEGIN CERTIFICATE-----
MIIH0DCCBrigAwIBAgIIUOMfH+8ftN8wDQYJKoZIhvcNAQELBQAwSTELMAkGA1UE
....lots of base64...
tzw9TylimhJpZcl4qihFVTgFM7rMU2VHulpJgA59gdbaO/Bf
-----END CERTIFICATE-----
1 s:/C=US/O=Google Inc/CN=Google Internet Authority G2
i:/C=US/O=GeoTrust Inc./CN=GeoTrust Global CA
-----BEGIN CERTIFICATE-----
MIID8DCCAtigAwIBAgIDAjqSMA0GCSqGSIb3DQEBCwUAMEIxCzAJBgNVBAYTAlVT
....lots of base64...
tzw9TylimhJpZcl4qihFVTgFM7rMU2VHulpJgA59gdbaO/Bf
-----END CERTIFICATE-----
2 s:/C=US/O=GeoTrust Inc./CN=GeoTrust Global CA
i:/C=US/O=Equifax/OU=Equifax Secure Certificate Authority
-----BEGIN CERTIFICATE-----
MIIDfTCCAuagAwIBAgIDErvmMA0GCSqGSIb3DQEBBQUAME4xCzAJBgNVBAYTAlVT
....lots of base64...
b8ravHNjkOR/ez4iyz0H7V84dJzjA1BOoa+Y7mHyhD8S
-----END CERTIFICATE----- ---
```
The certificate chain is a list of certificates presented by the server, beginning with the server's own certificate and then including increasingly higher-level intermediate certificates linking the server's certificate with a Certificate Authority's top-level certificate. Each certificate lists its Subject (the line starting with 's:' and its Issuer (the line starting with 'i').

The Subject is the entity identified by the certificate. It includes the Organization name and sometimes the Common Name of the entity for which the certificate was issued.

The Issuer is the entity that issued the certificate. It also includes an Organization field and sometimes a Common Name.

If a server had a certificate issued directly by a trusted Certificate Authority, it would not need to include any other certificates in its certificate chain. It would present one certificate that looked like:

```
--- Certificate chain 0 s:/C=US/ST=California/L=Anytown/O=ExampleCo/CN=*.example.com
i:/C=US/O=Trusted Authority/CN=Trusted Authority
-----BEGIN CERTIFICATE-----
MIIH0DCCBrigAwIBAgIIUOMfH+8ftN8wDQYJKoZIhvcNAQELBQAwSTELMAkGA1UE
....lots of base64...
tzw9TylimhJpZcl4qihFVTgFM7rMU2VHulpJgA59gdbaO/Bf
-----END CERTIFICATE----- ---
```
Given this certificate, openssl would verify that the ExampleCo certificate for **\*.example.com** was correctly signed by the Trusted Authority certificate, which would be present in openssl's built-in trust store. After that verification, openssl would successfully connect to the device.

However, most servers do not have certificates signed directly by a trusted CA. Instead, as in the first example, the server's certificate issigned by one or more intermediates, and the highest-level intermediate has a certificate signed by the trusted CA. OpenSSL does not trust these intermediate CAs by default, and can only verify them if it is given a complete certificate chain ending in a trusted CA.

It is critically important that servers whose certificates are signed by intermediate authorities supply ALL the certificates linking them to a trusted CA, including all of the intermediate certificates. If they don't supply this entire chain, the output from openssl will look something like this:

```
depth=0 OU = Example Unit, CN = example.com
verify error:num=20:unable to get local issuer certificate
verify return:1
depth=0 OU = Example Unit, CN = example.com
verify error:num=27:certificate not trusted
verify return:1
depth=0 OU = Example Unit, CN = example.com
verify error:num=21:unable to verify the first certificate
verify return:1
CONNECTED(00000003)
---
Certificate chain
0 s:/OU=Example Unit/CN=example.com
i:/C=US/ST=Massachusetts/L=Cambridge/O=Intermediate
Authority/OU=http://certificates.intermediateauth...N=Intermediate Certification
Authority/sn=675637734
-----BEGIN CERTIFICATE-----
...lots of b64...
-----END CERTIFICATE-----
---
Server certificate
subject=/OU=Example Unit/CN=example.com
issuer=/C=US/ST=Massachusetts/L=Cambridge/O=Intermediate
Authority/OU=http://certificates.intermediateauth...N=Intermediate Certification
Authority/sn=675637734
---
No client certificate CA names sent
---
SSL handshake has read 1509 bytes and written 573 bytes
---
New, TLSv1/SSLv3, Cipher is AES256-SHA
Server public key is 2048 bit
Secure Renegotiation IS NOT supported
Compression: NONE
Expansion: NONE
SSL-Session:
Protocol : TLSv1
Cipher : AES256-SHA
Session-ID: 24B45B2D5492A6C5D2D5AC470E42896F9D2DDDD54EF6E3363B7FDA28AB32414B
Session-ID-ctx:
Master-Key:
21BAF9D2E1525A5B935BF107DA3CAF691C1E499286CBEA987F64AE5F603AAF8E65999BD21B06B116FE9968FB7C62EF7C
Key-Arg : None
Krb5 Principal: None
PSK identity: None
PSK identity hint: None
Start Time: 1476711760
```
Timeout : 300 (sec)

Verify return code: 21 (unable to verify the first certificate) ---

This output shows that the server only provided one certificate, and the provided certificate was signed by an intermediate authority, not a trusted root. The output also shows the characteristic verification errors.

#### **Remediation**

This problem is caused by a misconfigured certificate presented by the device. The only way to fix this so that CDO or any other program can securely connect to the device is to load the correct certificate chain onto the device, so that it will present a complete certificate chain to connecting clients.

To include the intermediate CA to the trustpoint follow one of the links below (depending on your case - if CSR was generated on the ASA or not):

- [https://www.cisco.com/c/en/us/support/docs/security-vpn/public-key-infrastructure-pki/](https://www.cisco.com/c/en/us/support/docs/security-vpn/public-key-infrastructure-pki/200339-Configure-ASA-SSL-Digital-Certificate-I.html#anc13) [200339-Configure-ASA-SSL-Digital-Certificate-I.html#anc13](https://www.cisco.com/c/en/us/support/docs/security-vpn/public-key-infrastructure-pki/200339-Configure-ASA-SSL-Digital-Certificate-I.html#anc13)
- [https://www.cisco.com/c/en/us/support/docs/security-vpn/public-key-infrastructure-pki/](https://www.cisco.com/c/en/us/support/docs/security-vpn/public-key-infrastructure-pki/200339-Configure-ASA-SSL-Digital-Certificate-I.html#anc15) [200339-Configure-ASA-SSL-Digital-Certificate-I.html#anc15](https://www.cisco.com/c/en/us/support/docs/security-vpn/public-key-infrastructure-pki/200339-Configure-ASA-SSL-Digital-Certificate-I.html#anc15)

### **New Certificate Detected**

If you upgrade a device that has a self-signed certificate and a new certificate is generated after the upgrade process, CDO may generate a "New Certificate Detected" message as both a **Configuration Status** and **Connectivity** status. You must manually confirm and resolve this issue before you can continue managing it from CDO. Once the certificate issynchronized and the device isin a healthy state, you can manage the device.

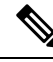

When you Bulk [Reconnect](#page-86-0) Devices to CDO more than one managed device to CDO at the same time, CDO automatically reviews and accepts the new certificates on the devices and continues to reconnect with them. **Note**

Use the following procedure to resolve a new certificate:

#### **Procedure**

- **Step 1** In the navigation bar, click **Inventory**.
- **Step 2** Click the **Devices** tab.
- **Step 3** Click the appropriate device type tab.
- **Step 4** Use the filter to display devices with a **New Certificate Detected** connectivity or configuration status and select the desired device.
- **Step 5** In the action pane, click **Review Certificate**. CDO allows you to download the certificate for review and accept the new certificate.
- **Step 6** In the Device Sync window, click **Accept** or in the Reconnecting to Device window, click **Continue**.

CDO automatically synchronizes the device with the new self-signed certificate. You may have to manually refresh the **Inventory** page to see the device once it's synched.

# <span id="page-177-0"></span>**Troubleshoot Onboarding Error**

The device onboarding error can occur for various reasons.

You can take the following actions:

#### **Procedure**

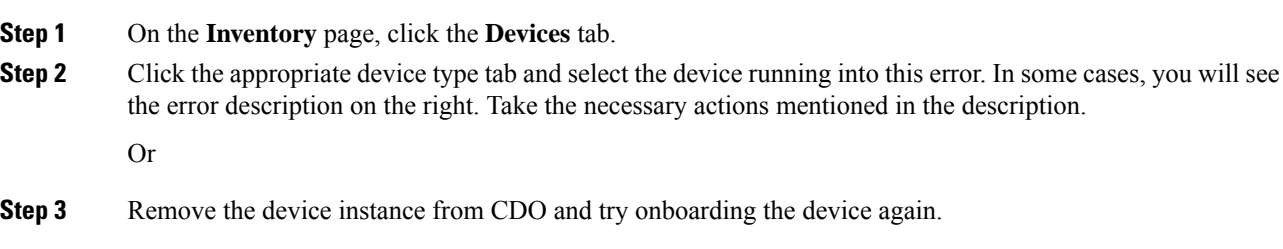

# **Resolve the Conflict Detected Status**

CDO allows you to enable or disable conflict detection on each live device. If Conflict [Detection,](#page-129-0) on page [126](#page-129-0) is enabled and there was a change made to the device's configuration without using CDO, the device's configuration status will show **Conflict Detected**.

To resolve a "Conflict Detected" status, follow this procedure:

#### **Procedure**

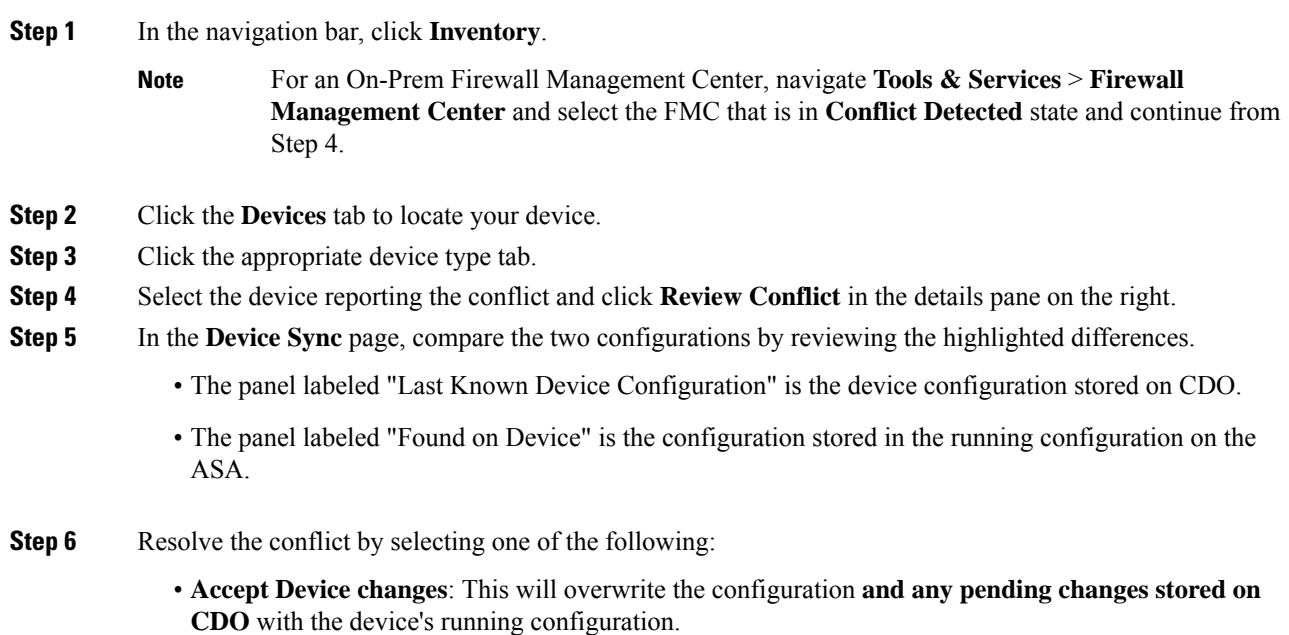

- As CDO does not support deploying changes to the Cisco IOS devices outside of the command line interface, your only choice for a Cisco IOS device will be to select **Accept Without Review** when resolving the conflict. **Note**
- **Reject Device Changes**: This will overwrite the configuration stored on the device with the configuration stored on CDO.
- **Note** All configuration changes, rejected or accepted, are recorded in the change log.

## **Resolve the Not Synced Status**

Use the following procedure to resolve a device with a "Not Synced" Configuration Status:

#### **Procedure**

- **Step 1** In the navigation bar, click **Inventory**. For an On-Prem Firewall Management Center, navigate **Tools & Services** > **Firewall Management Center** and select the FMC that is in **Not Synced** state and continue from Step 5. **Note**
- **Step 2** Click the **Devices** tab to locate the device or the **Templates** tab to locate the model device.
- **Step 3** Click the appropriate device type tab.
- **Step 4** Select the device reported as Not Synced.
- **Step 5** In the **Not synced** panel to the right, select either of the following:
	- **Preview and Deploy...** -If you want to push the configuration change from CDO to the device, [Preview](#page-123-0) and Deploy [Configuration](#page-123-0) Changes for All Devices the changes you made now, or wait and deploy multiple changes at once.
	- **Discard Changes** -If you do **not** want to push the configuration change from CDO to the device, or you want to "undo" the configuration changes you started making on CDO. This option overwrites the configuration stored in CDO with the running configuration stored on the device.

 $\mathbf I$
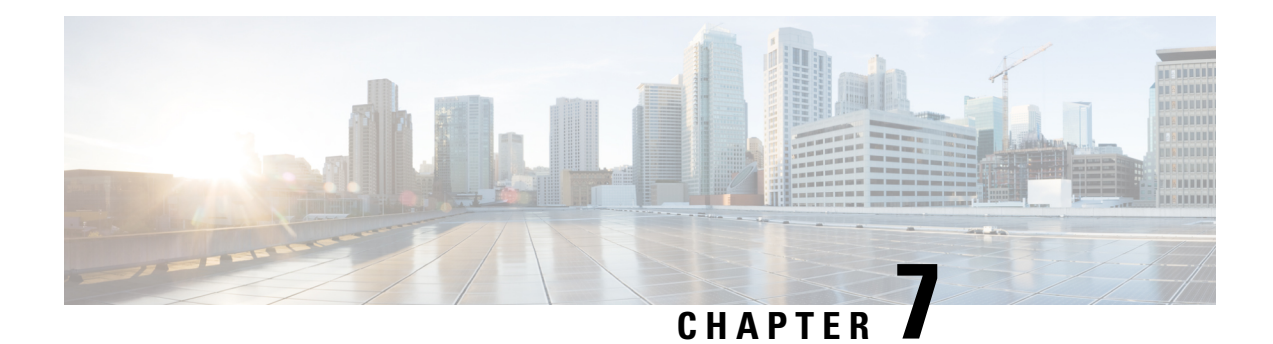

# **FAQ and Support**

This chapter contains the following sections:

- Cisco Defense [Orchestrator,](#page-180-0) on page 177
- FAQ About Onboarding Devices to Cisco Defense [Orchestrator,](#page-181-0) on page 178
- [Device](#page-182-0) Types, on page 179
- [Security,](#page-184-0) on page 181
- [Troubleshooting,](#page-185-0) on page 182
- [Terminologies](#page-185-1) and Definitions used in Low-Touch Provisioning, on page 182
- Policy [Optimization,](#page-186-0) on page 183
- [Connectivity,](#page-186-1) on page 183
- About Data [Interfaces,](#page-187-0) on page 184
- How CDO Processes Personal [Information,](#page-187-1) on page 184
- Contact Cisco Defense [Orchestrator](#page-187-2) Support, on page 184

## <span id="page-180-0"></span>**Cisco Defense Orchestrator**

#### **What is Cisco Defense Orchestrator?**

Cisco Defense Orchestrator (CDO) is a cloud-based multi-device manager that allows network administrators to create and maintain consistent security policies across various security devices.

You can use CDO to manage these devices:

- Cisco Secure Firewall ASA
- Cisco Secure Firewall Threat Defense
- Cisco Umbrella
- Meraki
- Cisco IOS devices
- Amazon Web Services (AWS) instances
- Devices administered using an SSH connection

CDO administrators can monitor and maintain all these device types through a single interface.

## <span id="page-181-0"></span>**FAQ About Onboarding Devices to Cisco Defense Orchestrator**

### **FAQs About Onboarding Secure Firewall ASA to CDO**

#### **How do I onboard an ASA using credentials?**

You can onboard ASAs one at a time or in a bulk operation. device at a time. When onboarding an ASA that is part of a high-availability pair, use [Onboard](https://docs.defenseorchestrator.com/#!t_onboard_an_asa_device.html) an ASA Device to onboard only the primary device of the pair. The method of onboarding a security context or admin context is the same for onboarding any other ASA.

#### **How do I onboard more than one ASA at a time?**

You can create a list of ASAs using a CSV file, and CDO will onboard all the ASAs in the list. See [Onboard](https://docs.defenseorchestrator.com/#!t_onboard-asas-in-bulk.html) [ASAs](https://docs.defenseorchestrator.com/#!t_onboard-asas-in-bulk.html) in Bulk for instructions on how to bulk onboard ASAs.

#### **What do I do after onboarding my ASAs?**

See Managing ASA with Cisco Defense [Orchestrator](https://docs.defenseorchestrator.com/#!r-preface-managing-asa-with-cisco-defense-orchestrator.html) to get started.

### **FAQs About Onboarding FDM-Managed Devices to CDO**

#### **How do I onboard FDM-managed devices?**

There are different methods of onboarding an FDM-managed device. We recommend using the registration key method. See Onboard an [FDM-Managed](https://docs.defenseorchestrator.com/#!c_onboard-an-ftd.html) Device to get started.

### **FAQs About Onboarding Secure Firewall Threat Defense to Cloud-delivered Firewall Management Center**

#### **How do I onboard Secure Firewall Threat Defense?**

You can onboard anFTD device using a CLI registration key, through low-touch provisioning, or with a serial number.

#### **What do I do after onboarding my Secure Firewall Threat Defense?**

Once the device is sychronized, navigate to Tools & Services > Firewall Management Center and select an action from the Actions, Management, or Settings pane to begin configuring your threat defense device in cloud-delivered Firewall Management Center. See Cloud-delivered Firewall Management Center Application [Page](https://docs.defenseorchestrator.com/#!c-firewall-management-center-page.html) to get started.

#### **How do I troubleshoot my Secure Firewall Threat Defense?**

See [Troubleshoot](c_faqs-about-onboarding-secure-asa-firewall-to-cdo.xml) Onboarding your Secure Firewall Threat Defense.

### **FAQs About On-Premises Secure Firewall Management Center**

#### **How do I onboard an On-Prem management center?**

You can onboard an On-Prem Management Center to CDO. Onboarding an On-Prem Management Center also onboards all of the devices registered to the On-Prem Management Center. CDO does not support creating or modifying objects or policies associated with the On-Prem Management Center or the devices registered to the On-Prem Management Center. You must make these changes in the On-Prem Management Center UI. See Onboard an On-Prem [Management](https://docs.defenseorchestrator.com/#!c-onboard-an-fmc-.html) Center to get started.

### **FAQs About Onboarding Meraki Devices to CDO**

#### **How do I onboard a Meraki device?**

MX devices can be managed by both CDO and the Meraki dashboard. CDO deploys configuration changes to the Meraki dashboard, which in turn deploys the configuration securely to the device. See [Onboard](https://docs.defenseorchestrator.com/#!g-chapterwrapper-for-olh-onboard-meraki-mx-devices.html) Meraki MX [Devices](https://docs.defenseorchestrator.com/#!g-chapterwrapper-for-olh-onboard-meraki-mx-devices.html) to get started.

### **FAQs About Onboarding SSH Devices to CDO**

#### **How do I onboard an SSH device?**

You can use the username and password of a highly privileged user stored on the SSH device to onboard the device with a Secure Device Connector (SDC). See [Onboard](https://docs.defenseorchestrator.com/#!t-onboard-an-ssh-device.html) an SSH Device to get started.

#### **How do I delete a device?**

You can delete a device from the inventory page.

### **FAQs About Onboarding IOS Devices to CDO**

#### **How do I onboard a Cisco IOS device?**

You can onboard a live Cisco device running Cisco IOS (Internetwork Operating System) with a Secure Device Connector (SDC). See [Onboard](https://docs.defenseorchestrator.com/#!c-onboard-a-cisco-ios-device.html) a Cisco IOS Device to get started.

#### **How do I delete a device?**

You can delete a device from the Inventory page.

## <span id="page-182-0"></span>**Device Types**

#### **What is an Adaptive Security Appliance (ASA)?**

The Cisco ASA provides advanced stateful firewall and VPN concentrator functionality in one device as well as integrated services with add-on modules. The ASA includes many advanced features, such as multiple security contexts (similar to virtualized firewalls), clustering (combining multiple firewalls into a single

firewall), transparent (Layer 2) firewall or routed (Layer 3) firewall operation, advanced inspection engines, IPsec VPN, SSL VPN, and clientless SSL VPN support, and many more features. ASAs can be installed on virtual machines or supported hardware.

#### **What is an ASA Model?**

An ASA model is a copy of the running configuration file of an ASA device that you have onboarded to CDO. You can use an ASA model to analyze the configuration of an ASA device without onboarding the device itself.

#### **When is a device Synced?**

When the configuration on CDO and the configuration stored locally on the device are the same.

#### **When is a device Not Synced?**

When the configuration stored in CDO was changed and it is now different that the configuration stored locally on the device.

#### **When is a device in a Conflict Detected state?**

When the configuration on the device was changed outside of CDO (out-of-band), and is now different than the configuration stored on CDO.

#### **What is an out-of-band change?**

When a change is made to the device outside of CDO. The change is made directly on the device using CLI command or by using the on-device manager such as ASDM or FDM. An out-of-band change causes CDO to report a "Conflict Detected" state for the device.

#### **What does it mean to deploy a change to a device?**

After you onboard a device to CDO, CDO maintains a copy of its configuration. When you make a change on CDO, CDO makes a change to its copy of the device's configuration. When you "deploy" that change back to a device, CDO copies the changes you made to the device's copy of its configuration. See these topics:

• Preview and Deploy [Configuration](#page-123-0) Changes for All Devices, on page 120

#### **What ASA commands are currently supported?**

All commands. Click the **Command Line Interface** link under Device Actions to use the ASA CLI.

#### **Are there any scale limitations for device management?**

CDO's cloud architecture allows it to scale to thousands of devices.

#### **Does CDO manage Cisco Integrated Services Routers and Aggregation Services Routers?**

CDO allows you to create a model device for ISRs and ASRs and import its configuration. You can then create templates based on the imported configurations and export the configuration as a standardized configuration that can be deployed to new or existing ISR and ASR devices for consistent security.

#### **Can CDO manage SMA?**

No, CDO does not currently manage SMA.

## <span id="page-184-0"></span>**Security**

#### **Is CDO Secure?**

CDO offers end-to-end security for customer data through the following features:

- Initial Login to Your New CDO [Tenant,](#page-6-0) on page 3
- Authentication calls for APIs and database operations
- Data isolation in flight and at rest
- Separation of roles

CDO requires multi-factor authentication for users to connect to their cloud portal. Multi-factor authentication is a vital function needed to protect the identity of customers.

All data, in flight and at rest, is encrypted. Communication from devices on customer premises and CDO is encrypted with SSL, and all customer-tenant data volumes are encrypted.

CDO's multi-tenant architecture isolates tenant data and encrypts traffic between databases and application servers. When users authenticate to gain access to CDO, they receive a token. This token is used to fetch a key from a key-management service, and the key is used to encrypt traffic to the database.

CDO provides value to customers quickly while making sure customer credentials are secured. Thisis achieved by deploying a "Secure Data Connector" in the cloud or a customer's own network (in roadmap) that controls all inbound and outbound traffic to make sure the credential data doesn't leave the customer premises.

#### **I received the error "Could not validate your OTP" when logging into CDO for the first time**

Check that your desktop or mobile device clock is synchronized with a world time server. Clocks being out of sync by less or more than a minute can cause incorrect OTPs to be generated.

#### **Is my device connected directly to Cisco Defense Orchestrator cloud platform?**

Yes. The secured connection is performed using the CDO SDC which is used as a proxy between the device and CDO platform. CDO architecture, designed with security first in mind, enables having complete separation between data traversing back and forth to the device.

#### **How can I connect a device which does not have a public IP address?**

You can leverage CDO Secure Device [Connector](#page-11-0) which can be deployed within your network and doesn't need any outside port to be open. Once theSDC is deployed you can onboard devices with internal (non-internet routable) IP addresses.

#### **Does the SDC requre any additional cost or license?**

No.

#### **How can I check the tunnel status? State options**

CDO performs the tunnel connectivity checks automatically every hour, however ad-hoc VPN tunnel connectivity checks can be performed by choosing a tunnel and requesting to check connectivity. Results may take several seconds to process.

#### Can I search a tunnel based on the device name as well as its IP address of one of its peers?

Yes. Search and pivot to a specific VPN tunnel details by using available filters and search capabilities on both name and the peers IP addresses.

## <span id="page-185-0"></span>**Troubleshooting**

#### **While performing complete deploy of device configuration from CDO to managed device, I get a warning "Cannot deploy changes to device". What can I do to solve that?**

If an error occurrs when you deploy a full configuration (changes performed beyond CDO supported commands) to the device, click "Check for changes" to pull the latest available configuration from device. This may solve the problem and you will be able to continue making changes on CDO and deploy them. In case the issue persist, please contact Cisco TAC from the **Contact Support** page.

#### **While resolving out-of-band issue (changes performed outside of CDO; directly to a device), comparing the configuration present in CDO that of the device, CDO presents additional metadata that were not added or modified by me. Why?**

As CDO expands its functionality, additional information will be collected from the device's configuration to enrich and maintain all required data for better policy and device management analysis. These are not changes that occurred on managed device but already existing information. Resolving the conflict detected state can be easily solved by checking for changes from the device and reviewing the changes occurred.

#### **Why is CDO rejecting my certificate?**

See [Troubleshoot](#page-168-0) New Certificate Issues

# <span id="page-185-1"></span>**Terminologies and Definitions used in Low-Touch Provisioning**

- **Claimed** Used in the context of serial number onboarding in CDO. A device is "claimed" if its serial number has been onboarded to a CDO tenant.
- **Parked** Used in the context of serial number onboarding in CDO. A device is "parked" if it has connected to the Cisco Cloud, and a CDO tenant has not claimed its serial number.
- **Initial provisioning** Used in the context of the initial FTD setup. During this phase, the device accepts EULA, creates a new password, configures management IP address, sets FQDN, sets DNS servers, and chooses to manage the device locally with FDM.
- **Low-touch provisioning** It is the process of shipping an FTD from the factory to a customer site (typically a branch office), an employee at the site connects the FTD to their network, and the device contacts the Cisco Cloud. At that point, the device is onboarded to CDO tenant if its serial number has already been "claimed," or the FTD is "parked" in the Cisco cloud until a CDO tenant claims it.

• **Serial number onboarding** - It is the process of onboarding an FTD using its serial number that has already been configured (installed and setup).

### <span id="page-186-0"></span>**Policy Optimization**

How can I identify a case when two or more access lists (within the same access group) are shadowing **each other?**

Cisco Defense Orchestrator Network Policy Management (NPM) is able to identify and alert the user if within a rule set, a rule higher in order, is shadowing a different rule. User can either navigate between all network policies or filter to identify all shadow issues.

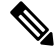

**Note** CDO supports only fully shadowed rules.

## <span id="page-186-1"></span>**Connectivity**

The Secure Device Connector changed IP address, but this was not reflected within CDO. What can I do to **reflect the change?**

In order to obtain and update the new Secure Device Connector (SDC) within CDO, you will need to restart the container using the following commands:

```
Stop Docker deamon>#service docker stop
Change IP address
Start Docker deamon >#service docker start
Restart container on the SDC virtual appliance >bash-4.2$ ./cdo/toolkit/toolkit.sh restartSDC
 <tenant-name>
```
#### **What happens if the IP address used by CDO to manage my devices ( FTD or ASA) changes?**

If the IP address of the device changes for any reason, whether it is a change in the static IP address or a change in the IP address due to DHCP, you can change the IP address that CDO uses to connect to the device (see [Changing](#page-81-0) a Device's IP Address in CDO, on page 78) and then reconnect the device (see Bulk [Reconnect](#page-86-0) [Devices](#page-86-0) to CDO, on page 83). When reconnecting the device you will be asked to enter the new IP address of the device as well as re-enter the authentication credentials.

#### **What networking is required to connect my ASA to CDO?**

- ASDM image present and enabled for ASA.
- Public interface access to 52.25.109.29, 52.34.234.2, 52.36.70.147
- ASA's HTTPS port must be set to 443 or to a value of 1024 or higher. For example, it cannot be set to port 636.
- If the ASA under management is also configured to accept AnyConnect VPN Client connections, the ASA HTTPS port must be changed to a value of 1024 or higher.

## <span id="page-187-0"></span>**About Data Interfaces**

You can use either the dedicated management interface or a regular data interface for communication with the device. CDO access on a data interface is useful if you want to manage theFTD remotely from the outside interface, or you do not have a separate management network. CDO supports high availability on the FTD managed remotely from the data interface.

FTD management access from a data interface has the following limitations:

- You can only enable manager access on one physical, data interface. You cannot use a subinterface or EtherChannel.
- Routed firewall mode only, using a routed interface.
- PPPoE is not supported. If your ISP requires PPPoE, you will have to put a router with PPPoE support between the FTD and the WAN modem.
- The interface must be in the global VRF only.
- SSH is not enabled by default for data interfaces, so you will have to enable SSH later using CDO. Because the management interface gateway will be changed to be the data interfaces, you also cannot SSH to the management interface from a remote network unless you add a static route for the management interface using the **configure network static-routes** command.

## <span id="page-187-2"></span><span id="page-187-1"></span>**How CDO Processes Personal Information**

To learn how Cisco Defense Orchestrator processes your personal identifiable information, see the [Cisco](https://trustportal.cisco.com/c/dam/r/ctp/docs/privacydatasheet/security/cisco-defense-orchestrator-privacy-data-sheet.pdf) Defense [Orchestrator](https://trustportal.cisco.com/c/dam/r/ctp/docs/privacydatasheet/security/cisco-defense-orchestrator-privacy-data-sheet.pdf) Privacy Data Sheet.

## **Contact Cisco Defense Orchestrator Support**

This chapter covers the following sections:

### **Export The Workflow**

We strongly recommend exporting the workflow of a device that is experience issues prior to opening a support ticket. This additional information can help the support team expeditiously identify and correct any troubleshooting efforts.

Use the following procedure to export the workflow:

#### **Procedure**

- **Step 1** In the navigation bar, click **Inventory**.
- **Step 2** Click the **Devices** tab to locate your device.
- **Step 3** Click the appropriate device type tab and select the device you need to troubleshoot.

Use the **filter** or **search bar** to locate the device you need to troubleshoot. Select the device so it is highlighted.

- **Step 4** In the **Device Actions** pane, select **Workflows**.
- **Step 5** Click the **Export** button located at the top right of the page, above the table of events. The file automatically saves locally as a **.json** file. Attach this to any emails or tickets you open with TAC.

### **Open a Support Ticket with TAC**

A customer using a 30-day trial or a licensed CDO account can open a support ticket with Cisco's Technical Assistance Center (TAC).

- How CDO [Customers](#page-188-0) Open a Support Ticket with TAC.
- How CDO Trial [Customers](#page-190-0) Open a Support Ticket with TAC.

### <span id="page-188-0"></span>**How CDO Customers Open a Support Ticket with TAC**

This section explains how a customer using a licensed CDO tenant can open a support ticket with Cisco's Technical Assistance Center (TAC).

#### **Procedure**

**Step 1** Log in to CDO.

**Step 2** Next to your tenant name, click the help button and select **Contact Support**.

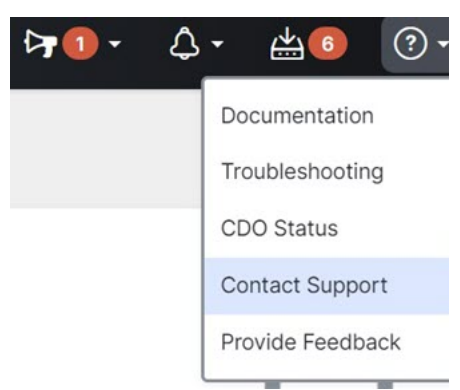

- **Step 3** Click **Support Case Manager**.
- **Step 4** Click the blue **Open New Case** button.
- **Step 5** Click **Open Case**.
- **Step 6** Select **Products and Services** and then click **Open Case**.
- **Step 7** Choose a **Request Type**.
- **Step 8** Expand **Find Product by Service Agreement** row.
- **Step 9** Fill in all the fields. Many of the fields are obvious. This is some additional information:
	- **Product Name (PID)** If you no longer have this number, see the Cisco Defense [Orchestrator](https://www.cisco.com/c/en/us/products/collateral/security/defense-orchestrator/datasheet-c78-736847.html#Orderinginformation) Data [Sheet](https://www.cisco.com/c/en/us/products/collateral/security/defense-orchestrator/datasheet-c78-736847.html#Orderinginformation).
- **Product Description** This is the description of the PID.
- **Site Name** Enter your site name. If you are a Cisco Partner opening a case for one of your customers, enter the customer's name.
- **Service Contract** Enter your service contract number.
	- **Important**: In order for your case to be associated with your Cisco.com account, you need to associate your contract number to your Cisco.com profile. Use this procedure to associate your contract number to your Cisco.com profile.
		- **a.** Open to Cisco Profile [Manager](https://rpfa.cloudapps.cisco.com/rpfa/profile/profile_management.do).
		- **b.** Click the **Access Management** tab.
		- **c.** Click **Add Access**.
		- **d.** Choose **TAC and RMA case creation, Software Download, support tools, and entitled content on Cisco.com** and click **Go**.
		- **e.** Enter service contracts number(s) in the space provided and click **Submit**. You will receive notification via email that the service contract associations have been completed. Service contract association can take up to 6 hours to complete.
- Important: If you are not able to access any of the links below, please contact your authorized Cisco partner or re-seller, your Cisco account representative, or the individual in your company who manages Cisco service agreement information. **Important**
- **Step 10** Click **Next.**
- **Step 11** In the **Describe Problem** screen, scroll down to **Manually select a Technology**, click it, and type **CDO** in the search field.
- **Step 12** Select the category that best matches your request, and click **Select**.

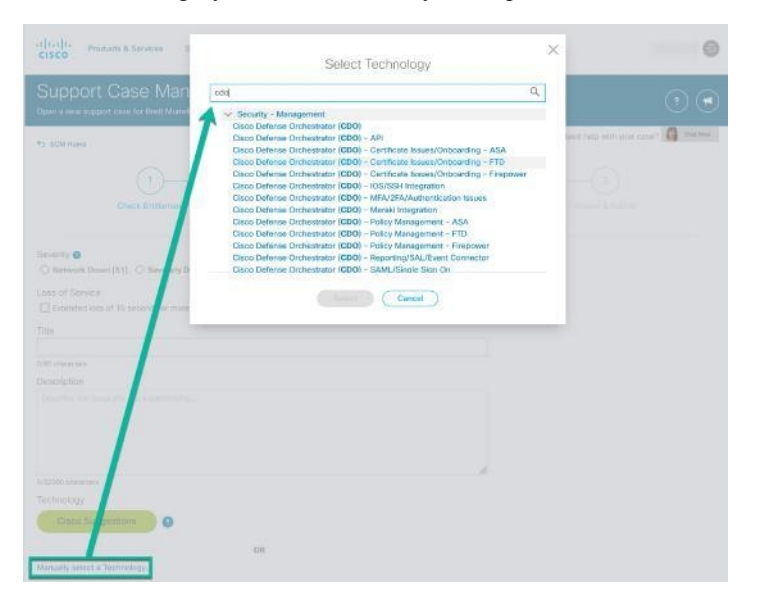

**Step 13** Complete the remainder of the service request and click **Submit**.

### <span id="page-190-0"></span>**How CDO Trial Customers Open a Support Ticket with TAC**

This section explains how a customer using a free trial of a CDO tenant can open a support ticket with Cisco's Technical Assistance Center (TAC).

#### **Procedure**

- **Step 1** Log in to CDO.
- **Step 2** Next to your tenant and account name, click the help button and select **Contact Support**.

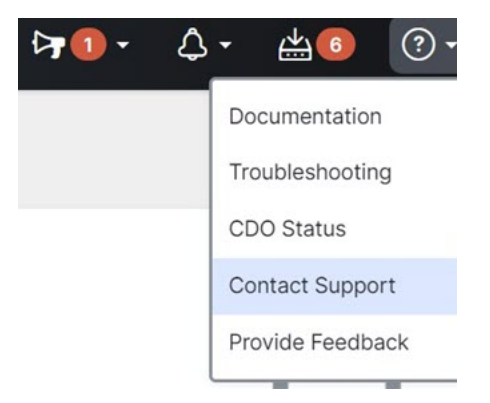

**Step 3** In the **Enter Issue or request below** field, specify the issue that you are facing or your request and click **Submit**.

> Your request, along with the technical information, will be sent to the support team, and a technical support engineer will respond to your query.

### **CDO Service Status Page**

CDO maintains a customer-facing service status page that shows you if the CDO service is up and any service interruptions it may have had. You can view up-time information with daily, weekly, or monthly graphs.

You can reach the CDO status page by clicking **CDO [Status](https://status.defenseorchestrator.com/)** in the help menu on any page in CDO.

On the status page, you can click the **Subscribe to Updates** to receive a notification if the CDO service goes down.

 $\mathbf I$